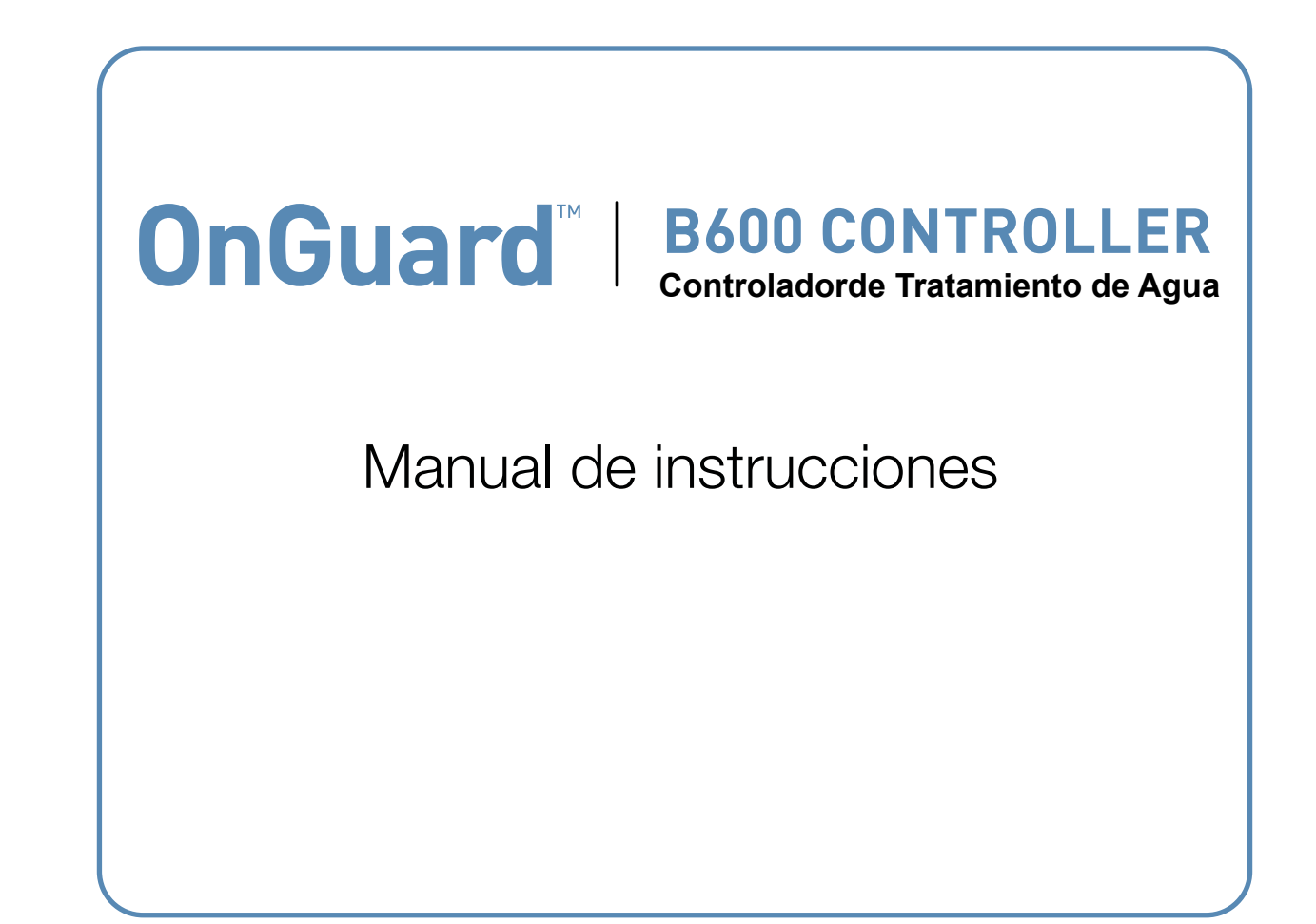

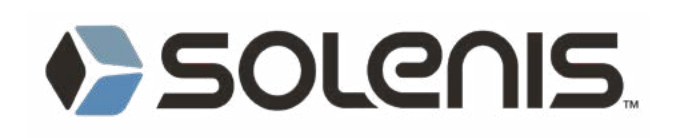

## **Aviso**

© 2023 WALCHEM, Iwaki America Incorporated (en lo sucesivo "Walchem") 5 Boynton Road, Holliston, MA 01746 USA (508) 429-1110 Todos los derechos reservados Impreso en EE.UU.

## **Material de Propiedad**

La información y descripciones contenidas aquí son propiedad de WALCHEM. Dicha información y descripciones no pueden copiarse ni reproducirse por ningún medio, ni diseminarse o distribuirse sin el permiso expreso previo por escrito de WALCHEM, 5 Boynton Road, Holliston, MA 01746.

Este documento es para propósitos de información únicamente y está sujeto a cambio sin previa notificación.

### **Declaración de Garantía limitada**

WALCHEM garantiza que el equipo salido de su planta de fabricación y que ostenta su identificación está libre de defectos en mano de obra y material por un periodo de 24 meses para componentes electrónicos y de 12 meses para partes mecánicas y electrodos a partir de la fecha de entrega de la fábrica o del distribuidor autorizado bajo uso y servicio normales y de otro modo cuando dicho equipo se utilice de conformidad con las instrucciones proporcionadas por WALCHEM y para los propósitos revelados por escrito al momento de la compra, si hubiere. La responsabilidad de WALCHEM bajo esta garantía deberá limitarse a reemplazo o reparación, F.O.B. Holliston, MA U.S.A. de algún equipo o parte defectuosos, que se hayan devuelto a WALCHEM, cargos de transportación previamente pagados, habiéndose inspeccionado y determinado por WALCHEM que se encuentran defectuosos. Las partes de elastoméricas y los componentes de vidrio reemplazables son prescindibles y no está cubiertos por ninguna garantía.

ESTA GARANTÍA ES EN LUGAR DE CUALQUIER OTRA GARANTÍA, YA SEA EXPRESA O IMPLÍCITA, EN CUAN-TO A DESCRIPCIÓN, CALIDAD, COMERCIABILIDAD, IDONEIDAD PARA CUALQUIER PROPÓSITO O USO EN PARTICULAR, O PARA CUALQUIER OTRO ASUNTO.

180934 Rev. C Mayo 2023

# **Contents**

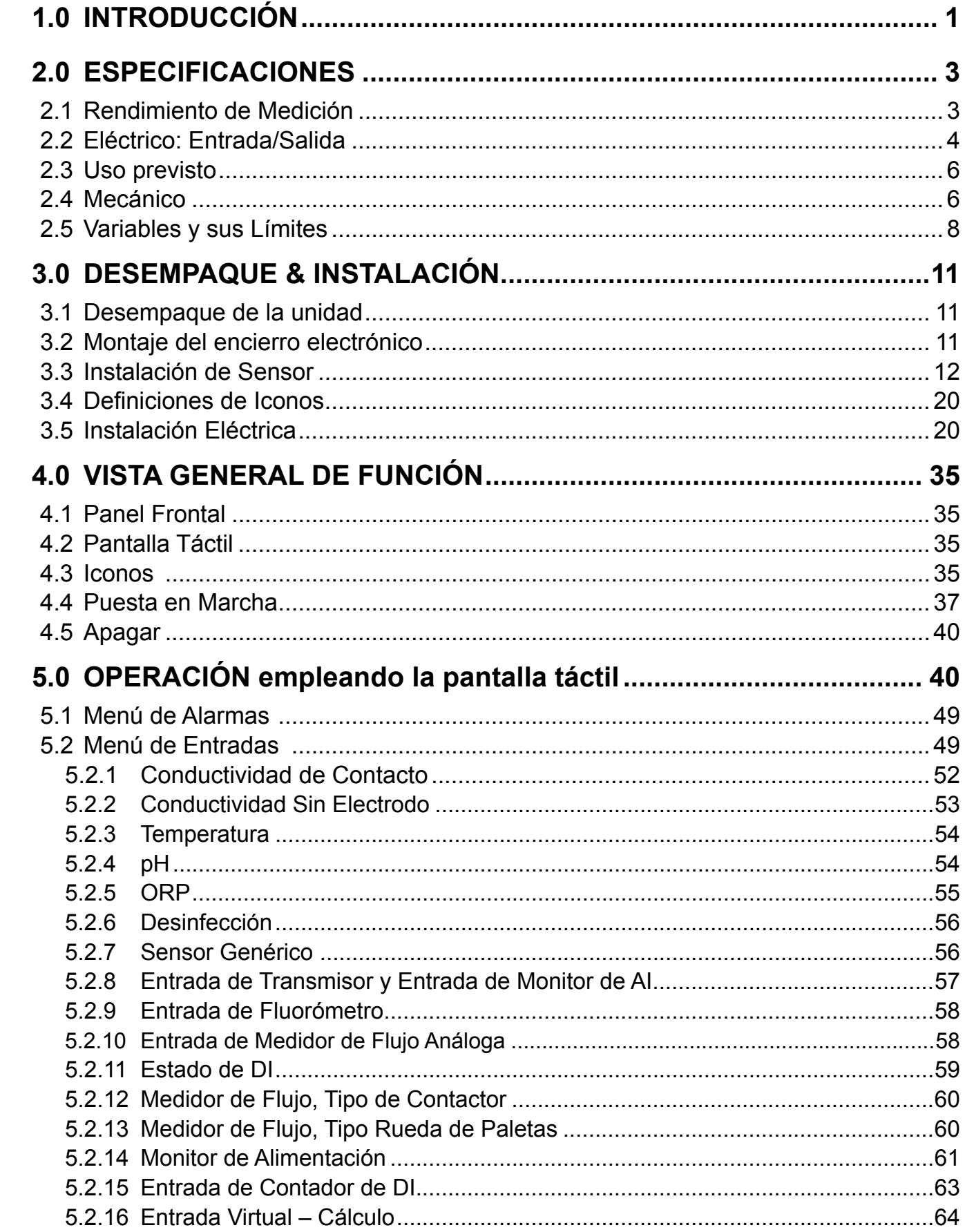

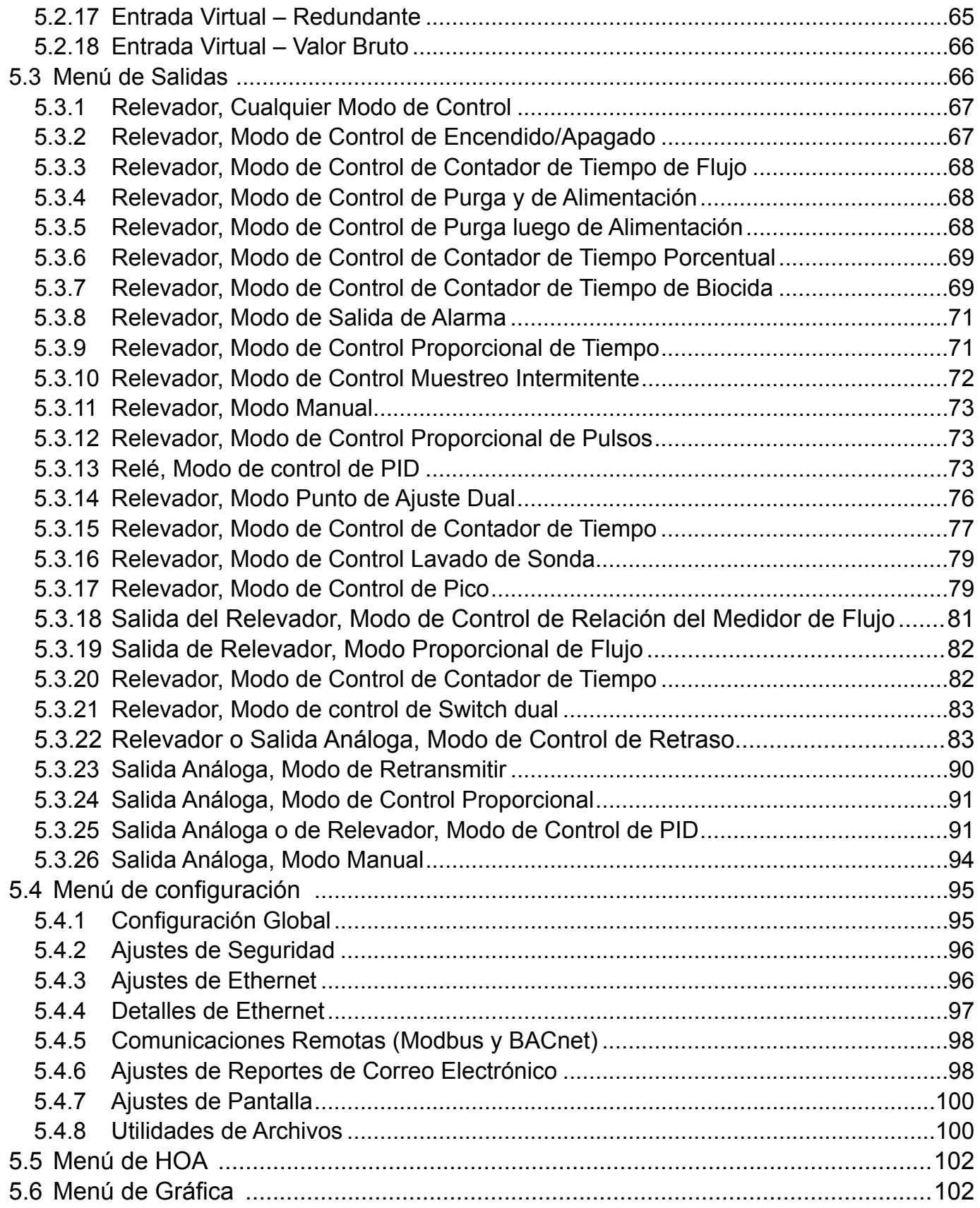

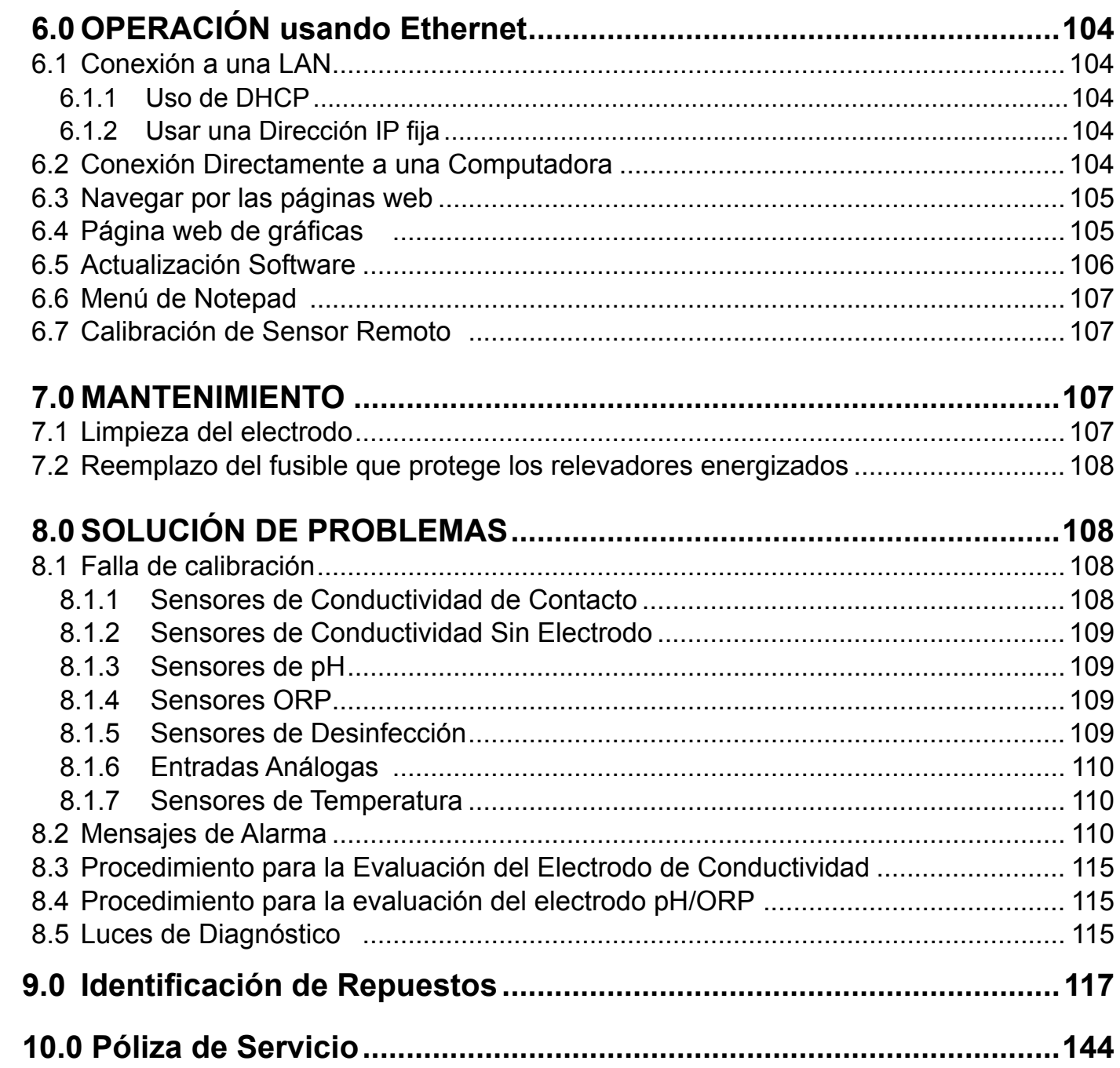

## <span id="page-5-0"></span>**1.0 INTRODUCCIÓN**

Los controladores OnGuard™ B600 ofrecen un elevado nivel de flexibilidad en el control de aplicaciones para tratamiento de agua.

Una o dos entradas de sensor se encuentran disponibles, las cuales son compatibles con una variedad de sensores:

Conductividad de contacto Conductividad sin electrodo pH ORP Todo sensor de desinfección de Walchem Sensor genérico (Electrodos selectivos de iones o algún tipo de sensor con una salida de voltaje lineal entre -2 VCD y 2 VCD)

Una tarjeta de entrada de sensor análogo (4-20 mA) con dos circuitos de entrada también se encuentra disponible para uso con transmisores de 2,3 o 4 cables.

O está disponible una tarjeta de sensor que combina un sensor (conductividad de contacto, pH, ORP, desinfección o genérica) más una entrada analógica (4-20 mA).

Seis entradas virtuales son configurables en el software, ya sea para permitir cálculos basados en dos entradas reales o para permitir comparar valores provenientes de dos sensores para proporcionar redundancia.

Control de punto de ajuste de Encendido/Apagado Control de Tiempo Proporcional Control proporcional de pulsación (cuando se adquirió con opto salidas de estado sólido de Pulsación) Control de PID (cuando se adquirió con opto salidas de estado sólido de Pulso) Control de Avance/Retraso de hasta 6 relevadores Punto de ajuste doble Timer Purga o Alimentación basándose en un Contactor de Agua o en una entrada de medidor de flujo de Rueda de paletas Alimentación y Purga Alimentación y Purga con Bloqueo Alimentación como un porcentaje de Purga Alimentación como un porcentaje de tiempo transcurrido Contadores de tiempo de biocidas para Diario, Semanalmente, cada 2 semanas o cada 4-semanas con bloqueo prepurga y de post-añadido, de purga Muestreo intermitente para calderas con purga proporcional, controlando en una muestra atrapada Siempre activado a menos que se encuentre interbloqueado Contador de tiempo con Lavado de Sonda Pico para alternar punto de ajuste sobre base de tiempo Relación de Medidor de Flujo Contador de Tiempo Switch Dual Alarma de Diagnóstico disparada por: Lectura de sensor Alta o Baja Sin Flujo Tiempo de espera de salida de relevador Error de sensor

Los relevadores están disponibles en varias combinaciones de relevadores energizados, relevadores de contacto seco, y opto relevadores de estado sólido de pulso.

Seis salidas de control virtuales son configurables en el software, utilizando la mayoría de los algoritmos posibles de control de salida por relevador o análogos, que pueden utilizarse para bloquear o activar salidas de control reales.

Se puede instalar una tarjeta opcional con dos salidas análogas aisladas, para retransmitir señales de entrada de sensor a un registrador de gráficos, registrador de datos, PLC u otro dispositivo. También se pueden conectar a válvulas, actuadores o bombas dosificadoras para control proporcional lineal, proporcional de flujo o control de PID.

Una opción de Ethernet proporciona acceso remoto a la programación del controlador mediante una PC conectada directamente, a través de una red de área local o a través del servidor de administración de cuentas Walchem Fluent . Ésta también permite envío por correo electrónico de archivos de registro de datos (en formato CSV, compatible con hojas de cálculo como Excel) y alarmas, para hasta ocho direcciones de correo electrónico. El Modbus TCP y as opciones de comunicaciones remotas de BACnet permiten comunicación con aplicaciones basadas en PC, programas HMI/SCADA, sistemas de Administración de Energía de Edificios, Sistemas de Control Distribuido (DCS), así como también dispositivos HMI independientes.

Nuestras características de USB proporcionan la capacidad de actualizar el software en el controlador a la versión más reciente. La característica de archivo Config le permite guardar todos los puntos de ajuste de un controlador en un disco flash USB y, luego importarlos en otro controlador, haciendo fácil y rápida la programación de múltiples controladores. La característica de registro de datos le permite guardar las lecturas de sensor y eventos de activación de relevador a un disco flash USB.

# <span id="page-7-0"></span>**2.0 ESPECIFICACIONES**

## **2.1 Rendimiento de Medición**

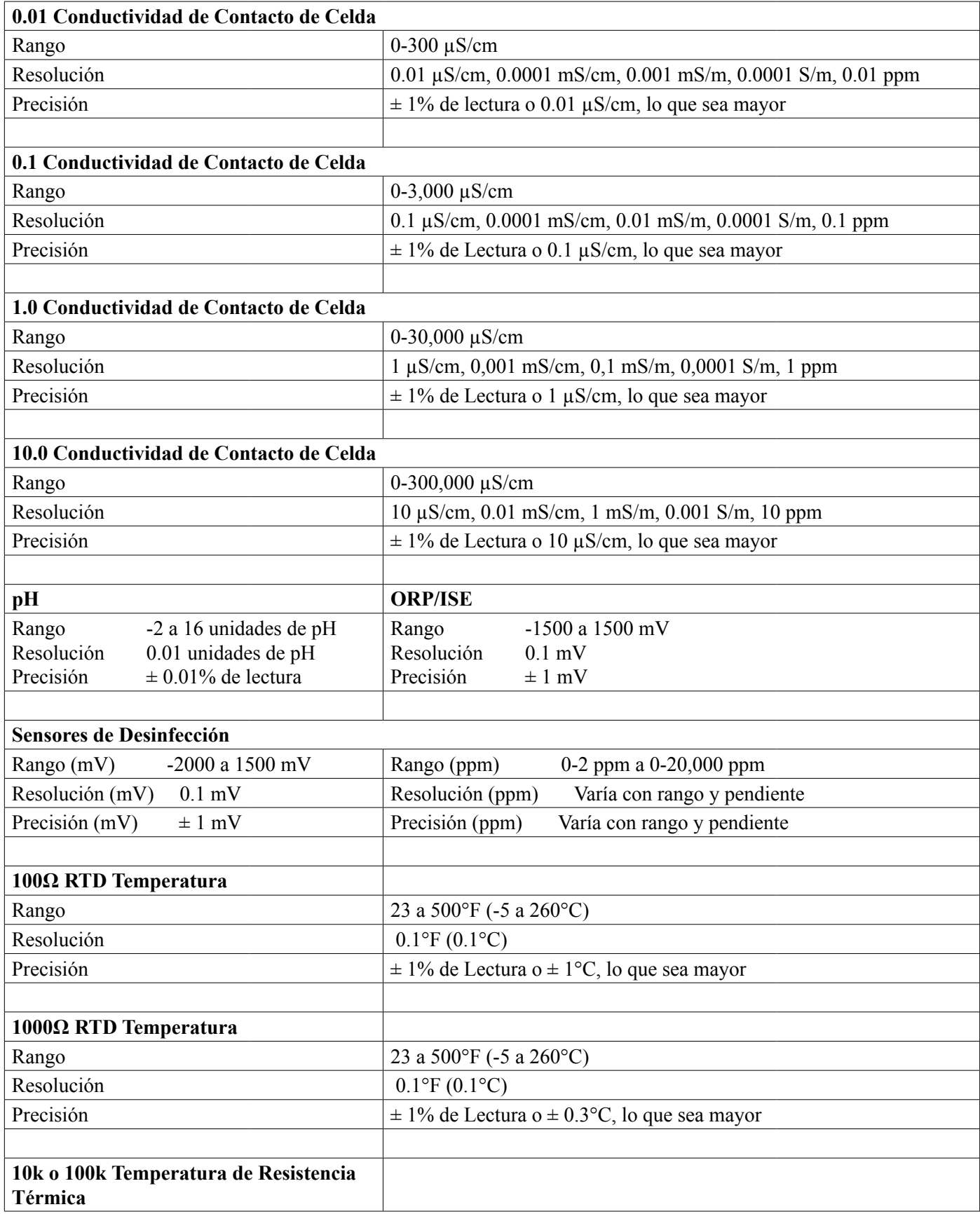

<span id="page-8-0"></span>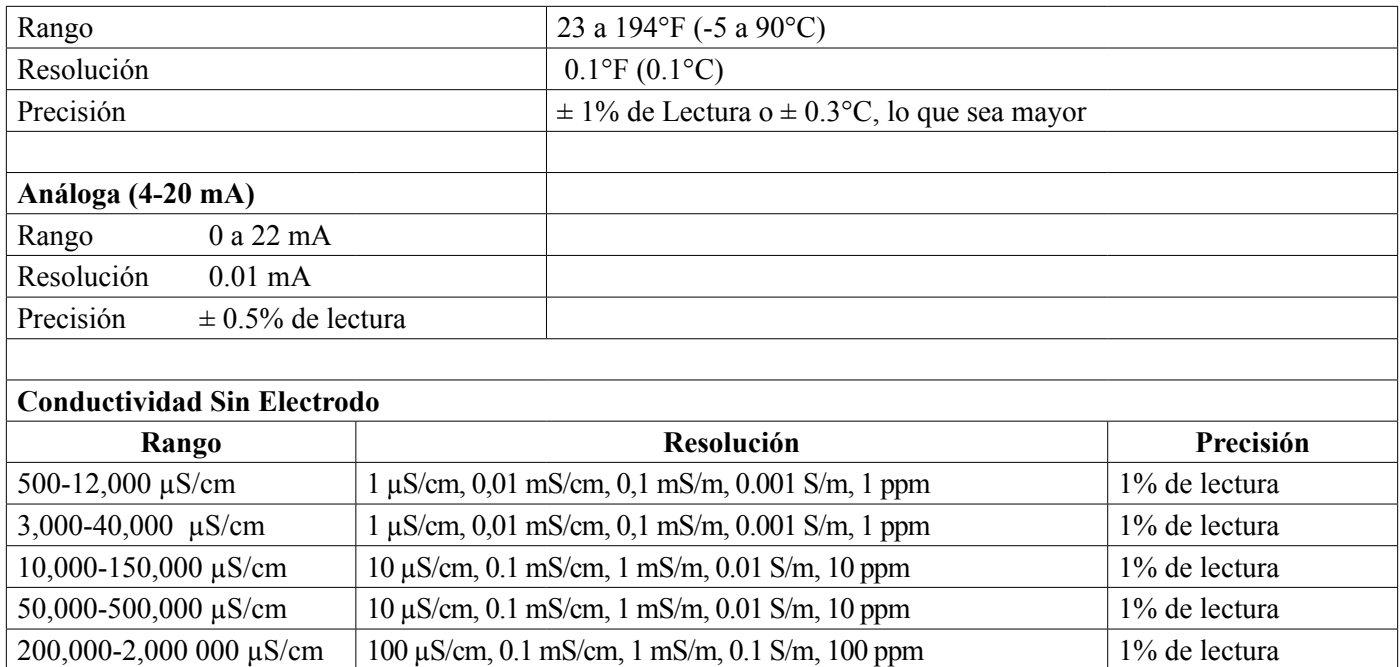

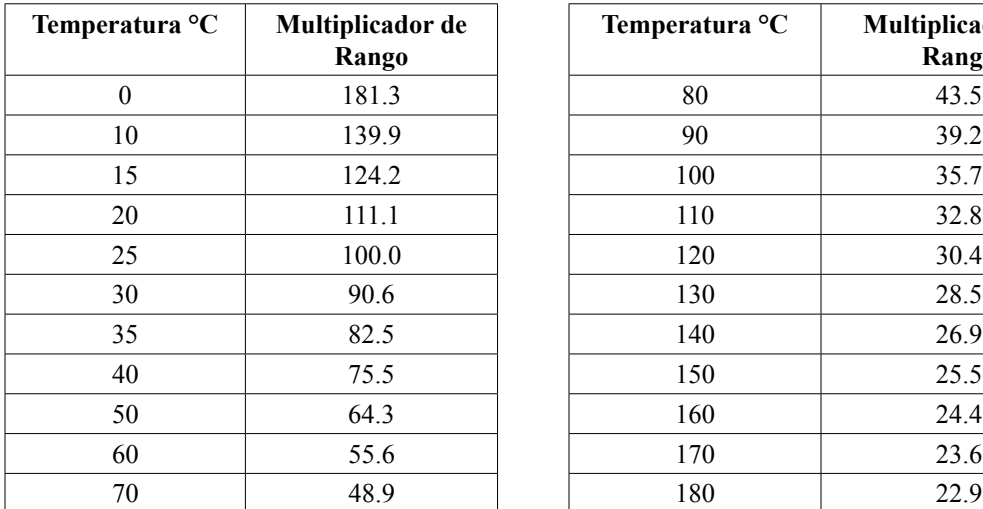

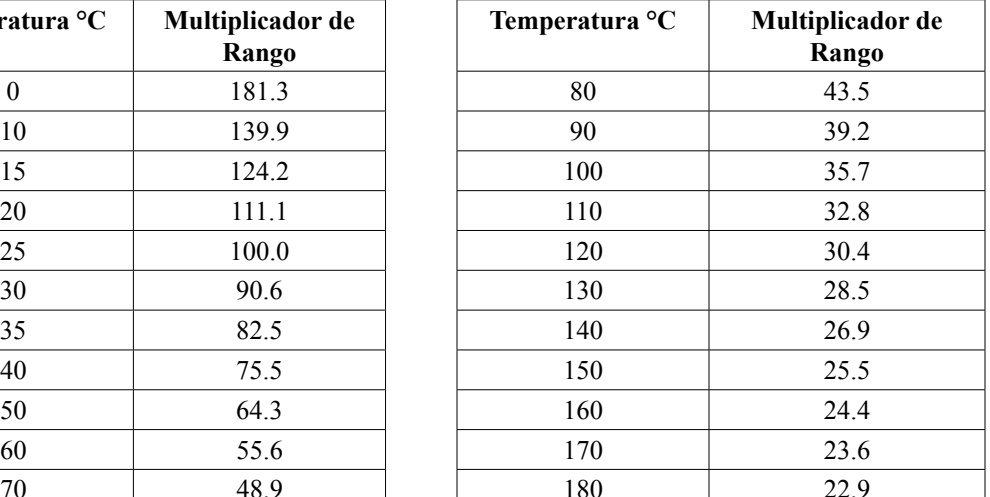

**Nota: Los rangos de conductividad en la página 2 aplican a 25°C. A temperaturas más altas, el rango se reduce de acuerdo al cuadro del multiplicador de rango.**

## **2.2 Eléctrico: Entrada/Salida**

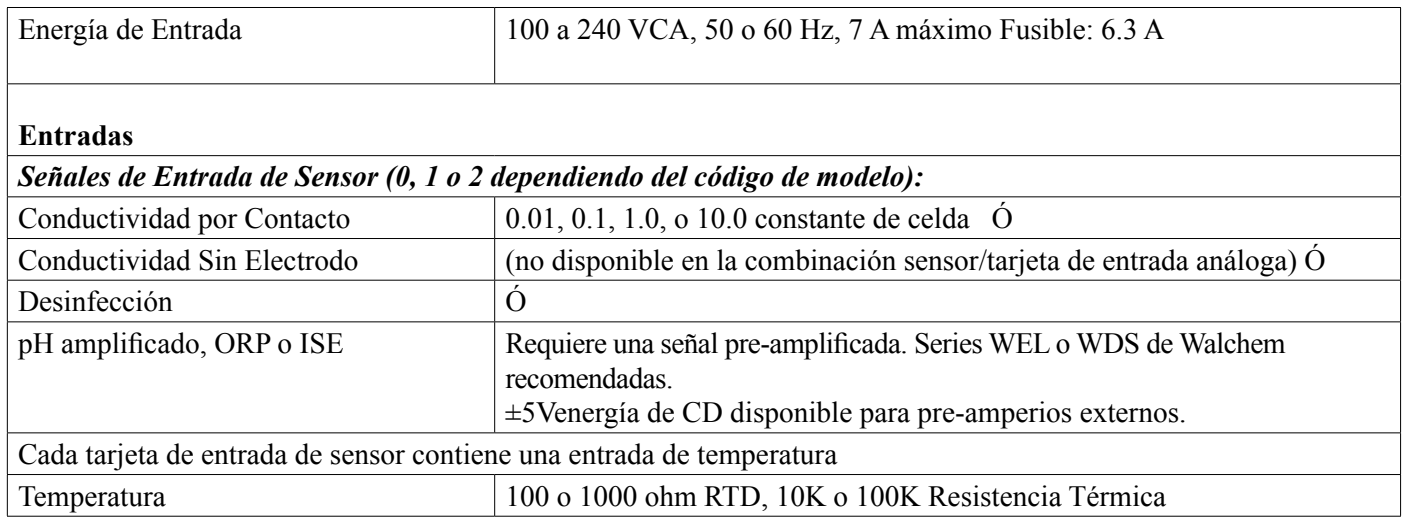

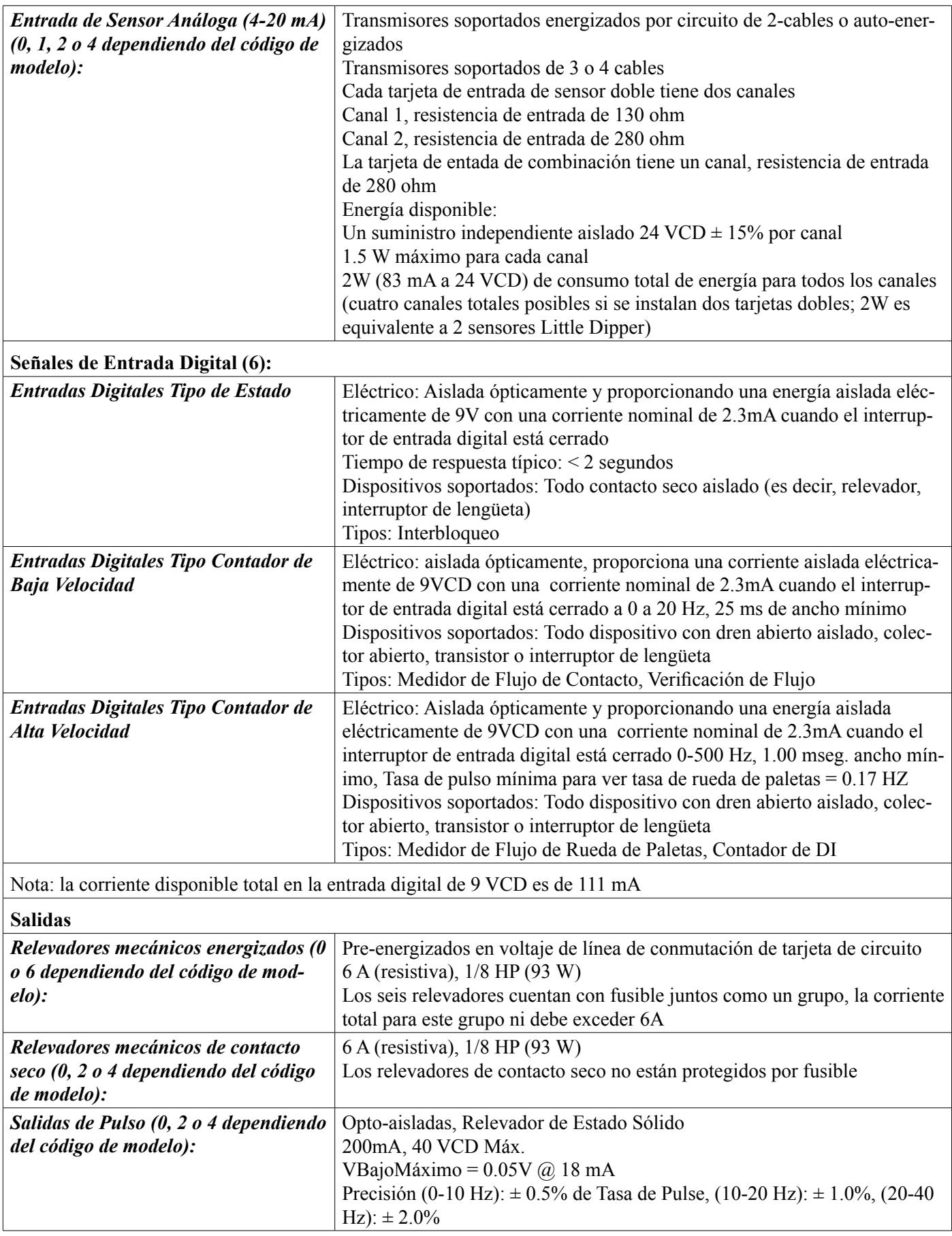

<span id="page-10-0"></span>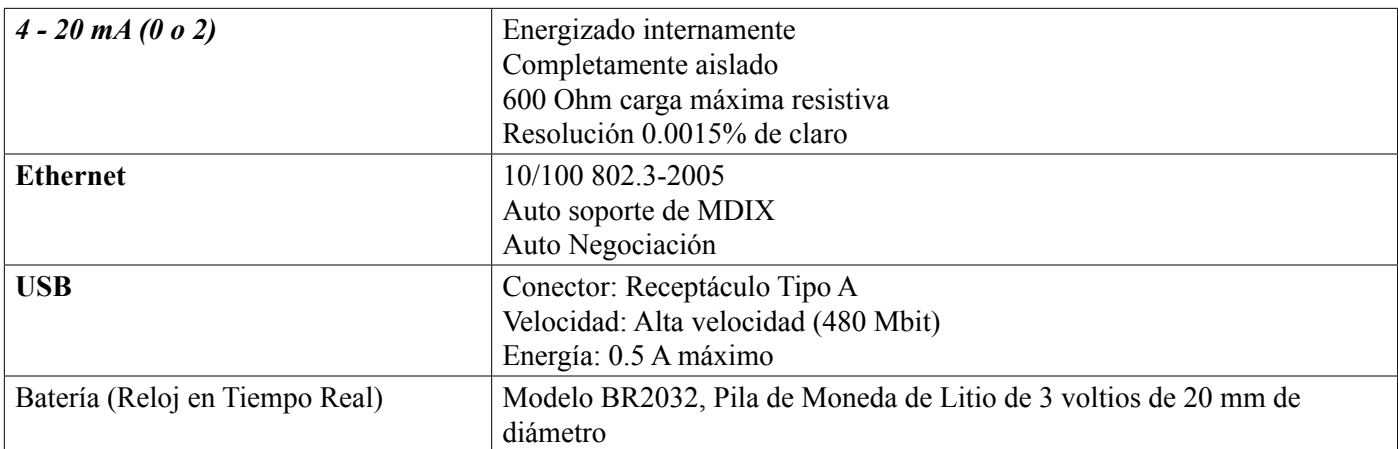

#### **Aprobaciones de Agencia:**

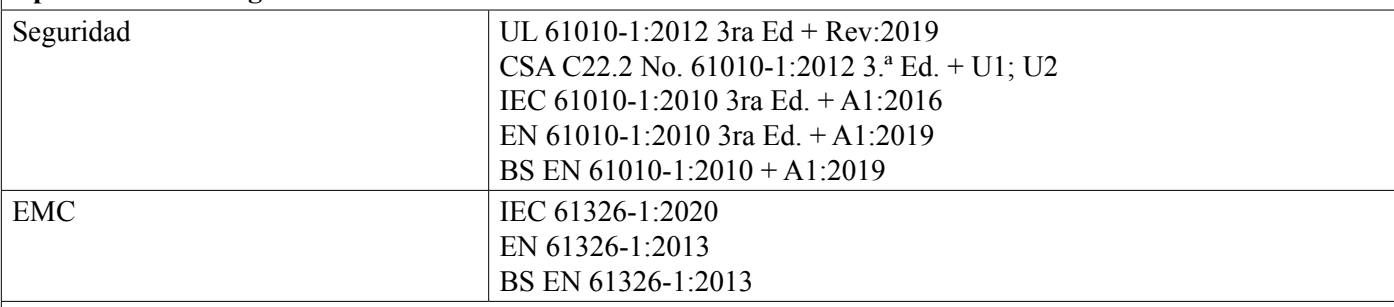

Para EN 61000-4-3 Inmunidad de RF radiada, el controlador cumple los Criterios de desempeño B. En ambientes donde existe una interferencia de radiofrecuencia (RFI) severa, el controlador puede reiniciarse. Si esto ocurre, se debe reubicar el controlador lejos de la fuente de interferencia electromagnética (EMI).

\*Equipo Clase A: Equipo adecuado para uso en establecimientos no domésticos y a aquellos conectados directamente a una red de suministro de energía de bajo voltaje (100-240 VCA) que abastezcan edificios usados para propósitos domésticos.

### **2.3 Uso previsto**

El OnGuard es un instrumento de medición y control que se basa en microprocesador, el cual se utiliza para medir parámetros de calidad del agua y otras variables de proceso en una amplia gama de aplicaciones de agua y de tratamiento de aguas residuales. Operar el instrumento de alguna manera distinta a la que se describe en estas instrucciones puede comprometer la seguridad y el funcionamiento del sistema de medición y por lo tanto no es permisible. Únicamente el personal calificado puede llevar a cabo los trabajos de conexión eléctrica y mantenimiento. El fabricante no es responsable por daño que se ocasione por uso inadecuado o no designado.

### **2.4 Mecánico**

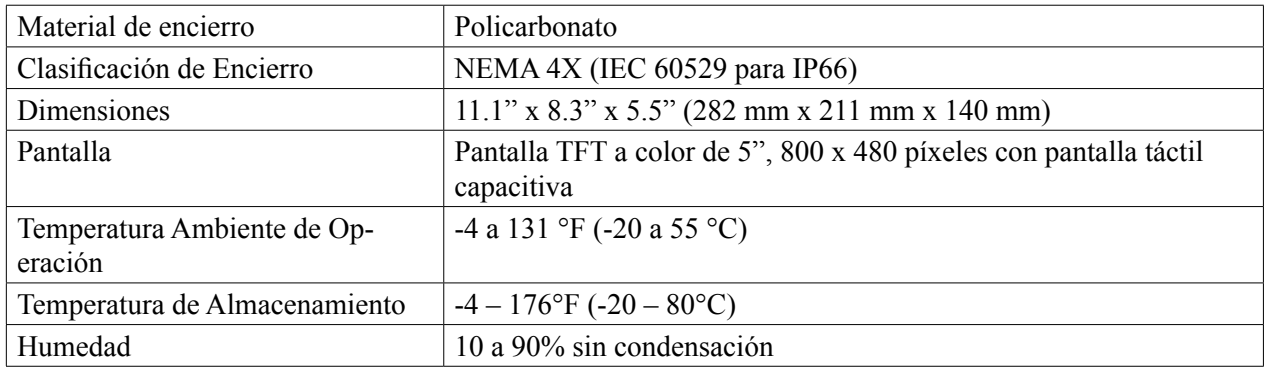

### **Mecánica (Sensores)** (\*ver gráfica)

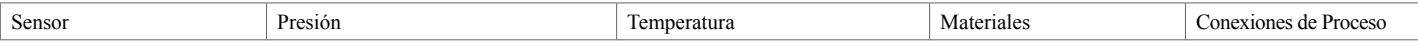

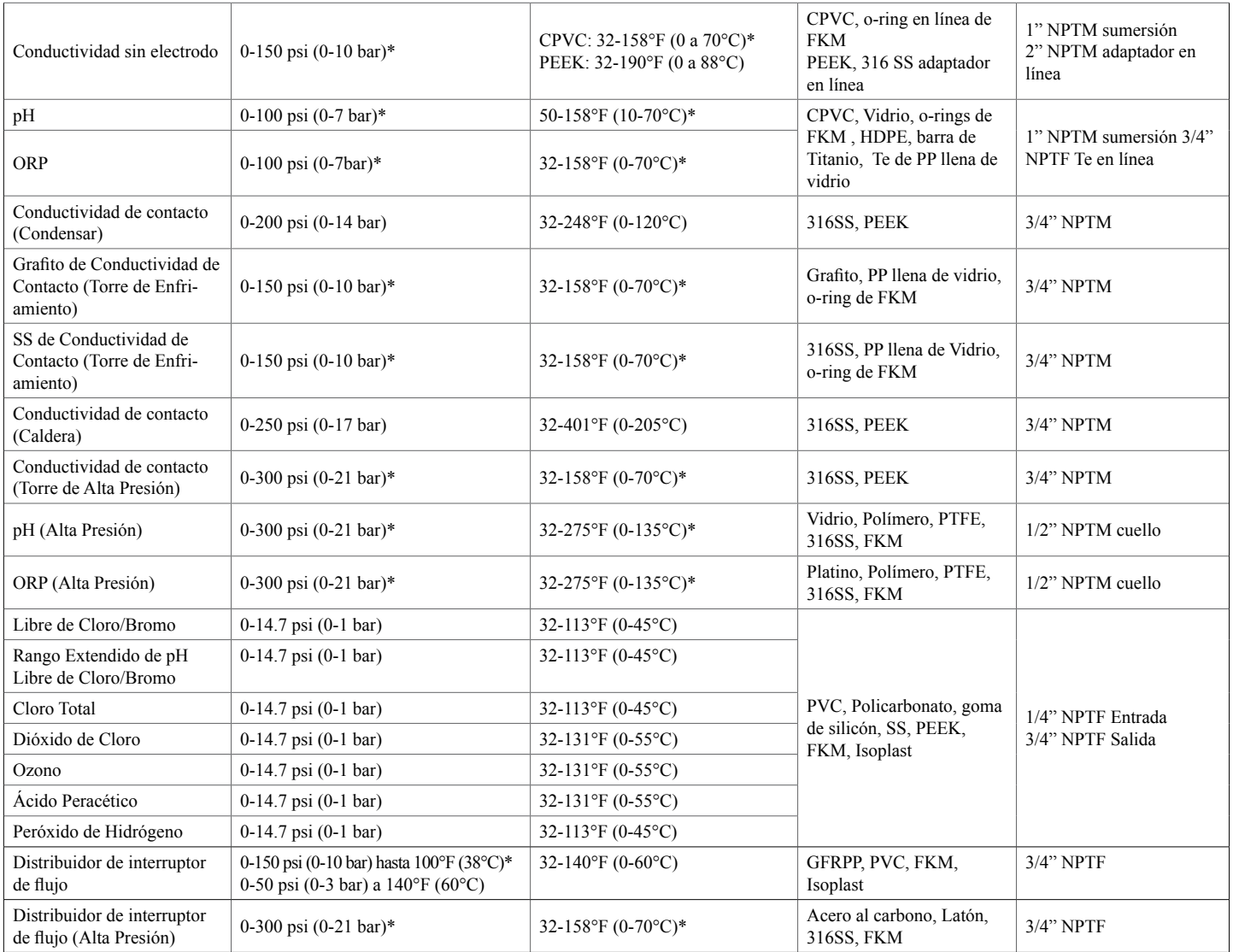

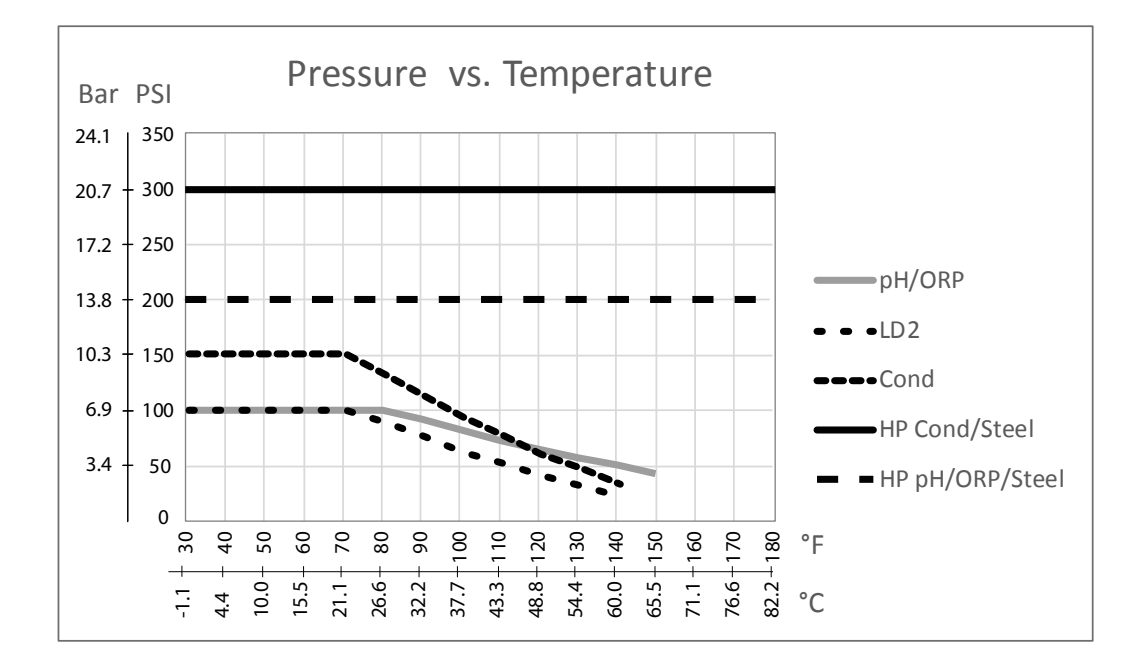

## <span id="page-12-0"></span>**2.5 Variables y sus Límites**

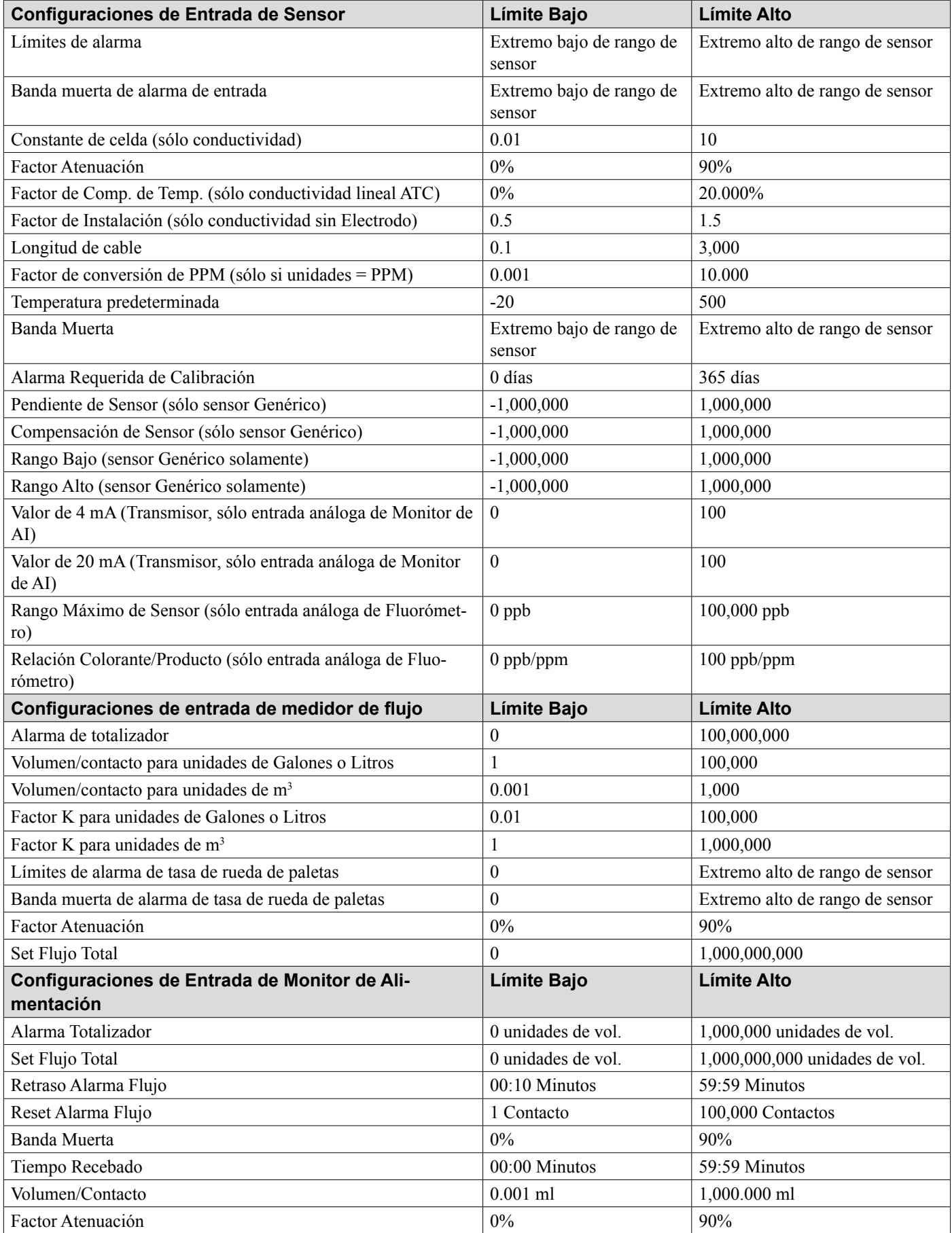

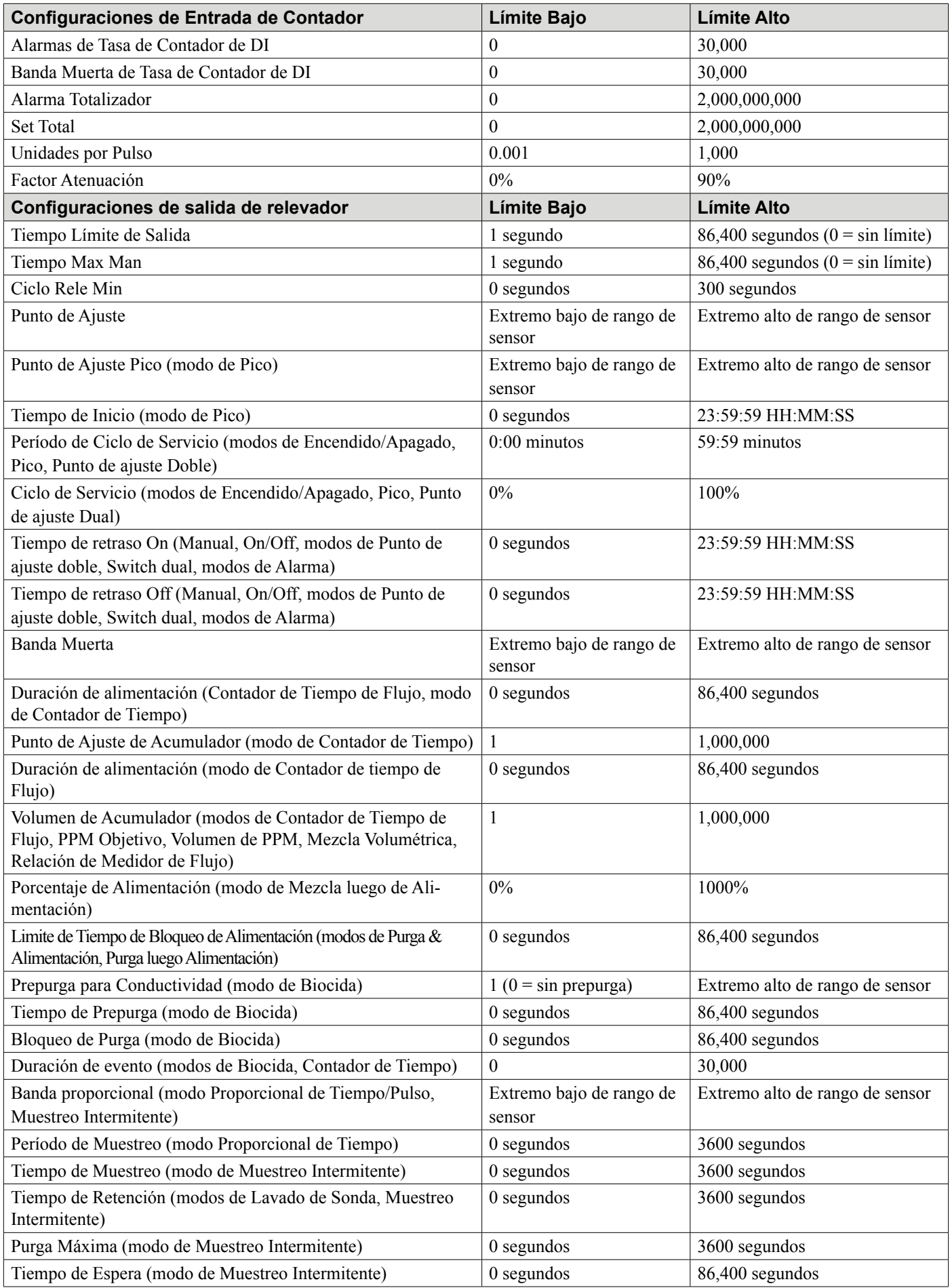

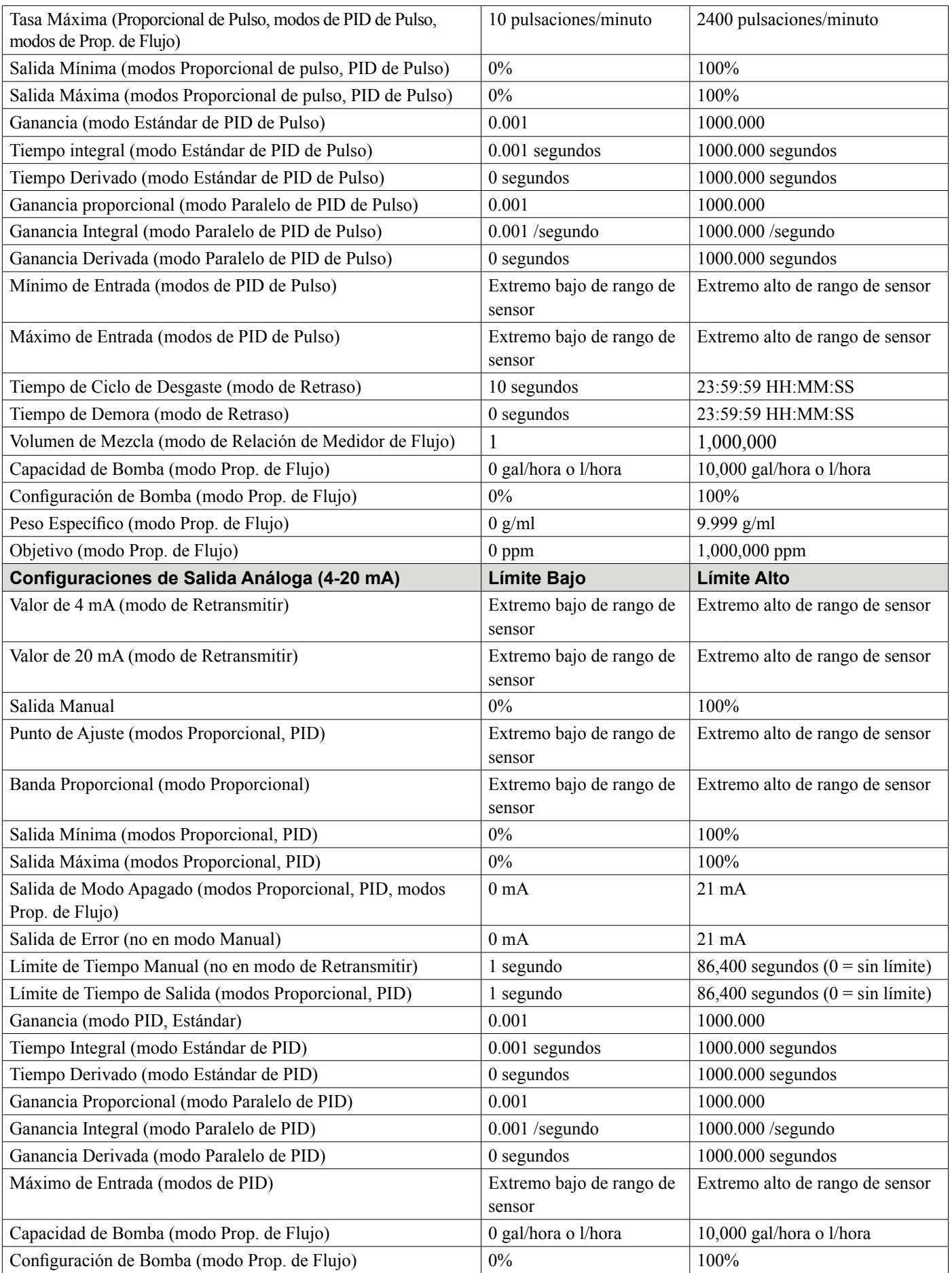

<span id="page-15-0"></span>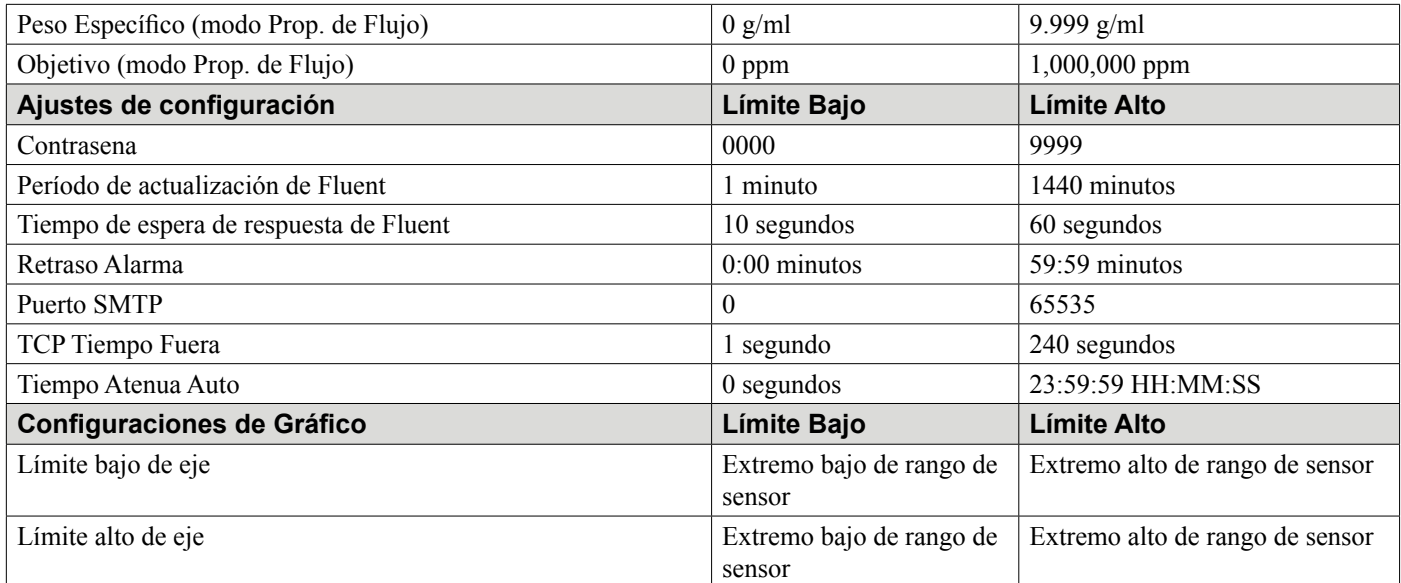

# **3.0 DESEMPAQUE & INSTALACIÓN**

## **3.1 Desempaque de la unidad**

Inspeccione el contenido de la caja. Por favor notifique inmediatamente al mensajero si hay algún indicio de daño al controlador o a sus partes. Póngase en contacto con su distribuidor si alguna de las partes está faltante. La caja debe contener un controlador Serie OnGuard™ B600 y un manual de instrucciones. Todas las opciones o accesorios serán incorporados como se solicitó.

## **3.2 Montaje del encierro electrónico**

El controlador es suministrado con orificios de montaje en el encierro. Éste debe montarse en la pared con la pantalla a nivel ocular, en una superficie libre de vibración, utilizando los cuatro orificios de montaje para máxima estabilidad. No instale el gabinete en un lugar donde quede expuesto a la luz solar directa. Use los sujetadores M6 (1/4" diámetro) que sean apropiados para el material de substrato de la pared. El encierro está clasificado NEMA 4X (IP66). La temperatura ambiente máxima de operación es 131°F (55°C); ésto debe considerarse si la instalación es en un lugar de alta temperatura. El gabinete requiere los siguientes espacios libres:

Parte superior: 2" (50 mm) Izquierda: 8" (203 mm) (no aplica para modelos precableados) Derecha: 4" (102 mm) Parte inferior : 7" (178 mm)

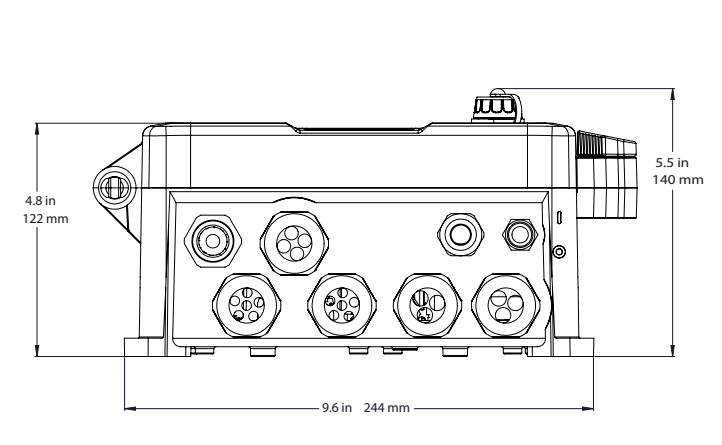

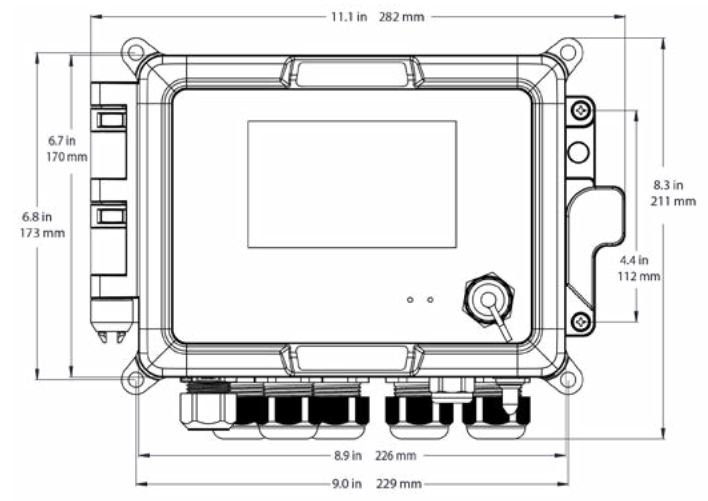

## <span id="page-16-0"></span>**3.3 Instalación de Sensor**

Consulte las instrucciones específicas suministradas con el sensor que está siendo utilizado, para instrucciones detalladas de instalación.

#### **Lineamientos Generales**

Ubique los sensores donde esté disponible una muestra activa de agua y donde los sensores puedan desmontarse fácilmente para limpieza. Coloque el sensor de tal manera que no sean atrapadas burbujas de aire dentro del área de percepción. Posicione el sensor donde sedimento o aceite no se acumulen dentro del área de percepción.

#### **Montaje de Sensor En Línea**

Los sensores en línea tienen que situarse de modo que la Te siempre esté llena y los sensores nunca estén sujetos a una caída del nivel de agua resultando en sequedad. Consulte la Figura 1 para instalación típica. Cierre el lado de descarga de la bomba de recirculación hasta proporcionar un flujo mínimo de 1 galón por minuto a través del distribuidor del interruptor de flujo. La muestra tiene que fluir dentro del fondo del distribuidor para cerrar el interruptor de flujo y, regresar a un punto de menor presión para asegurar flujo. Instale una válvula de aislamiento en ambos lados del distribuidor para detener el flujo para mantenimiento del sensor.

IMPORTANTE: Para evitar agrietamiento de las roscas hembra del tubo en las partes de tubería suministradas, !no use más de 3 envoltorios de cinta de Teflón y enrosque el tubo apretando a MANO más 1/2 vuelta! ¡No use compuesto de tubo para sellar las roscas del interruptor de flujo debido a que el plástico transparente se agrietará!

#### **Montaje de Sensor de Sumersión**

Si los sensores van a sumergirse en el proceso, móntelos firmemente al tanque y proteja el cable con tubo de plástico, sellado en la parte superior con un cuello para cable, para evitar falla prematura. Coloque los sensores en una área de buen movimiento de la solución.

Los sensores deben colocarse de tal manera que estos respondan rápidamente a una muestra bien mezclada del agua del proceso y de los químicos de tratamiento. Si están muy cerca del punto de inyección química, estos verán picos en la concentración y realizarán ciclos de encendido y apagado frecuentemente. Si están demasiado alejados del punto de inyección de químico, responderán muy lentamente a los cambios de concentración y, usted va a sobrepasar el punto de ajuste.

El **sensor de conductividad de contacto** debe colocarse lo más cerca posible del controlador, a una distancia máxima de 250 ft (76 m). Se recomiendan menos de 25 pies (8 m). El cable tiene que estar protegido de ruido eléctrico de fondo. Siempre guíe señales de bajo voltaje (sensor) con al menos una separación de 6" (15 cm), del cableado de voltaje de CA.

El **sensor de conductividad sin electrodo** debe colocarse lo más cerca posible del controlador, a una distancia máxima de 120 ft (37 m). Se recomiendan menos de 20 pies (6 m). El cable tiene que estar protegido de ruido eléctrico de fondo. Siempre guíe señales de bajo voltaje (sensor) con al menos una separación de 6" (15 cm), del cableado de voltaje de CA. Estos sensores son afectados por la geometría y conductividad de sus entornos, de modo que mantenga 6 pulgadas (15 cm) de muestra alrededor del sensor o asegure que cualquier elemento conductivo o no conductivo de la cercanía esté posicionado de manera consistente. No instale el sensor en la trayectoria de ninguna corriente eléctrica que puede estar fluyendo en la solución, porque esto cambiará la lectura de conductividad.

El **electrodo de pH amplificado/ORP/ISE** debe colocarse tan cerca al controlador como sea posible, a una distancia máxima de 1000 pies (305 m) del controlador. Una caja de empalme y cable protegido se encuentran disponibles para prolongar la longitud estándar de 20 pies (6 m). Los electrodos de pH y de ORP tienen que instalarse de tal manera que las superficies de medición siempre permanezcan mojadas. Una trampa en U provista en el diseño del distribuidor debe lograr esto, aún si se detiene el flujo muestra. Estos electrodos también tienen que instalarse con las superficies de medición apuntando abajo; esto es 5 grados arriba de la horizontal, como mínimo. La velocidad de flujo pasado el sensor tiene que inferior a 10 f/s. (3 m/s)

El **sensor de desinfección** debe colocarse tan cerca al controlador como sea posible, a una distancia máxima de 100 pies (30 m) del controlador. Una caja de empalme y cable protegido se encuentran disponibles para prolongar la longitud estándar de 20 pies (6 m). El sensor debe montarse de tal manera que las superficies de montaje

siempre permanezcan mojadas. Si la membrana se seca, éste responderá lentamente a valores de desinfectante cambiantes por 24 horas y, si se seca repetidamente, fallará prematuramente. La celda de flujo debe colocarse en el lado de descarga de una bomba de circulación o cuesta abajo de un alimentación por gravedad. El flujo dentro de la celda tiene que provenir de la parte inferior que tiene instalado el buje de reducción de ¾" x ¼" NPT. El buje de reducción proporciona la velocidad de flujo que se requiere para lecturas precisas y ¡no tiene que ser desmontado! Una trampa en "U" debe instalarse de modo que si el flujo se detiene, el sensor todavía quede inmerso en el agua. La salida de la celda de flujo tiene que ser entubada a atmósfera abierta a menos que la presión del sistema esté a o debajo de 1 atmósfera. Si el flujo a través de la línea no puede detenerse para permitir limpieza y calibración del sensor, entonces éste debe colocarse en una línea de derivación con válvulas de aislamiento para permitir desmontaje del sensor. Instale el sensor verticalmente, con la superficie de medición apuntando abajo, al menos 5 grados arriba de la horizontal. ¡La regulación de la tasa de flujo tiene que ser hecha antes del sensor, porque cualquier restricción de flujo después de éste puede incrementar la presión arriba de la presión atmosférica y dañar el cabezal de membrana!

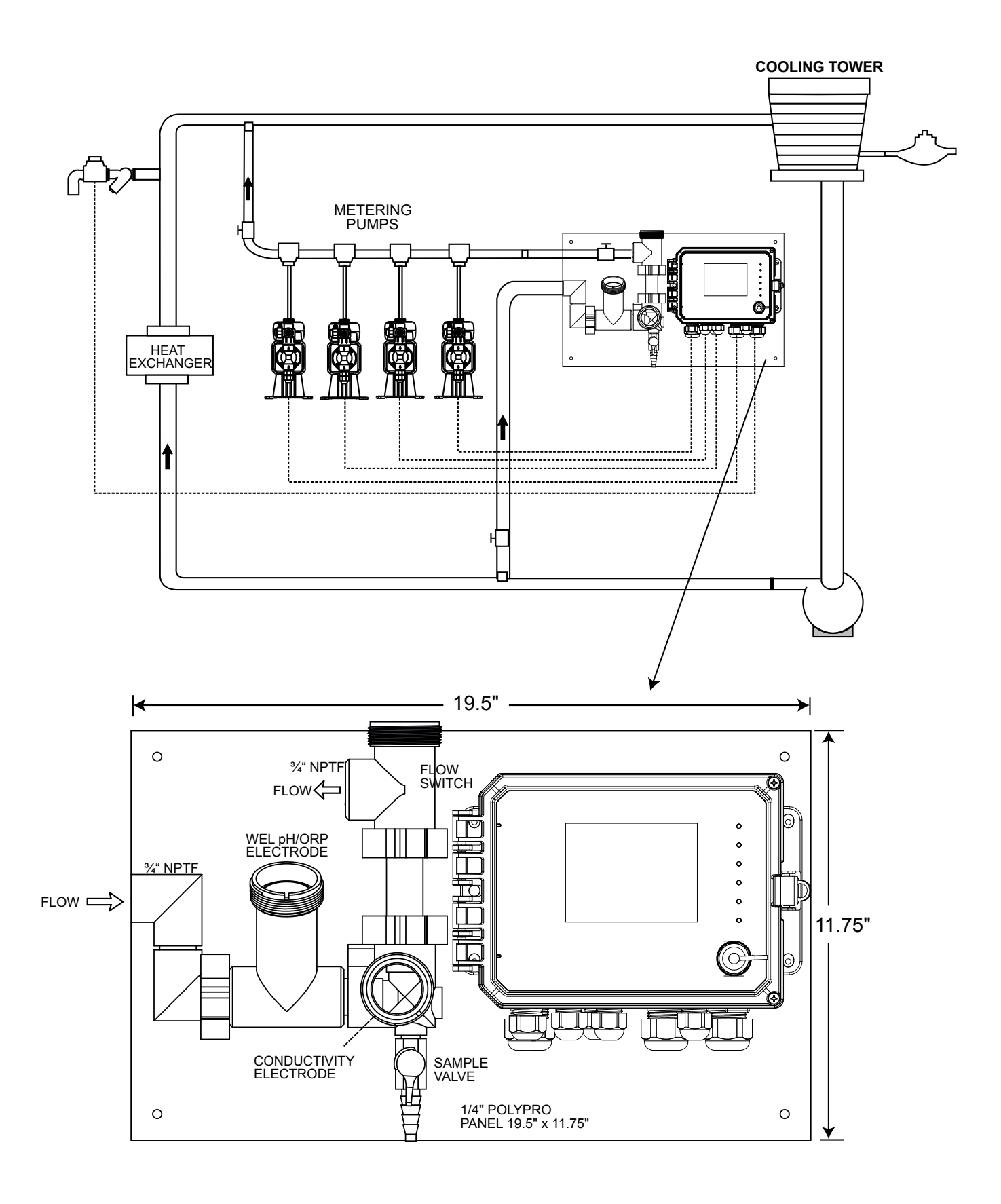

**Figura 1 Instalación Típica – Torre de Enfriamiento**

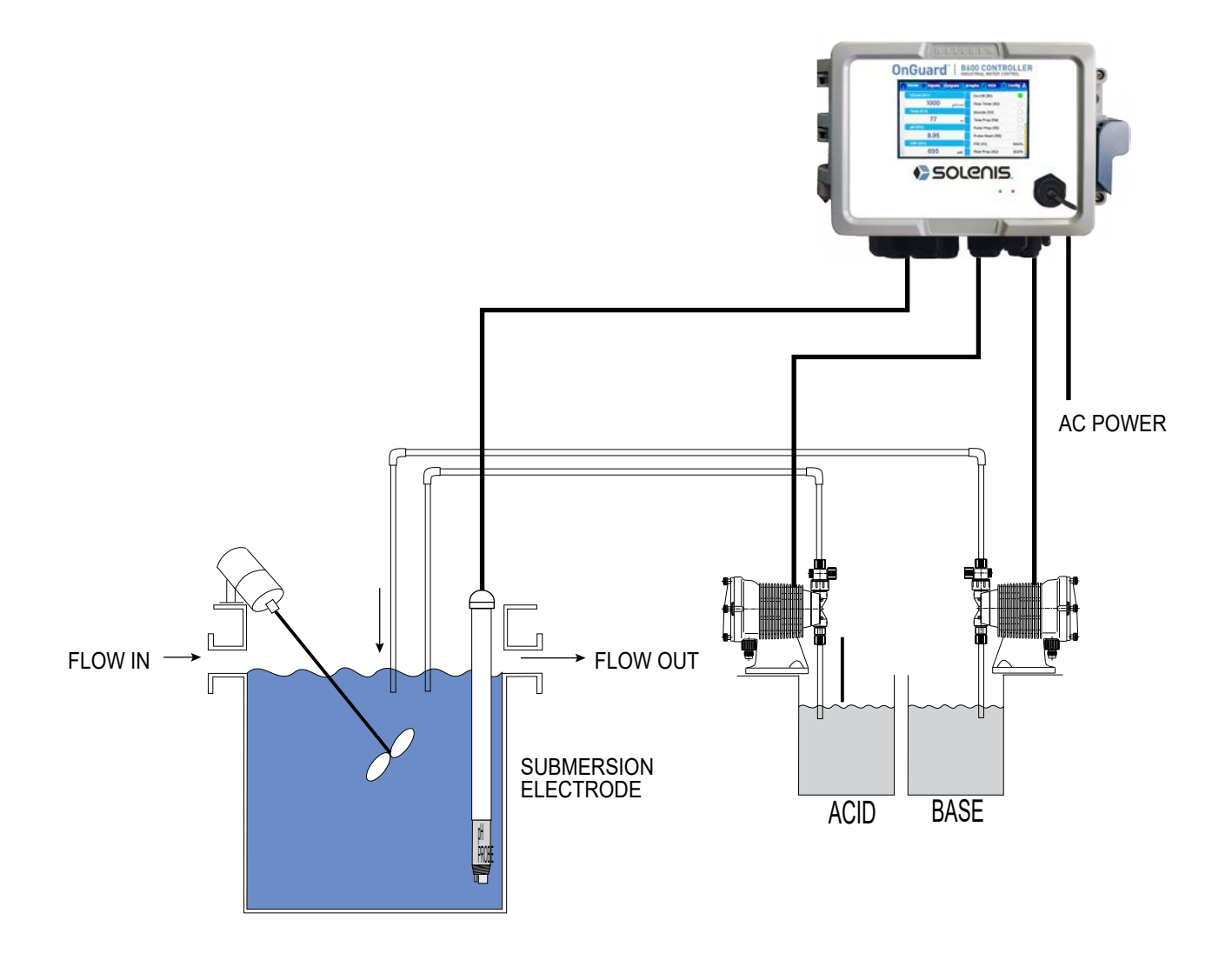

**Figura 2 Instalación Típica – Sumersión de Torre de Enfriamiento** 

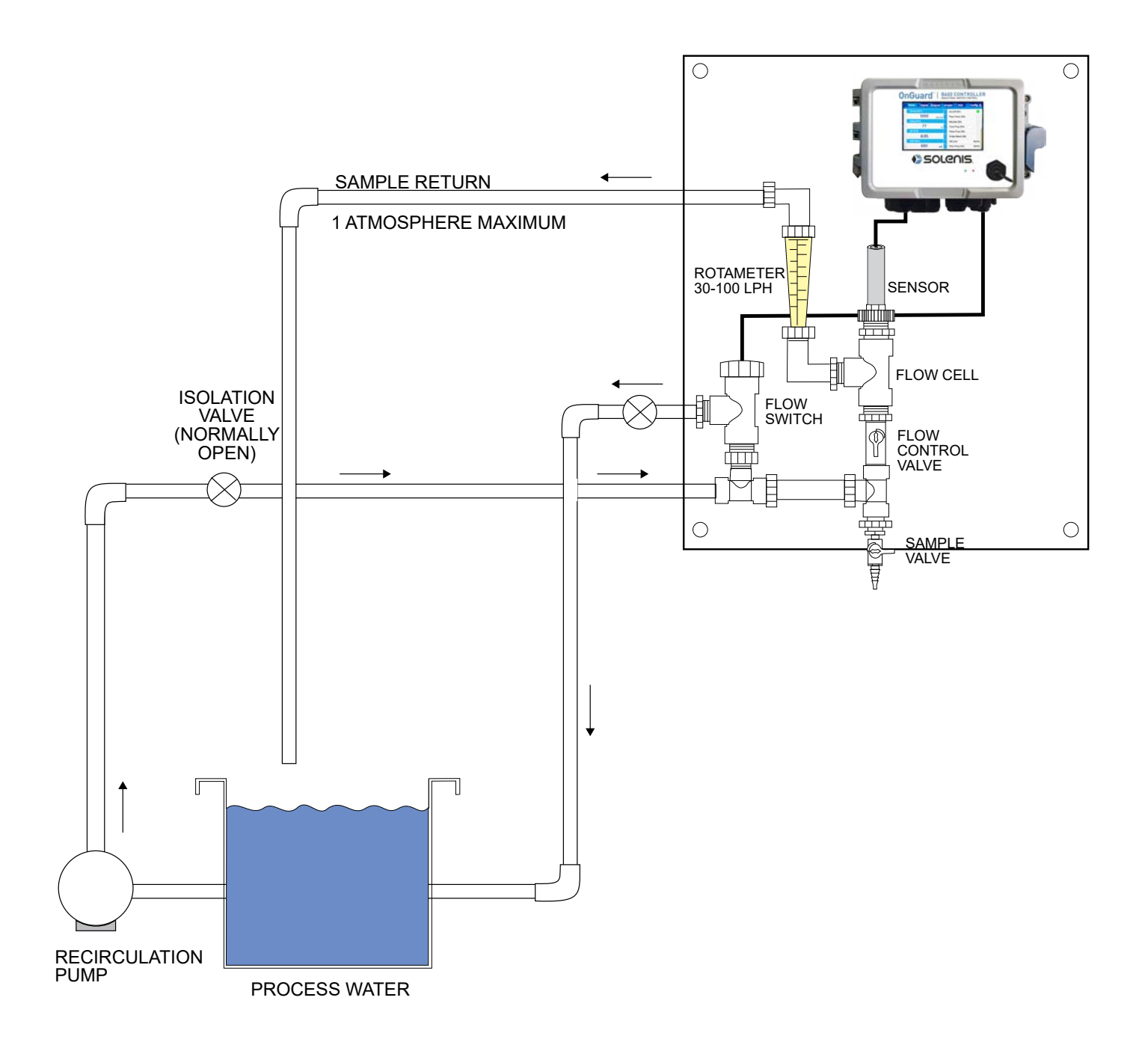

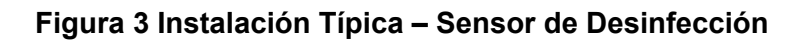

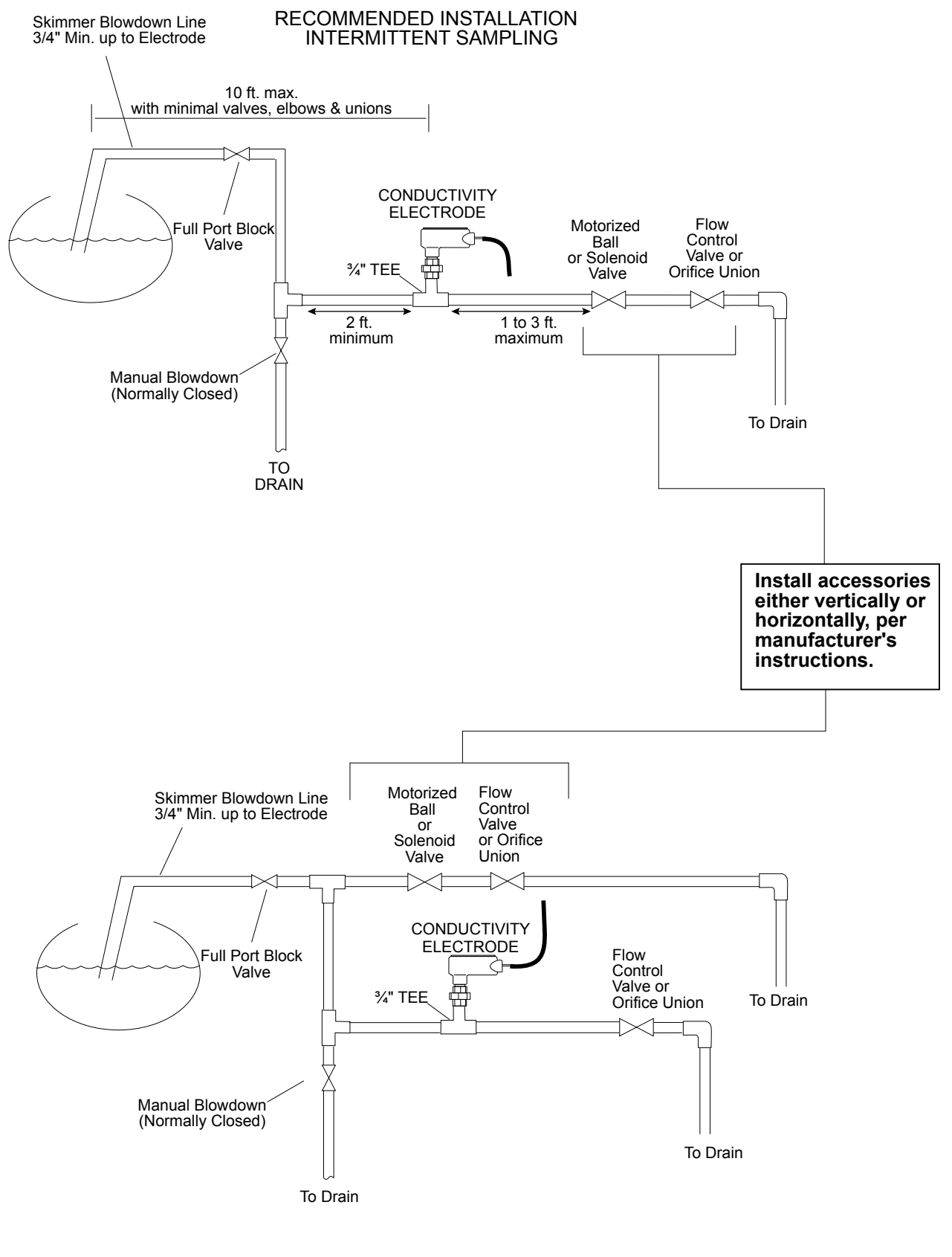

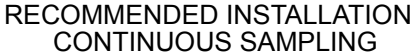

#### **Figura 4 Instalación Típica – Caldera**

#### **Notas Importantes de Instalación del Sensor de la Caldera: (consulte el dibujo de instalación típica)**

- 1. Asegure que el nivel de agua mínimo en la caldera sea al menos 4-6 arriba de la línea de purga de espumadera. Si la línea de espumadera está más cerca a la superficie, es probable que sea extraído vapor al interior de la línea en lugar de agua de la caldera. La línea de espumadera también tiene que instalarse arriba del tubo más alto.
- 2. Mantenga un DI (Diámetro Interior) de tubo mínimo de 3/4 pulg., sin restricciones de flujo del grifo para la línea de purga de espumadera de la caldera hacia el electrodo. Si el DI se reduce debajo de 3/4 pulg., entonces ocurrirá centelleo más allá de ese punto y la lectura de conductividad será baja y errática. Minimice el uso de Tes, válvulas, codos o uniones entre la caldera y el electrodo.
- 3. Debe instalarse una válvula de cierre manual de modo que se pueda desmontar y limpiar el electrodo. Esta válvula tiene que ser una válvula de puerto pleno para evitar una restricción de flujo.
- 4. Mantenga la distancia entre el grifo para la línea de espumadera de la caldera al electrodo tan corta como sea posible, hasta un máximo de 10 pies.
- 5. Monte el electrodo en el lado de derivación de una cruz en una corrida de tubo horizontal. Esto minimizará el atrapamiento de vapor alrededor del electrodo y permitirá que todos los sólidos pasen a través.
- 6. Tiene que haber una restricción de flujo después del electrodo y/o válvula de control para proporcionar contrapresión. Esta restricción de flujo será una válvula de control de flujo o una unión de orificio. La cantidad de restricción de flujo afectará la tasa de purga también y, debe dimensionarse de manera correspondiente.
- 7. Instale la válvula de bola motorizada o la válvula solenoide de acuerdo a las instrucciones del fabricante.

Para mejores resultados, alinee el orificio en el electrodo de conductividad de tal manera que la dirección de flujo de agua sea a través del orificio.

#### **Guía para Dimensionar Válvulas de Purga y Placas de Orificio**

#### **1. Determine la Tasa de Producción de Vapor en Libras por Hora:**

Lea la placa de identificación de la caldera (calderas de tubos de agua) o bien calcule a partir de la clasificación de caballos de fuerza (calderas pirotubulares): HP x  $34.5 = lb/h$ . Ejemplo: 100 HP =  $3450$  lb/h

#### **2. Determine la Relación de Concentración (BASÁNDOSE EN AGUA DE ALIMENTACIÓN)**

Un especialista químico en tratamiento de agua debe determinar el número deseado de ciclos de concentración. Esta es la relación de TDS en el agua de la caldera a TDS en el agua de alimentación. Observe que agua de alimentación significa el agua que es alimentada a la caldera desde el desaereador e incluye agua de compensación más retorno de condensado. Ejemplo: 10 ciclos de concentración han sido recomendados

#### **3. Determine la Tasa de Purga que Requerida en Libras por Hora**

Tasa de Purga = Producción de Vapor / (Relación de Concentración –1) Ejemplo: 3450/(10-1) = 383.33 lb/h

#### **4. Determine si se Requiere Muestreo Continuo o Intermitente**

Emplee muestreo intermitente cuando la operación o la carga de la caldera sea intermitente, o en calderas donde la tasa de purga requerida sea menor que 25% de la válvula de control de flujo más pequeña disponible o menor que el flujo a través del orificio más pequeño. Vea las gráficas en la siguiente página.

Emplee muestreo continuo cuando la caldera esté operando 24 horas al día y la tasa de purga requerida se mayor de 25% de la válvula u orifico de control de flujo más pequeños aplicables. Vea las gráficas en la siguiente página.

El uso de una válvula de control de flujo le proporcionará el mejor control del proceso, ya que la tasa de flujo puede ajustarse fácilmente. La carátula en la válvula también le proporciona una indicación visual si la tasa de flujo ha sido cambiada. Si la válvula se obstruye, ésta se puede abrir para limpiar la obstrucción y cerrar a la posición previa.

Si se usa una placa de orificio, usted tiene que instalar una válvula después del orificio para afinar la tasa de flujo y proporcionar contrapresión adicional en muchas aplicaciones.

Ejemplo: Una caldera de 80 psi tiene una Tasa de Purga Requerida de 383.33 lb/h La tasa de flujo máxima de la válvula de control de flujo más pequeña es 3250 lb/h 3250 x 0.25 = 812.5 lo cual es demasiado alto para

muestro continuo. Usando un orificio, a tasa de flujo a través de la placa de diámetro más pequeña es 1275 lb/h. Esto es demasiado alto para muestreo continuo.

**5. Determine la dimensión del Orificio o de la Válvula de Control de Flujo para esta Tasa de Purga** Emplee las siguientes gráficas para seleccionar un dispositivo de control de flujo:

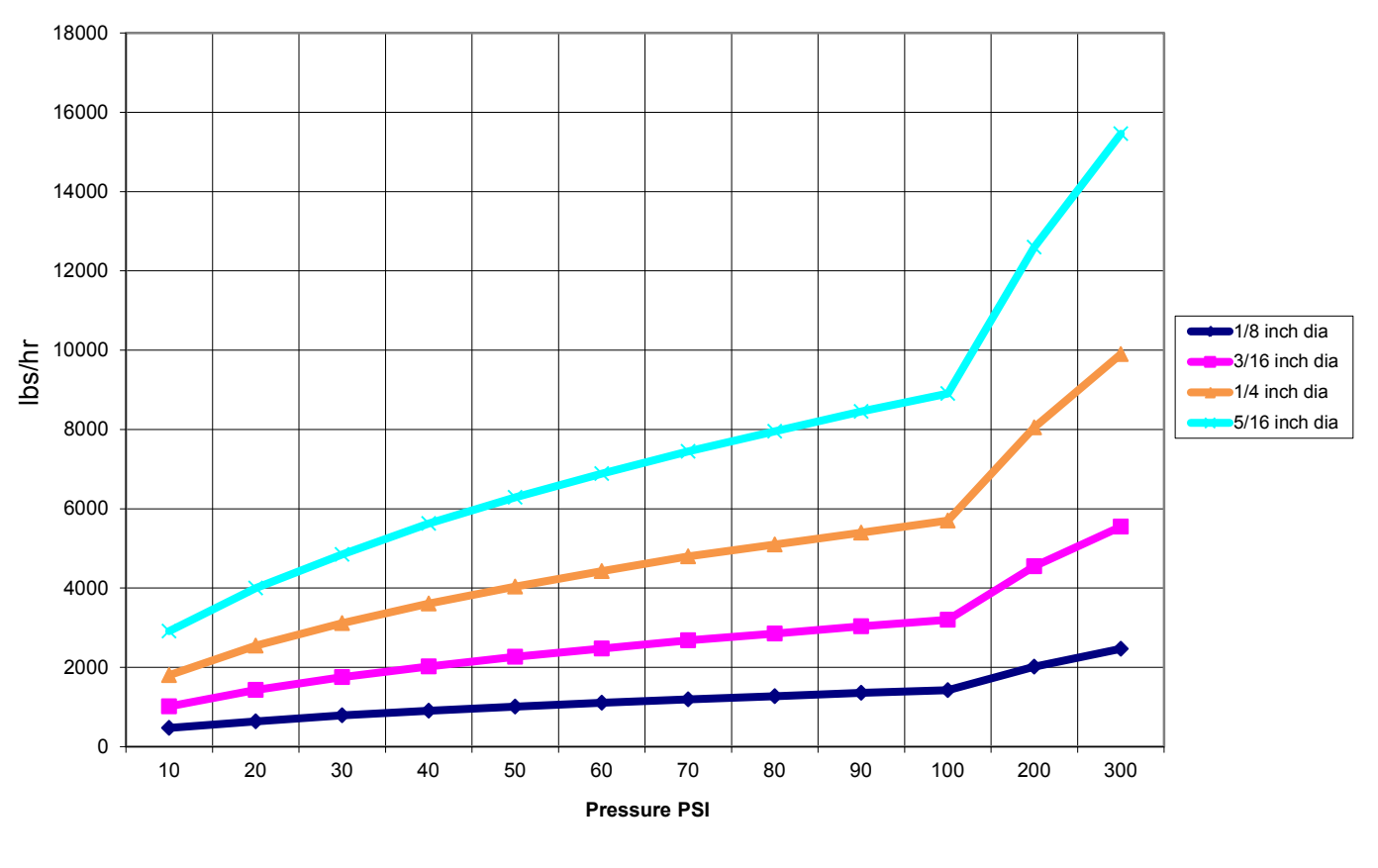

**Flow Rate in Lbs/hr for Various Orifices**

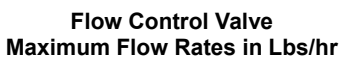

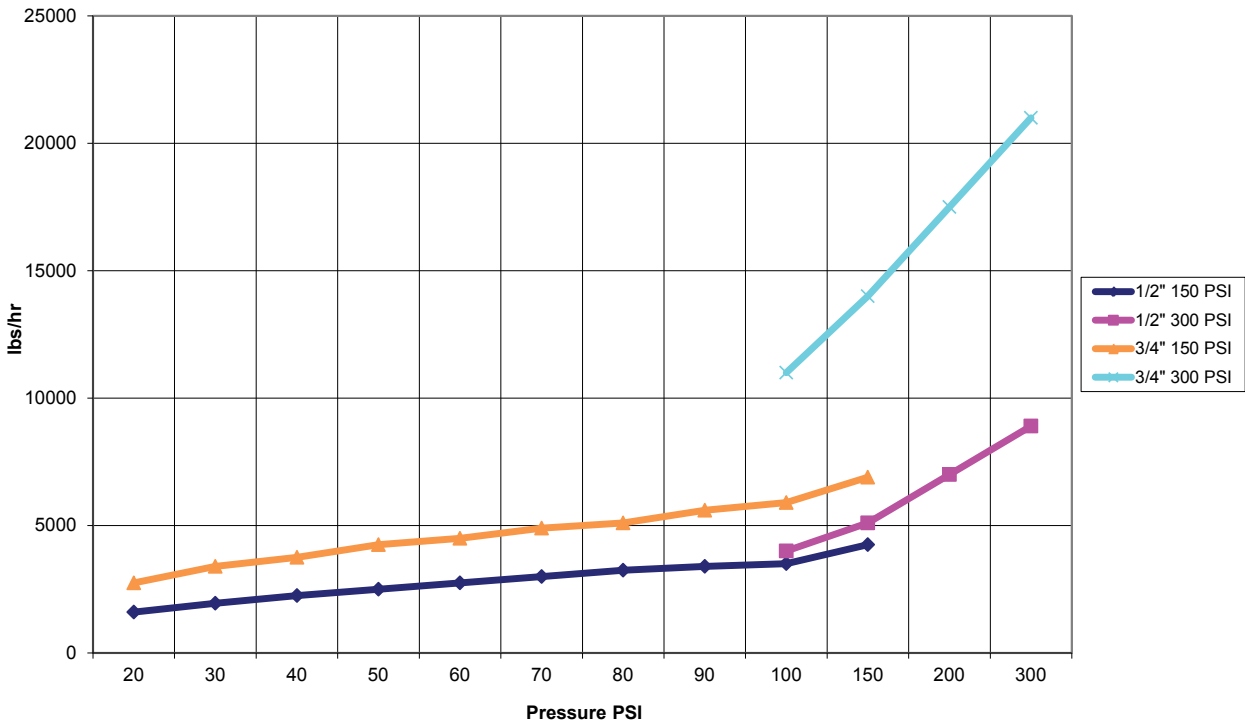

## <span id="page-24-0"></span>**3.4 Definiciones de Iconos**

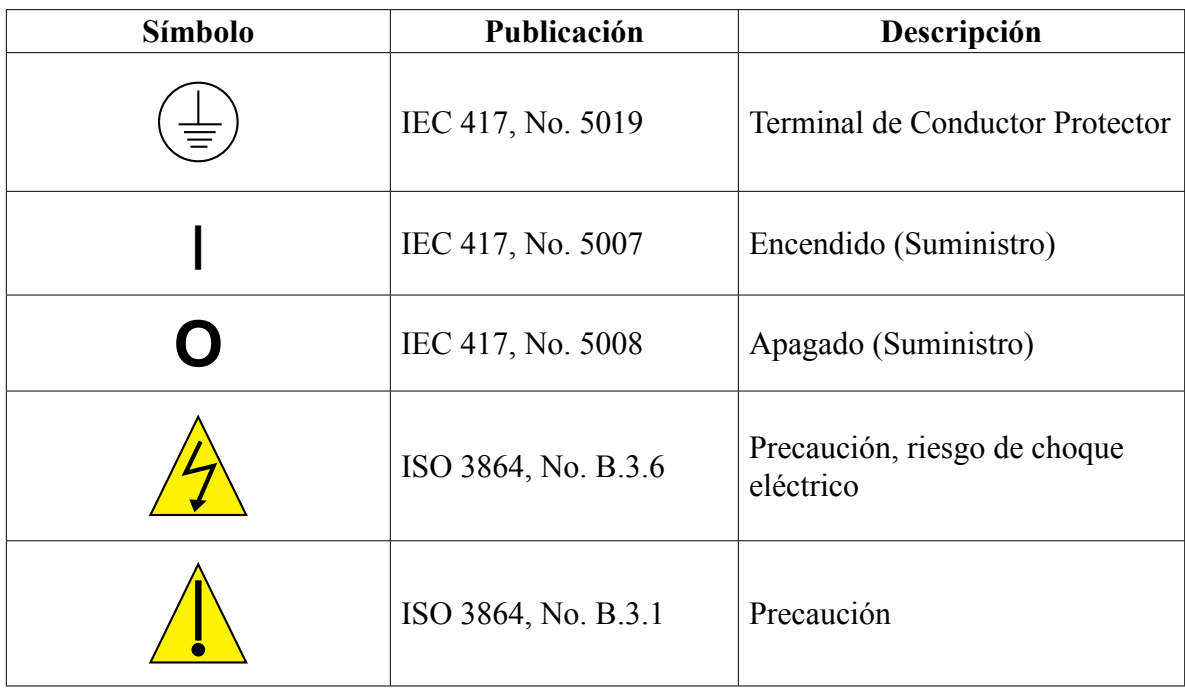

## **3.5 Instalación Eléctrica**

Las diversas opciones de cableado estándar se muestran en la figura 1, a continuación. Su controlador llegará de fábrica pre-cableado o listo para cableado directo. Dependiendo de la configuración de sus opciones de controlador, usted puede requerir conectar cableado directo a algunos o a todos los dispositivos de entrada/salida. Consulte las figuras de la 6 a la 18 para distribución y cableado de la tarjeta de circuitos.

Nota: al cablear la entrada del contactor del medidor de flujo opcional, las salidas de 4-20 mA o un interruptor de flujo remoto, es aconsejable emplear cable de par trenzado, retorcido, protegido entre calibres 22-26 AWG. La protección debe estar terminada en el controlador en la terminal protegida más conveniente.

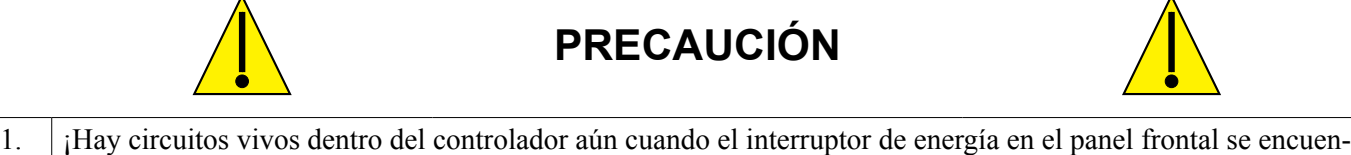

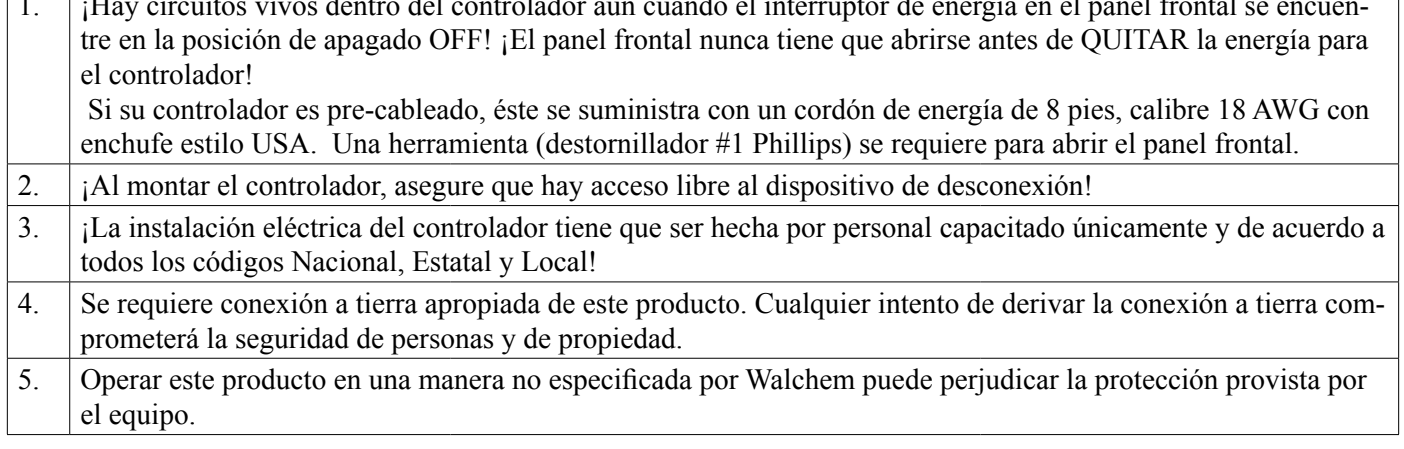

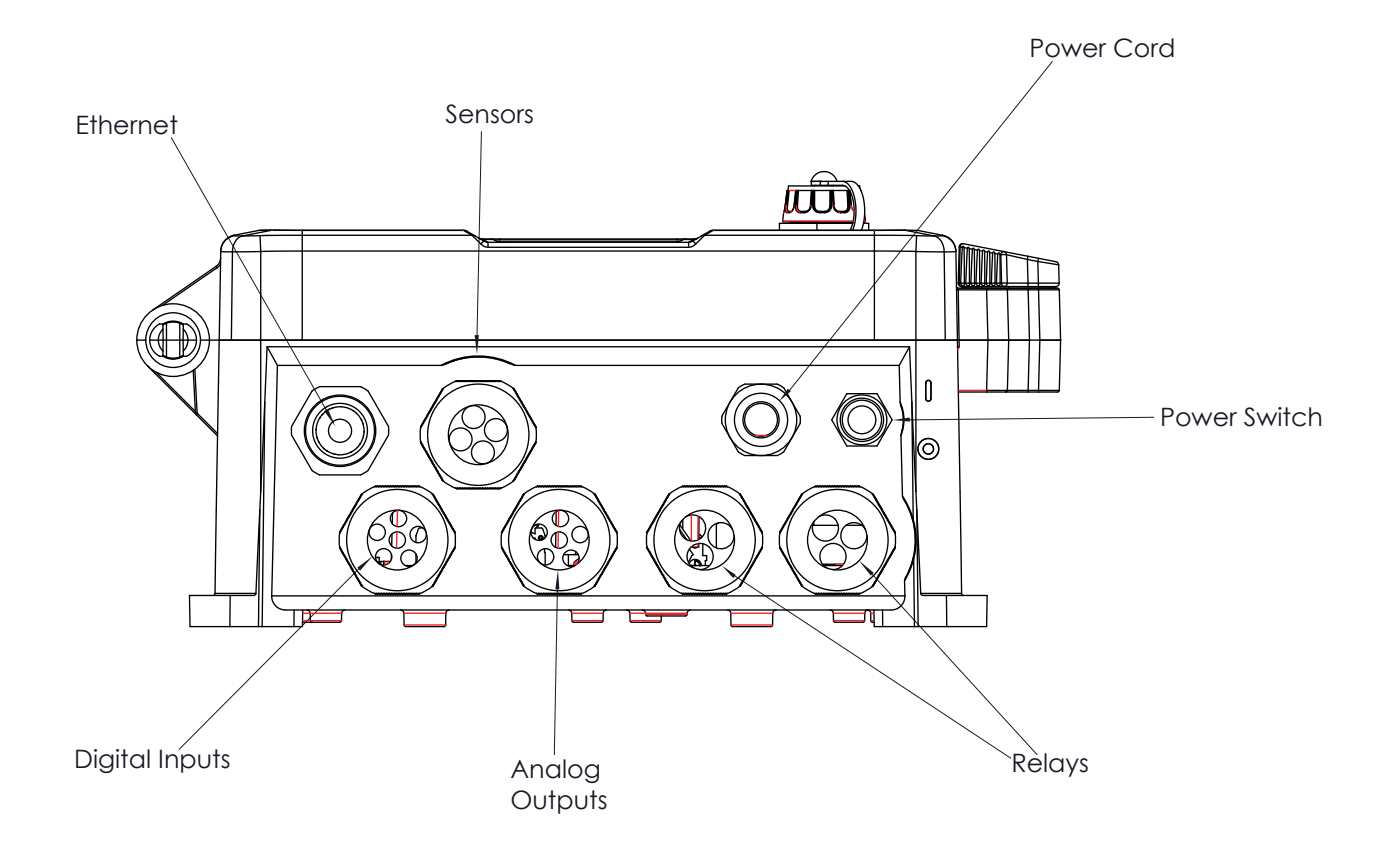

**Figura 5 Cableado de Conducto**

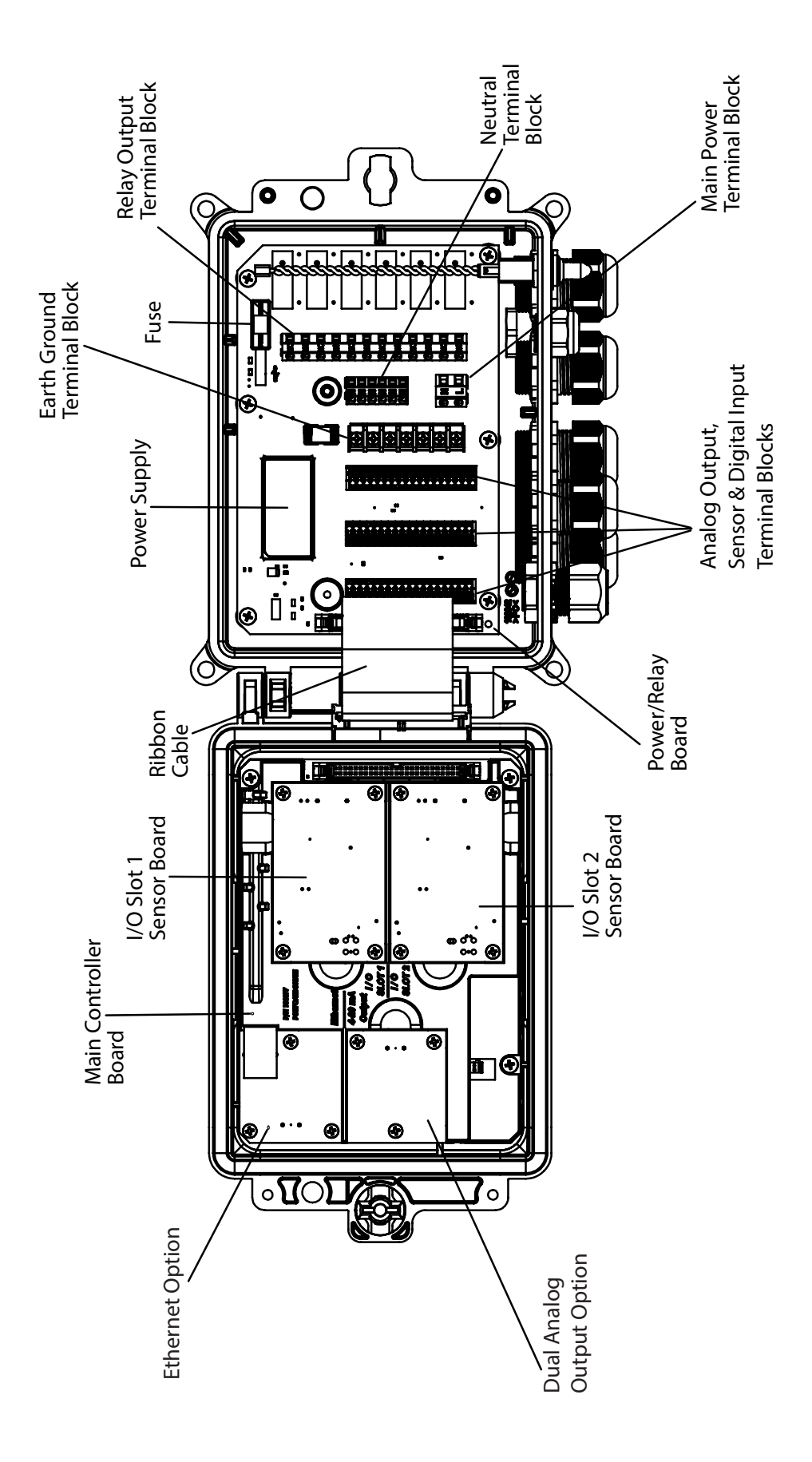

**Figura 6 Identificación de Partes**

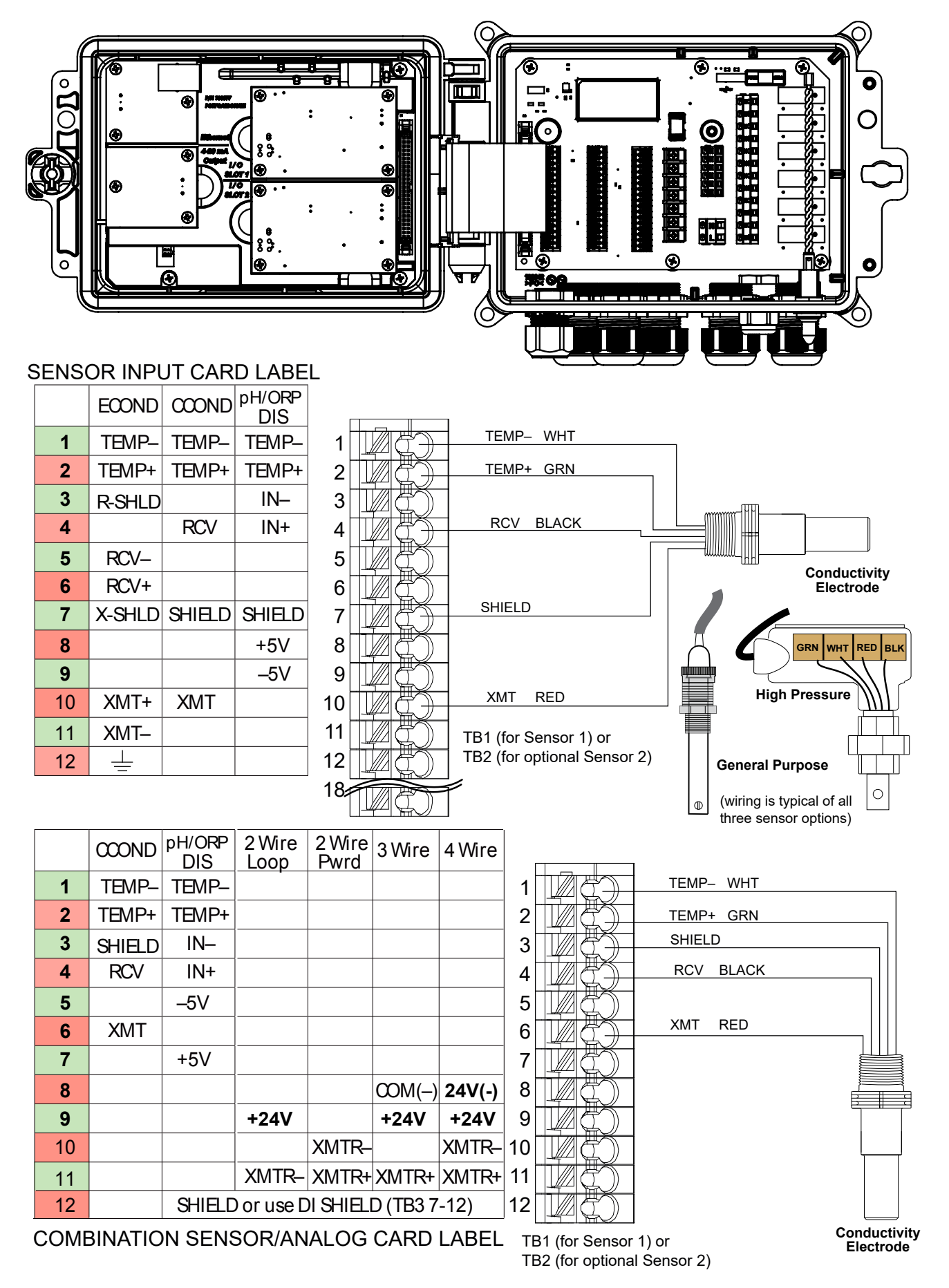

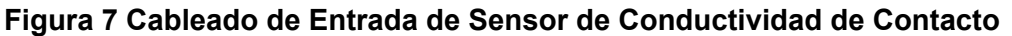

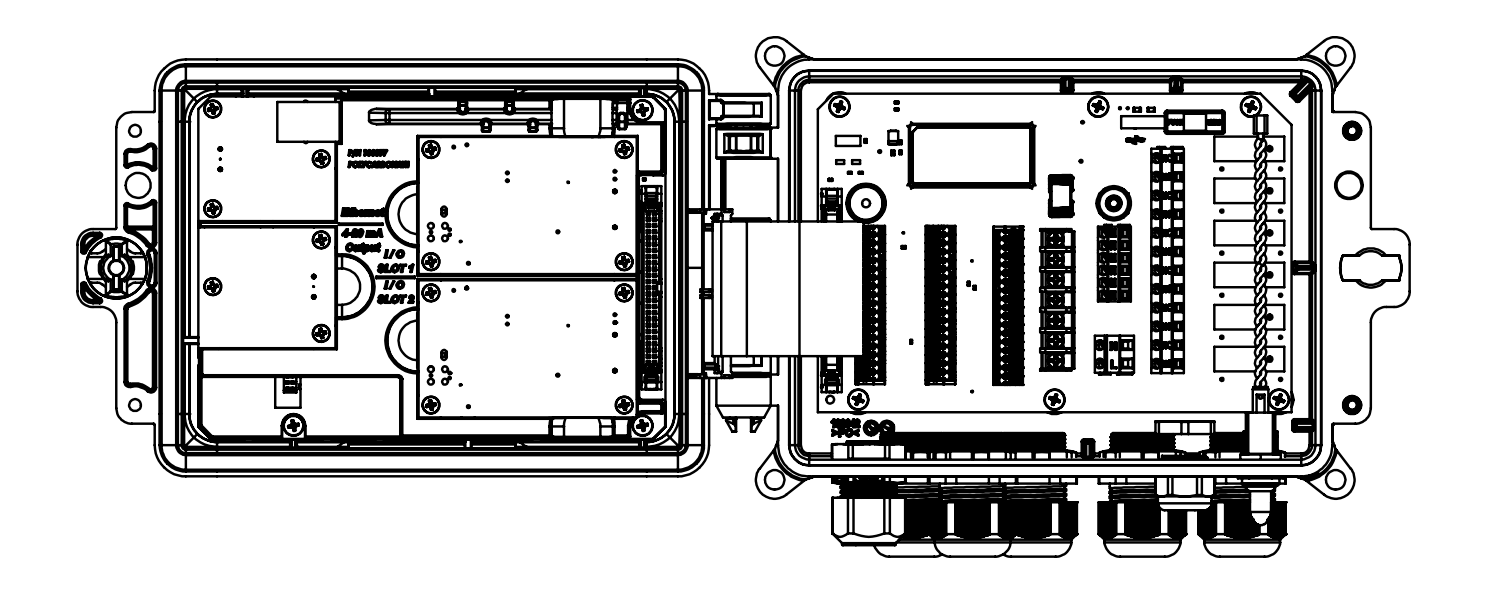

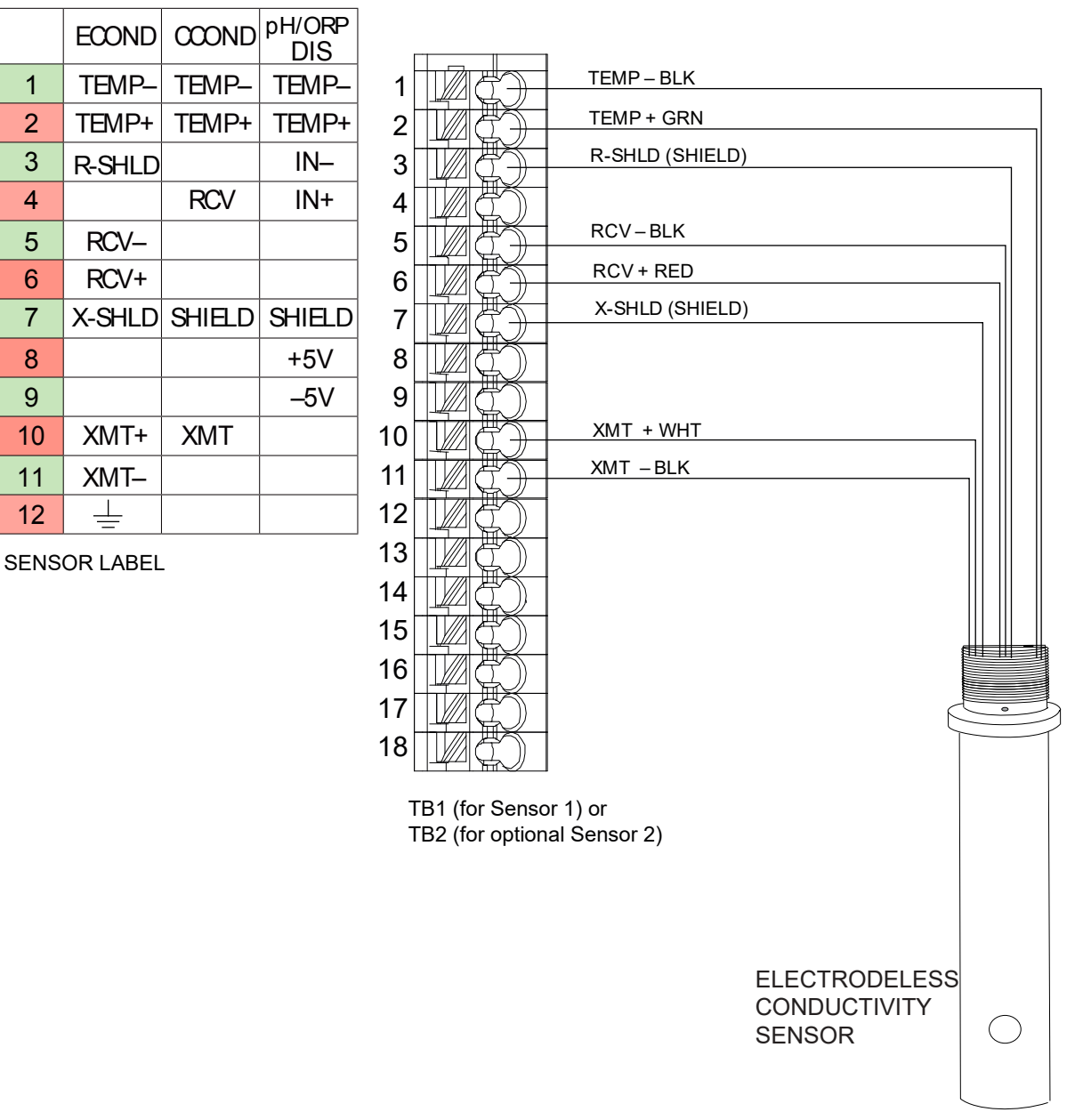

**Figura 8 Cableado de Entrada de Sensor de Conductividad Sin Electrodo**

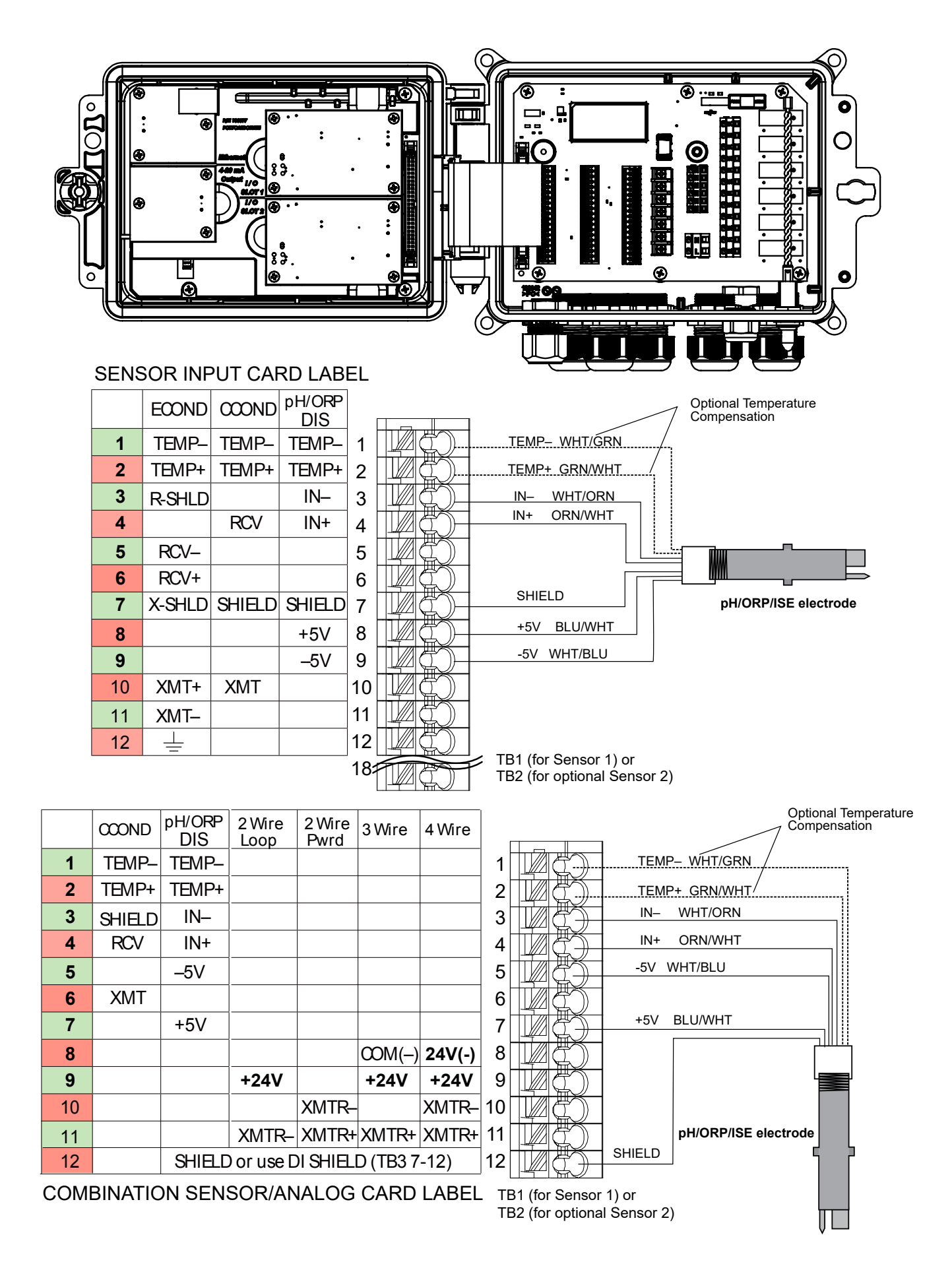

#### **Figura 9 Cableado de Entrada de Sensor de pH/ORP/ISE**

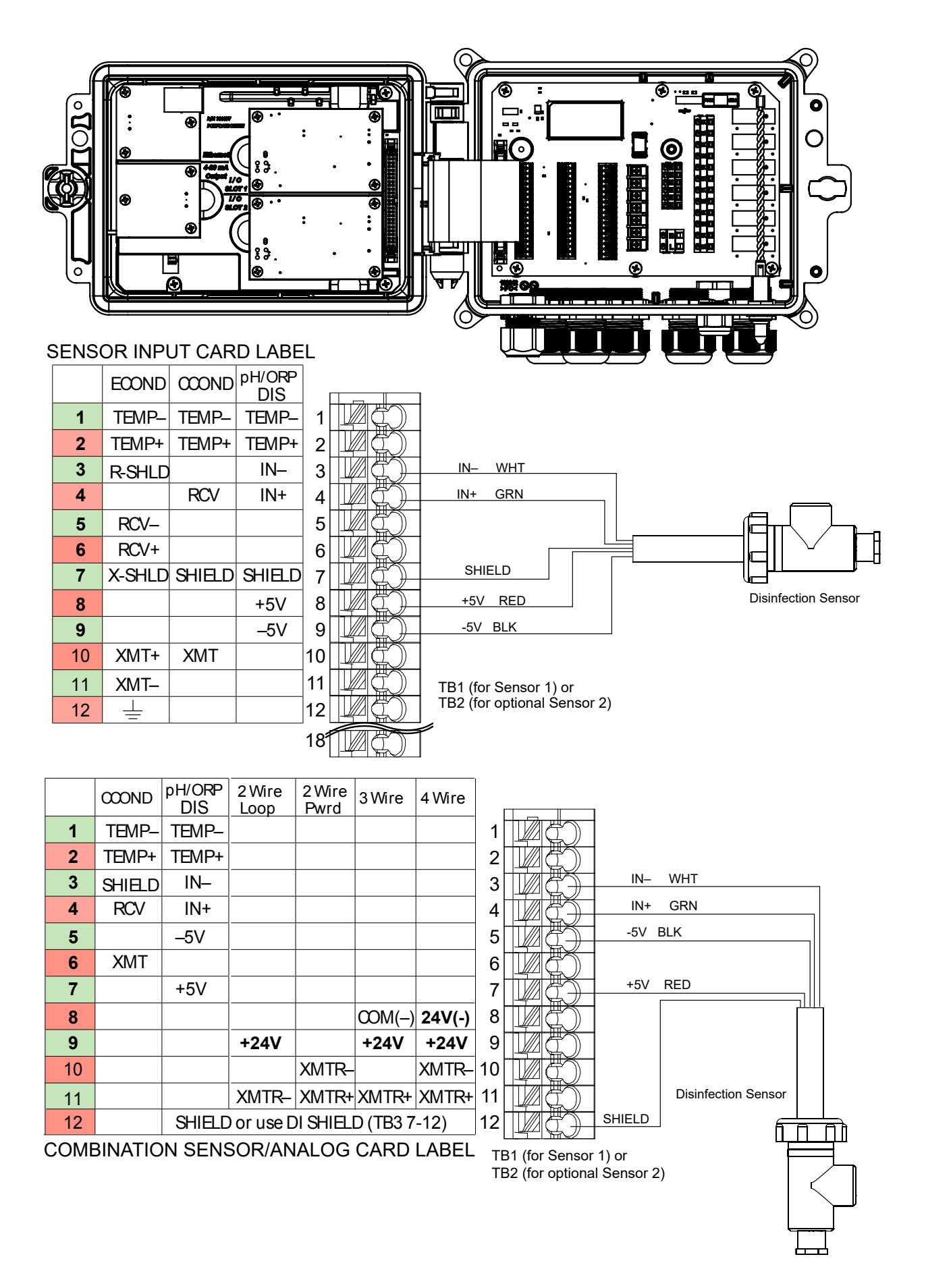

**Figura 10 Cableado de Entrada de Sensor de Desinfección**

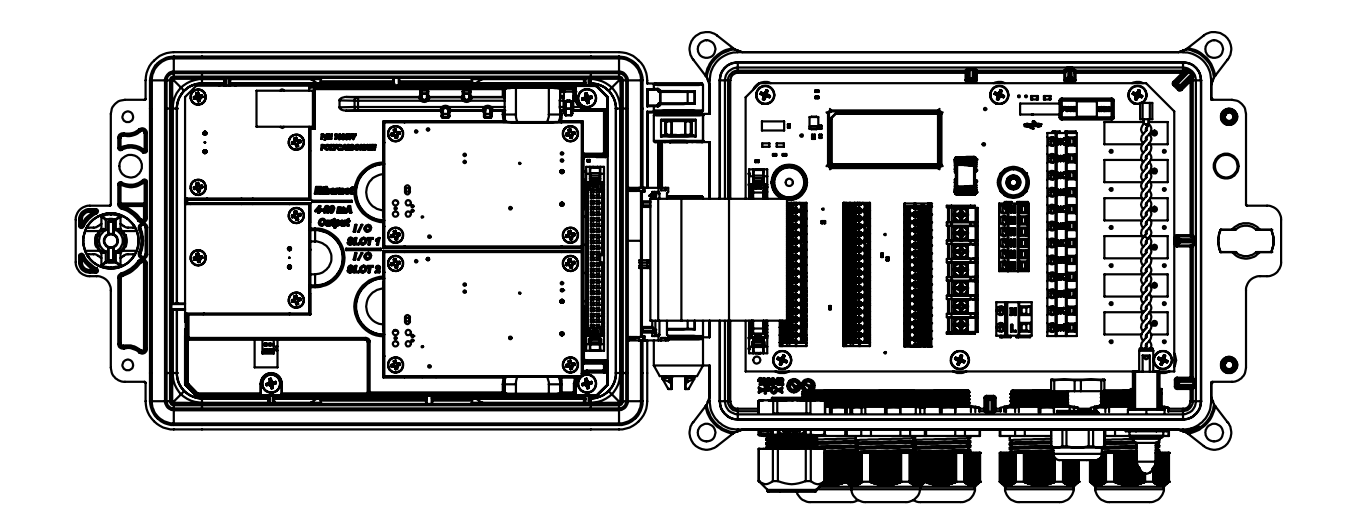

1  $2\sqrt{2}$ 

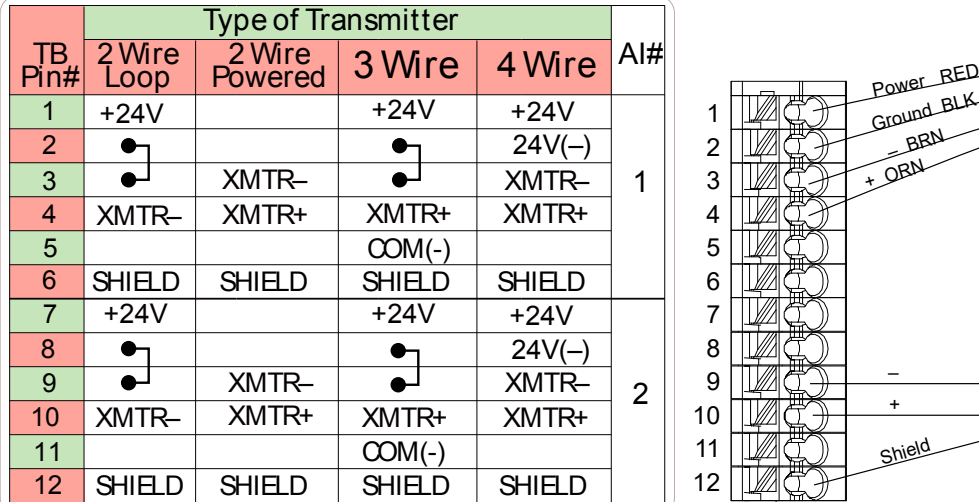

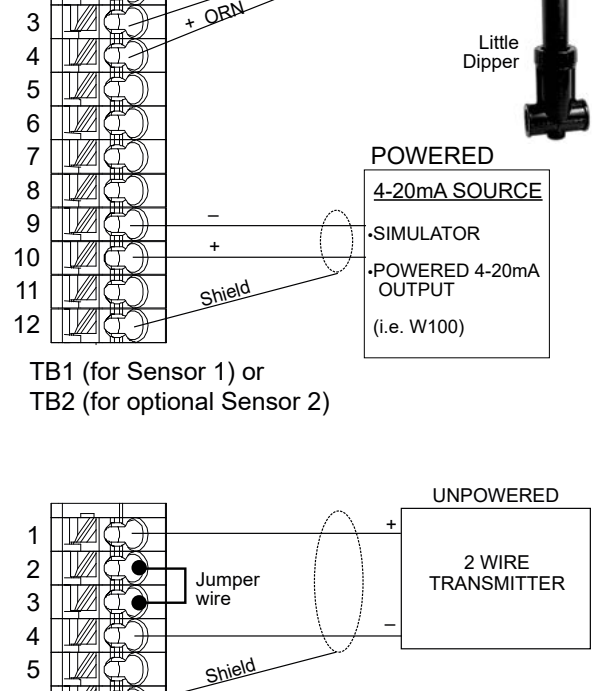

Ground BLK – BRN

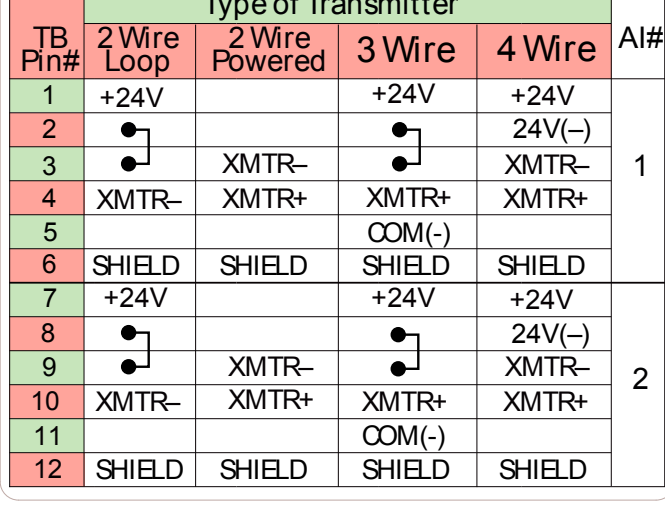

 $\overline{\mathbf{T}}$ ype of  $\overline{\mathbf{T}}$ ransmitter

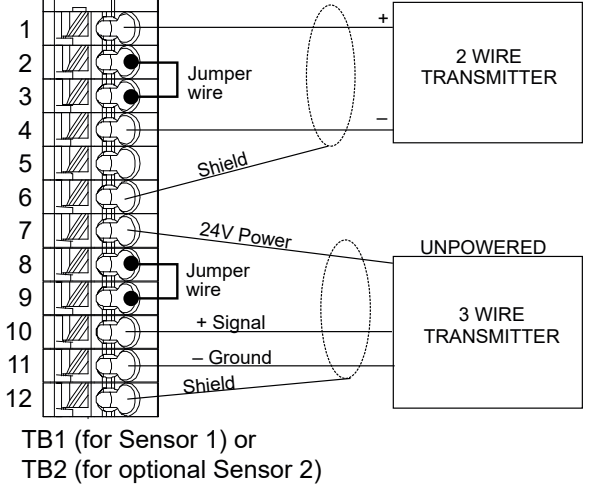

**Figura 11 Cableado de entrada de sensor dual 4-20mA**

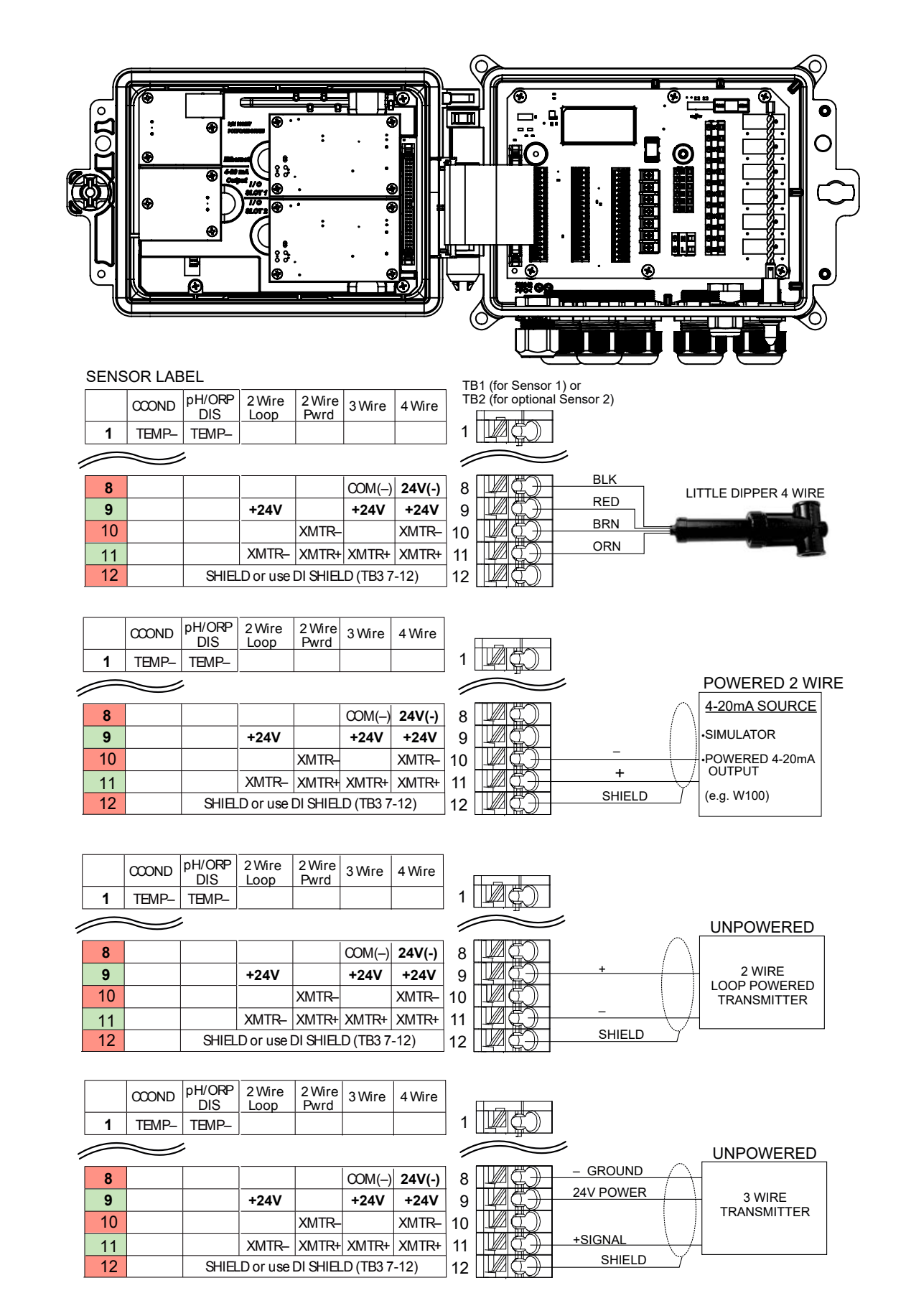

**NOTA: p**ara programar la entrada análoga de la tarjeta de combinación, usted debe ir al menú Inputs (Entradas), luego ingresar la entrada análoga (S13 o S23), desplazarse hacia abajo hasta Transmitter (Transmisor) y seleccionar el tipo de transmisor de la lista.

#### **Figura 12 Tarjeta de combinación 4-20mA cableado de entrada de sensor dual (antes 11a)**

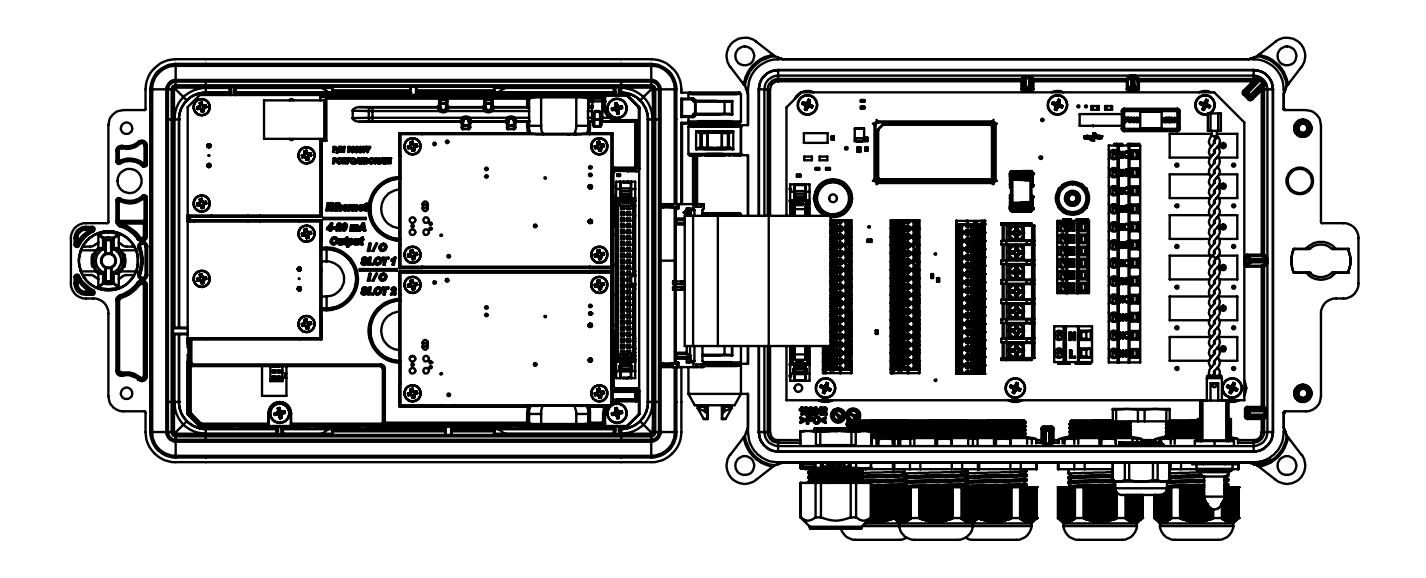

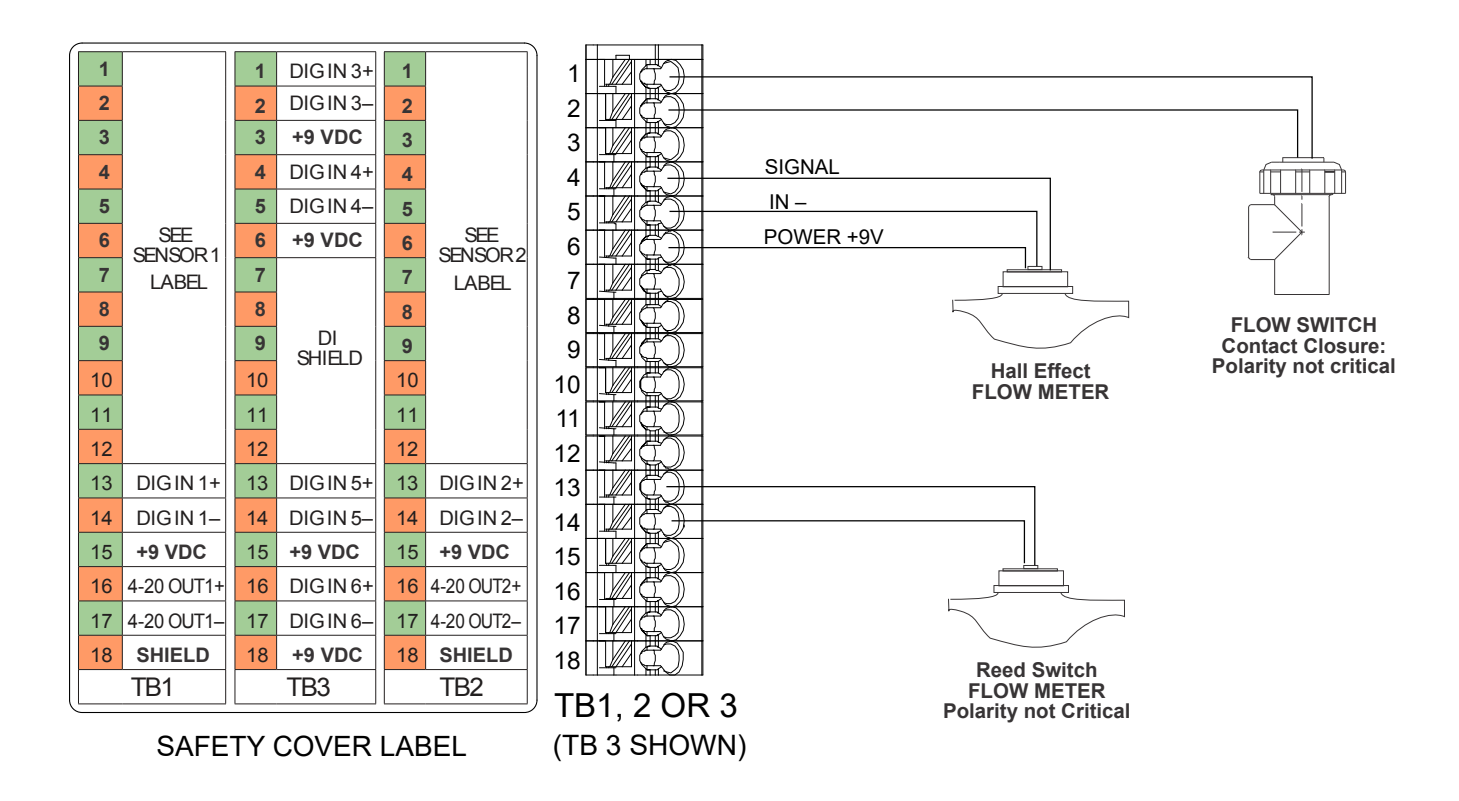

**Figura 13 Cableado de Entrada Digital**

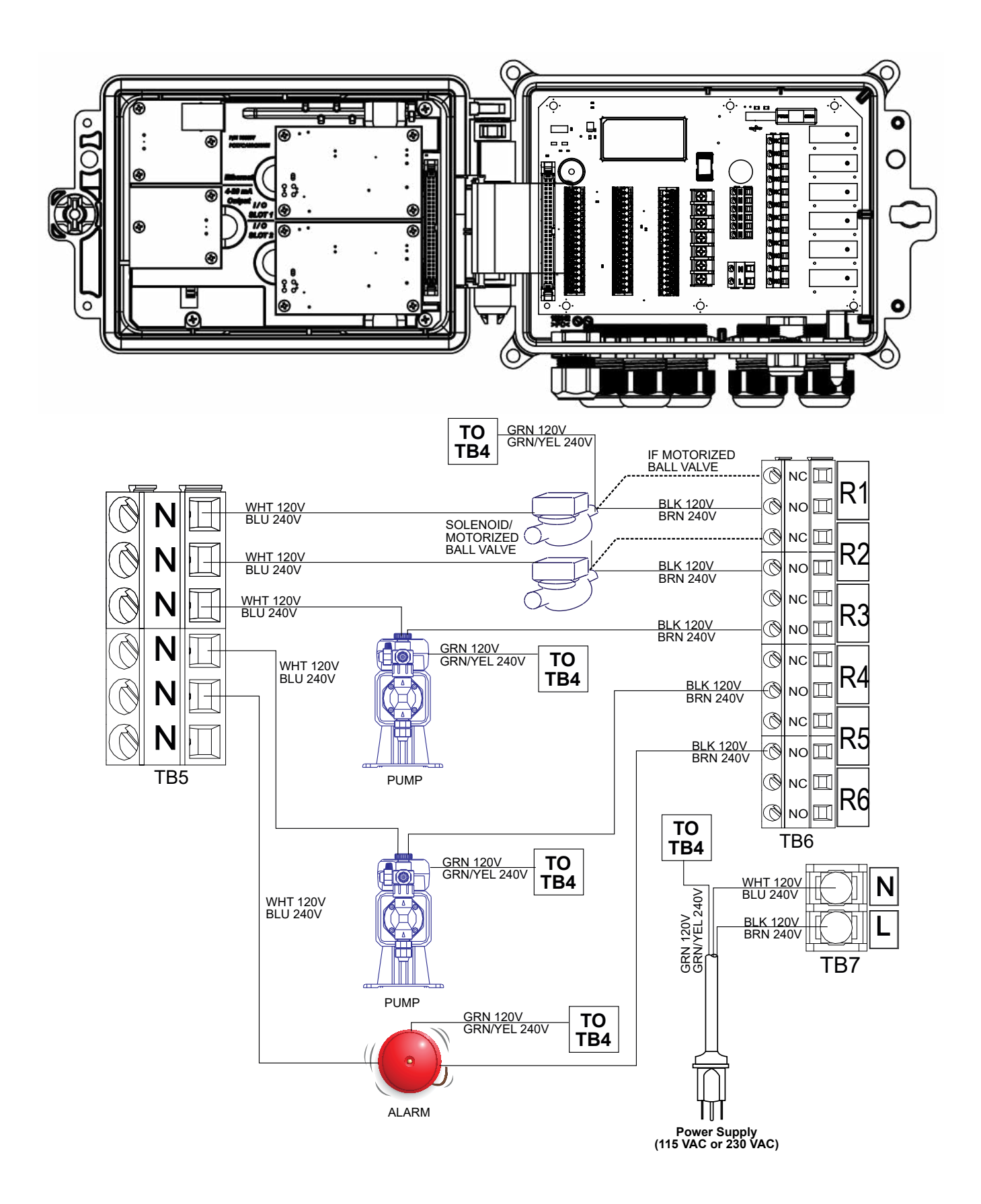

**Figura 14 Cableado de Alimentación de CA W600 y Salida de Relevadores**

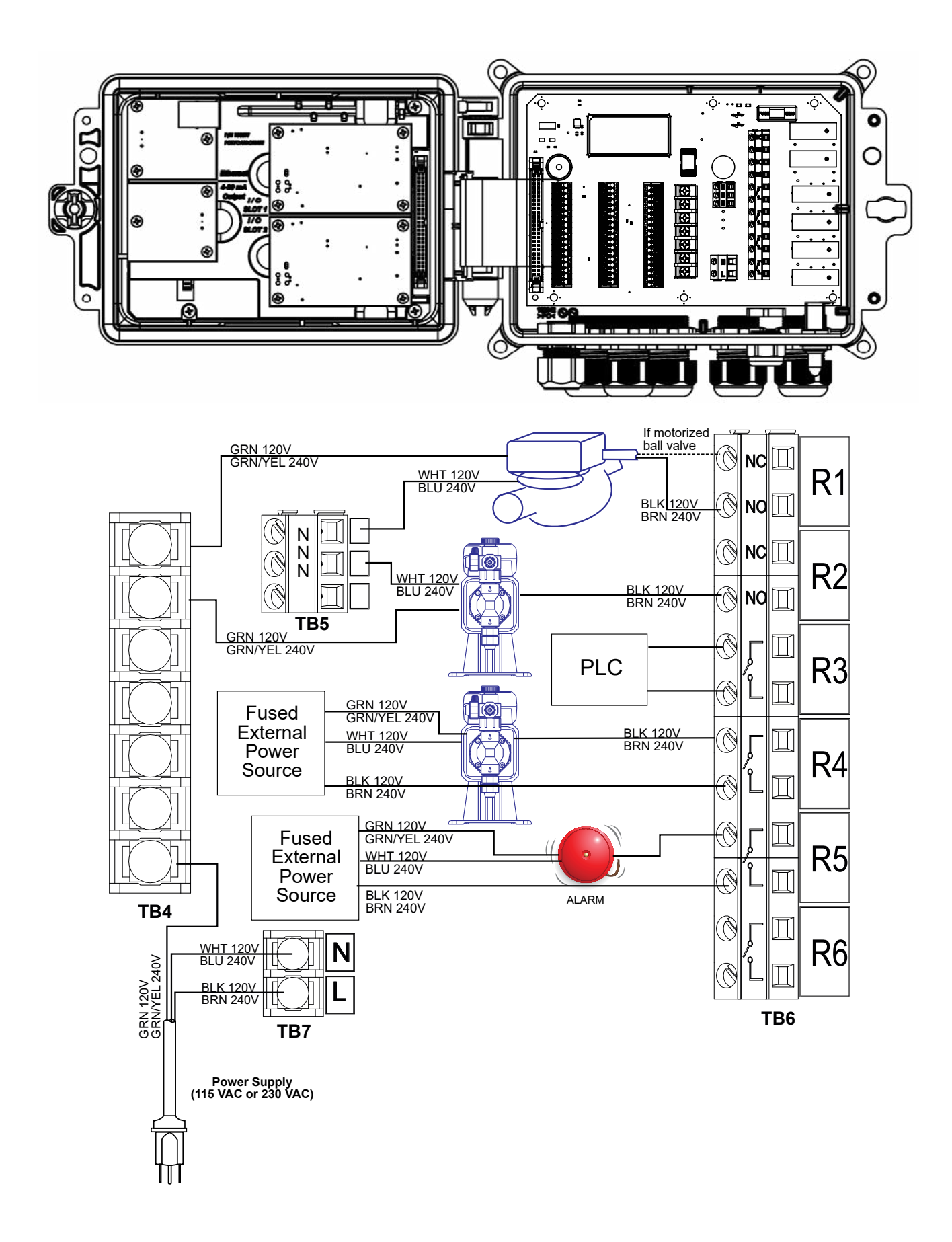

**Figura 15 Cableado de alimentación y salida de relevador de W610**
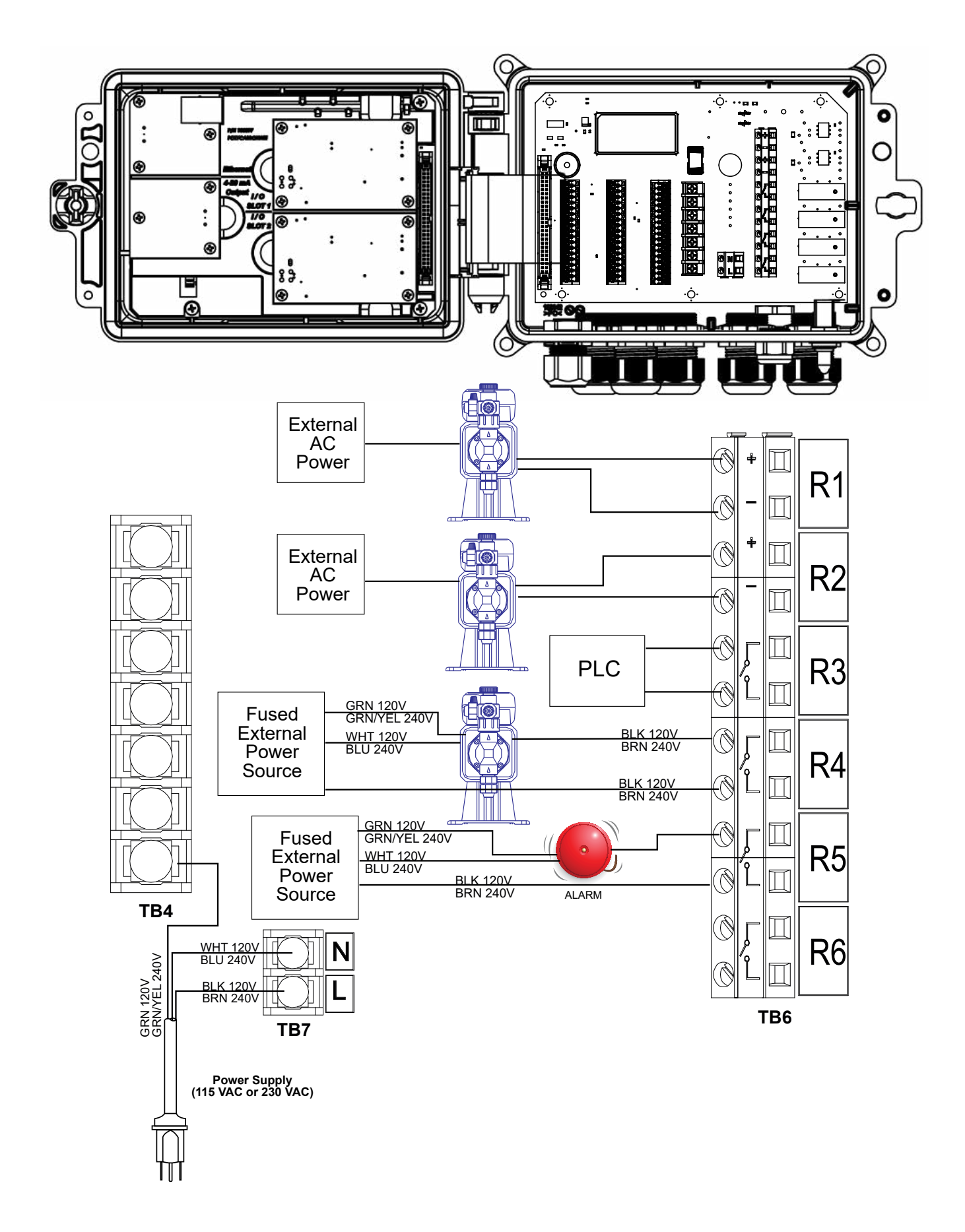

**Figura 16 Cableado de Alimentación de CA W620 y Salida de Relevadores**

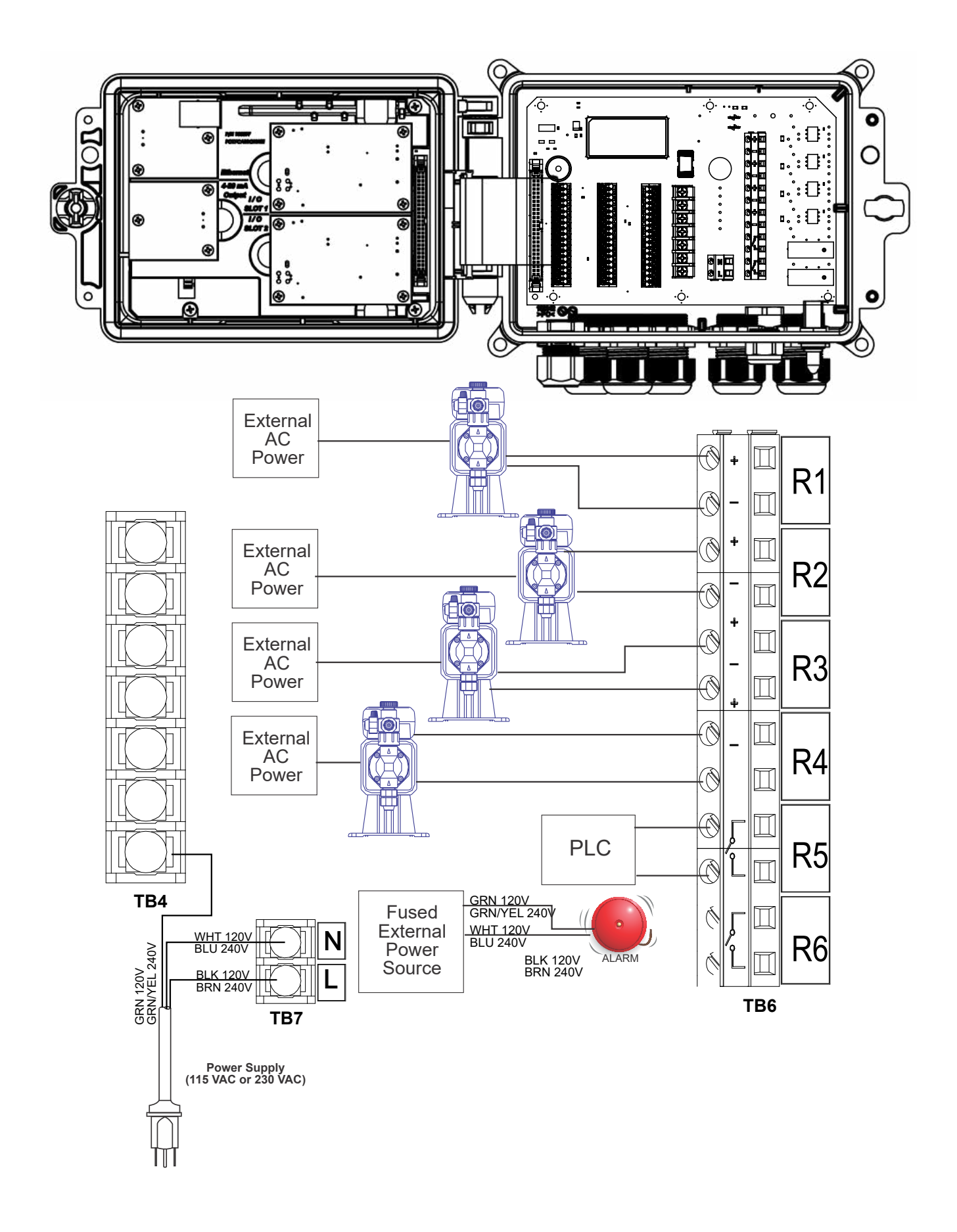

**Figura 17 Cableado de alimentación y salida de relevador de W640**

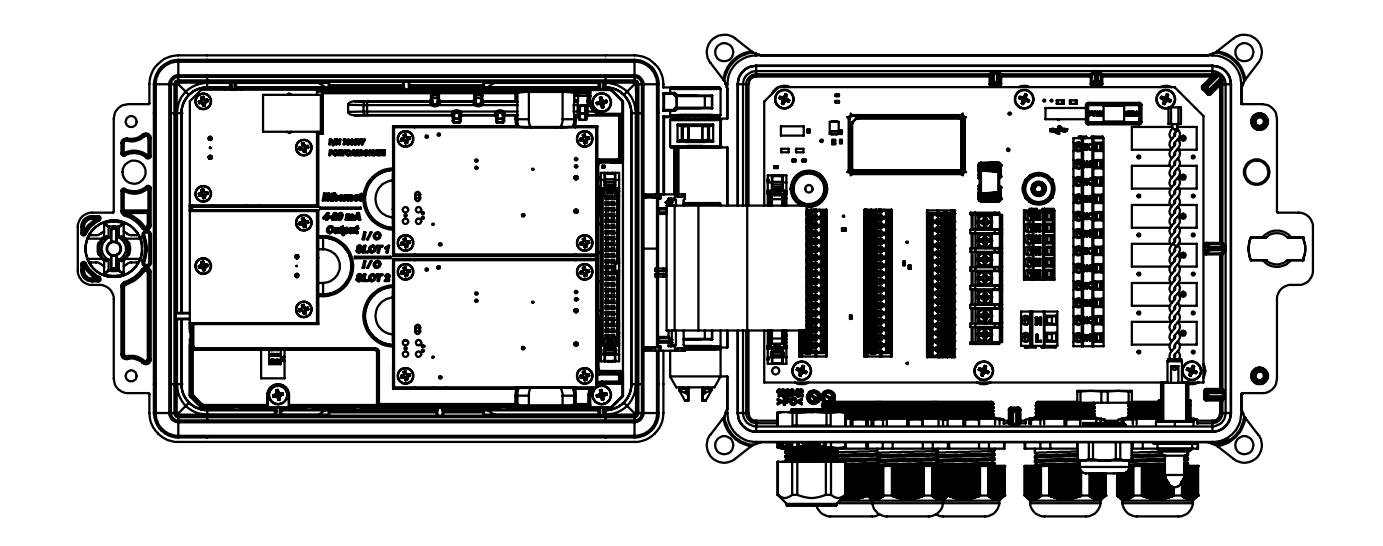

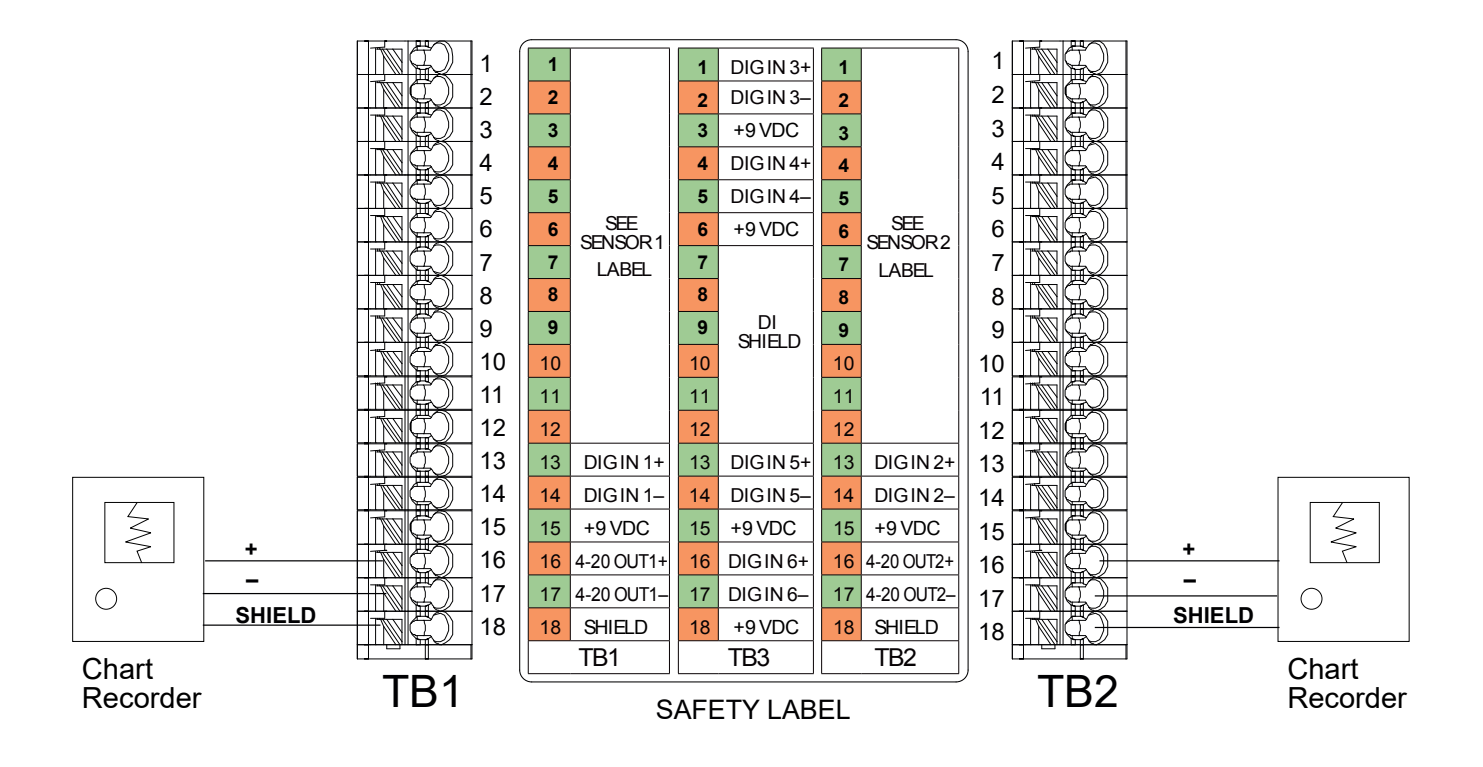

**Figura 18 Cableado de Salida Análoga** 

## **4.1 Panel Frontal**

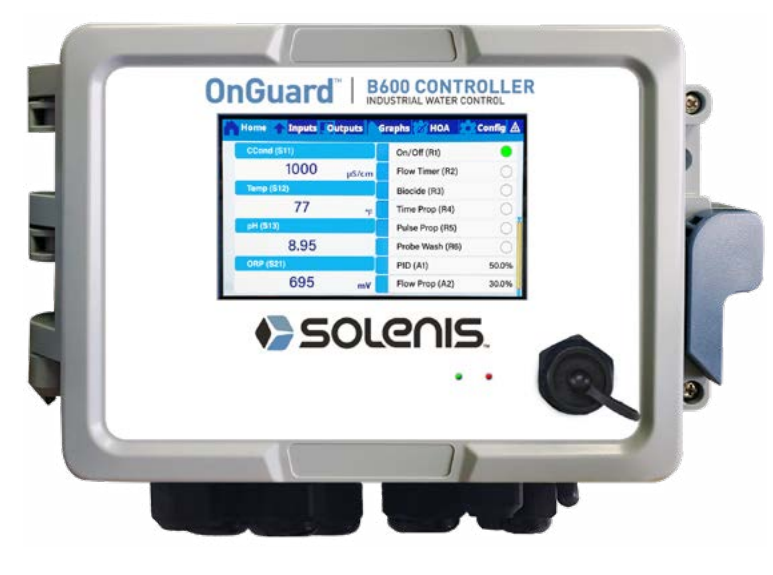

**Figura 19 Panel Frontal**

## **4.2 Pantalla Táctil**

Se muestra una pantalla de Inicio mientras el controlador se encuentra encendido. A través de la parte superior de la pantalla hay pestañas para cada grupo de menú principal: Inicio, Entradas, Salidas, Gráficos, MAA (operación de salida Manual – Off – Auto), Configuración, y Alarmas. Tocar la pestaña lleva a los menús asociados con ese grupo.

Debajo de esas pestañas, esta pantalla muestra campos definidos por el usuario que contienen lecturas de entradas o estatus de salidas. Tocar alguno de estos campos en la Pantalla de Inicio llevará a la Pantalla de Detalles del elemento, donde usted puede acceder a menús de calibración y de configuración o graficar ese parámetro. Si se selecciona más de una página de elementos para desplegar en la pantalla de Inicio, se desplazará automáticamente entre ellos, o el deslizamiento arriba o bajo manualmente desplaza a la siguiente página. Una barra amarilla a la derecha indicará si están disponibles múltiples páginas y dónde se encuentra la página actual relativa a la demás.

## **4.3 Iconos**

Los siguientes iconos aparecen en la pantalla de Inicio. Toque el icono para llegar a las selecciones de menú.

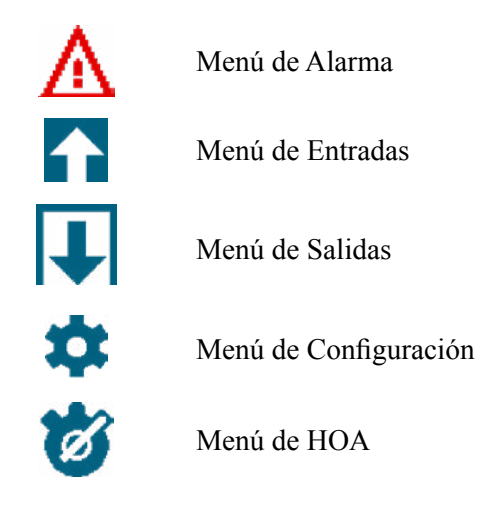

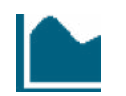

Menú de Gráfica

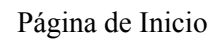

Filtro

Otros iconos pueden aparecer en las pantallas de menú.

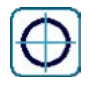

El icono de calibración aparece en menús de entrada de sensor y lleva al menú de calibración.

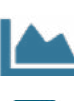

El ícono de Gráfico aparece en los menús de Entrada y lleva al menú Gráficos mostrando esa entrada

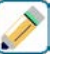

El icono de Editar aparece en menús de información de Entrada y de Salida y permite la edición de configuración

El icono de información aparece en menús de Entrada y de Salida en lugar el icono de Editar y se utiliza para dejar el modo de editar y volver a visualizar información relacionada a esa Entrada o Salida.

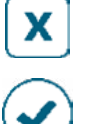

El icono de cierre cierra un menú y regresa al menú anterior

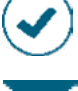

El icono de Confirmar guarda cambios y regresa al menú anterior

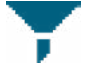

El ícono de Filtro se usa en los menús para limitar las opciones que se muestran al seleccionar elementos de una lista

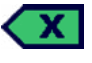

El icono de Suprimir Carácter borra parte de una entrada alfanumérica

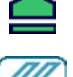

El icono de Mayúsculas se utiliza para caracteres en mayúsculas

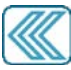

Los íconos de Flecha doble aparecen en el menú Gráficos y mueven el marco de tiempo del gráfico

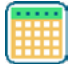

El ícono de Calendario aparece en el menú Gráficos y lleva a las configuraciones de Rango de tiempo

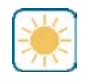

Los iconos de Atenuación y Brillo aparecen en el menú de Config Pantalla

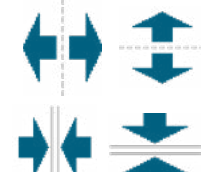

Los iconos de dividir aparecen en Edite Config Página de Inicio y se emplean para cambiar una celada más grande en dos más pequeñas

Los iconos de unir aparecen en Edite Config Página de Inicio y se emplean para cambiar dos celdas más pequeñas en una más grande

Los iconos de mover Arriba o Abajo aparecen en Edite Config Página de Inicio y se emplean para mover un parámetro arriba y abajo en su posición en la pantalla

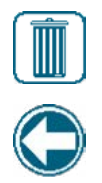

El icono de Suprimir aparece en Edite Config Página de Inicio y se utiliza para suprimir todo el contenido en esa sección de la pantalla de Inicio <task delete>

El ícono Regresar aparece en la Configuración MAA del menú Salida y regresa a la lista de configuraciones para esa salida. <nav back>

## *Descripción general del uso de iconos*

## **Cambiar Valores Numéricos**

Para cambiar un número, use el icono Suprimir Carácter para el dígito a cambiar. Si el nuevo número será negativo, comience con tocar el signo menos, luego emplee el teclado táctil numérico y el punto decimal para escribir el número (algunas entradas deben ser enteros y el decimal se ignorará y la configuración se redondeará al entero más cercano). Una vez que el valor del número sea correcto toque el icono de Confirmar para almacenar el nuevo valor en la memoria, o toque el icono de Cerrar para dejar el número en su valor anterior y regresar.

### **Cambiar Nombres**

Para cambiar el nombre utilizado para identificar una entrada o salida, utilice el teclado QWERTY. Están disponibles letras mayúsculas y minúsculas, números, un espacio en blanco, punto, y símbolos. Tocando una tecla y deslizando hacia arriba ingresará el carácter en la esquina superior de la tecla, o llevará ese carácter con sus posibles acentos, si es aplicable. Tocar dos veces la tecla de mayúsculas actúa como un bloqueo de mayúsculas. Una vez que la palabra sea correcta, utilice el icono de Enter (Intro) para almacenar el nuevo valor en la memoria, o utilice el icono de Cerrar para dejar la palabra en su valor anterior y regresar.

### **Elegir de una Lista**

Para seleccionar el tipo de sensor conectado a un canal de entrada, qué sensor se usará como entrada para un algoritmo de control, las unidades de medida de una entrada, el modo de control utilizado para una salida, etc., la opción se elige de una lista de opciones disponibles. Deslice si es necesario para encontrar la opción deseada y, toque a continuación la opción para resaltarla. Toque el icono de Confirmar para almacenar la nueva opción dentro de la memoria o toque el icono de Cerrar para dejar la selección en el valor anterior y regresar.

El ícono Filtro se puede usar para limitar los elementos que aparecen en la lista. Toque el ícono Filtro para mostrar los tipos de I/O que se pueden filtrar y luego toque alguno de ellos que se deba remover. Lo más común es remover "Canales no usados". Toque el ícono Confirmar para filtrar la lista o Cancel para mostrar todos los canales.

### **Modo de Relevador Manual-Apagado-Automático**

Toque el modo de relevador deseado. En modo Manual se obliga a encender al relevador por una cantidad especificada de tiempo y cuando ese tiempo se acaba el relevador regresa a su modo anterior, en modo Apagado el relevador se encuentra siempre apagado hasta que se saca del modo Apagado y, en modos Automático el relevador se encuentra respondiendo a puntos de ajuste de control. Toque el icono de Regresar para volver atrás a las configuraciones de relevador.

### **Interbloqueo y Activar con Menús de Canales**

Para seleccionar qué entradas digitales o relevadores interbloquearán este relevador (Canales de Interbloqueo) o, qué entradas digitales o relevadores obligarán a encender a este relevador (Activar con Canales), toque la entrada o el número(s) de relevador. El fondo del elemento seleccionado se volverá oscuro. Cuando termine de seleccionar tanto como sea necesario, toque el icono de Confirmar para aceptar los cambios o el icono de Cerrar para dejar las selecciones en las configuraciones anteriores y volver atrás.

## **4.4 Puesta en Marcha**

## *Puesta en Marcha Inicial*

Después de haber montado el encierro y cableado la unidad, el controlador está listo para ser puesto en marcha. Enchufe el controlador y encienda el interruptor de energía para suministrar energía a la unidad. La pantalla mostrará brevemente el logo y luego se revertirá a la pantalla Inicio. Consulte la sección 5 a continuación para más detalles sobre cada una de las configuraciones.

Para regresar a Inicio, Cierre cualquier menú activo y toque la pestaña de Inicio en la parte superior de la pantalla.

## *Menú de Config. (ver sección 5.4)*

## **Elegir Idioma**

Toque la pestaña de Configuración en la parte superior de la pantalla de Inicio. Toque Configuraciones Globales. Deslice hacia arriba o hacia abajo hasta que la palabra en Inglés "Language" (Lenguaje) se muestre y luego tóquela. Deslice hacia arriba o hacia abajo hasta que se muestre su idioma y tóquelo. Toque el icono de Confirmar para cambiar todos los menús a su idioma.

### **Establecer fecha (si es necesario)**

En el menú de Configuración Global, deslice hacia arriba o hacia bajo hasta que se muestre la Fecha y, luego tóquela. Resalte el Día y, a continuación utilice el teclado numérico para cambiar la fecha. Toque el icono de Confirmar para aceptar el cambio.

### **Establecer hora (si es necesario)**

En el menú de Configuración Global, deslice hacia arriba o hacia bajo hasta que se muestre la Hora y, luego tóquela. Resalte el dígito a cambiar, a continuación utilice el teclado numérico para cambiar la hora. Toque el icono de Confirmar para aceptar el cambio.

### **Establecer unidades globales de medida**

En el menú de Configuración Global, deslice hacia arriba o hacia bajo hasta que se muestre Unidades Globales y, luego tóquelas. Toque las unidades deseadas. Toque el icono de Confirmar para aceptar el cambio.

### **Establecer unidades de medida de temperatura**

En el menú de Configuración Global, deslice hacia arriba o hacia bajo hasta que se muestre Unidades Temp y, luego tóquelas. Toque las unidades deseadas. Toque el icono de Confirmar para aceptar el cambio.

Cierre el menú de Valores Globales. Toque la pestaña de Entradas.

## *Entradas (ver sección 5.2)*

## **Programar las configuraciones para cada entrada**

Se mostrará una lista de todas las entradas disponibles. Toque la Entrada S11 para obtener la pantalla de Detalles. Toque el icono de Editar. Si el nombre del sensor no describe el tipo de sensor conectado, deslice hacia arriba o hacia abajo hasta que se muestre el Tipo. Toque el campo de Tipo. Deslice hacia arriba o hacia abajo hasta que el tipo correcto de sensor se muestre, luego tóquelo para resaltarlo. Toque el icono de Confirmar para aceptar el cambio. Esto lo llevará de regreso a la pantalla de Detalles. Toque el icono de Editar y finalice el resto de las configuraciones de S11. Para sensores de desinfecciones, elija el sensor exacto en el menú de Sensor. Para sensores de conductividad de contacto, ingrese la constante de la celda. Seleccione las unidades de medida. Ingrese los puntos de ajuste de alarma y la banda muerta de alarma. Establezca la temperatura predeterminada que se utilizará para compensación de temperatura automática si la señal de temperatura se vuelve inválida.

Al terminar con S11, toque el icono de Cerrar hasta que se muestre la lista de entradas. Repita el proceso para cada entrada.

El Elemento de entrada de temperatura de S12 debe establecerse correctamente una vez que ha sido establecido el tipo de sensor S11. Si no es así, seleccione el elemento de temperatura correcto y establezca los puntos de ajuste de alarma y la banda muerta de alarma. Los sensores genéricos, de ORP y de desinfección no tienen señales de temperatura y están preestablecidos como Sin Asignar.

Para calibrar la temperatura, regrese a la pantalla de Detalles de S12, toque el icono Calibrar y, toque el icono de Ingresar para realizar una calibración. Si una u otra tarjeta de entrada es una tarjeta de Entrada Análoga Dual (señal de 4-20mA), entonces seleccione el tipo de sensor que se conectará. Seleccione Fluorómetro si será conectada una Little Dipper 2. Seleccione Mon 4-20mA si el dispositivo puede ser calibrado por sí mismo y la calibración de Intuition-6™ solo será en unidades de mA. Seleccione Transmisor si el dispositivo conectado no puede ser calibrado por sí mismo y el Intuition-6™ necesitará utilizarse para calibrar en unidades de medición de ingeniería.

Si un interruptor de flujo o interruptor de nivel de líquido se conecta, D1 a D6 (cualquiera que tenga el dispositivo conectado a éste) debe establecerse a tipo de Estado DI (si no hay interruptor conectado, seleccione Sin Sensor). Establezca el estado que posiblemente interbloqueará salidas de control (consulte las configuraciones de las Salidas para programar qué salidas, si hay alguna, se interbloquearán por medio del interruptor). Establecer el estado, si hay alguno, resultará en una alarma.

Si una cabeza de contacto o medidor de flujo de rueda de paletas se conecta, D1 a D6 (cualquiera que tenga el dispositivo conectado a éste) debe establecerse a ese tipo (si no hay medidor de flujo conectado, seleccione Sin Sensor). Establezca las unidades de medida, volumen/contacto o factor K, etc.

### **Calibre el sensor**

para calibrar el sensor, regrese a la lista de entradas, toque el sensor a calibrar, toque el icono de Calibrar y seleccione una de las rutinas de calibración. Para sensores de desinfección y Genéricos, comience con la Calibración de Cero. Para conductividad sin electrodo, comience con la Calibración de Aire. Consulte la sección 5.2.

Toque el icono de Menú Principal. Toque el icono de Salidas.

## *Salidas (ver sección 5.3)*

## **Programar las configuraciones para cada salida**

Se mostrará una lista de todas las salidas disponibles. Toque el relevador para programar primero para obtener la pantalla de Detalles. Toque el icono de Editar. Si el nombre del relevador no describe el modo de control deseado, deslice hacia arriba o hacia abajo hasta que se muestra el menú de Modo. Toque el menú de Modo. Deslice hacia arriba o hacia abajo hasta que se muestre el modo de control correcto y tóquelo. Esto lo llevará de regreso a la pantalla de Detalles. Toque el icono de Editar y finalice el resto de las configuraciones de la salida.

Si desea que la salida sea interbloqueada por medio de un interruptor de flujo o por otra salida que se encuentre activa, ingrese al menú de Canales de Interbloqueo y seleccione el canal de entrada o de salida que interbloqueará esta salida.

Lo predeterminado es que la salida esté en modo Apagado, donde la salida no reacciona a las configuraciones. Una vez que estén completas todas las configuraciones para esa salida, ingrese al menú de Configuración de HOA y cámbiela a Auto.

Repita para cada salida.

## *Configuración de la Pantalla de Inicio* **(consulte la sección 5.4.9)**

Una vez que el controlador haya sido programado para el propósito previsto, se podrán personalizar los parámetros que se muestran en la pantalla de Inicio, en su tamaño y posición. Lo predeterminado es mostrar las primeras dos entradas de sensor en el lado izquierdo de la primera página y el estatus de los ocho relevadores en el lado derecho, con nada en la segunda o en la tercera página opcional.

Desde la pestaña de Configuración, toque Config Pantalla, y a continuación Edite Config Página de Inicio. Toque el nombre del parámetro para cambiar el parámetro que se muestra. Toque los iconos de División para hacer dos tarjetas más pequeñas a partir de una más grande, o toque los iconos de Unir para constituir dos tarjetas más pequeñas en una más grande. Seleccione el parámetro a mostrar en cada tarjeta. Deslice hasta la siguiente página y agregue más tarjetas si lo desea. utilice el icono de suprimir para quitar todas las cosas de ese panel de despliegue de media pantalla. Utilice los iconos de Mover Arriba y Abajo para desplazar el panel de despliegue entero arriba o abajo.

Toque el icono de Confirmar para guardar los cambios o Cierre para cancelar los cambios de configuración.

## *Puesta en Marcha Normal*

La Puesta en Marcha es un proceso simple una vez que sus puntos de ajuste se encuentra en memoria. Simplemente verifique sus abastecimientos de químicos, encienda el controlador, calíbrelo si es necesario y éste comenzará a controlar.

## **4.5 Apagar**

Para apagar el controlador, simplemente apague la energía. La programación permanece en la memoria. Es importante que el electrodo de pH/ORP y los sensores de desinfección permanezcan húmedos. Si se espera que el apagado sea por más de un día y, es posible que se seque el electrodo, retire el electrodo de la Te y guárdelo en amortiguador de pH 4 o en agua de la torre de enfriamiento. Tenga cuidado de evitar temperaturas de congelación al almacenar electrodos de pH/ORP para evitar ruptura del vidrio.

# **5.0 OPERACIÓN empleando la pantalla táctil**

Estas unidades controla continuamente mientras se aplique energía. La programación se realiza a través de la pantalla táctil o de la conexión de Ethernet opcional. Consulte la sección 6.0 para instrucciones de Ethernet.

Para ver las lecturas de cada sensor o, cualquier lista de parámetros definida por el usuario que se haya establecido, toque el icono de Inicio si todavía no está ahí. Los menús para cada uno de estos parámetros pueden accederse directamente tocando el parámetro.

Tenga en mente que aún mientras busca a través de los menús, la unidad todavía se encuentra controlando.

La estructura del menú se agrupa por medio de alarmas, de entradas y salidas, de gráficos y de MAA. Bajo el menú de Configuración habrá configuraciones generales tales como el reloj, el idioma, etc., que no cuentan con una entrada o salida asociadas con éstas. Cada entrada tiene su propio menú para calibración y selección de unidad como es necesario. Cada salida tiene su propio menú de configuración incluyendo puntos de ajuste, valores de contador de tiempo y modos de operación como es necesario. Cada salida tiene su propio menú de configuración incluyendo puntos de ajuste, valores de contador de tiempo y modos de operación como es necesario.

# **MENÚ PRINCIPAL / VISTA DE LA PANTALLA DE INICIO**

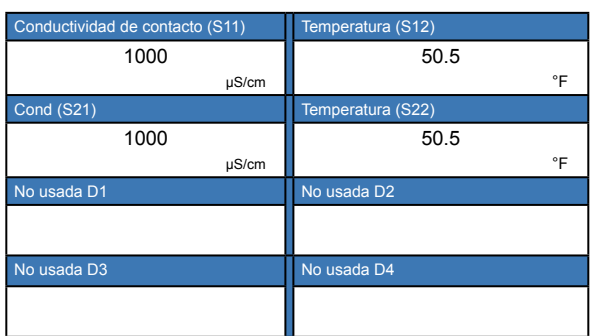

### **Lista de Posibles Entradas**

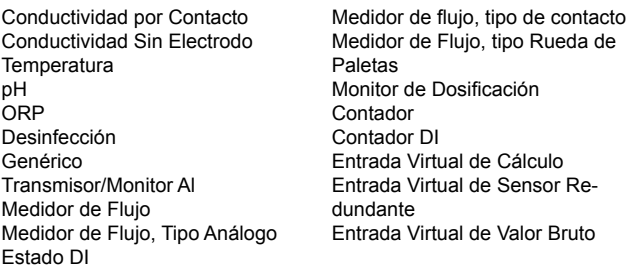

## **SALIDAS**

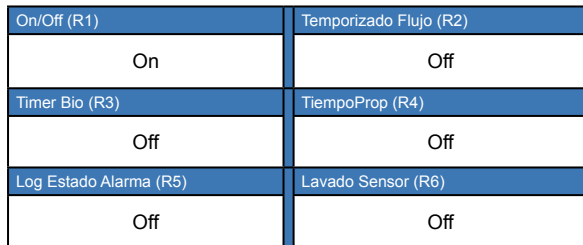

## **Lista de Posibles Salidas**

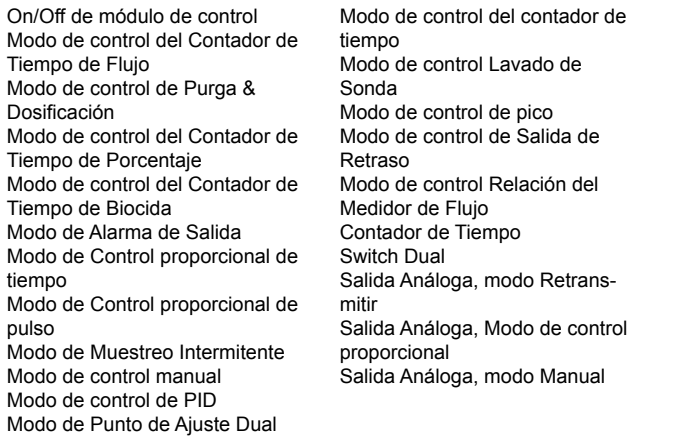

## **ALARMAS (Lista de Alarmas Activas)**

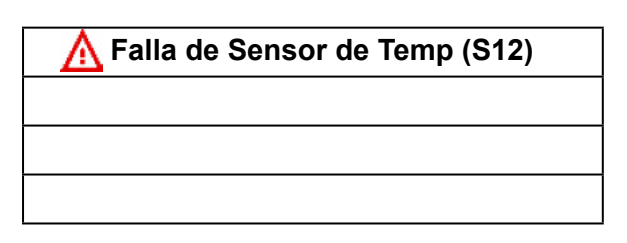

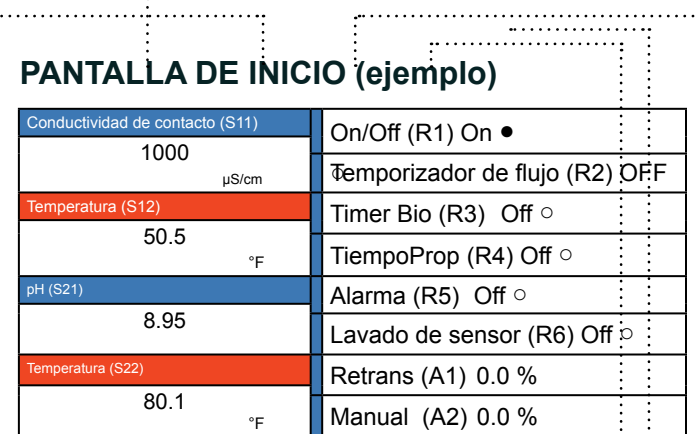

. . . . . . . . . . . . . . . . . . . .

. . . . . . . . . . . . . . . . . . .

## **CONFIG**

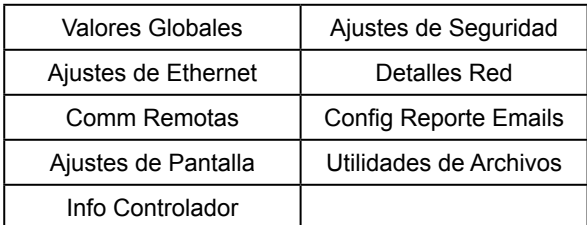

## **MAA**

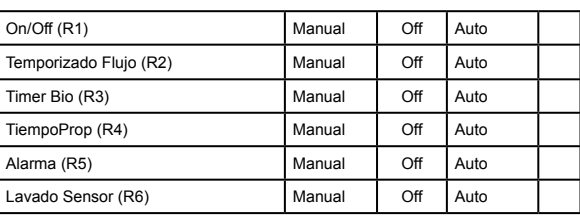

# **GRÁFICOS**

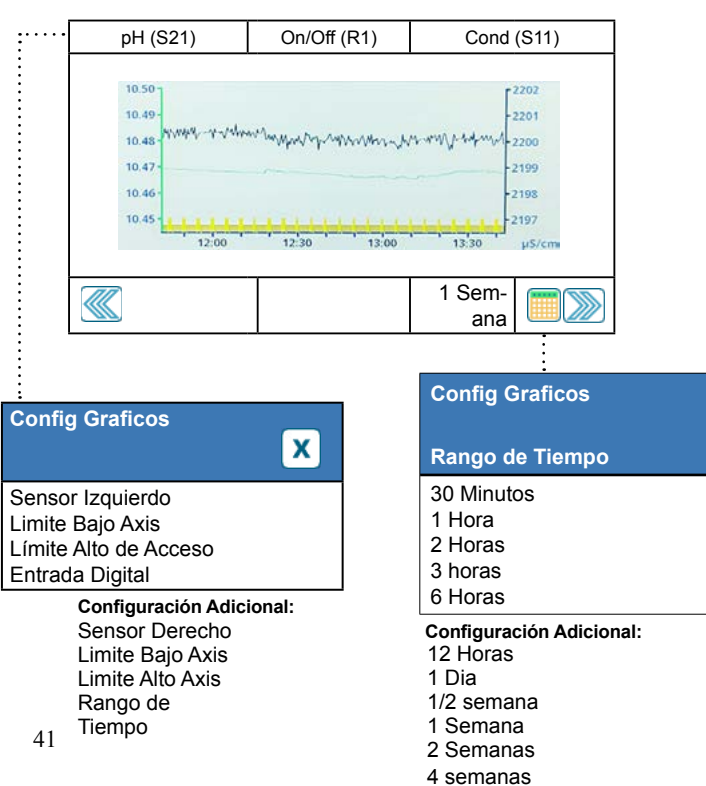

# **ENTRADAS**

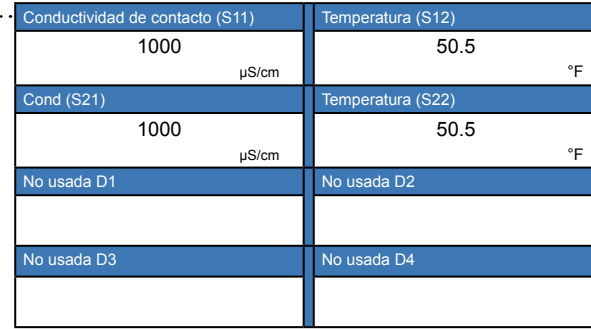

**Lista de Posibles Entradas** Conductividad por Contacto Conductividad Sin Electrodo Temperatura pH ORP Desinfección Genérico Transmisor/Monitor Al Medidor de Flujo Medidor de Flujo, Tipo Análogo Estado DI

Medidor de flujo, tipo de contacto Medidor de Flujo, tipo Rueda de Paletas Monitor de Dosificación Contador Contador DI Entrada Virtual de Cálculo Entrada Virtual de Sensor Redundante Entrada Virtual de Valor Bruto

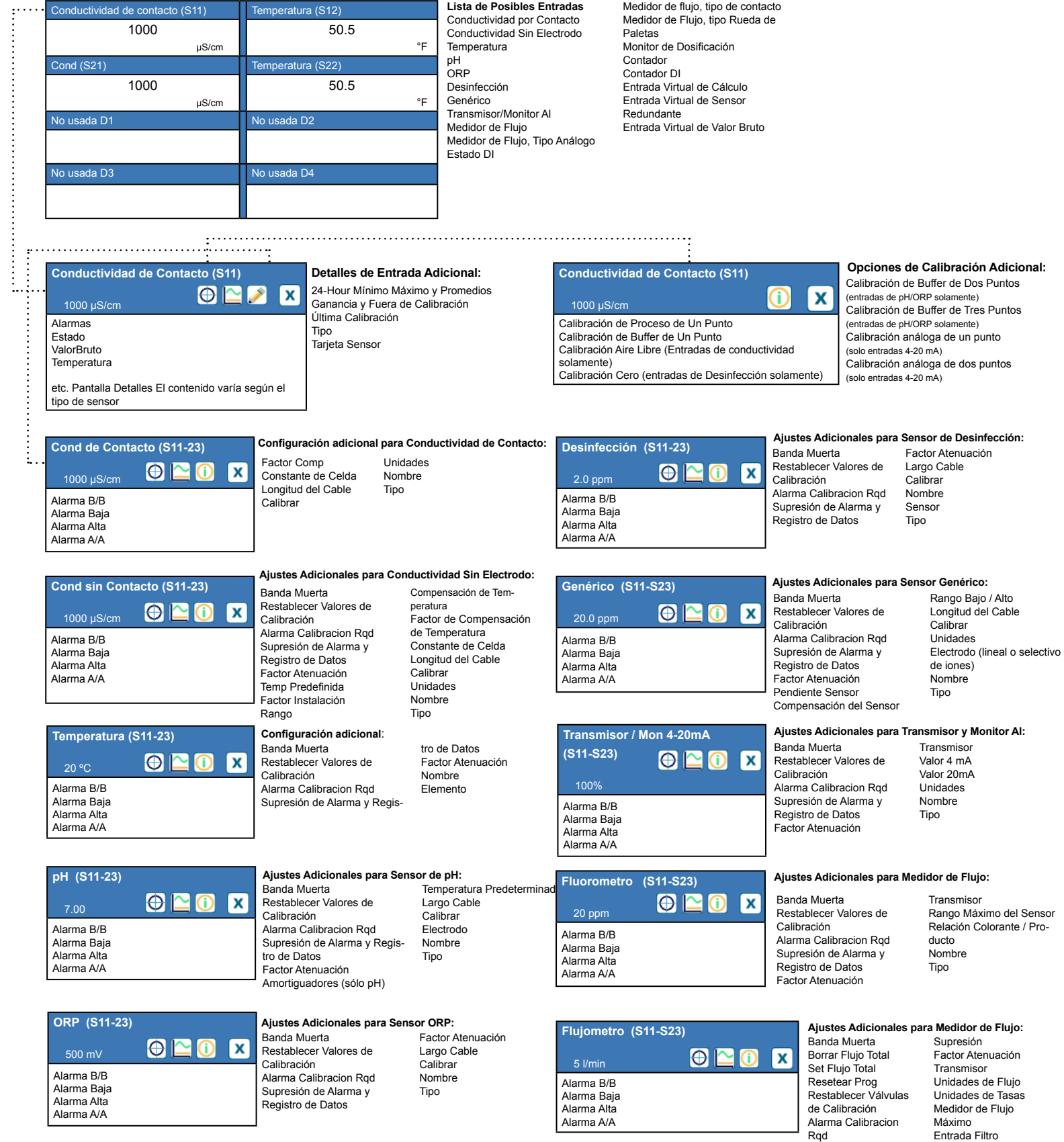

Alarma y Registro de

Nombre Tipo

Datos

# **ENTRADAS DIGITALES**

# **ENTRADAS VIRTUALES**

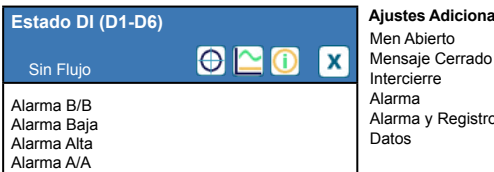

#### **Ajustes Adicionales para Estado DI:** n Abierto Supresión

rma y Registro de Tiempo total Resetear Tiempo Total Nombre Tipo

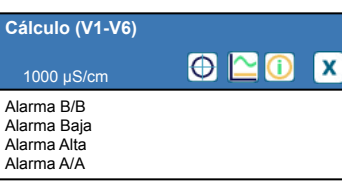

#### **Ajustes Adicionales para Cálculo:** Banda Muerta

Entrada Constante Entrada 2 Constante 2 Modo Calculo Supresión de Alarma y

 $\mathbf{x}$ 

Registro de Datos Rango Bajo Rango Alto Factor Atenuación Nombre Tipo

#### **Tipo de Contactor**

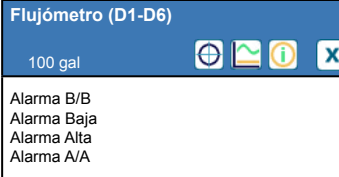

#### Alarma Totalizador Borrar Flujo Total Set Flujo Total Resetear Prog Alarma y Registro de Datos

**Ajustes Adicionales para Contactor, Meidor de Flujo:** Supresión Volumen/Contacto Unidades Flujo Nombre Tipo

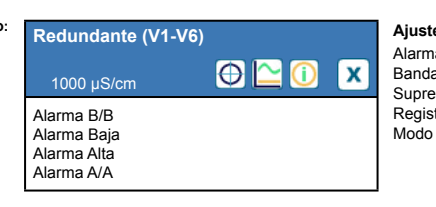

#### **Ajustes Adicionales para Redundante:**

Alarma Desviacion Banda Muerta Supresión de Alarma y Registro de Datos

Entrada Entrada 2 Nombre Tipo

#### **Tipo Rueda de Paletas**

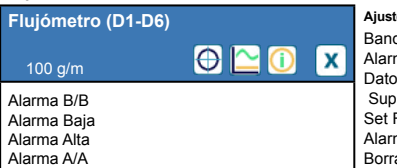

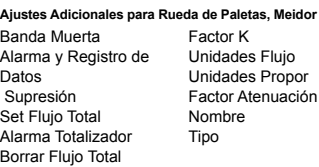

Banda Muerta

#### **Ajustes Adicionales para Rueda de Paletas, Meidor de Flujo: Valor Bruto (V1-V6)**  $\bigcirc$   $\square$   $\bigcirc$ 1000 µS/cm Alarma B/B Alarma Baja Alarma Alta Alarma A/A

**Ajustes Adicionales para Valor Bruto:** Banda Muerta Supresión de Alarma y Registro de Datos Entrada Factor Atenuación Nombre Tipo

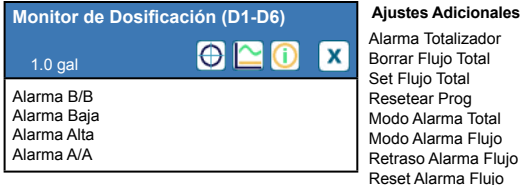

### **Sólo si está deshabilitado el modo HVAC**

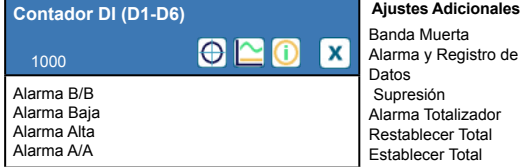

#### **Ajustes Adicionales para Monitor de Dosificación:** Alarma Totalizador

Tiempo Recebado Volumen/Contacto Unidades Flujo Unidades Propor Factor Atenuación Salida Nombre Tipo

#### **Ajustes Adicionales para Contador DI:**

Resetear Prog Unidades Unidades Propor Unidades por Pulso Factor Atenuación Nombre Tipo

# **SALIDAS**

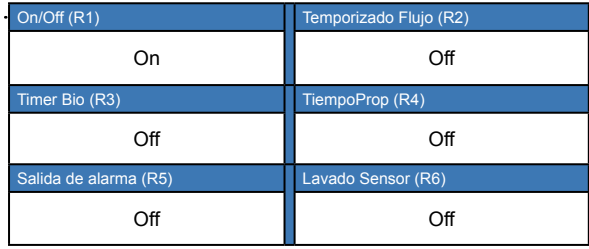

### **Lista de Posibles Salidas**

On/Off de módulo de control Modo de control del Contador de Tiempo de Flujo Modo de control de Purga & Dosificación Modo de control del Contador de Tiempo de Porcentaje

Modo de control del Contador de Tiempo de Biocida Modo de Alarma de Salida

Modo de Control proporcional de tiempo

Modo de Control proporcional de pulso Modo de Muestreo Intermitente

Modo de control manual

Modo de control de PID

Modo de Punto de Ajuste Dual Modo de control del contador de tiempo Modo de control Lavado de Sonda Modo de control de pico Modo de control de Salida de Retraso Modo de control Relación del Medidor de Flujo Contador de Tiempo Switch Dual Salida Análoga, modo Retransmitir Salida Análoga, Modo de control proporcional Salida análoga, modo Manual

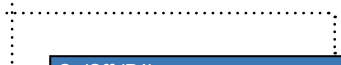

Off

. . . . . . . . **.** 

 $\vdots$ 

tipo de salida

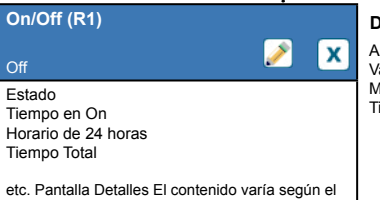

Alarmas Valor de Entrada **Detalles de Entrada Adicional:**

#### Modo Tipo Relevador

**SALIDAS DE RELEVADOR & SALIDAS VIRTUALES (CONTROL)**

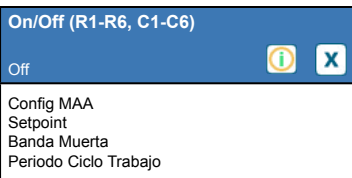

### **Configuración adicional para Modo On/Off**

Ciclo Trabajo Tiempo Retraso On Tiempo Retraso Off Tiempo Max Diario Tiempo Max Salida Borrar Tiempo Fuera Canales Enclavamiento

#### Activar con Canales Ciclo Mínimo del Relevador Límite de Tiempo Manual Resetear Tiempo Total Entrada Dirección Nombre Modo

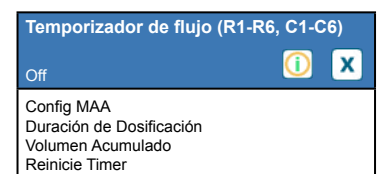

#### **Ajustes Adicionales para Modo del Contador de Tiempo de Flujo:**

Modo

Tiempo Max Diario Tiempo Max Salida Borrar Tiempo Fuera Canales Enclavamiento Activar con Canales Ciclo Mínimo del Relevador

#### Límite de Tiempo Manual Resetear Tiempo Total Entrada Flujo Entrada Flujo 2 Nombre

44

# **SALIDAS DE RELEVADOR & SALIDAS VIRTUALES (CONTROL)**

*Sólo si está habilitado el modo HVAC* **Purga & Alimentación (R1-R6, C1-** Canales Enc **C16) x** Activar con C  $\boldsymbol{\circ}$ Ciclo Mínimo Off Relevador Límite de Tie Config MAA Manual Limite Tiem Dosi Tiempo Max Diario Borrar Tiempo Fuera

## **Deslice hasta configuración adicional para Modo de Purga & Alimentación**

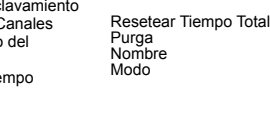

#### *No disponible para salidas virtuales*

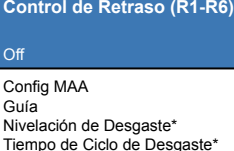

**Flujo Prop (R1-R6, C1-C6)**

*Sólo si es Tipo Relevador de Pulsos*

#### **Configuración adicional para Modo de Control de Retraso:** Modo de Activación\*

Salida

Salida

ത  $\mathbf{x}$ 

evador

Tiempo Max Salida Borrar Tiempo Fuera Canales Enclavamiento Activar con Canales Ciclo Mínimo del Rel-

Punto de Ajuste Punto de Ajuste 2 Banda Muerta Tiempo de Demora\* Límite de Tiempo de Borrar Tiempo Fuera Canales Enclavamiento Activar con Canales Ciclo Rele Min Tiempo Max Man Resetear Tiempo Total Nombre Modo \* Ver sección 5.3.18

**Configuración adicional para Modo de Control de Flujo Prop:** Gravedad Especifica Tasa Máxima Tiempo Max Man Resetear Tiempo Total

Límite de Tiempo de Borrar Tiempo Fuera Canales Enclavamiento Activar con Canales Entrada Flujo Entrada Ciclos Limite Ciclos Bajo Nombre Modo

Reinicie Timer

**Purga luego Alimentación (R1-R6** 

*Sólo si está habilitado el modo HVAC*

**C1-C6)** Of Config MAA % Dosificación Limite Tiem Dosi

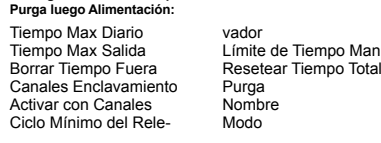

**Configuración adicional para Modo**

Borrar Tiempo Fuera Canales Enclavamiento Activar con Canales Ciclo Mínimo del Rel-

evador

 $\sqrt{1}$  $\odot$ 

**Configuración adicional para Modo de % Temporizado:**

Nombre Modo

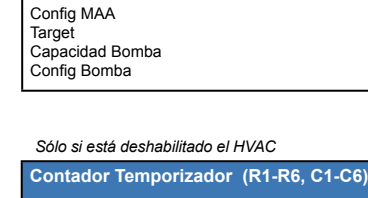

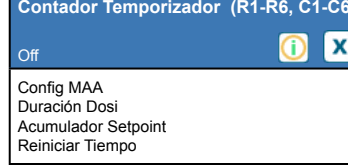

**Configuración adicional para Modo de Contador Temporizador** Tiempo Max Diario Límite de Tiempo

Manual

Entrada Nombre Modo

Resetear Tiempo Total

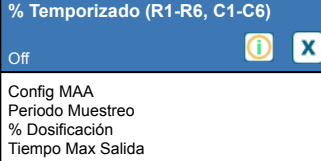

#### *Sólo si está habilitado el modo HVAC*

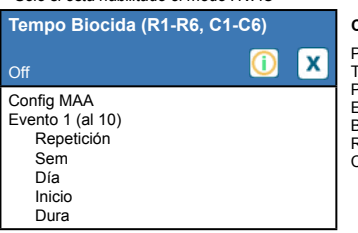

#### **Configuración adicional para Modo del Contador de Tempo Biocida:**

Límite de Tiempo Manual Resetear Tiempo Total

de Tiempo Manual

Off

<sup>o</sup>urga Tiempo Prepurga Prepurga a Entrada Cond Bloqueo Purga Retraso Interlock Canales Enclavamiento Activar con Canales Ciclo Mínimo del Relevador Límite de Tiempo Manual

Resetear Tiempo Total Nombre Modo

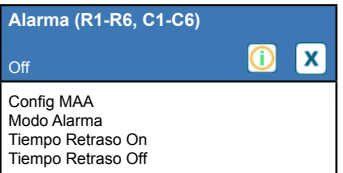

#### **Configuración adicional para Modo Alarma:**

Seleccione Alarma Salida Canales Enclavamiento Activar con Canales Ciclo Mínimo del Relevador

vador

x

Tiempo Muestreo Tiempo de Retención Descarga Máxima Tiempo de Espera Tiempo Max Salida Borrar Tiempo Fuera Canales Enclavamiento Activar con Canales

Límite de Tiempo Manual Resetear Tiempo Total Nombre Modo

#### **TiempoProp (R1-R6, C1-C6)** Off ൘ Ιx Config MAA Punto de Ajuste Banda Proporcional Periodo Muestreo

*Sólo si está habilitado el modo HVAC*

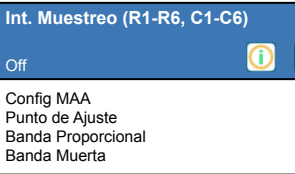

#### **Configuración adicional para Modo de TiempoProp:** Tiempo Max Diario

Tiempo Max Salida Borrar Tiempo Fuera Canales Enclavamiento Activar con Canales Ciclo Mínimo del Rele-Nombre Modo

Límite de Tiempo Manual Resetear Tiempo Total Entrada Dirección

**Configuración adicional para Modo de Muestreo Intermitente:**

Ciclo Rele Min Tiempo Max Man Resetear Tiempo Total Entrada Cond Muestra Trampa Nombre Modo

# **SALIDAS DE RELEVADOR & SALIDAS VIRTUALES (CONTROL)**

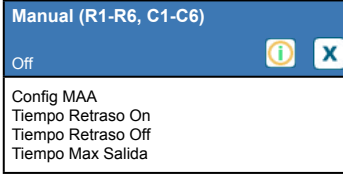

#### **Configuración adicional para modo Manual:** Borrar Tiempo Fuera Canales de Intercierre Ciclo Mínimo del Relevador Límite de Tiempo Manual Resetear Tiempo Total Nombre Modo

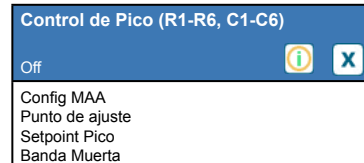

### **Configuración adicional para Modo de Control de Pico:**

- Tiempo Seteado Periodo Ciclo Trabajo Ciclo Trabajo Evento 1 (al 6) Repe Sem Día Inicio Dura Tiempo Max Diario Tiempo Max Salida
- Borrar Tiempo Fuera Canales Enclavamiento Activar con Canales Ciclo Rele Min Tiempo Max Man Resetear Tiempo Total Entrada Dirección Nombre Modo

#### *Sólo si es Tipo Relevador de Pulsos*

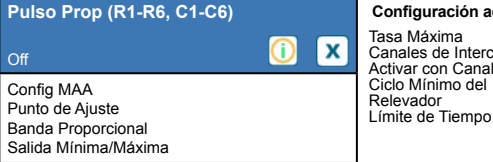

### **Configuración adicional para Modo Pulso Prop:**

Canales de Intercierre Activar con Canales Manual Resetear Tiempo Total Entrada Dirección Nombre Mod

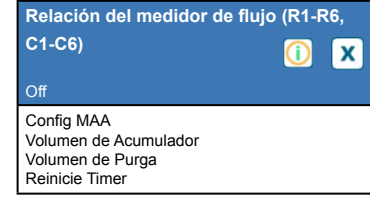

#### **Configuración adicional para Relación de Medidor de Flujo:** Tiempo Max Diario

Tiempo Max Salida Borrar Tiempo Fuera Canales Enclavamiento Activar con Canales Ciclo Mínimo del Relevador Límite de Tiempo Manual Restablecer Total Tiempo sación 2 Nombre

Medidor de Compensación Medidor de Compen-Medidor de Purga Medidor de Purga 2 Entrada de Perturbación Modo

#### *Solamente si el modo HVAC está deshabilitado | Solamente si es Tipo Relevador de Pulsos*

**Control de PID (R1-R6, C1-C6)** Off  $\bullet$ **x** Config MAA Punto de Ajuste Gan Banda Proporc

Tiempo Integral Ganancia Integral Tiempo Derivativa Ganancia Derivativa Restablecer Integral PID Salida Mínima Salida Máxima Tasa Máxima Entrada Dirección Mínimo de Entrada Máximo de Entrada

Ciclo Trabajo Tiempo Retraso On Tiempo Retraso Off Tiempo Max Salida Borrar Tiempo Fuera Canales Enclavamiento Activar con Canales

#### **Configuración adicional para Modo de Control de PID:**

Form Ganancia Tiempo Max Salida Borrar Tiempo Fuera Canales Enclavamiento Activar con Canales Ciclo Mínimo del Relevador Límite de Tiempo Manual Resetear Tiempo Total Nombre Modo

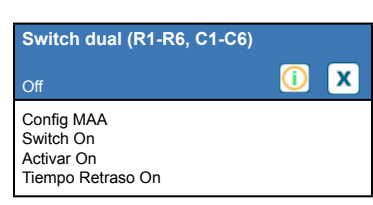

#### **Configuración adicional para Modo de Switch Dual:**

Switch Off Activar O Tiempo Retraso Off Tiempo Max Man Tiempo Max Diario Tiempo Max Salida Borrar Tiempo Fuera Canales Enclavamiento Activar con Canales Ciclo Rele Min Resetear Tiempo Total Nombre Modo

**Punto Ajuste Doble (R1-R6, C1-C6)** Off  $\bf \bm \odot$  $\mathbf{x}$ Config MAA Punto de Ajuste Punto de Ajuste 2 Banda Muerta

#### **Configuración adicional para Modo de Punto Ajuste Doble:** Periodo Ciclo Trabajo

Ciclo Mínimo del Relevador Límite de Tiempo Manual Resetear Tiempo Total Entrada Dirección Nombre Modo

### *Sólo si está deshabilitado el modo HVAC*

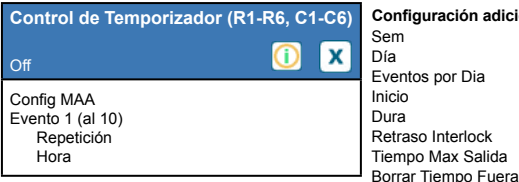

#### **Configuración adicional para Modo de Control de Temporizador:**

Canales Enclavamiento Activar con Canales Ciclo Mínimo del Relevador Límite de Tiempo Manual Resetear Tiempo Total Nombre Modo

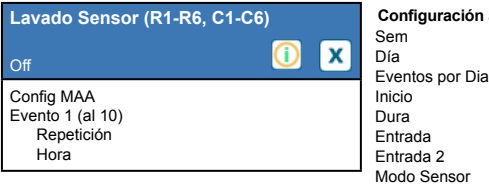

#### **Configuración adicional para Modo de Lavado Sensor:**

Tiempo Retención Canales Enclavamiento Activar con Canales Ciclo Mínimo del Relevador Límite de Tiempo Manual Resetear Tiempo Total Nombre Modo

*No disponible para salidas virtuales*

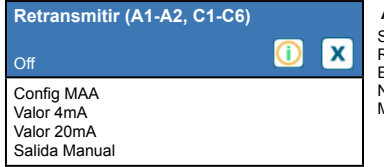

#### **Ajustes Adicionales para Modo Retransmitir:** Salida de Error

Resetear Tiempo Total Entrada Nombre Modo

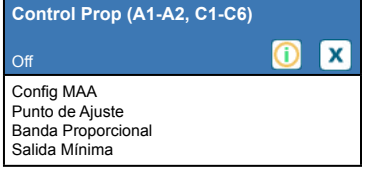

#### **Configuración adicional para Modo de Control Proporcional:**

Salida Máxima Tiempo Max Salida Borrar Tiempo Fuera Canales Enclavamiento Activar con Canales Salida Manual Tiempo máx man Resetear tiempo total Modo Salida Off Error Salida Entrada Dirección Nombre Modo

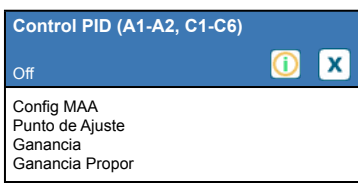

### **Configuración adicional para Modo de Control de PID:**

Tiempo Integral Ganancia Integral Tiempo Derivativa Ganancia Derivativa Reset PID Integral Salida Mínima Salida Máxima Máxima Proporción Tiempo Max Salida Borrar Tiempo Fuera Canales Enclavamiento Activar con Canales

Salida Manual Tiempo Max Man Salida de Modo O Error Salida Resetear Tiempo Total Entrada Dirección Mínimo de Entrada Máximo de Entrada Form Ganancia Nombre Modo

#### *No disponible para salidas virtuales*

#### **Control manual (A1-A2)** Off  $\bullet$ [x] Config MAA Canales Enclavamiento Activar con Canales Ciclo Mínimo del Relevador

**Configuración adicional para Modo de Control Manual:** Tiempo Max Man Resetear Tiempo Total Nombre Modo

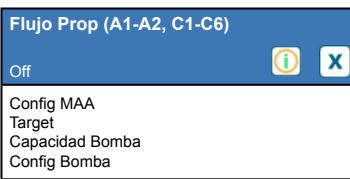

### **Configuración adicional para Modo de Control de Flujo Prop:**

Gravedad Especifica Tiempo Max Salida Borrar Tiempo Fuera Canales Enclavamiento Activar con Canales Salida Manual Tiempo Max Man Modo salida off

Error salida Resetear Tiempo Total Entrada Flujo Entrada Ciclos Limite Ciclos Bajo Nombre Modo

*No disponible para salidas virtuales*

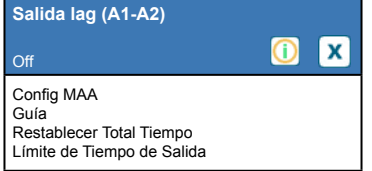

### **Ajustes adicionales para Modo de Salida de Retraso:**

Tiempo de Espera Restablecer Salida Nivelación de Desgaste Tiempo de Ciclo de Desgaste Nombre Modo

# **MENÚ CONFIGURACIÓN**

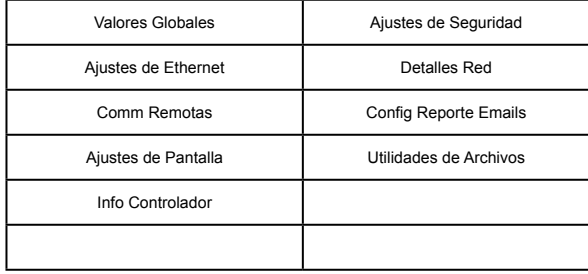

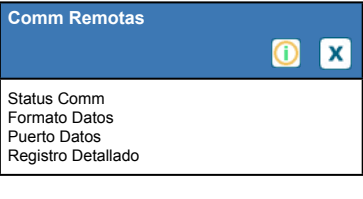

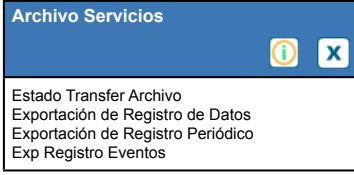

**Deslice para mostrar configuración adicional para Comm Remotas:**

ID Dispositivo Red

Archivos de Red Restaurar Config Fabrica

**Deslice para configuración adicional para Archivo Servicios:** Exportar Registro del Sistema Exportar Archivo de Configuración del Usuario Impo Config Usuario Reparar el Sistema de Actualización Software

**Valores Globales**  $\bullet$  $\overline{\mathbf{x}}$ Fecha Tiempo Nombre Localizacion

**Deslice hasta configuración adicional para Valores Globales:** Unidades Globales Unidades de Temperatura Retraso Alarma Lenguaje

Modos de HVAC

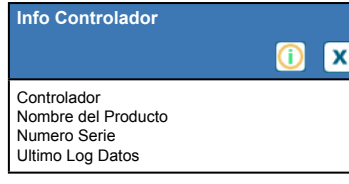

## **Deslice para configuración adicional para Info Controlador:**

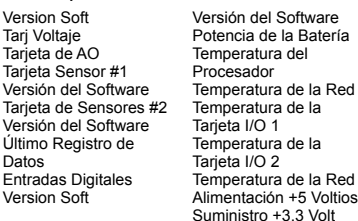

Version Tarjeta de Red

Version

Versión

Versión

Datos

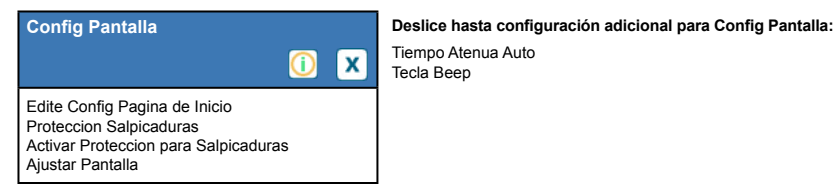

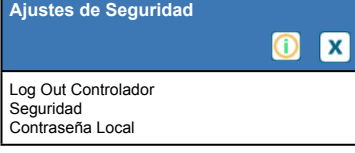

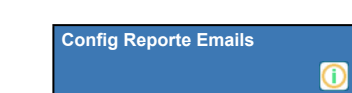

Reporte #1 al #4 Direcciones de Correo Electrónico Servidor de Correo Electrónico Servidor SMTP

#### **Deslice para configuración adicional para Config Reporte Emails:**

Puerto SMTP Dirección De Nombre de Usuario ASMTP Contrasena ASMTP Destinatarios Reporte Test Enviar Email Reporte Test Ajustes Reporte #1-4: Tipo de Reporte Destino Email Repetición (Registro de Datos/Reportes Resumidos/Gráfico) Reportes por Día (Registro de Datos/ Reportes Resumidos/Gráfico)

[x

Día (Registro de Datos/Reportes Resumidos/Gráfico) Día del Mes (Registro de Datos/Reportes Resumidos/Gráfico) Tiempo Reportes (Registro de Datos/ Reportes Resumidos/Gráfico) Frecuencia del Registro (Reporte de Registro de Datos) Modo de Alarma (Reporte de Alarmas) Seleccionar Alarmas (Reporte de Alarmas) Demora de Alarma (Reporte de Alarmas) Adjuntar Resumen (Reporte de Alarmas

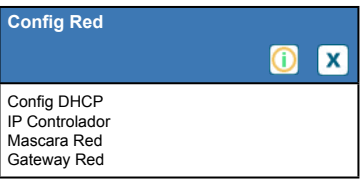

### **Deslice para configuración adicional para Config Red:**

DNS Servidor Servidor web Esquema Color Pag Web Demora Alarma Fluent TCP Tiempo Fuera Status Fluent Status Tiempo Conexion Periodo Actualizacion Tiempo Excedido Respuesta

**Detalles Red**  $\overline{\mathbf{0}}$  $\sqrt{1}$ Status Ethernet Alarmas Estado DHCP IP Controlador

**Deslice para conocer información adicional sobre detalles de red:**

Mascara Red Gateway Red DNS Servidor Servidor web Direccion MAC Ult Acceso Fluent Ult Config Fluent Estado de Live Connect (Conexión en Vivo)

## **5.1 Menú de Alarmas**

Toque el icono de alarmas para ver una lista de alarmas activas. Si hay más de seis alarmas activas, se mostrará el icono de Página Abajo; toque este icono para llegar a la siguiente página de alarmas.

Toque el icono de Menú Principal para regresar a la pantalla anterior.

# **5.2 Menú de Entradas**

Toque el icono de Entradas para ver una lista de todas las entradas de sensor y digitales.

Toque la entrada para acceder a detalles, calibración (si es aplicable) y a configuraciones de la entrada.

## **Detalles de Entrada de Sensor**

Los detalles para todo tipo de entrada de sensor incluyen la lectura de valor real, alarmas, la señal bruta (sin calibración), el tipo de sensor y, la ganancia y compensación de la calibración. Si el sensor tiene compensación de temperatura automática, entonces el valor y las alarmas de temperatura del sensor, la lectura del valor de resistencia de temperatura y, el tipo de elemento de temperatura requerido también se muestran bajo un menú de entrada de sensor separado.

# **Calibración**

Toque el icono de Calibración para calibrar el sensor. Seleccione la calibración a realizar: Calibración de Proceso de Un Punto, de Amortiguación de Un Punto o de Amortiguación de Dos Puntos. No todas las opciones de calibración se encuentran disponibles para todos los tipos de sensor.

## *Calibración de Proceso de Un Punto*

### **Valor Nuevo**

Ingrese el valor real del proceso como se determinó por medio de otro medidor o análisis de laboratorio y toque Confirmar.

### **Calibración Exitosa o Fallida**

Si es exitosa, toque Confirmar para poner la nueva calibración en la memoria. Si es fallida, puede volver a intentar la calibración o cancelar. Consulte la Sección 8 para solución de problemas de una falla de calibración.

## *Calibración de Amortiguación de Un Punto, Calibración Cero de Sensor de Desinfección/ Genérico, Calibración de Aire de Conductividad*

## **La Calibración Deshabilita el Control**

Toque Confirmar para continuar o Cancelar para abortar

**Temperatura de Amortiguador** (sólo aparece si no se detecta sensor de temperatura para tipos de sensor que utilizan compensación de temperatura automática) Ingrese la temperatura del amortiguador y toque Confirmar.

**Valor de Amortiguador** (sólo aparece para Calibración de Un Punto excepto cuando se utiliza reconocimiento automático de amortiguador)

Ingrese el valor del amortiguador que se está utilizando

### **Enjuagar Sensor**

Retire el sensor del proceso, enjuáguelo y colóquelo en solución de amortiguador (o en agua libre de oxidantes para Calibración de Cero, o en aire para la calibración de conductividad al aire libre). Toque Confirmar cuando esté listo.

### **Estabilización**

Cuando la temperatura (si es aplicable) y la señal proveniente del sensor son estables, el controlador se moverá automáticamente al siguiente paso. Si éstas no se estabilizan usted puede ir manualmente al siguiente paso oprimiendo Confirmar.

### **Calibración Exitosa o Fallida**

Si es exitosa, toque Confirmar para poner la nueva calibración en la memoria. Si es fallida, puede volver a intentar la calibración o cancelar. Consulte la Sección 8 para solución de problemas de una falla de calibración.

### **Reanudar Control**

Vuelva a colocar el sensor en el proceso y toque Confirmar cuando esté listo para reanudar el control.

## *Calibración de Amortiguador de Dos Puntos*

### **La Calibración Deshabilita el Control**

Toque Confirmar para continuar o Cancelar para abortar

**Temperatura de Amortiguador** (sólo aparece si no se detecta sensor de temperatura para tipos de sensor que utilizan compensación de temperatura automática)

Ingrese la temperatura del amortiguador y toque Confirmar.

## **Primer Valor de Amortiguación (no aparece si se utiliza reconocimiento automático de amortiguación)**

Ingrese el valor del amortiguador que se está utilizando

### **Enjuagar Sensor**

Retire el sensor del proceso, enjuáguelo y colóquelo en la solución de amortiguador. Toque Confirmar cuando esté listo.

### **Estabilización**

Cuando la temperatura (si es aplicable) y la señal proveniente del sensor son estables, el controlador se moverá automáticamente al siguiente paso. Si éstas no se estabilizan usted puede ir manualmente al siguiente paso tocando Confirmar.

**Segunda Temperatura de Amortiguador** (sólo aparece si no se detecta sensor de temperatura para tipos de sensor que utilizan compensación de temperatura automática) Ingrese la temperatura del amortiguador y oprima Confirmar.

**Segundo Valor de Amortiguación (no aparece si se utiliza reconocimiento automático de amortiguación)** Ingrese el valor del amortiguador que se está utilizando

## **Enjuagar Electrodo**

Retire el sensor del proceso, enjuáguelo y colóquelo en la solución de amortiguador. Toque Confirmar cuando esté listo.

### **Estabilización**

Cuando la temperatura (si es aplicable) y la señal proveniente del sensor son estables, el controlador se moverá automáticamente al siguiente paso. Si éstas no se estabilizan usted puede ir manualmente al siguiente paso tocando Confirmar.

### **Calibración Exitosa o Fallida**

Si es exitosa, toque Confirmar para poner la nueva calibración en la memoria. La calibración ajusta la compensación y la ganancia (pendiente) y muestra los nuevos valores. Si es fallida, puede volver a intentar la calibración o cancelar. Consulte la Sección 8 para solución de problemas de una falla de calibración.

### **Reanudar Control**

Vuelva a colocar el sensor en el proceso y toque Confirmar cuando esté listo para reanudar el control.

## *Calibración de Amortiguación de Tres Puntos (sólo sensores de pH)*

## **La Calibración Deshabilita el Control**

Toque Confirmar para continuar o Cancelar para abortar

**Temperatura de Amortiguador** (sólo aparece si no se detecta sensor de temperatura)

Ingrese la temperatura del amortiguador y toque Confirmar.

**Primer Valor de Amortiguación** (no aparece si se utiliza reconocimiento automático de amortiguación) Ingrese el valor del amortiguador que se está utilizando

## **Enjuagar Sensor**

Retire el sensor del proceso, enjuáguelo y colóquelo en la solución de amortiguador. Toque Confirmar cuando esté listo.

## **Estabilización**

Cuando la temperatura (si es aplicable) y la señal proveniente del sensor son estables, el controlador se moverá automáticamente al siguiente paso. Si éstas no se estabilizan usted puede ir manualmente al siguiente paso tocando Confirmar.

**Segunda Temperatura de Amortiguador** (sólo aparece si no se detecta sensor de temperatura) Ingrese la temperatura del amortiguador y toque Confirmar.

**Segundo Valor de Amortiguación** (no aparece si se utiliza reconocimiento automático de amortiguación) Ingrese el valor del amortiguador que se está utilizando

## **Enjuagar Electrodo**

Retire el sensor del proceso, enjuáguelo y colóquelo en la solución de amortiguador. Toque Confirmar cuando esté listo.

## **Estabilización**

Cuando la temperatura (si es aplicable) y la señal proveniente del sensor son estables, el controlador se moverá automáticamente al siguiente paso. Si éstas no se estabilizan usted puede ir manualmente al siguiente paso tocando Confirmar.

**Tercera Temperatura de Amortiguador** (sólo aparece si no se detecta sensor de temperatura) Ingrese la temperatura del amortiguador y toque Confirmar.

**Tercer Valor de Amortiguación** (no aparece si se utiliza reconocimiento automático de amortiguación) Ingrese el valor del amortiguador que se está utilizando

## **Enjuagar Electrodo**

Retire el sensor del proceso, enjuáguelo y colóquelo en la solución de amortiguador. Toque Confirmar cuando esté listo.

## **Estabilización**

Cuando la temperatura (si es aplicable) y la señal proveniente del sensor son estables, el controlador se moverá automáticamente al siguiente paso.

## **Calibración Exitosa o Fallida**

Si es exitosa, toque Confirmar para poner la nueva calibración en la memoria. La calibración ajusta el punto medio de compensación, de ganancia (pendiente) y de calibración y, muestra los nuevos valores. Si es fallida, puede volver a intentar la calibración o cancelar. Consulte la Sección 7 para solución de problemas de una falla de calibración.

## **Reanudar Control**

Vuelva a colocar el sensor en el proceso y toque Confirmar cuando esté listo para reanudar el control.

## *Calibración Análoga de Un Punto*

**¿Aceptar deshabilitar control?** Toque Confirmar para continuar o Cancelar para abortar.

## **Valor de Entrada**

Ingrese el valor de mA que el transmisor estará enviando. Toque Confirmar para continuar o Cancelar para abortar.

## **Por favor establezca la señal de entrada al valor especificado**

Asegure que el transmisor esté enviando la señal de mA deseada. Toque Confirmar para continuar o Cancelar para abortar.

Calibración automática de circuito en progreso

## **Calibración Exitosa o Fallida**

Si es exitosa, toque Confirmar para guardar resultados de la calibración. Se mostrará la compensación calculada. Si es fallida, puede volver a intentar la calibración o cancelar. usted también puede restaurar la calibración a los predeterminados de fábrica. La calibración fallará si los mA medidos están más de 2 mA alejados del Valor de Entrada que se ingresó.

## **Por favor restaure la señal de entrada al valor del proceso**

Coloque el transmisor de regreso dentro del modo de medición normal si es necesario y toque Confirmar cuando esté listo para reanudar el control.

## *Calibración Análoga de Dos Puntos*

**¿Aceptar deshabilitar control?** Toque Confirmar para continuar o Cancelar para abortar.

## **Valor de Entrada**

Ingrese el valor de mA que el transmisor estará enviando. Toque Confirmar para continuar o Cancelar para abortar.

## **Por favor establezca la señal de entrada al valor especificado**

Asegure que el transmisor esté enviando la señal de mA deseada. Toque Confirmar para continuar o Cancelar para abortar.

Calibración automática de circuito en progreso

## **Segundo Valor de Entrada**

Ingrese el valor de mA que el transmisor estará enviando. Toque Confirmar para continuar o Cancelar para abortar.

## **Por favor establezca la señal de entrada al valor especificado**

Asegure que el transmisor esté enviando la señal de mA deseada. Toque Confirmar para continuar o Cancelar para abortar.

Calibración automática de circuito en progreso

## **Calibración Exitosa o Fallida**

Si es exitosa, toque Confirmar para guardar resultados de la calibración. Se mostrarán la compensación y la ganancia calculadas.

Si es fallida, puede volver a intentar la calibración o cancelar. usted también puede restaurar la calibración a los predeterminados de fábrica. La calibración fallará si la compensación es mayor de 2 mA o si la ganancia no se encuentre entre 0.5 y 2.0.

## **Por favor restaure la señal de entrada al valor del proceso**

Coloque el transmisor de regreso dentro del modo de medición normal si es necesario y toque Confirmar cuando esté listo para reanudar el control.

## **5.2.1 Conductividad de Contacto**

## **Configuración**

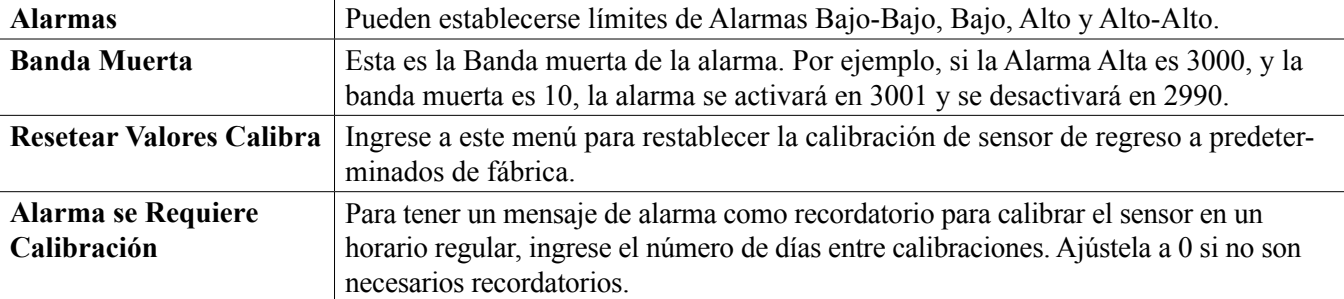

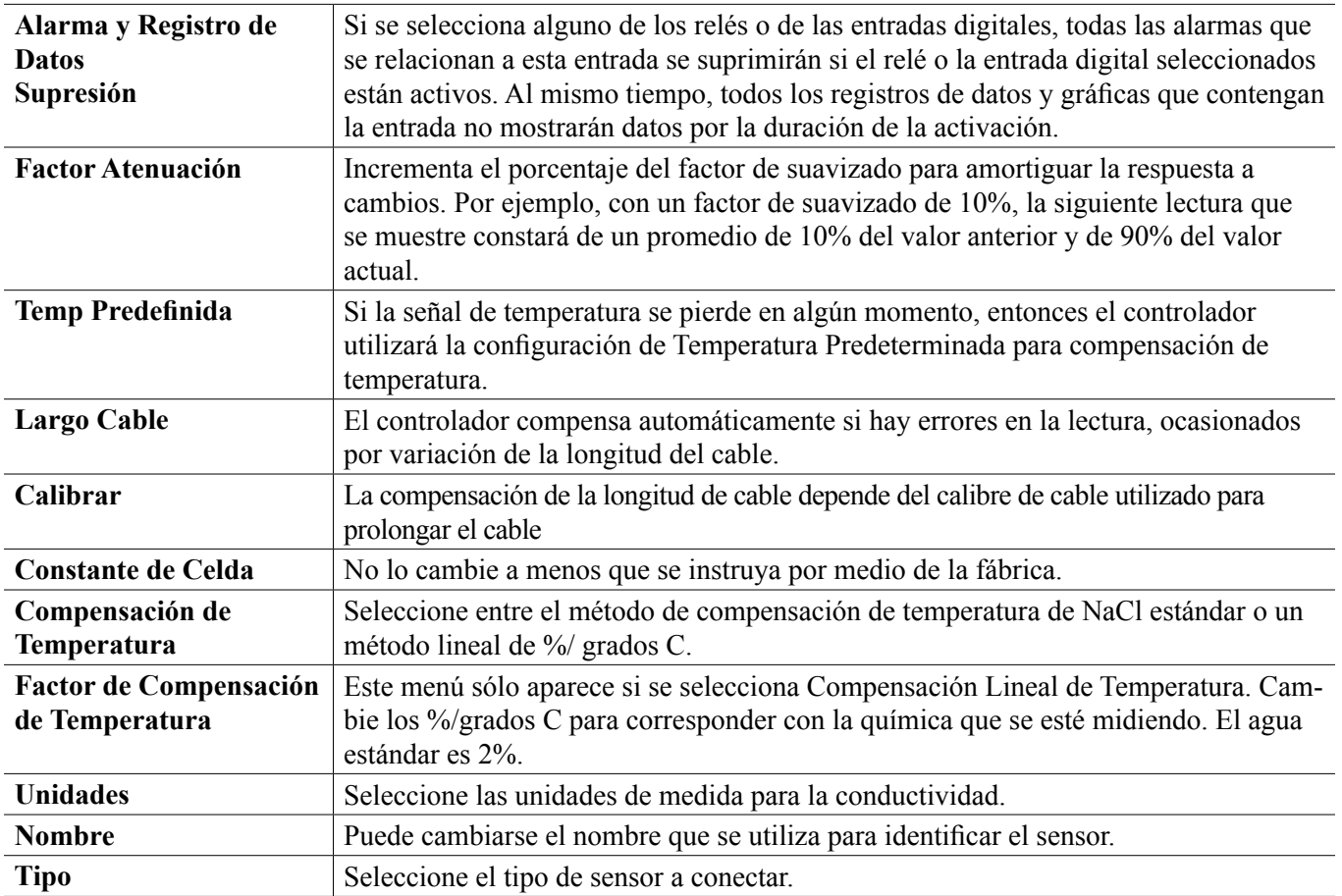

## **5.2.2 Conductividad Sin Electrodo**

**Configuración** 

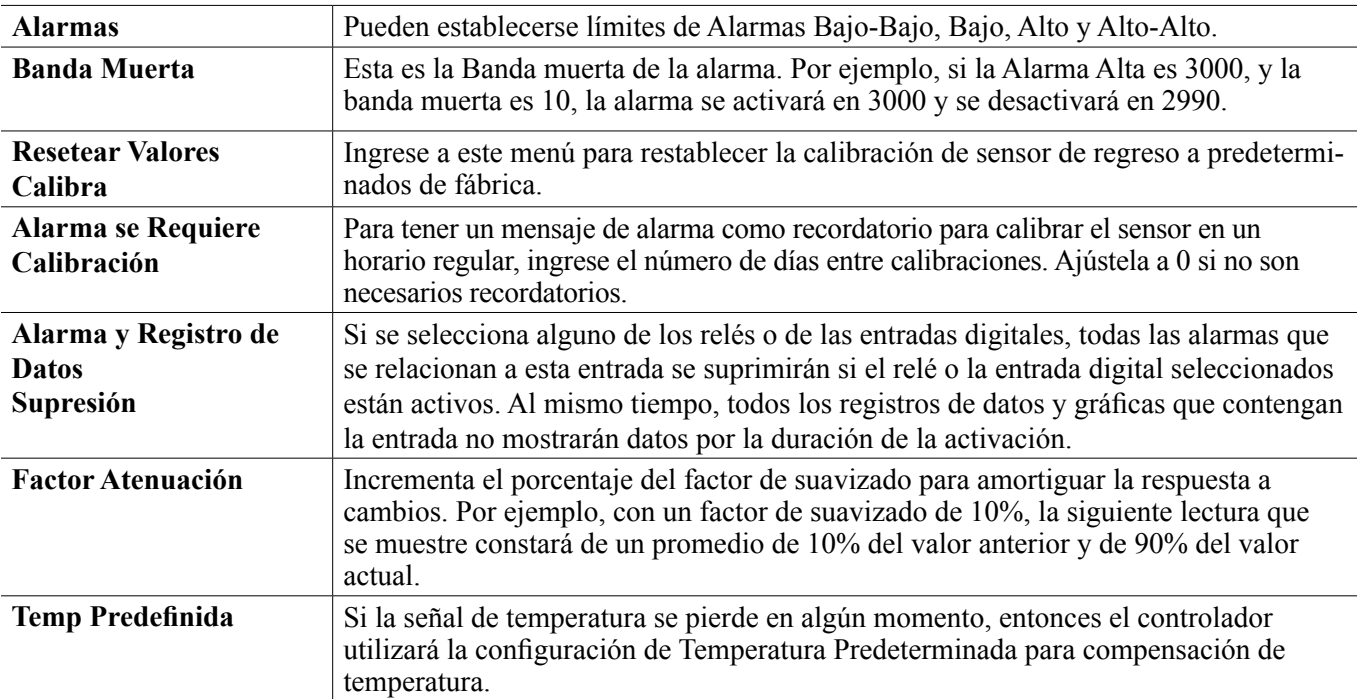

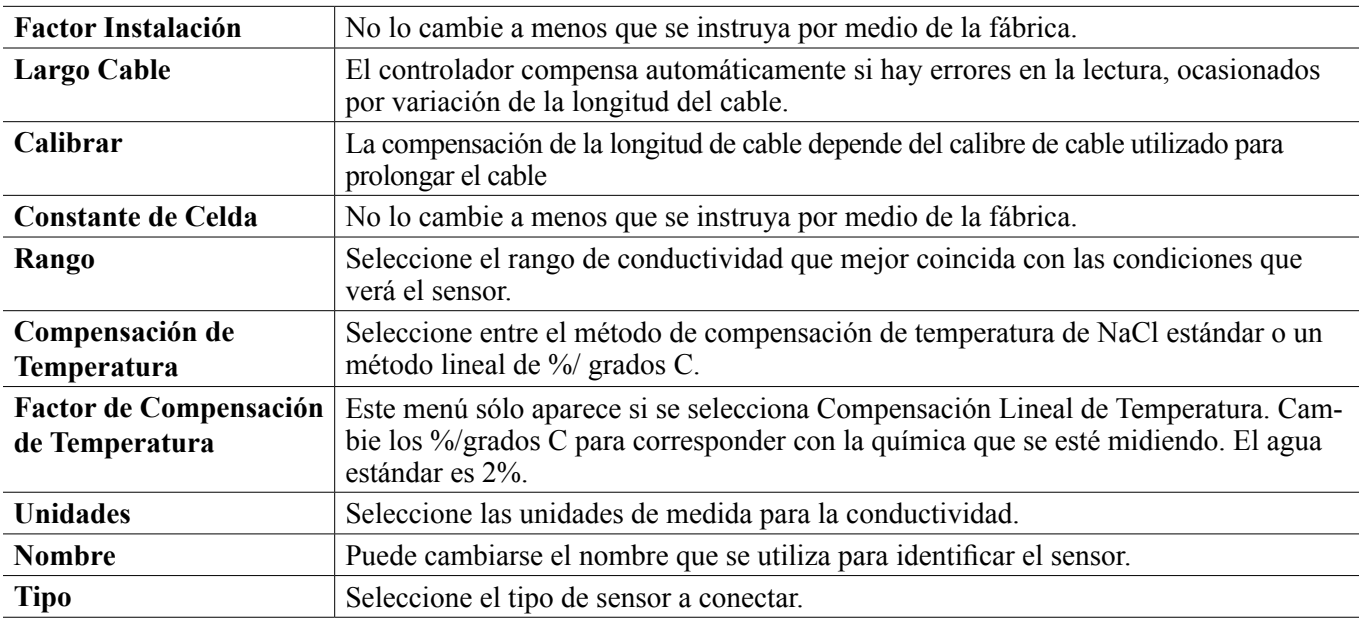

## **5.2.3 Temperatura**

**Configuración** 

Toque el icono de Configuraciones para ver o cambiar las configuraciones que se relacionan al sensor.

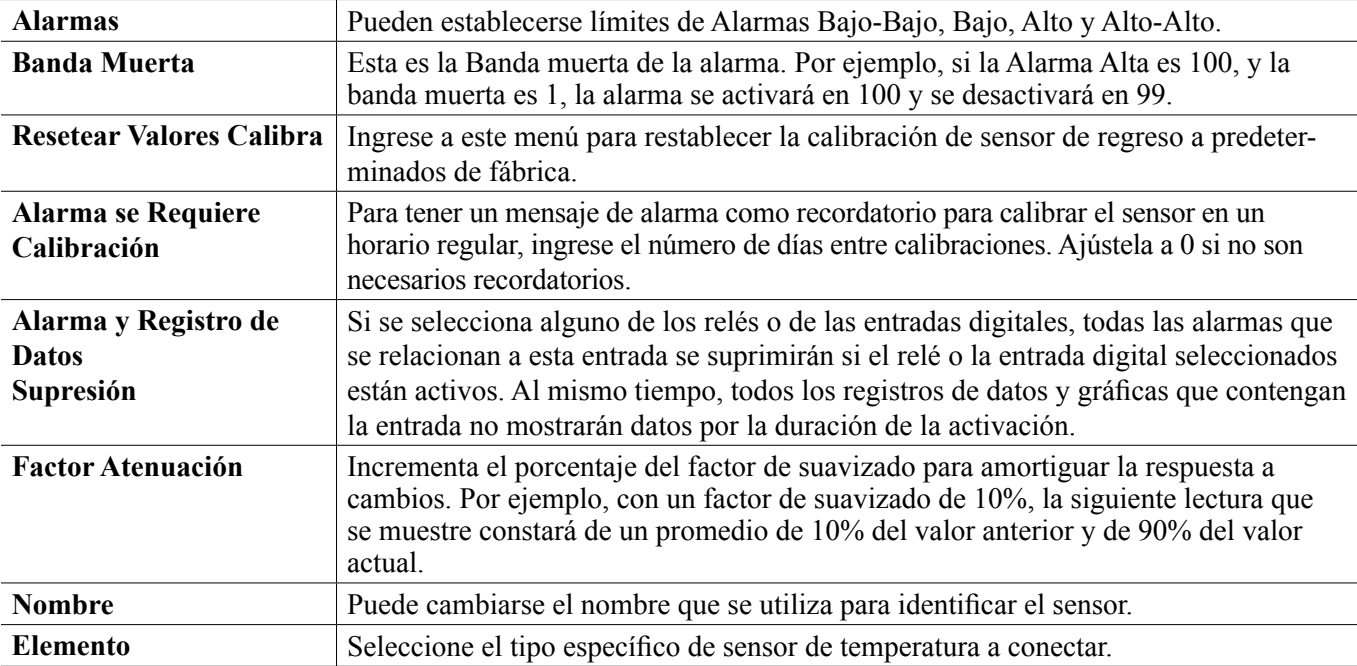

## **5.2.4 pH**

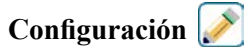

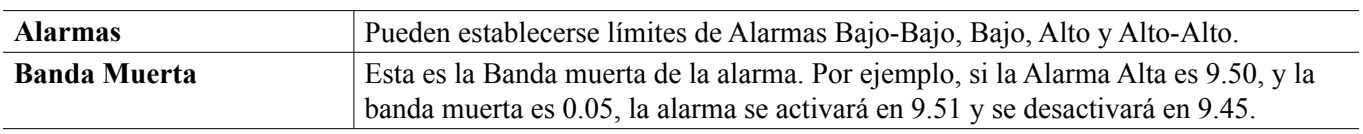

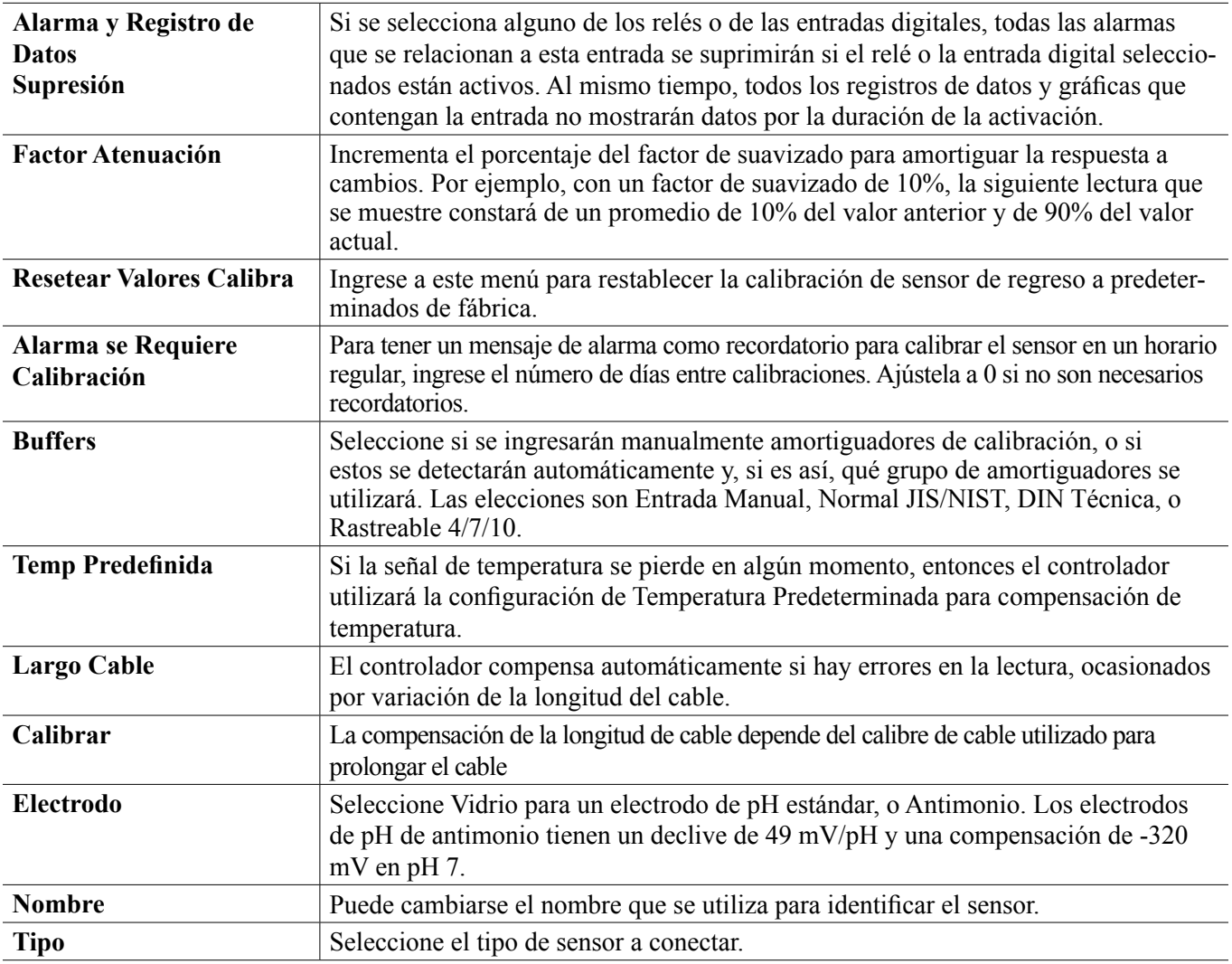

## **5.2.5 ORP**

# **Configuración**

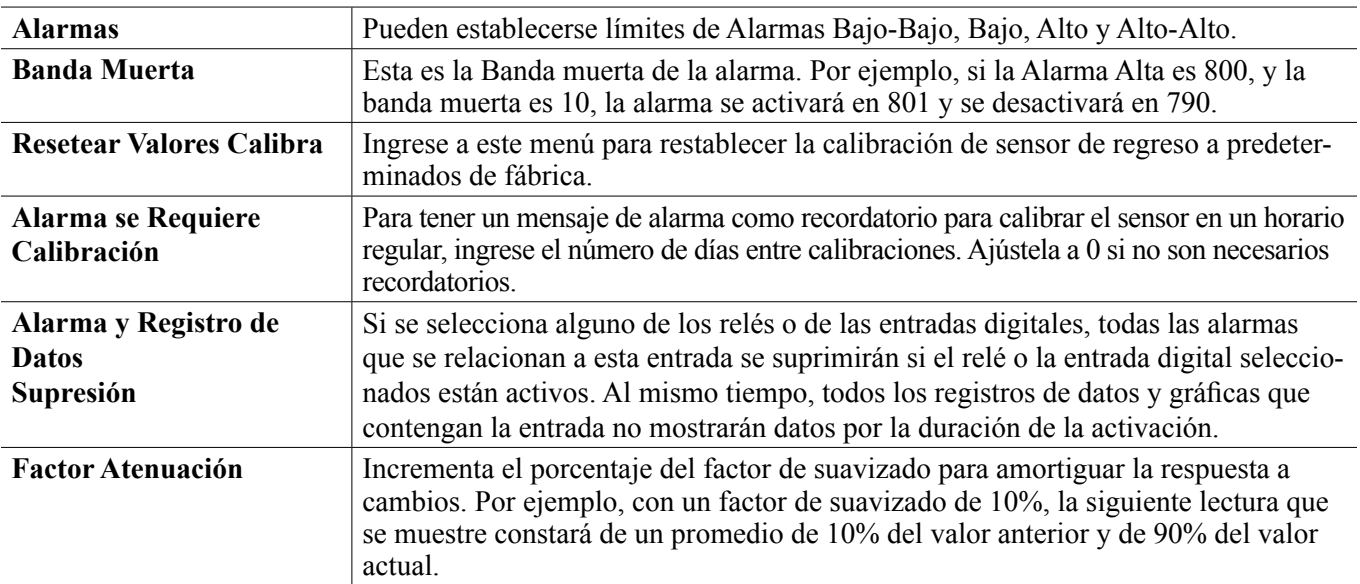

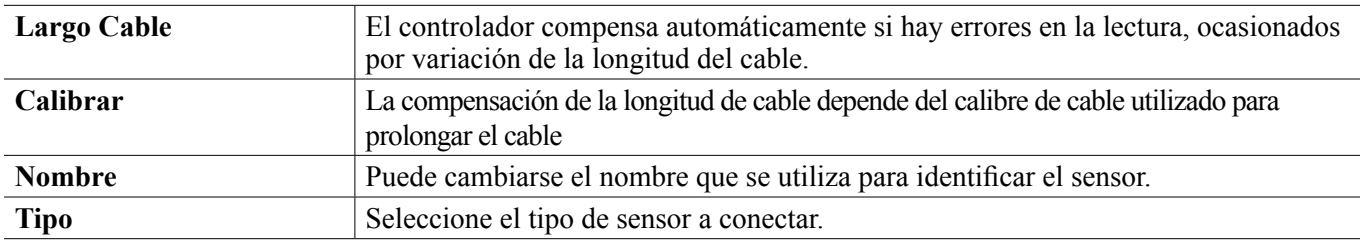

## **5.2.6 Desinfección**

**Configuración** 

Toque el icono de Configuraciones para ver o cambiar las configuraciones que se relacionan al sensor.

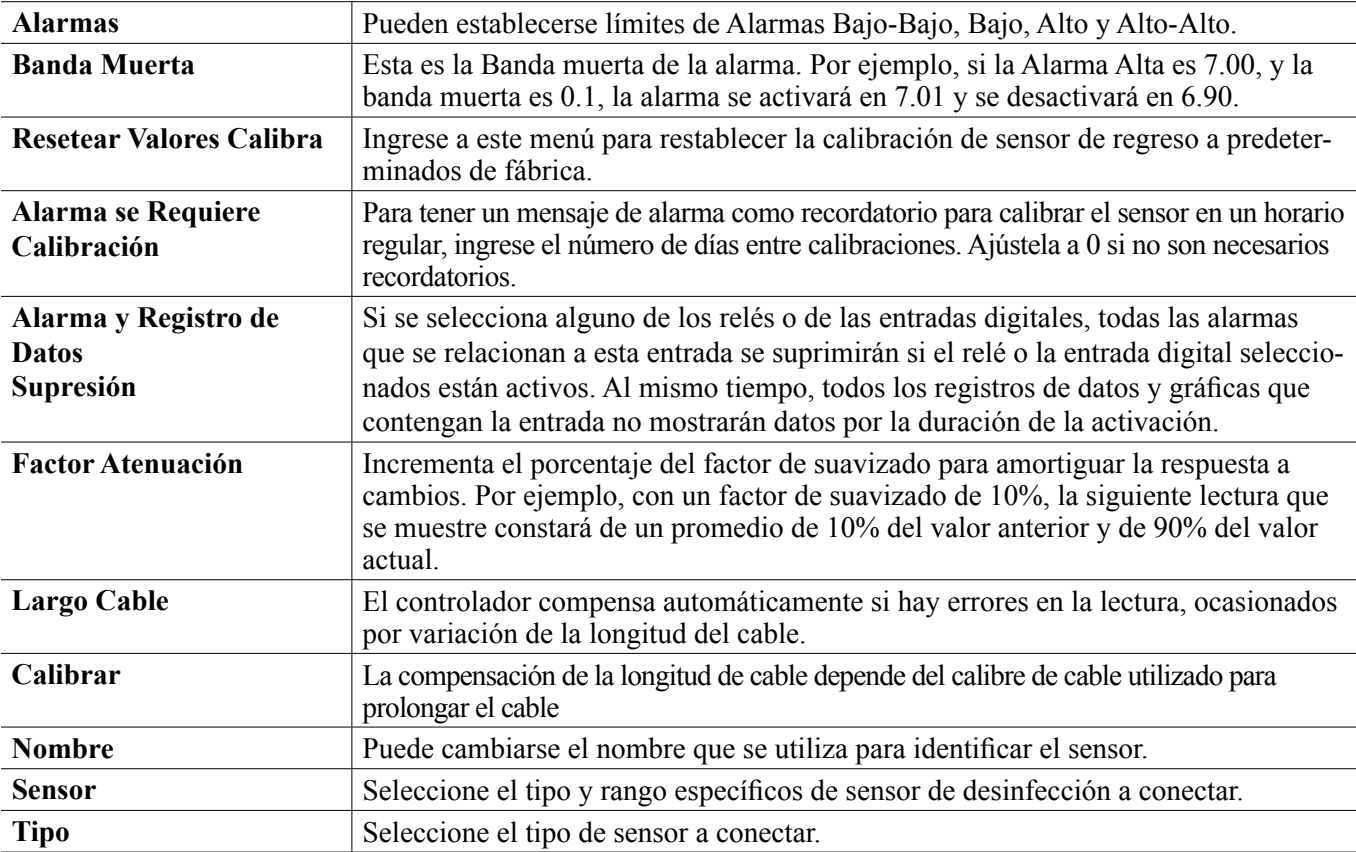

## **5.2.7 Sensor Genérico**

**Configuración** 

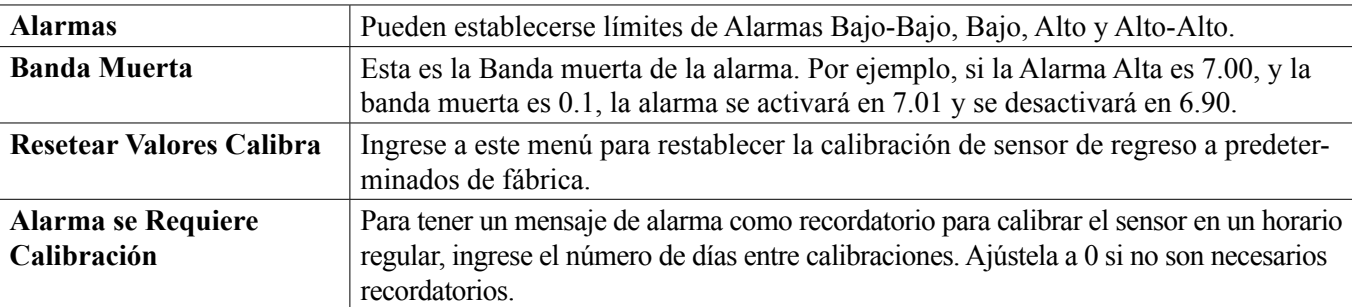

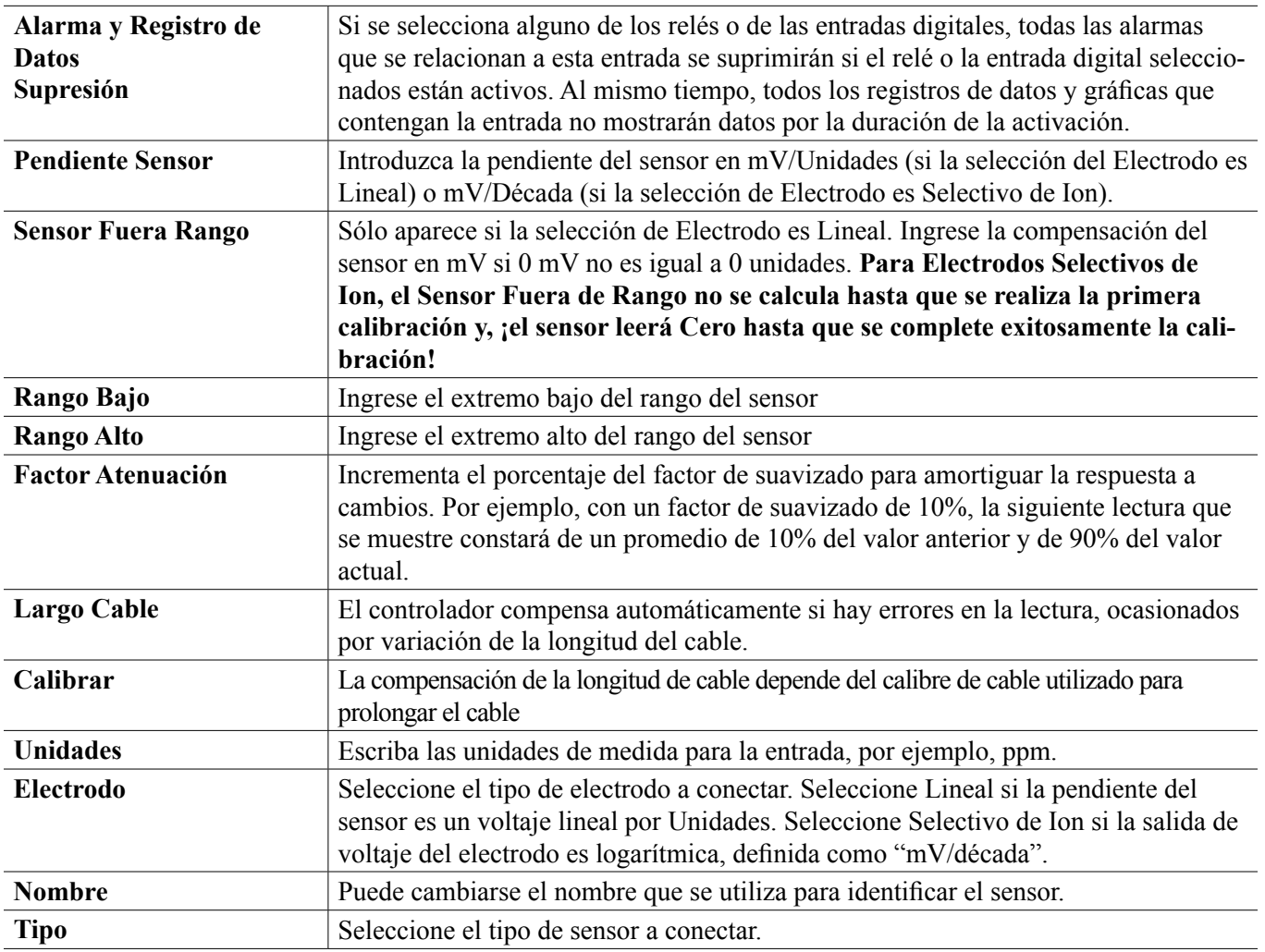

## **5.2.8 Entrada de Transmisor y Entrada de Monitor de AI**

Seleccione monitor de AI si el dispositivo conectado puede ser calibrado por sí mismo y la calibración de W600 sólo será en unidades de mA. Seleccione Transmisor si el dispositivo conectado no puede ser calibrado por sí mismo y el W600 se utilizará para calibrar en unidades de medición de ingeniería.

## **Configuración**

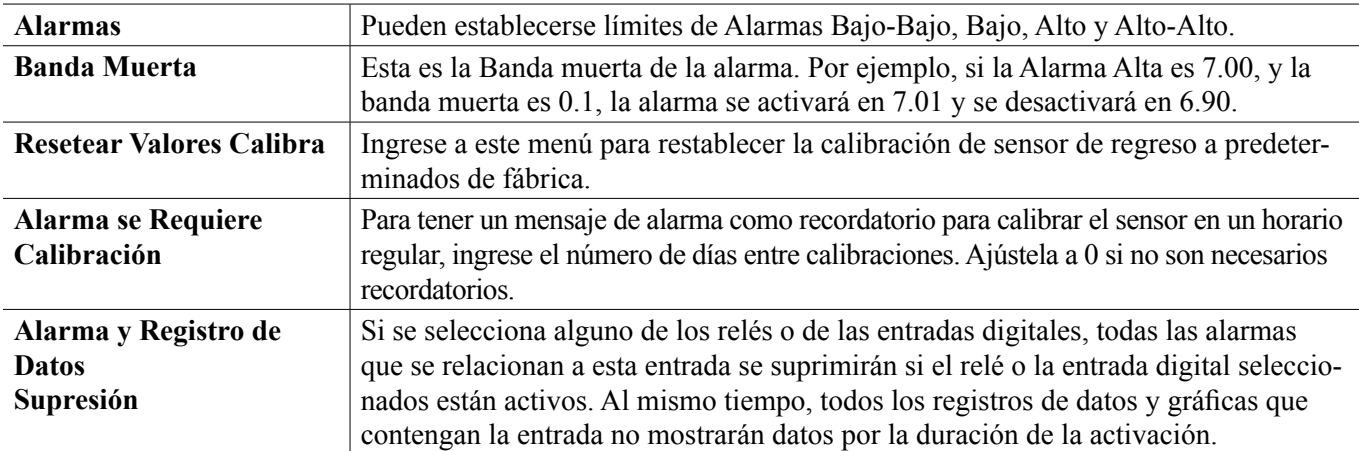

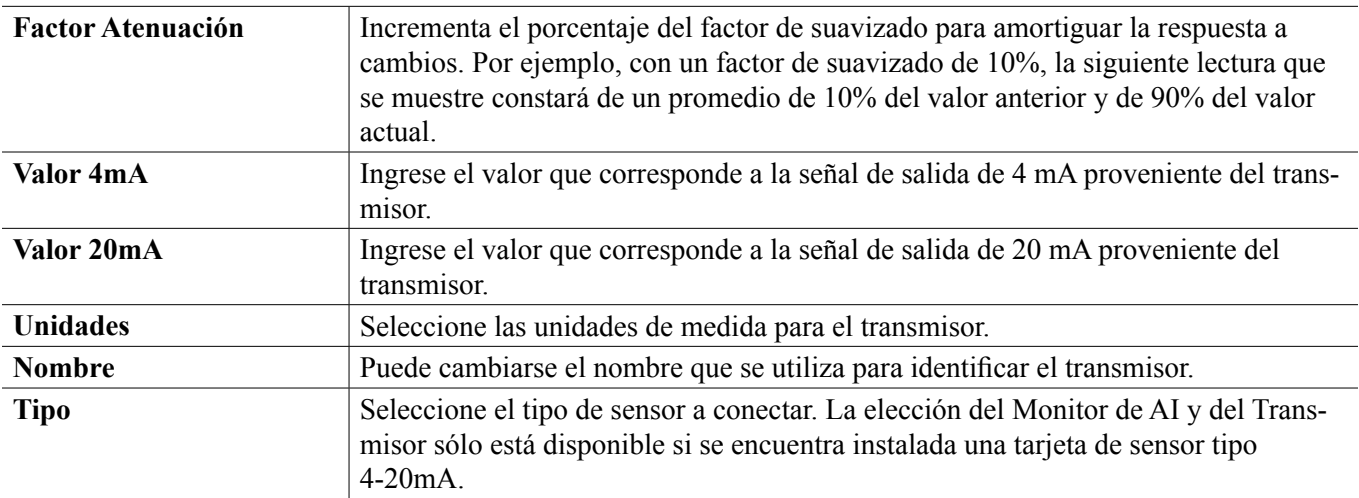

## **5.2.9 Entrada de Fluorómetro**

**Configuración** 

Toque el icono de Configuraciones para ver o cambiar las configuraciones que se relacionan al sensor.

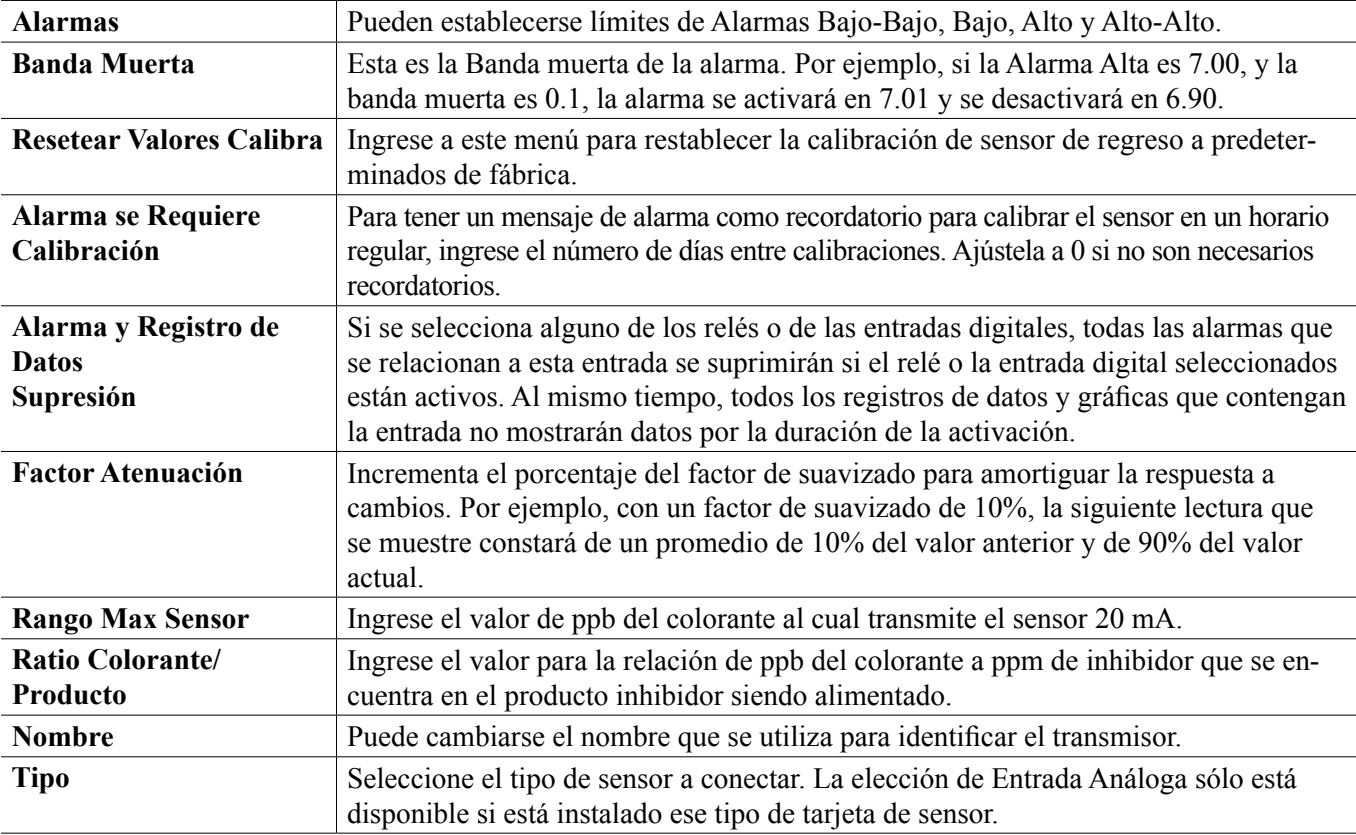

## **5.2.10 Entrada de Medidor de Flujo Análoga**

Configuración <sup>2</sup>

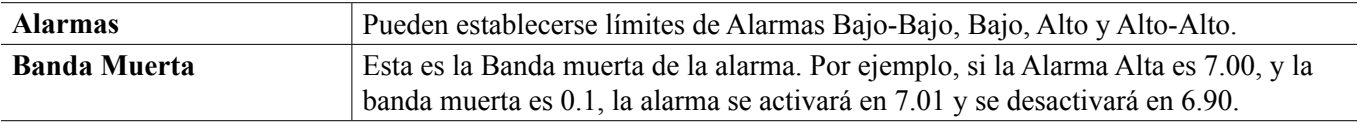

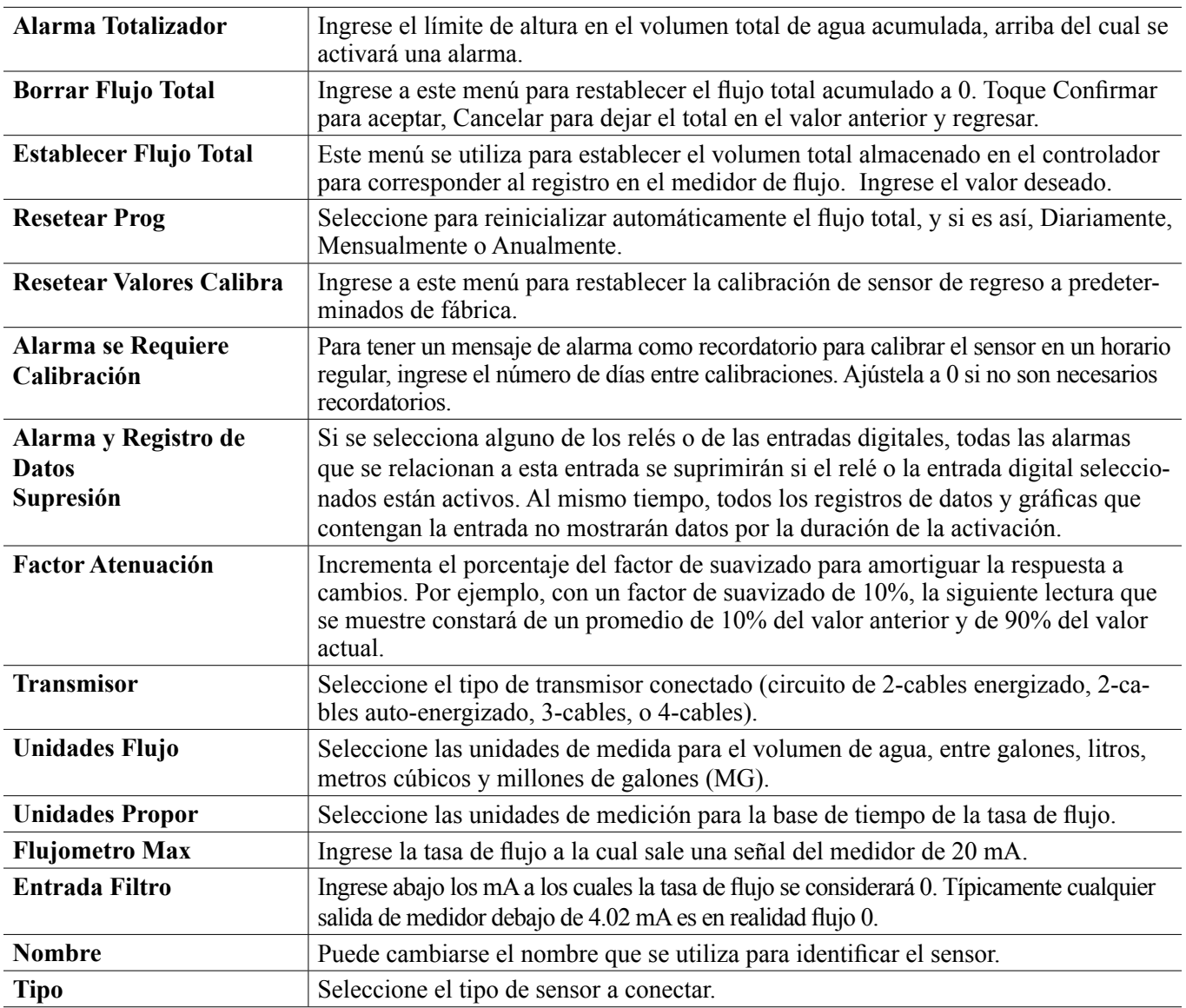

## **5.2.11 Estado de DI**

## **Detalles de la Entrada**

Los detalles para este tipo de entrada incluyen el estado actual con un mensaje personalizado para abierto contra cerrado, alarmas, el estado de interbloqueo, y el tipo actual de configuración de la entrada.

**Configuración** 

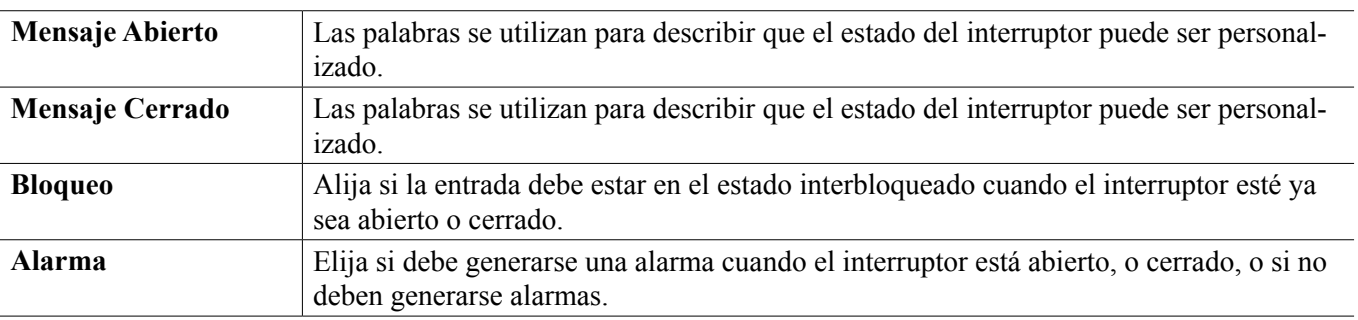

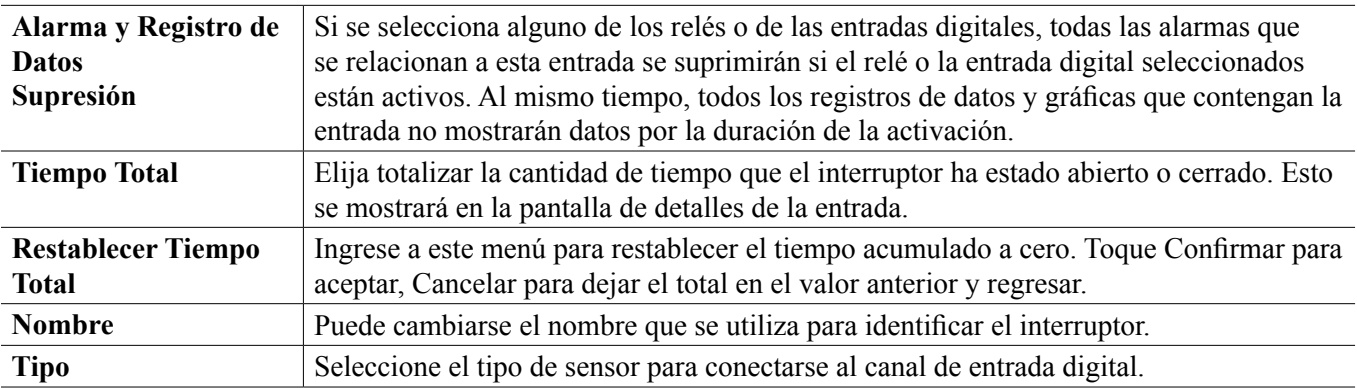

## **5.2.12 Medidor de Flujo, Tipo de Contactor**

## **Detalles de la Entrada**

Los detalles para este tipo de entrada incluyen el volumen total acumulado a través del medidor de flujo, de alarmas y, del tipo actual de configuración de la entrada.

**Configuración** 

Toque el icono de Configuraciones para ver o cambiar las configuraciones que se relacionan al sensor.

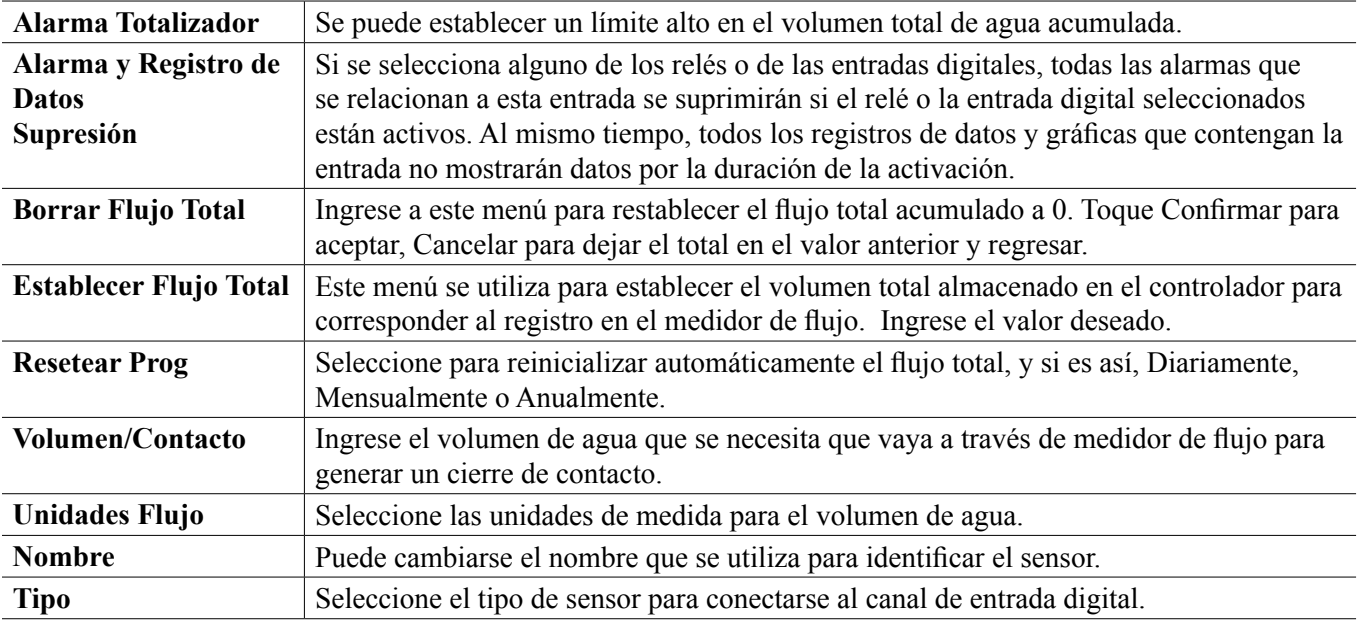

## **5.2.13 Medidor de Flujo, Tipo Rueda de Paletas**

## **Detalles de la Entrada**

Los detalles para este tipo de entrada incluyen la tasa de flujo actual, el volumen total acumulado a través del medidor de flujo, de alarmas y, del tipo actual de configuración de la entrada.

**Configuración** 

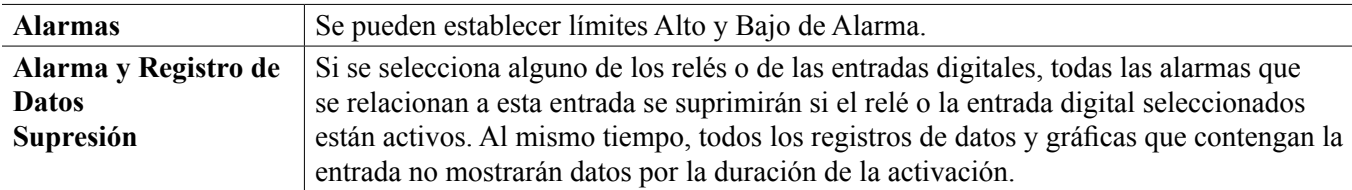

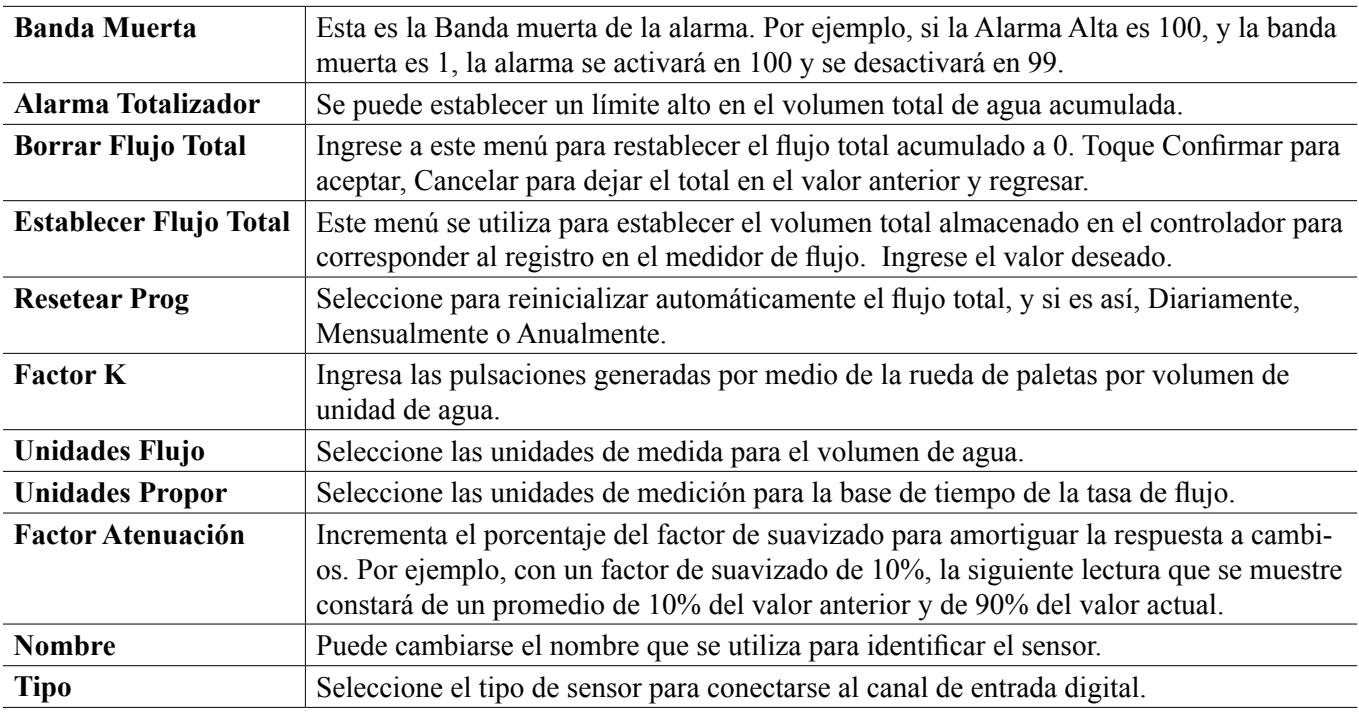

## **5.2.14 Monitor de Alimentación**

El tipo de Entrada Digital de Monitor de Alimentación realiza las siguientes funciones:

- Supervisa una señal de pulso proveniente de una bomba (PosiFlow de Iwaki, Verificador de Flujo de Tacmina, Pulso Digital de LMI, etc)
- Totaliza la alimentación química y calcula la tasa de flujo actual
- Activa una Alarma Total si la alimentación excede un límite específico
- Activa una alarma de verificar Flujo si la salida de control está Encendida y el monitor de alimentación no registra ningún pulso dentro de un período de tiempo especifico.

Cada entrada de Monitor de Alimentación puede vincularse a algún tipo de canal de salida (relevador energizado, relevador de contacto seco, relevador de estado sólido, o análogo 4-20 mA) para validar alimentación química proveniente de cualquier tipo de bomba.

## **Alarma Total**

El W600 detecta la alimentación total y activa una Alarma Total si el valor excede el punto de ajuste de la Alarma del Totalizador. Cuando se utiliza junto con las selecciones de Resetear Programación (Diario, Mensualmente o Anualmente), esta alarma puede emplearse para alertar a usuarios de situaciones donde se usa exceso de producto químico y/o para descontinuar la alimentación química si la cantidad excede el punto de ajuste durante el período de tiempo específico.

Mientras una Alarma Total esté activa, la bomba vinculada se controlará basándose en la configuración del Modo de Alarma Total:

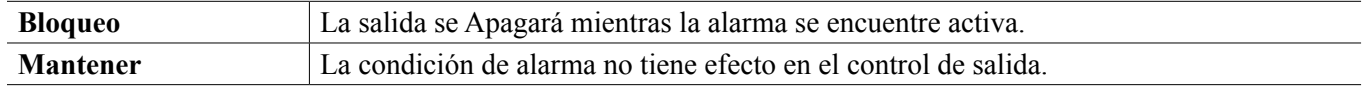

## **Alarma de Verificar Flujo**

El W600 detecta el estado de salida porcentual actual del canal que se vincula al monitor de alimentación para determinar si debe activarse una alarma de Verificar Flujo.

La configuración de *Retraso Alarma Flujo* (MM:SS) contiene el tiempo para disparar la alarma si se activa la salida y no se registran pulsos. Para evitar alarmas molestas a tasas de flujo muy bajas, si la salida vinculada es un relevador de estado sólido (ajuste con un pulso proporcional o modo de control de PID) o una salida análoga de

4-20 mA, la alarma sólo se activará si no se detectan pulsos de entrada mientras las salida está establecida siendo mayor que una Banda Muerta específica (%).

La configuración *Borrar Alarma Flujo* es el número de pulsos que tienen que registrarse para verificar que se restaure la operación de la bomba y borrar la alarma de Verificar Flujo. Durante las condiciones de la alarma de Verificar Flujo, el conteo de pulsos registrado se restablecerá a cero si no ocurren pulsos individuales durante el período de tiempo de Retraso Alarma Flujo. De esta manera, los pulsos individuales aleatorios que se esparcen sobre un período de tiempo largo no se acumularán y resultarán en una alarma de Verificar Flujo siendo borrada antes de que la alimentación de producto se restaure realmente.

Si se desea, un usuario puede configurar el monitor de alimentación para intentar recebar la bomba cuando se active primero una alarma de Verificar Flujo.

El *Tiempo Recebado* (MM:SS) especifica la cantidad de tiempo que la salida debe energizarse luego de la iniciación de una alarma de Verificar Flujo. Si la salida vinculada es un relevador de estado sólido (ajuste a un pulso proporcional o modo de control de PID) o una salida análoga de 4-20 mA, la salida se ajustará al por ciento de Salida Máxima durante el evento de recebar. Si la alarma de Verificar Flujo se borra durante el evento de recebar (debido a que se registre el número de pulsos específico), se finalizará inmediatamente el evento de recebar y se restaurará control normal del canal de salida.

Mientras una de Verificar Flujo esté activa, la bomba vinculada se controlará basándose en la configuración del Modo de Alarma Flujo:

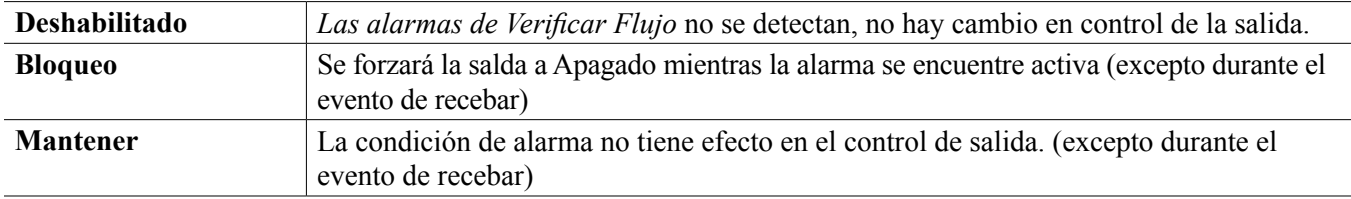

Si se activa una alarma de *Verificar Flujo* y se selecciona *Interbloqueo*, la salida de la bomba se apagará después del Tiempo Recebado específico y sólo las acciones del operador pueden restaurar operaciones de control normal. En la mayoría de los casos, se tomará acción para recebar manualmente, reabastecer el tanque de químico, etc., y la salida se pondrá en modo Manual para confirmar operación apropiada de la bomba. Cuando el Monitor Alimentación registre pulsos suficientes, la alarma de Verificar Flujo se borrará y la salida de la bomba podrá ser puesta de regreso en Modo Auto.

Si ambas alarmas, la *Alarma Total* y *Verificar Flujo* se activan simultáneamente, tomará precedencia una selección de Interbloqueo para una u otra configuración de modo para control de la bomba. El control de salida automático continuará a pesar de las condiciones de alarma únicamente si se selecciona Mantener para ambas configuraciones de modo.

## **Interbloquear o Activar cualquier Salida de Control con una Entrada de Monitor Alimentación**

Están disponibles canales de Entrada Digital para selección como Canales de Interbloqueo o Activar Con Canales por medio de una salida. Si se selecciona un Monitor Alimentación de esta manera, la Entrada Digital disparará esa acción si alguna alarma (Verificar Flujo, Alarma Total o, Alarma de Rango) está activa actualmente.

## **Detalles de la Entrada**

Los detalles para este tipo de entrada incluyen la tasa de flujo actual de alimentación química. el volumen total alimentado a partir del último restablecimiento, alarmas, el estado de la salida vinculado a la entrada, la fecha y la hora del último restablecimiento total y, el tipo actual de configuración de la entrada.

## **Configuración**

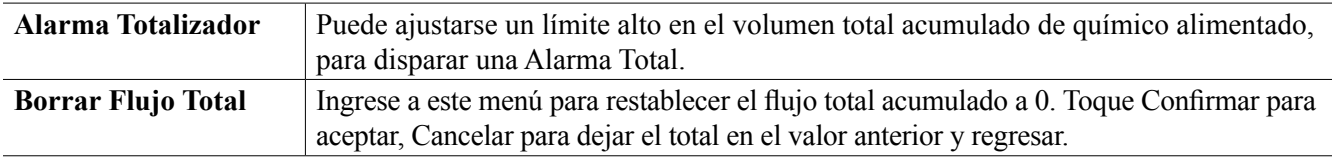

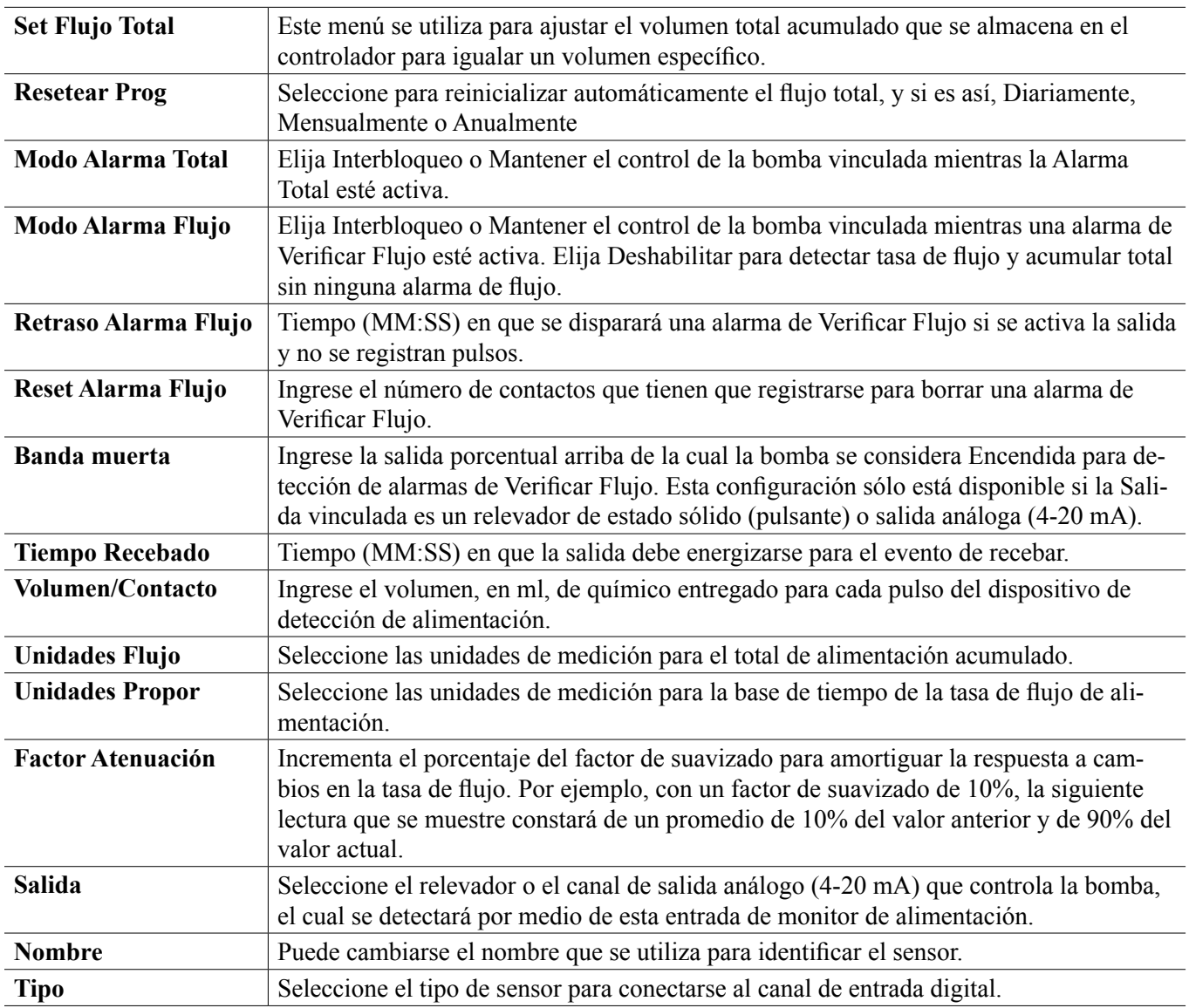

## **5.2.15 Entrada de Contador de DI**

SÓLO DISPONIBLE SI LOS MODOS DE HVAC ESTÁN DESHABILITADOS EN EL MENÚ DE CONFIGURACIÓN – CONFIGURACIONES GLOBALES

Una entrada de contador de entrada digital se emplea para contar contactos desde una entrada digital, totaliza el número de contactos y supervisa o controla la tasa de contactos.

## **Detalles de la Entrada**

Los detalles para este tipo de entrada incluyen la tasa actual, los contactos totales contados (en unidades definidas por el usuario), fecha y hora del último restablecimiento total, alarmas y, el tipo actual de configuración de entrada.

## **Configuración**

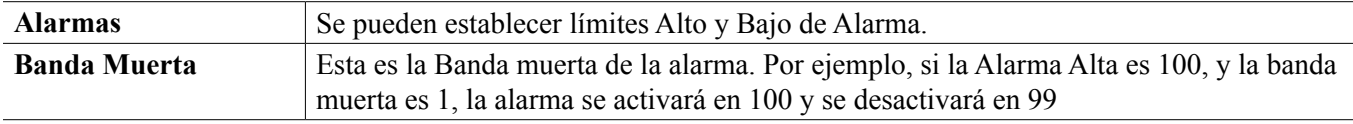

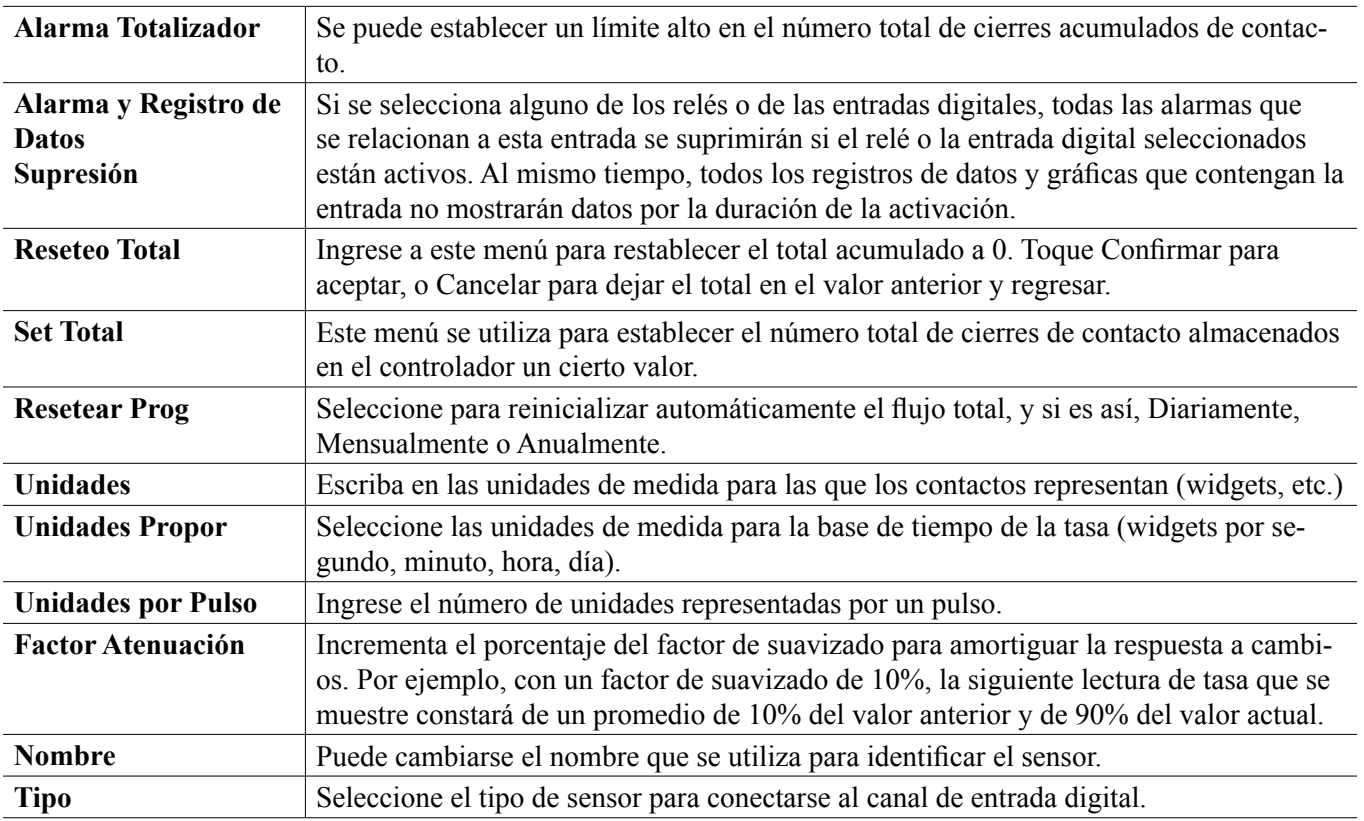

## **5.2.16 Entrada Virtual – Cálculo**

Una Entrada virtual no es un sensor físico; es un valor que se calcula a partir de dos entradas de sensores físicos. Los valores analógicos que pueden utilizarse para cada tipo de cálculo se seleccionan de una Lista de todas las entradas de sensor definidas, entrada analógicas, tasas de contador de gasto, de las demás entradas virtuales, del relé de estado sólido % y, de la salida analógica %.

Los modos de cálculo son:

- **Diferencia** (Entrada Entrada 2)
- **Relación** (Entrada / Entrada 2)
	- Esta selección puede utilizarse para calcular Ciclos de concentración en aplicaciones de HVAC (Calefacción y aire acondicionado), por ejemplo
- **Total** (Entrada + Entrada 2)
- **Diferencia en %** [(Entrada Entrada 2) / Entrada]
	- Este selección podría utilizarse para calcular % de Rechazo en aplicaciones de RO, por ejemplo

## **Detalles de Entrada virtual**

Los detalles para cualquier tipo de entrada virtual incluyen el valor actual calculado, alarmas, el estado y, el tipo de entrada.

## **Configuración**

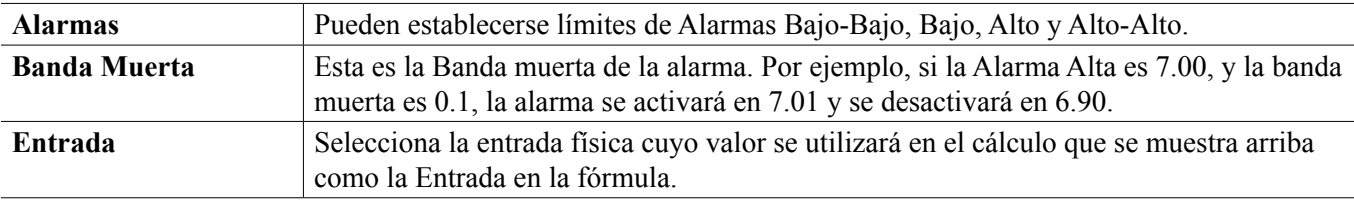

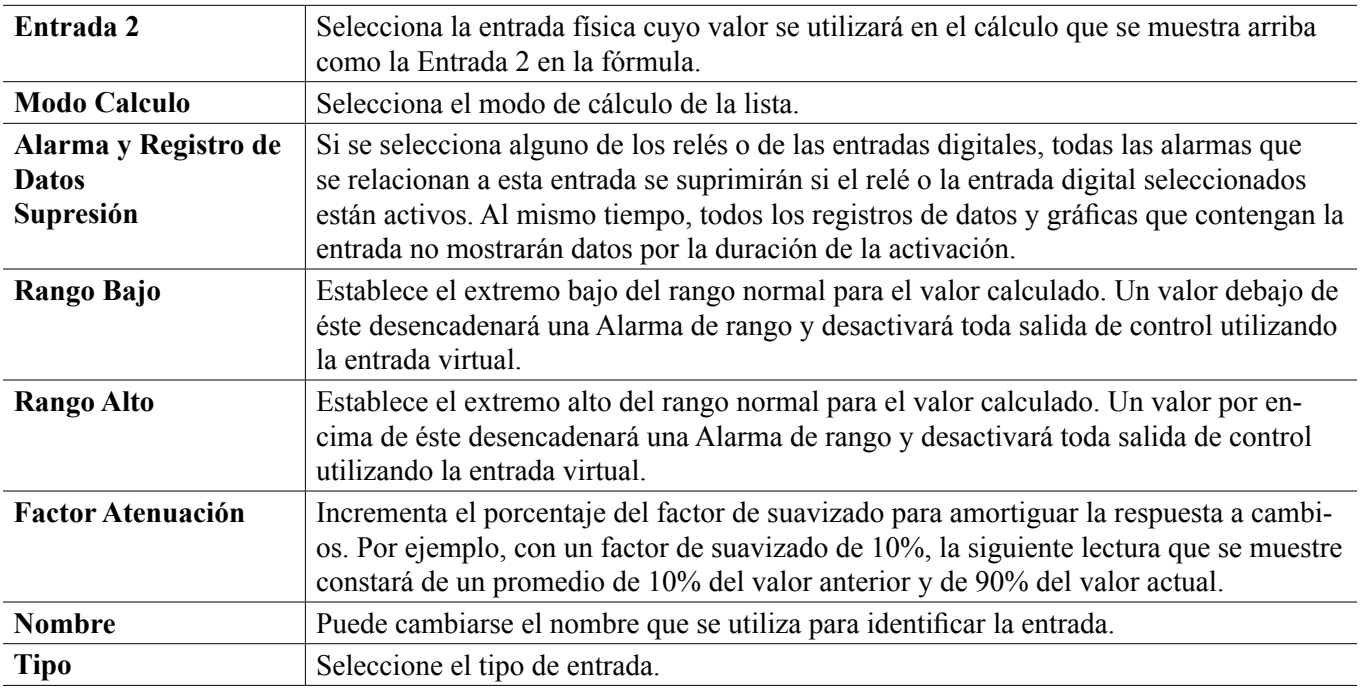

## **5.2.17 Entrada Virtual – Redundante**

Una Entrada Virtual tipo Redundante no es un sensor físico; es un valor que se calcula a partir de dos entradas de sensores físicos. El algoritmo de sensor redundante compara las lecturas de dos sensores y, elige cuál sensor utilizar. El valor de la entrada virtual es el valor del sensor elegido por medio de esta comparación.

Si la diferencia entre las dos excede una cantidad programable, se establece una alarma de desviación, pero el control continúa. Si uno de los sensores va dentro de un error de rango o una alarma de falla, el otro sensor tomará el control. Si ambos sensores proporcionan lecturas inválidas, se establece una alarma de entrada y todas las salidas que utilizan la entrada virtual para control se deshabilitan.

Los valores análogos que se pueden utilizar para cada tipo de cálculo se seleccionan de una Lista de todas las entradas de sensor definidas y de entradas análogas.

Existen tres modos:

- Primario/Respaldo– El valor del sensor primario (seleccionado como la Entrada), como opuesto al valor del sensor de respaldo (seleccionado como Entrada 2), se elige como el valor de entrada virtual, asumiendo que éste tiene una lectura válida.
- Valor Mínimo El sensor que tiene la lectura menor de los dos sensores se elige como el valor de entrada virtual. Esto tiene sentido se un sensor fallando se desvía alto.
- Valor Máximo El sensor que tiene la lectura más alta de los dos sensores se elige como el valor de entrada virtual. Esto tiene sentido se un sensor fallando se desvía bajo.

### **Detalles de Entrada virtual**

Los detalles para una entrada virtual incluyen la diferencia de corriente calculada, los valores de corriente de las entradas empleados en el cálculo, alarmas, el estado y, el tipo de entrada.

## **Configuración**

Toque el icono de Editar para ver o cambiar las configuraciones que se relacionan a la entrada virtual.

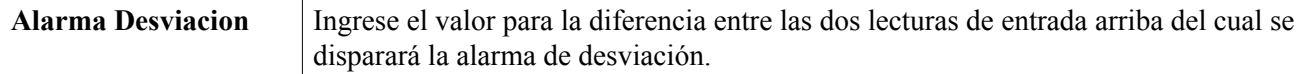

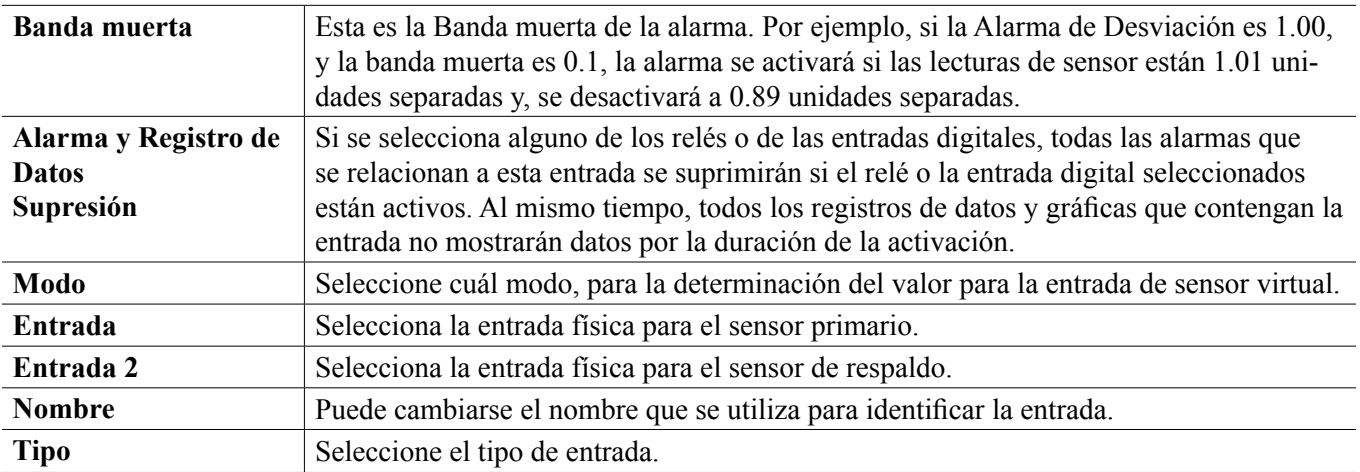

## **5.2.18 Entrada Virtual – Valor Bruto**

Una Entrada Virtual tipo Valor Bruto no es una señal de sensor normal. El valor de la entrada virtual proviene de la señal sin manipular de un sensor real.

- sin temperatura compensada  $\mu$ S/cm
- mV para pH, ORP, Desinfección
- mA para entradas análogas
- ohms para temperatura

## **Detalles de Entrada virtual**

Los detalles para una entrada virtual incluyen el valor bruto de corriente de la entrada real utilizada, alarmas, el estado, y el tipo de entrada.

## **Configuración**

Toque el icono de Configuraciones para ver o cambiar las configuraciones que se relacionan a la entrada virtual.

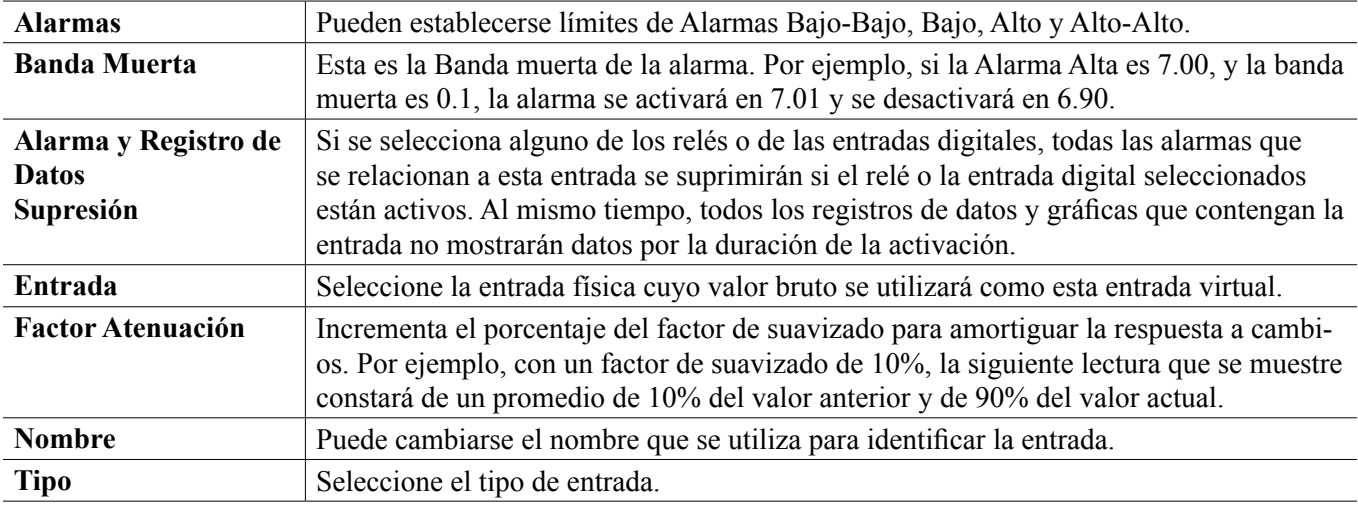

## **5.3 Menú de Salidas**

 $|1 \hspace{-1.0pt}1|$ 

Toque el icono de Salidas, del Menú Principal para ver una lista de todos los relevadores y salidas análogas. El icono de Página Abajo baja a las páginas de la lista de salidas, el icono de Página Arriba sube a las páginas de la lista de salidas, el icono de Menú Principal lleva de regreso a la pantalla anterior.

Toque una salida para acceder a los detalles y configuraciones de esa salida.

NOTA: Cuando el modo de control de salida o la entrada asignada a esa salida se cambia, la salida se revierte a modo de apagado OFF. Una vez que usted ha cambiado todas las configuraciones para corresponder al nuevo modo o sensor, tiene que poner la salida en modo automático AUTO para comenzar el control.

## **5.3.1 Relevador, Cualquier Modo de Control**

## **Configuración**

Toque el icono de Configuraciones para ver o cambiar las configuraciones que se relacionan al relé. Las configuraciones que están disponibles para cualquier modo de control incluyen:

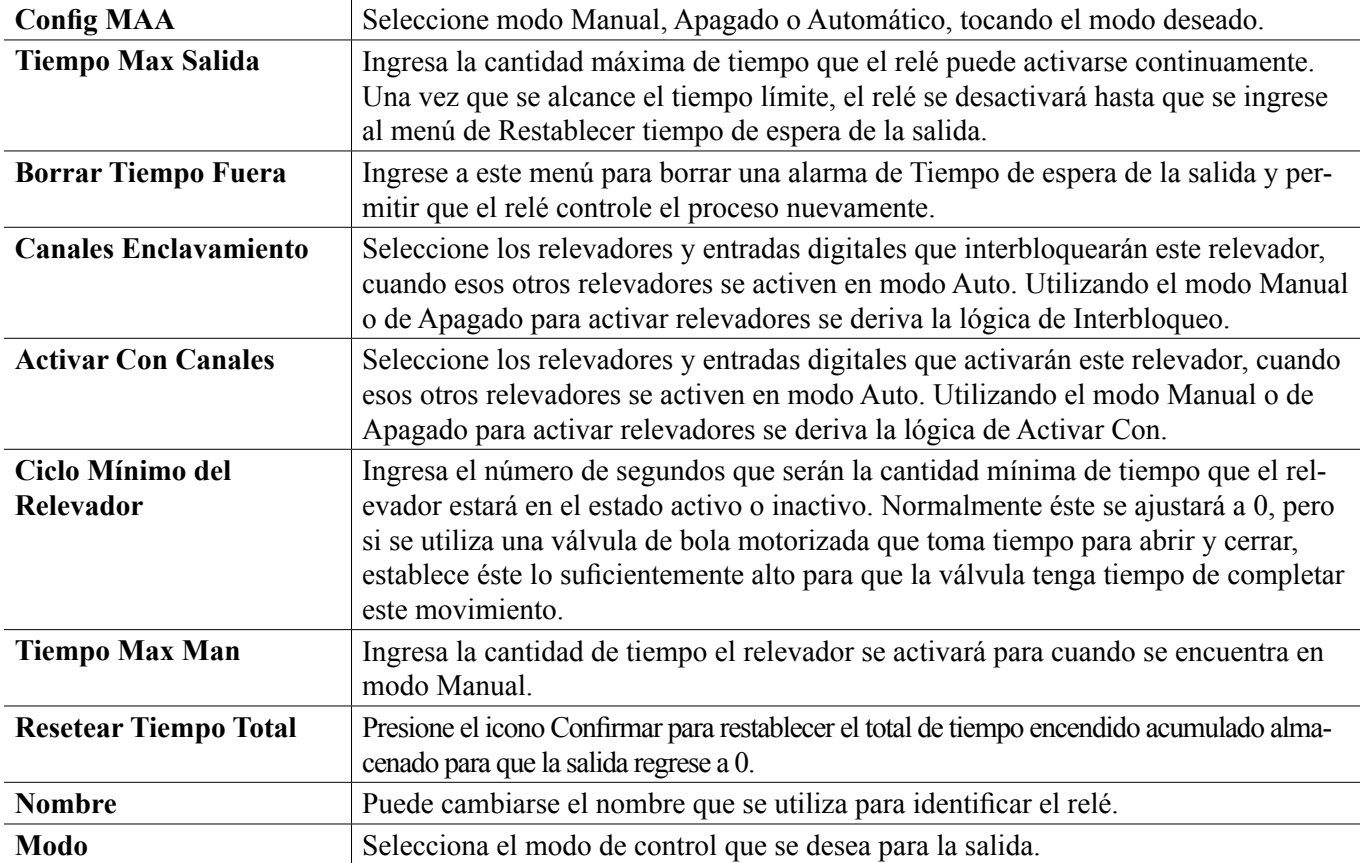

## **5.3.2 Relevador, Modo de Control de Encendido/Apagado**

## **Detalles de la salida**

Los detalles para este tipo de salida incluyen estado encendido/apagado del relevador, modo de HOA o estado de Interbloqueo, a tiempo acumulado, alarmas que se relacionan a esta salida, ciclo a tiempo actual, tipo de relevador y, la configuración de modo de control actual.

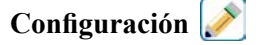

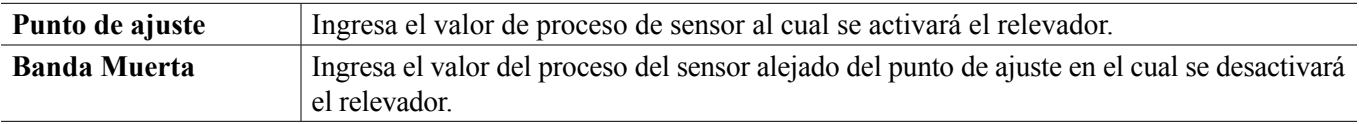
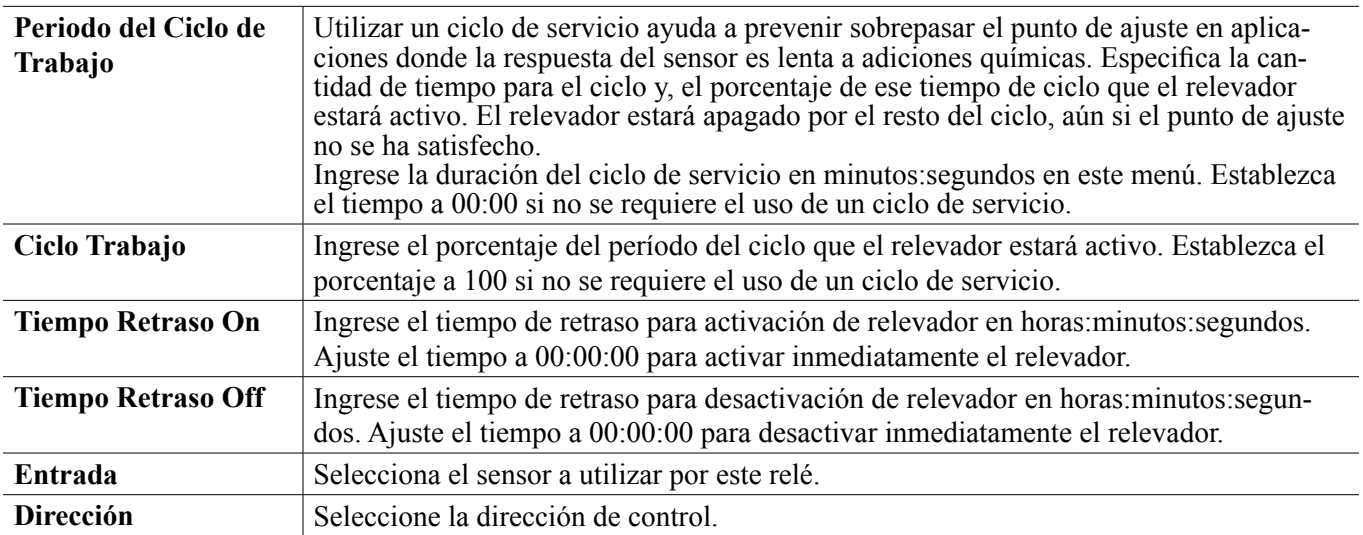

## **5.3.3 Relevador, Modo de Control de Contador de Tiempo de Flujo**

#### **Detalles de la salida**

Los detalles para este tipo de salida incluyen estado encendido/apagado del relevador, modo de HOA o estado de Interbloqueo, a tiempo acumulado, tiempo de alimentación restante, total de flujo acumulado, alarmas que se relacionan a esta salida, ciclo a tiempo actual, tipo de relevador y, la configuración de modo de control actual.

#### **Configuración**

Toque el icono de Configuraciones para ver o cambiar las configuraciones que se relacionan al relé.

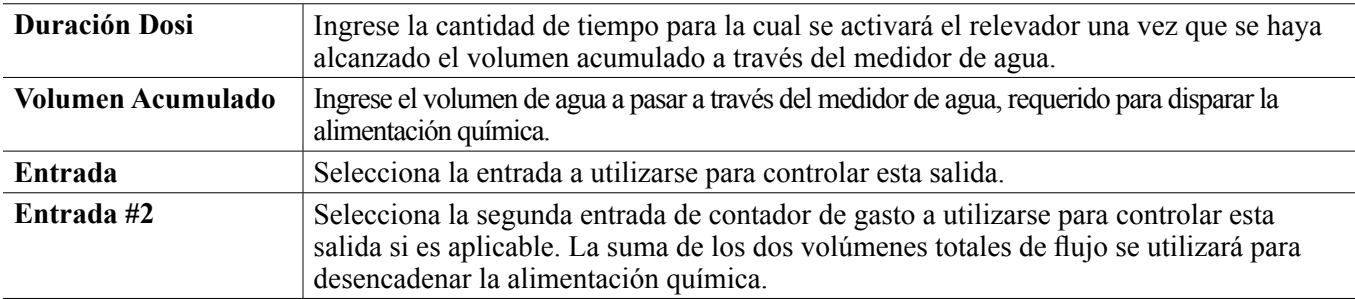

## **5.3.4 Relevador, Modo de Control de Purga y de Alimentación**

SÓLO DISPONIBLE SI LOS MODOS DE HVAC ESTÁN HABILITADOS EN EL MENÚ DE CONFIGURA-CIÓN – CONFIGURACIONES GLOBALES

#### **Detalles de la salida**

Los detalles para este tipo de salida incluyen estado encendido/apagado del relevador, modo de HOA o estado de Interbloqueo, a tiempo acumulado, alarmas que se relacionan a esta salida, ciclo a tiempo actual, tipo de relevador y, la configuración de modo de control actual.

**Configuración** 

Toque el icono de Configuraciones para ver o cambiar las configuraciones que se relacionan al relé.

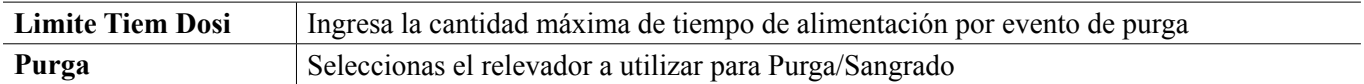

## **5.3.5 Relevador, Modo de Control de Purga luego de Alimentación**

SÓLO DISPONIBLE SI LOS MODOS DE HVAC ESTÁN HABILITADOS EN EL MENÚ DE CONFIGURA-CIÓN – CONFIGURACIONES GLOBALES

#### **Detalles de la salida**

Los detalles para este tipo de salida incluyen estado encendido/apagado del relevador, modo de HOA o estado de Interbloqueo, a tiempo acumulado, tiempo de alimentación restante, el tiempo de purga acumulado, alarmas que se relacionan a esta salida, ciclo a tiempo actual, tipo de relevador y, la configuración de modo de control actual.

#### **Configuración**

Toque el icono de Configuraciones para ver o cambiar las configuraciones que se relacionan al relé.

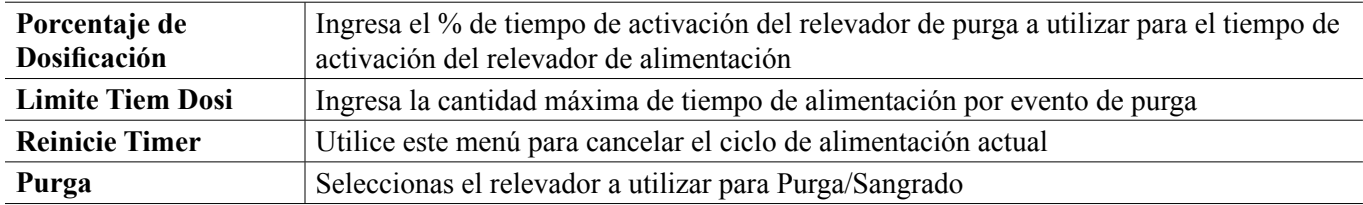

### **5.3.6 Relevador, Modo de Control de Contador de Tiempo Porcentual**

#### **Detalles de la salida**

Los detalles para este tipo de salida incluyen estado encendido/apagado del relevador, modo de HOA o estado de Interbloqueo, tiempo de ciclo, a tiempo acumulado, alarmas que se relacionan a esta salida, ciclo a tiempo actual, tipo de relevador y, la configuración de modo de control actual.

#### **Configuración**

Toque el icono de Configuraciones para ver o cambiar las configuraciones que se relacionan al relé.

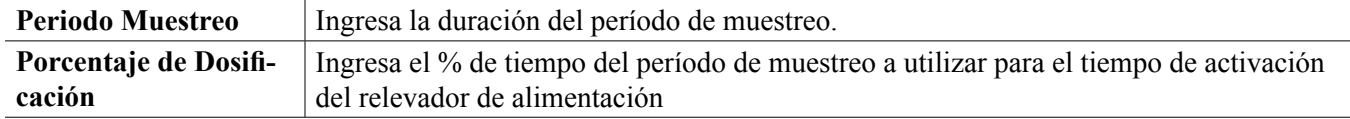

## **5.3.7 Relevador, Modo de Control de Contador de Tiempo de Biocida**

SÓLO DISPONIBLE SI LOS MODOS DE HVAC ESTÁN HABILITADOS EN EL MENÚ DE CONFIGURA-CIÓN – CONFIGURACIONES GLOBALES

#### **Operación de Biocida Básica**

Cuando se dispare un evento de biocida, el algoritmo prepurgará (si está programada una prepurga) para la cantidad establecida de tiempo de prepurga o bajará al a conductividad de prepurga establecida. Entonces el relevador de biocida se enciende para la duración establecida. Esto va seguido por un bloqueo de añadido post-bio que bloquea el relevador de purga de encender por una cantidad establecida de tiempo de bloqueo de purga.

#### **Manejo de Condición Especial**

#### Prepurga

Si ambos, un límite de tiempo y un límite de conductividad están establecidos, el límite de tiempo toma precedencia. El relevador de purga se apagará una vez que el límite de tiempo se alcance o cuando el límite de conductividad de prepurga se alcance (lo que ocurra primero). Si la prepurga tiene un límite de conductividad establecido, entonces el límite de tiempo puede ajustarse a cero, ya que esto permitiría que la prepurga dure para siempre si nunca se alcanza el límite de conductividad.

#### Eventos de biocida traslapando

Si ocurre un segundo evento de biocida mientras el primero todavía se encuentra activo (en prepurga, en agregar biocida o en interbloqueo), el segundo evento se ignorará. Se establecerá una alarma de Evento Saltado. Condiciones de Interbloqueo

Los interbloqueos anulan el control de relevador, pero no cambian la operación de los contadores de tiempo o del control de purga relacionado.

Una condición sin-flujo (u otro interbloqueo) no demora una adición de biocida. El contador de tiempo de duración de adición de biocida continuará aún si el relevador está bloqueado debido a una condición sin flujo o a otro interbloqueo. Esto evitará que biocida demorado se agregue, lo cual potencialmente ocasiona mayores concentraciones de biocida de lo esperado en el sistema cuando dos adiciones de biocida ocurren cerca del mismo momento. No permitir adiciones de biocida demoradas también permitirá evitar que se agreguen biocidas incompatibles casi al mismo tiempo.

Condiciones de "Activar Con"

Las configuraciones de "Activar con canales" anulan el control de relevador, pero no cambian la operación de los contadores de tiempo o del control de purga relacionado. El contador de tiempo de biocida continúa contando el tiempo de adición de biocida cuando el relevador de biocida es obligado a encender y, termina en el tiempo esperado (tiempo de inicio de evento de biocida más duración). Si la condición de "activar con" continúa después de terminar el tiempo de alimentación de biocida, el relevador permanece activo.

#### Alarmas

Una alarma de Evento Saltado se establece cuando ocurre un segundo evento de biocida mientras un evento se encuentra todavía en ejecución (ya sea en interbloqueo por prepurga, adición de biocida o adición post-biocida). Una alarma de Evento Saltado también se establece cuando el relevador de adición de biocida nunca se enciende durante una adición de biocida debido a una condición de interbloqueo.

La alarma se borra cuando el relevador se activa enseguida por alguna razón (el siguiente evento de contador de tiempo o modo MANUAL o "activar con" obligan a la condición de encendido).

#### **Detalles de la salida**

Los detalles para este tipo de salida incluyen estado encendido/apagado del relevador, modo de HOA o estado de Interbloqueo, a tiempo acumulado, alarmas que se relacionan a esta salida, ciclo a tiempo actual, tipo de relevador y, la configuración de modo de control actual. El número de semana actual y el día de la semana se muestran (aún si no hay evento de repetición múlti-semanal programado). El Tiempo de Ciclo muestra la cuenta regresiva de la parta activa actualmente del ciclo de biocida (interbloqueo de prepurga, de alimentación de biocida, o de alimentación post biocida, de la purga)

#### **Configuración**

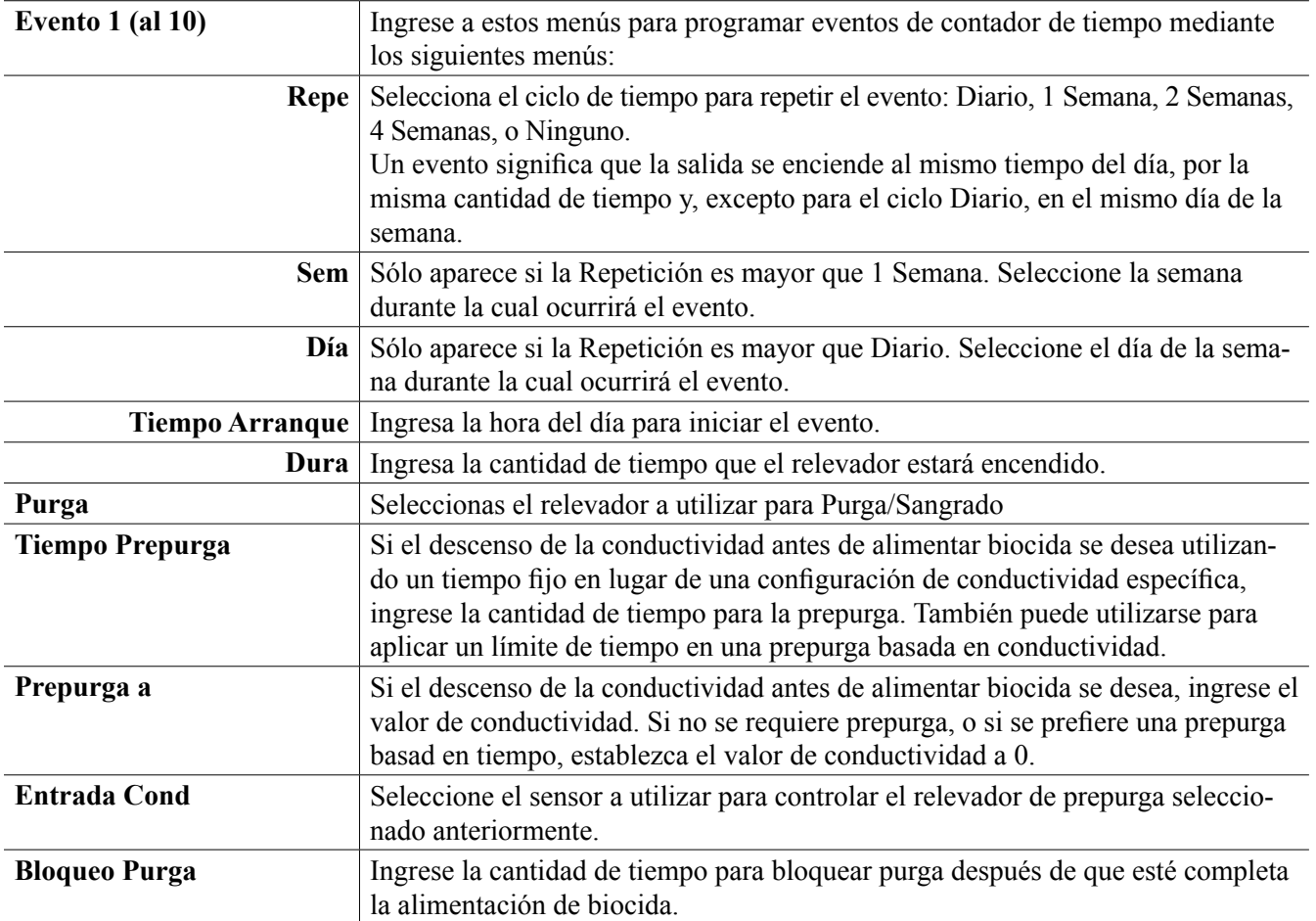

## **5.3.8 Relevador, Modo de Salida de Alarma**

#### **Detalles de la salida**

Los detalles para este tipo de salida incluyen estado encendido/apagado del relevador, modo de HOA o estado de Interbloqueo, a tiempo acumulado, alarmas que se relacionan a esta salida, ciclo a tiempo actual, tipo de relevador y, la configuración de modo de control actual.

**Configuración** 

Toque el icono de Configuraciones para ver o cambiar las configuraciones que se relacionan al relé.

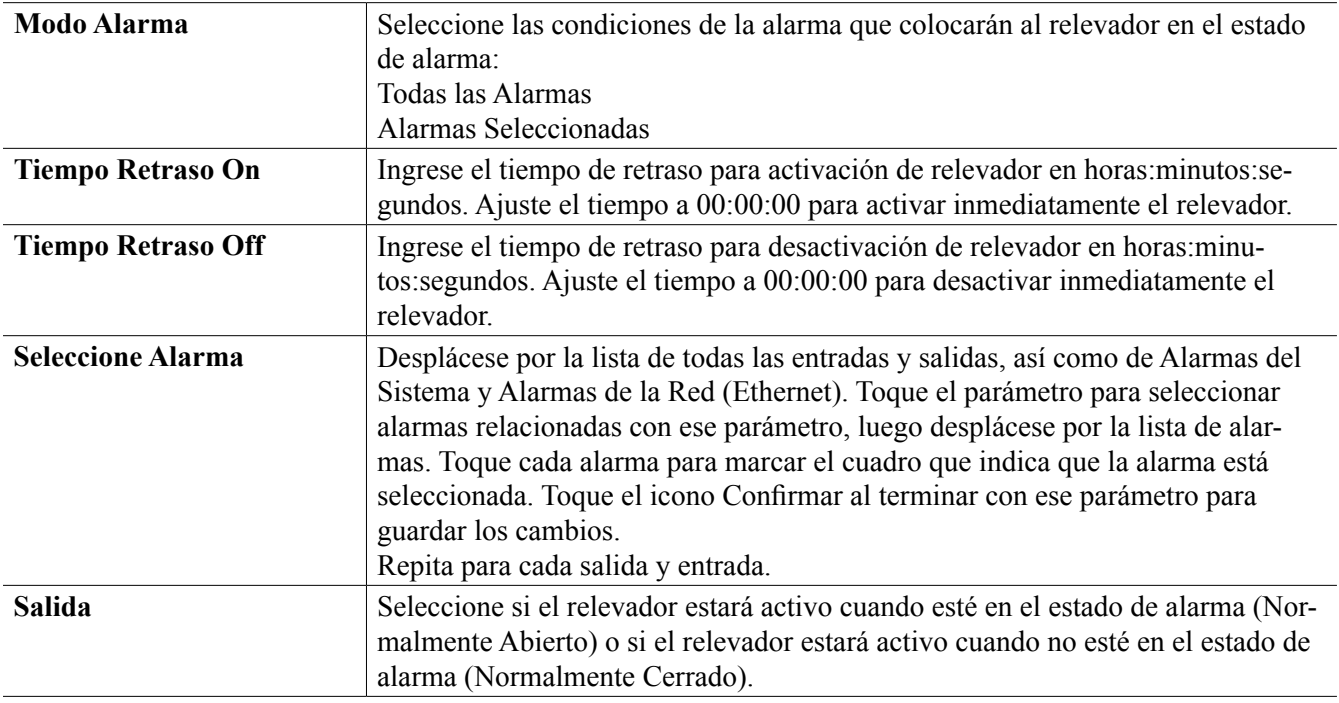

## **5.3.9 Relevador, Modo de Control Proporcional de Tiempo**

#### **Detalles de la salida**

Los detalles para este tipo de salida incluyen estado encendido/apagado del relevador, modo de HOA o estado de Interbloqueo, el % a tiempo actual calculado para el ciclo, el punto actual en el tiempo del ciclo, el a tiempo acumulado, alarmas que se relacionan a esta salida, ciclo a tiempo actual, tipo de relevador y, la configuración de modo de control actual.

**Configuración** 

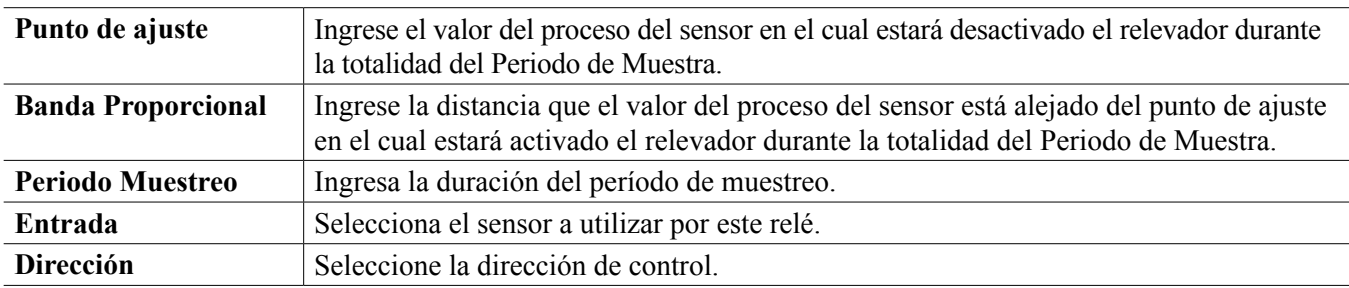

## **5.3.10 Relevador, Modo de Control Muestreo Intermitente**

SÓLO DISPONIBLE SI LOS MODOS DE HVAC ESTÁN HABILITADOS EN EL MENÚ DE CONFIGURA-CIÓN – CONFIGURACIONES GLOBALES

En un modo de control de Muestreo Intermitente con Purga Proporcional, el controlador lee una señal análoga en un programa cronometrado, y el relevador responde para mantener el valor de conductividad en el punto de ajuste activándose durante una cantidad de tiempo programable que varía según la desviación del punto de ajuste.

El relevador pasa por una secuencia de activación/desactivación como se describe enseguida. El fin previsto de este algoritmo es la purga de la caldera. No se puede suministrar continuamente una muestra al sensor en muchas calderas, porque no es posible un circuito recirculante, y sería un desperdicio que corra constantemente una muestra de agua caliente hacia un drenaje. Una válvula se abre en forma intermitente para suministrar una muestra al sensor.

En casos en los que una instalación no ideal del sensor pueda causar que la muestra se vaporice y dé una falsa lectura baja, esto se puede corregir tomando la lectura mientras se mantiene la muestra en el tubo y la válvula de muestreo está cerrada, de modo que la muestra esté a presión de caldera y por lo tanto regrese al estado líquido. Habilite la Muestra de la trampa si este es el caso. Debido a que la lectura de conductividad no es confiable mientras la válvula está abierta, la purga es cronometrada más bien que en respuesta directa a una lectura de sensor. En lugar de depender de un tiempo fijo, en el que la purga pudiera ser mucho más prolongada de lo necesario si la lectura apenas se sale del valor del punto de ajuste, la purga proporcional ajusta el tiempo de manera apropiada.

Si la Muestra de la trampa está Deshabilitada, entonces la purga no está temporizada y, el Tiempo de sostenimiento y el tiempo Máximo de purga no se utilizan. La válvula de purga permanecerá abierta hasta que la conductividad se encuentre debajo del punto de ajuste. En este caso el menú de Límite de tiempo de salida, está disponible para detener la purga si el sensor no responde.

Observe que el software no permitirá que dos relés utilizando Muestreo intermitente se asignen a la misma entrada de sensor; el montaje de relé previo cambiará a modo Apagado.

#### **Detalles de la salida**

Los detalles para este tipo de salida incluyen el estado de encendido/apagado del relevador, el estatus del relevador (modo de HOA, Estatus de Interbloqueo, paso del ciclo de Muestreo Intermitente, etc.), tiempo restante para el paso del ciclo de Muestreo Intermitente, alarmas relacionadas a esta salida, ciclo a tiempo actual, tipo de relevador, la lectura de la conductividad en vivo y, la configuración de modo de control actual.

#### **Configuración**

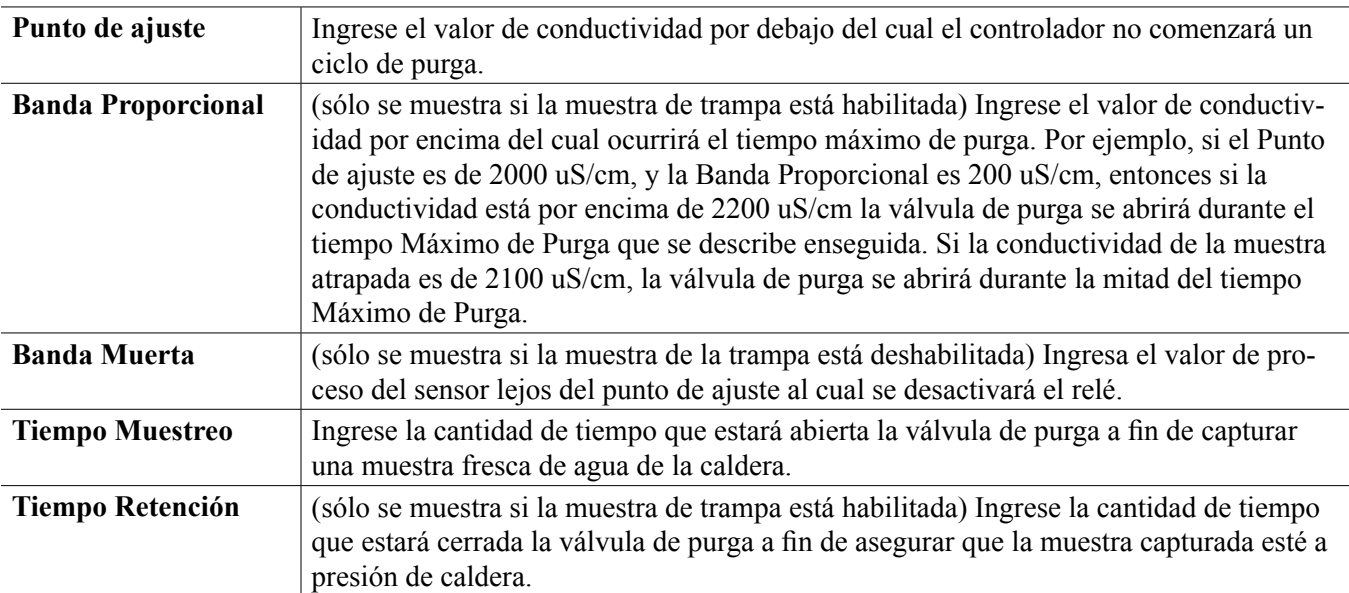

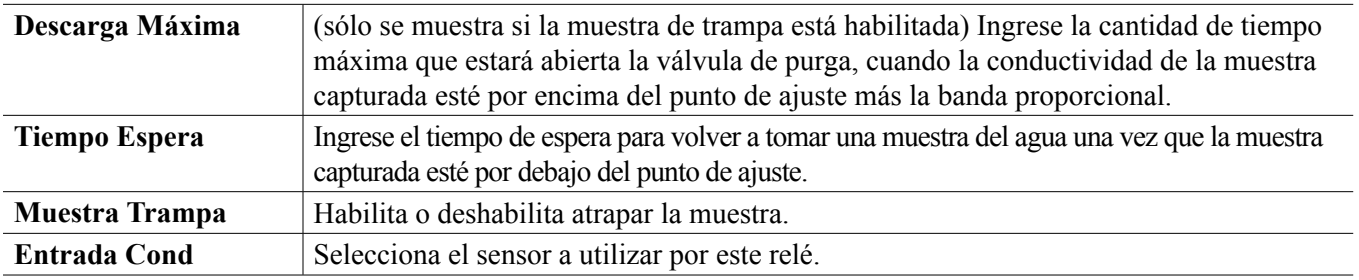

## **5.3.11 Relevador, Modo Manual**

#### **Detalles de la salida**

Los detalles para este tipo de salida incluyen estado encendido/apagado del relevador, modo de HOA o estado de Interbloqueo, a tiempo acumulado, alarmas que se relacionan a esta salida, ciclo a tiempo actual, tipo de relevador y, la configuración de modo de control actual.

## **Configuración**

Un relevador manual se activará si el modo HOA es Manual o si es Activado con otro canal.

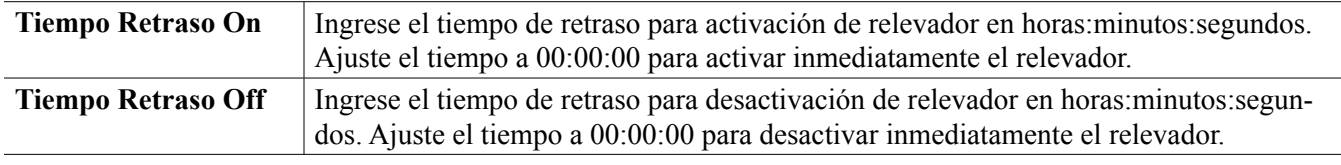

## **5.3.12 Relevador, Modo de Control Proporcional de Pulsos**

ÚNICAMENTE DISPONIBLE SI EL CONTROLADOR INCLUYE HARDWARE DE SALIDA DE PUL-SACIÓN

#### **Detalles de la salida**

Los detalles para este tipo de salida incluyen la tasa de pulso del relevador, modo de HOA o estado de Interbloqueo, a tiempo acumulado, alarmas que se relacionan a esta salida, ciclo a tiempo actual, tipo de relevador y, la configuración de modo de control actual.

## **Configuración**

Toque el icono de Configuraciones para ver o cambiar las configuraciones que se relacionan al relé.

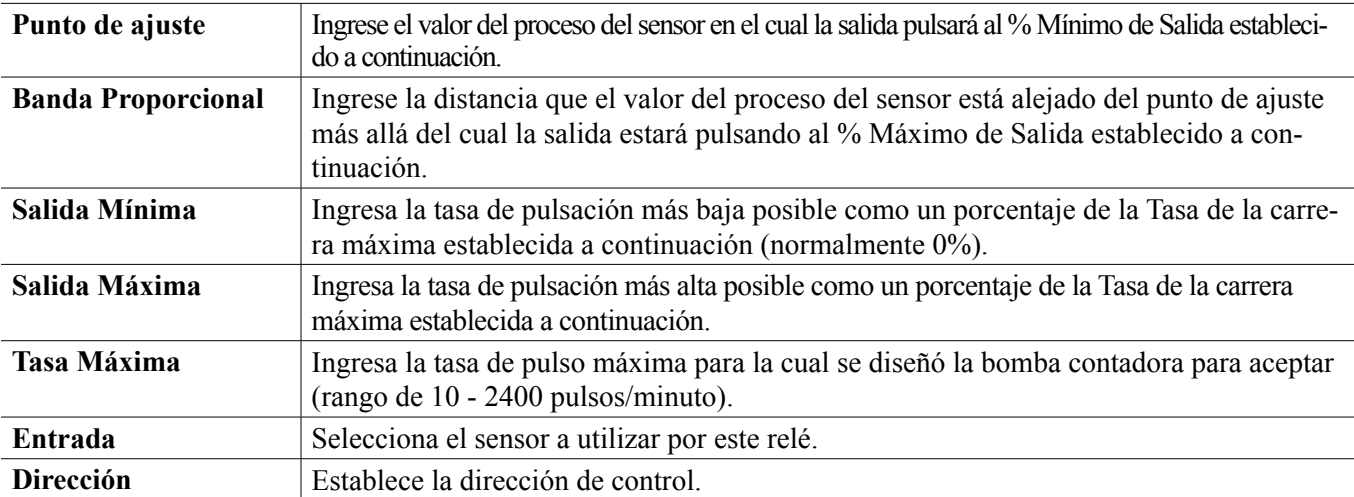

## **5.3.13 Relé, Modo de control de PID**

ÚNICAMENTE DISPONIBLE SI EL CONTROLADOR INCLUYE ELEMENTOS DE SALIDA DE PULSOS Y EL

#### MODO HVAC ESTÁ DESHABILITADO

El algoritmo de PID controla un relé de estado sólido utilizando lógica de control Proporcional-Integral-Derivativa estándar. El algoritmo proporciona control de realimentación basándose en un valor de error que se calcula continuamente como la diferencia entre una variable de proceso medida y un punto de ajuste deseado. Afinar ajustes especifica la respuesta para proporcional (el tamaño del error), integral (el tiempo que el error se ha presentado) y, parámetros derivativos (la tasa de cambio para el error). Con afinación apropiada, el algoritmo de control de PID puede mantener el valor del proceso cerca del punto de ajuste mientras minimiza la excedencia de o la falta de.

#### **Error normalizado**

El valor de error contra el punto de ajuste que se calcula por medio del controlador, se normaliza y representa como por ciento de escala completa. Como resultado, los parámetros de afinación que ingresa el usuario no dependen de la escala de la variable de proceso y la respuesta de PID con configuraciones similares será más consistente aún al utiliza diferentes tipos de entradas de sensor.

La escala que se utiliza para normalizar el error es dependiente del tipo de sensor que se seleccione. Como predeterminado, se utiliza el rango nominal completo del sensor. Este rango es editable por medio del usuario si se desea control más estrecho.

#### **Formularios de ecuación de PID**

El controlador soporta dos diferentes formularios de ecuación de PID como se especifica por medio de la configuración de Formulario de ganancia. Los dos formularios requieren diferentes unidades para entrada de los parámetros de afinación de PID.

#### **Estándar**

El formulario estándar se emplea más comúnmente en la industria porque sus configuraciones se basan en tiempo, para los coeficientes integral y derivativo son más significativos. Este formulario se selecciona como predeterminado.

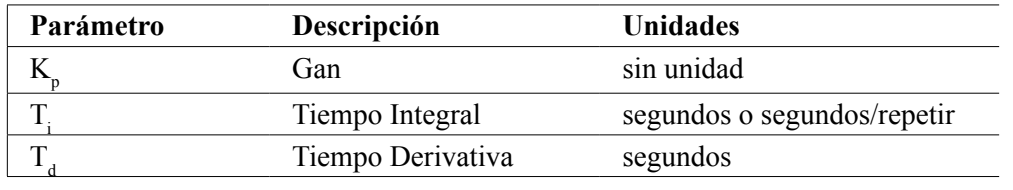

Output (%) = 
$$
K_p \left[ e(t) + \frac{1}{T_i} \int e(t) dt + T_d \frac{de(t)}{dt} \right]
$$

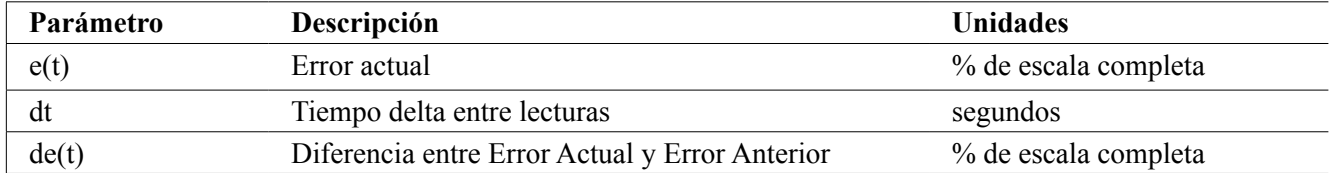

#### **Paralelo**

El formulario paralelo permite al usuario ingresar todos los parámetros como Ganancias. En todos los casos, los valores de ganancia más grandes resultan en respuesta de salida más rápida.

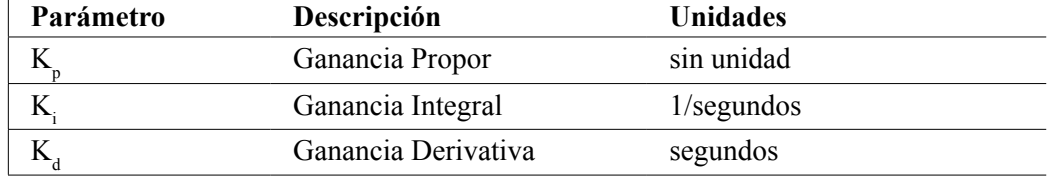

*Output* (%) =  $K_p e(t) + K_i \int e(t)dt + K_d$ *de(t) dt*

#### **Manejo de Valor integral**

Para determinar el componente integral del cálculo de PID, el software del controlador tiene que mantener una ejecución total del área acumulada bajo la curva de error (Curva integral). El signo del valor agregado a la Integral actual, acumulado durante cada ciclo, puede ser positivo o negativo basándose en el ajuste de Dirección actual así como en los valores relativos de la lectura del proceso actual y en el punto de ajuste.

#### **Control de anulación**

La Integral actual se acumula cuando la salida se establece en modo Auto. Si el controlador se camba a modo Apagado, el valor ya no se acumula, pero no se borra. Por lo tanto, el control de PID se reanudará donde se dejó apagado si el controlador se cambia de Apagado de regreso a Auto. De manera similar, la acumulación de la Integral de control se suspenderá si la salida se interbloquea y se reanudará después de que se quite el bloqueo.

#### **Transferencia sin perturbaciones**

Cuando la salida se cambia de modo Manual a Auto, el controlador calcula un valor para la Integral actual utilizando el error actual para generar el mismo por ciento de salida que para la configuración de Salida manual. Este cálculo no utiliza la configuración de afinación derivativa para minimizar errores de fluctuaciones momentáneas en las señal de salida. Esta característica asegura una transición suave de control manual a automático con excedencia de o falta de mínimas, por tanto tiempo como el usuario establezca el porcentaje de Salida manual cerca al valor que se espera requiera el proceso para control óptimo en modo Auto.

#### **Supresión de enrollamiento**

El valor de la integral actual que se está acumulando mientras la salida se establece en Auto puede volverse muy grande o muy pequeño si el valor del proceso permanece en el mismo lado del punto de ajuste por un período de tiempo prolongado. Sin embargo, el controlador puede no ser capaz de continuar respondiendo si la salida ya se encuentra establecida en los límites mínimo o máximo (0-100% como predeterminado). Esta condición se refiere como Cierre de enrollamiento y pueden resultar excedencia de o falta de graves después de haber terminado un trastorno prolongado.

Por ejemplo, si el valor del proceso permanece muy debajo del punto de ajuste a pesar de una salida de control estando enclavada al 100%, la Integral actual continuará acumulando errores (Enrollamiento). Cuando el valor del proceso finalmente suba por encima del punto de ajuste, los errores negativos comenzarán a disminuir el valor Integral actual. Sin embargo, el valor puede permanecer grande lo suficiente para mantener la salida al 100% mucho tiempo después de que se satisfaga el punto de ajuste. El controlador excederá del punto de ajuste y el valor del proceso continuará subiendo.

Para optimizar recuperación del sistema después de situaciones de enrollamiento, el controlador suprime actualizaciones para la Integral actual que pudieran llevar a la salida más allá de su límite mínimo o máximo. Idealmente, se afinarán los parámetros de PID y los elementos de control (bomba, válvulas, etc.) se calibrarán apropiadamente de modo que la salida nunca alcance su límite mínimo o máximo durante operaciones de control normal. Pero con esta característica de supresión de enrollamiento, la excedencia de se minimizará si ocurre esa situación.

#### **Detalles de la salida**

Los detalles para este tipo de salida incluyen la tasa de pulsación en %, modo MAA o estado de Interbloqueo, valor de entrada, integral actual, tiempos de encendido actual y acumulado, alarmas que se relacionan a esta salida, tipo de relé y, configuración de modo de control actual.

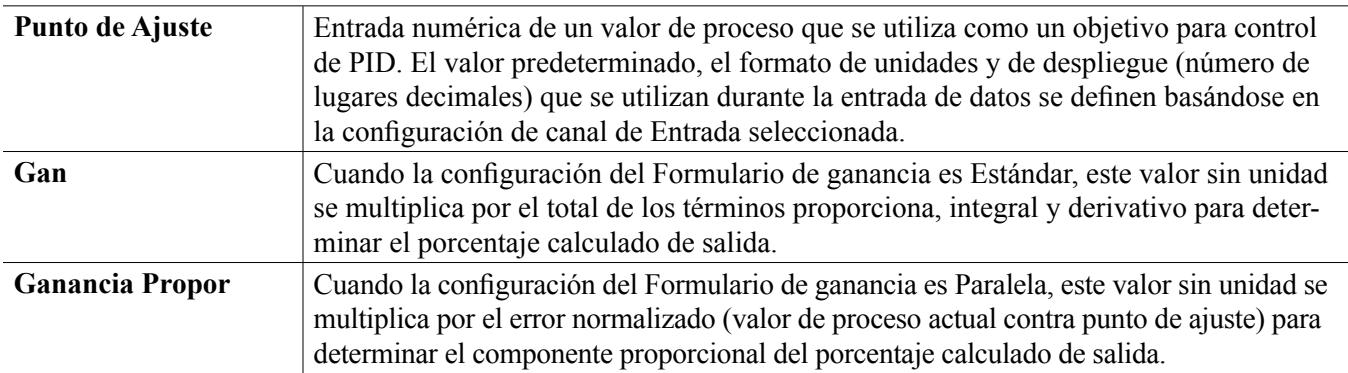

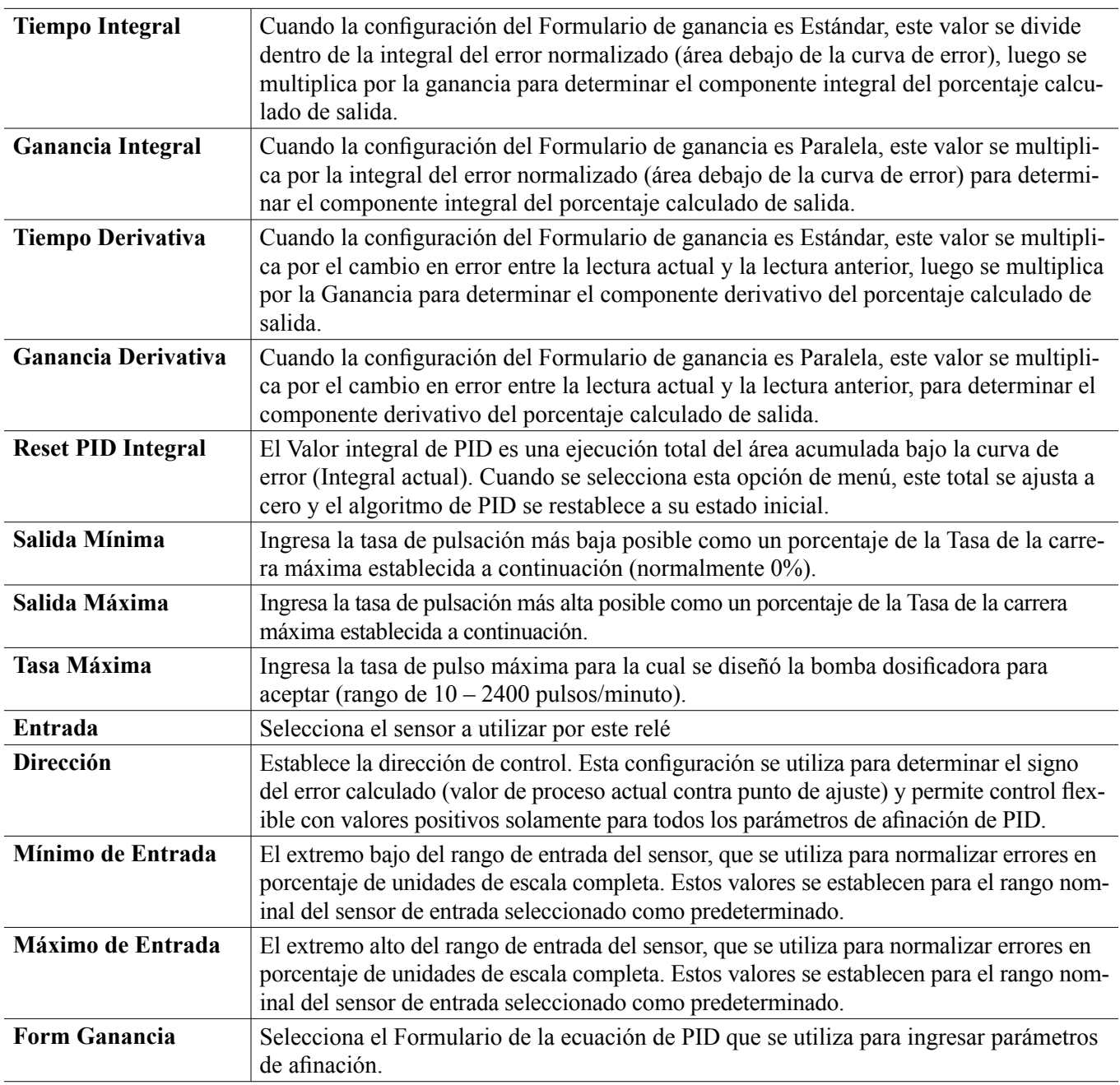

## **5.3.14 Relevador, Modo Punto de Ajuste Dual**

#### **Detalles de la salida**

Los detalles para este tipo de salida incluyen estado encendido/apagado del relevador, modo de HOA o estado de Interbloqueo, a tiempo acumulado, alarmas que se relacionan a esta salida, ciclo a tiempo actual, tipo de relevador y, la configuración de modo de control actual.

## **Configuración**

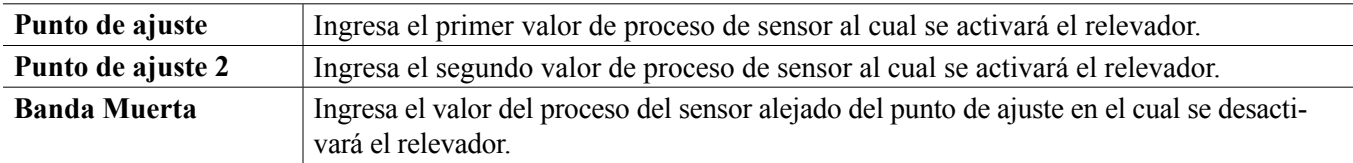

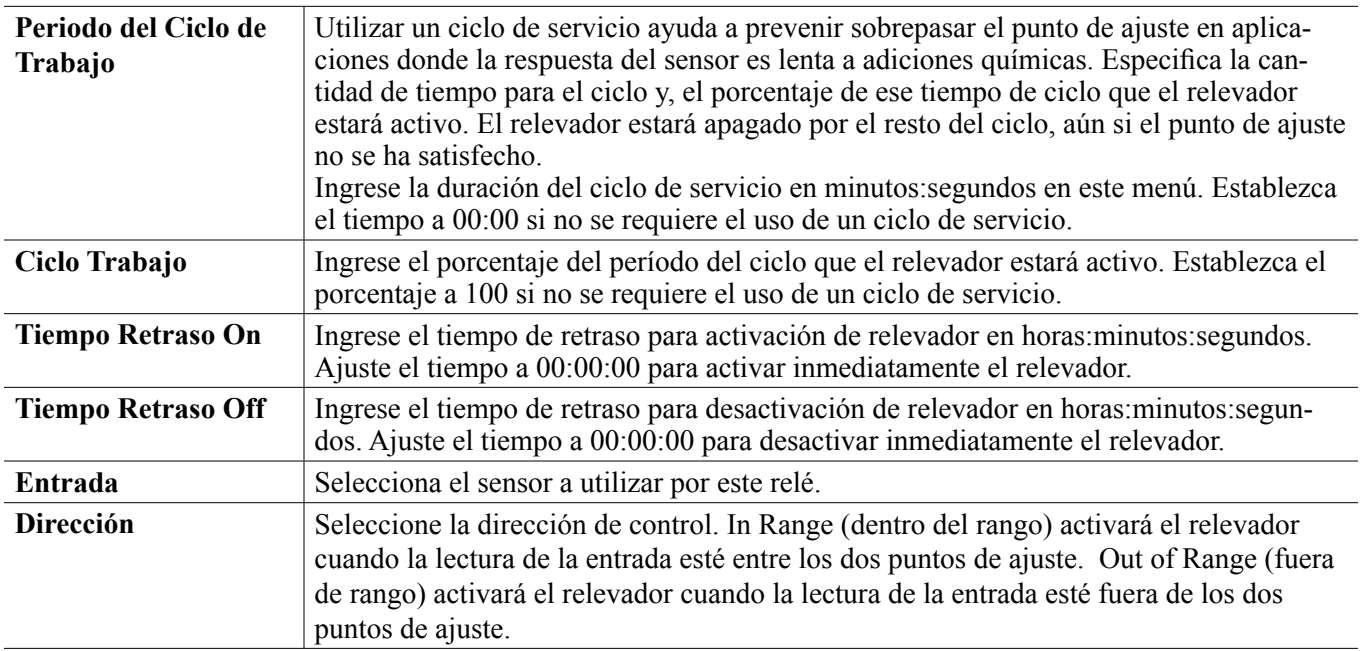

## **5.3.15 Relevador, Modo de Control de Contador de Tiempo**

SÓLO DISPONIBLE SI LOS MODOS DE HVAC ESTÁN DESHABILITADOS EN EL MENÚ DE CONFIGU-RACIÓN – CONFIGURACIONES GLOBALES

#### **Operación de Contador de Tiempo Básico**

Cuando se dispara un evento del contador de tiempo, el algoritmo activa el relevador durante el tiempo programado.

#### **Manejo de Condición Especial**

Eventos del contador de tiempo superpuestos

Si ocurre un segundo evento del contador de tiempo mientras el primero aún está activo, el segundo evento será ignorado. Se establecerá una alarma de Evento Saltado.

#### Condiciones de Interbloqueo

Los interbloqueos anulan el control de relevador, pero no cambian la operación del control del contador de tiempo.

Una condición de interbloqueo de entrada o salida digital no retrasa la activación del relevador. El contador de tiempo de duración de la activación del relevador continuará incluso si el relevador está desactivado debido a una condición de interbloqueo. Esto evitará eventos retrasados, los cuales pueden causar problemas potencialmente si no ocurren en el momento correcto.

Condiciones de "Activar Con"

Las configuraciones de "Activar con canales" anulan el control de relevador, pero no cambian la operación del control de contador de tiempo. El contador de tiempo de duración de la activación del relevador continúa contando cuando el relevador del contador de tiempo se obliga a activarse, y termina a la hora prevista (hora de inicio del evento más duración). Si la condición de "activar con" continúa después de terminar el tiempo del evento, el relevador permanece activo.

#### Alarmas

Una alarma Evento Saltado se activa cuando ocurre un segundo evento del contador de tiempo mientras un evento aún está en curso.

Una alarma de Evento Saltado también se establece cuando el relevador de contador de tiempo nunca se enciende durante un evento debido a una condición de interbloqueo.

La alarma se borra cuando el relevador se activa enseguida por alguna razón (el siguiente evento de contador de tiempo o modo MANUAL o "activar con" obligan a la condición de encendido).

#### **Detalles de la salida**

Los detalles para este tipo de salida incluyen estado encendido/apagado del relevador, modo de HOA o estado de

Interbloqueo, a tiempo acumulado, alarmas que se relacionan a esta salida, ciclo a tiempo actual, tipo de relevador y, la configuración de modo de control actual. El número de semana actual y el día de la semana se muestran (aún si no hay evento de repetición múlti-semanal programado). Cycle Time (tiempo del ciclo) muestra la cuenta regresiva del tiempo de la parte actualmente activa del ciclo del contador de tiempo.

#### Condiciones de Interbloqueo

Los interbloqueos anulan el control de relevador, pero no cambian la operación del control del contador de tiempo. Una condición de interbloqueo de entrada o salida digital no retrasa la activación del relevador. El contador de tiempo de duración de la activación del relevador continuará incluso si el relevador está desactivado debido a una condición de interbloqueo. Esto evitará eventos retrasados, los cuales pueden causar problemas potencialmente si no ocurren en el momento correcto.

#### Condiciones de "Activar Con"

Las configuraciones de "Activar con canales" anulan el control de relevador, pero no cambian la operación del control de contador de tiempo. El contador de tiempo de duración de la activación del relevador continúa contando cuando el relevador del contador de tiempo se obliga a activarse, y termina a la hora prevista (hora de inicio del evento más duración). Si la condición de "activar con" continúa después de terminar el tiempo del evento, el relevador permanece activo.

#### Alarmas

Una alarma Evento Saltado se activa cuando ocurre un segundo evento del contador de tiempo mientras un evento aún está en curso.

Una alarma de Evento Saltado también se establece cuando el relevador de contador de tiempo nunca se enciende durante un evento debido a una condición de interbloqueo.

La alarma se borra cuando el relevador se activa enseguida por alguna razón (el siguiente evento de contador de tiempo o modo MANUAL o "activar con" obligan a la condición de encendido).

#### **Detalles de la salida**

Los detalles para este tipo de salida incluyen estado encendido/apagado del relevador, modo de HOA o estado de Interbloqueo, a tiempo acumulado, alarmas que se relacionan a esta salida, ciclo a tiempo actual, tipo de relevador y, la configuración de modo de control actual. El número de semana actual y el día de la semana se muestran (aún si no hay evento de repetición múlti-semanal programado). Cycle Time (tiempo del ciclo) muestra la cuenta regresiva del tiempo de la parte actualmente activa del ciclo del contador de tiempo.

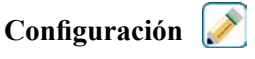

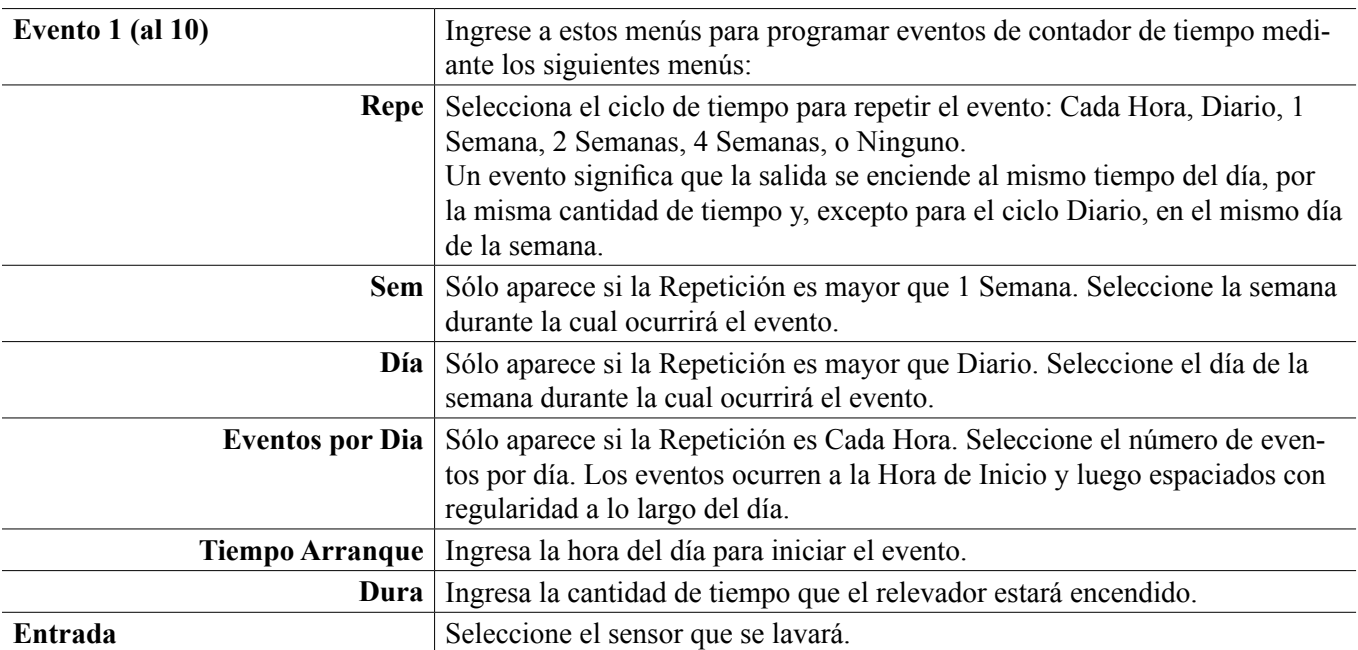

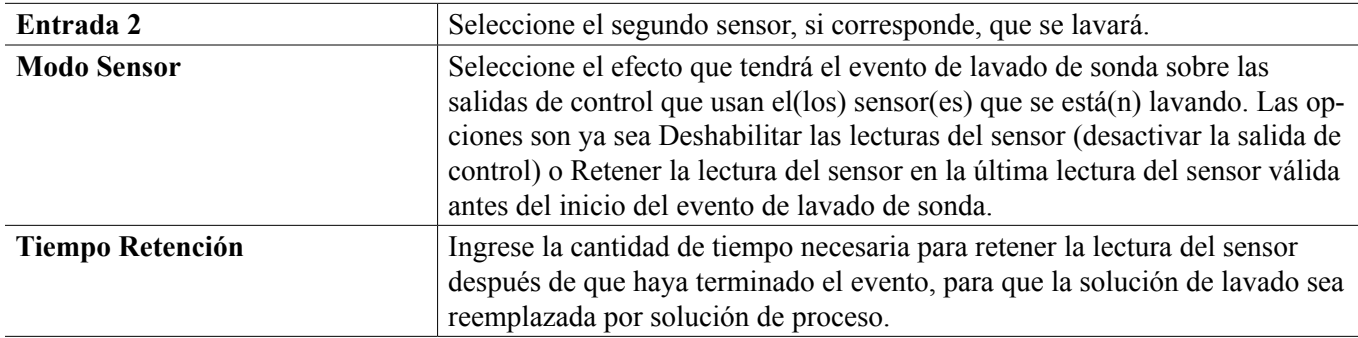

**Configuración** 

Toque el icono de Configuraciones para ver o cambiar las configuraciones que se relacionan al relé.

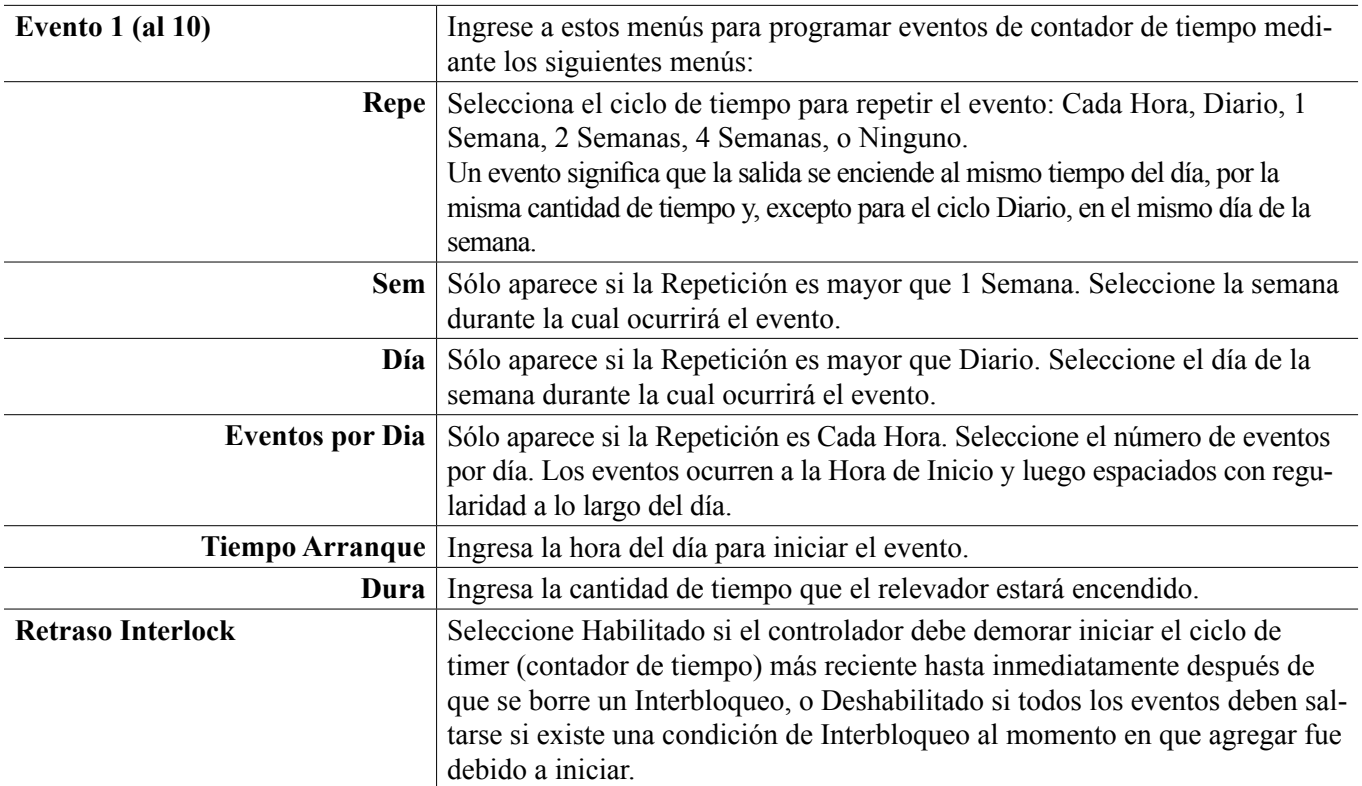

### **5.3.16 Relevador, Modo de Control Lavado de Sonda**

#### **Operación de Contador de Tiempo Básico**

Cuando se dispara un evento de Lavado de Sonda, el algoritmo activa el relevador durante el tiempo programado. El relevador activa una bomba o una válvula para suministrar una solución de limpieza al sensor o sensores. La salida de los sensores seleccionados se mantendrá o se deshabilitará durante el ciclo de limpieza, y durante un tiempo de retención programable tras el ciclo de limpieza.

#### **Manejo de Condición Especial**

Eventos del contador de tiempo superpuestos

Si ocurre un segundo evento del contador de tiempo mientras el primero aún está activo, el segundo evento será ignorado. Se establecerá una alarma de Evento Saltado.

## **5.3.17 Relevador, Modo de Control de Pico**

#### **Operación de Contador de Tiempo Básico**

Este algoritmo se utiliza típicamente para proporcionar una cantidad de línea base de cloro para desinfección y, perió-

dicamente impactando al sistema con una dosis más grande. Durante operación normal, el relevador reaccionará para el sensor para mantener un punto de ajuste dentro de una Banda Muerta programable, como se describe en el Modo de Control de Encendido/Apagado anterior. Cuando se dispare un evento de Pico, el algoritmo cambiará de punto de ajuste normal a Punto de Ajuste de Pico y, una vez que este alcanza el punto de ajuste, lo mantiene por el tiempo programado. Una vez que el tiempo expira, se reanuda el control al punto de ajuste normal.

#### **Manejo de Condición Especial**

#### Eventos del contador de tiempo superpuestos

Si ocurre un segundo evento del contador de tiempo mientras el primero aún está activo, el segundo evento será ignorado. Se establecerá una alarma de Evento Saltado.

#### Condiciones de Interbloqueo

Los interbloqueos anulan el control de relevador, pero no cambian la operación del control del contador de tiempo. Una condición de interbloqueo de entrada o salida digital no retrasa la activación del relevador. El contador de tiempo de duración de la activación del relevador continuará incluso si el relevador está desactivado debido a una condición de interbloqueo. Esto evitará eventos retrasados, los cuales pueden causar problemas potencialmente si no ocurren en el momento correcto.

#### Condiciones de "Activar Con"

Las configuraciones de "Activar con canales" anulan el control de relevador, pero no cambian la operación del control de contador de tiempo. El contador de tiempo de duración de la activación del relevador continúa contando cuando el relevador del contador de tiempo se obliga a activarse, y termina a la hora prevista (hora de inicio del evento más duración). Si la condición de "activar con" continúa después de terminar el tiempo del evento, el relevador permanece activo.

#### Alarmas

Una alarma Evento Saltado se activa cuando ocurre un segundo evento del contador de tiempo mientras un evento aún está en curso.

Una alarma de Evento Saltado también se establece cuando el relevador de contador de tiempo nunca se enciende durante un evento debido a una condición de interbloqueo.

La alarma se borra cuando el relevador se activa enseguida por alguna razón (el siguiente evento de contador de tiempo o modo MANUAL o "activar con" obligan a la condición de encendido).

#### **Detalles de la salida**

Los detalles para este tipo de salida incluyen el estado activación/desactivación del relevador, modo HOA o estado de Interbloqueo, tiempo encendido acumulado, tiempo activado del ciclo actual, tipo de relevador y alarmas. El número de semana actual y el día de la semana se muestran (aún si no hay evento de repetición múlti-semanal programado). Cycle Time (tiempo del ciclo) muestra la cuenta regresiva del tiempo de la parte actualmente activa del ciclo.

#### **Configuración**

Oprima la vista de llave de Configuraciones para ver o cambiar las configuraciones que se relacionan al relevador.

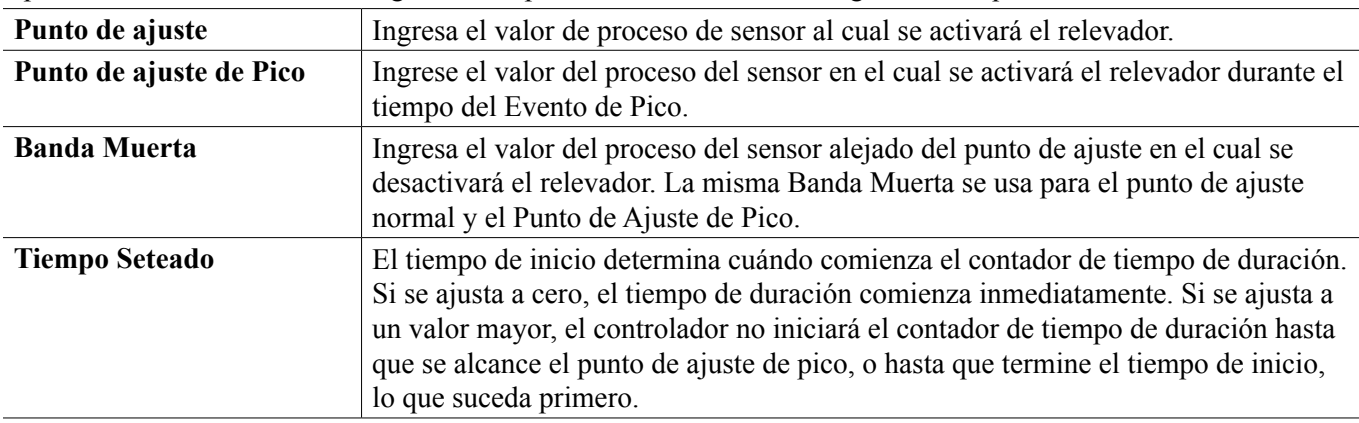

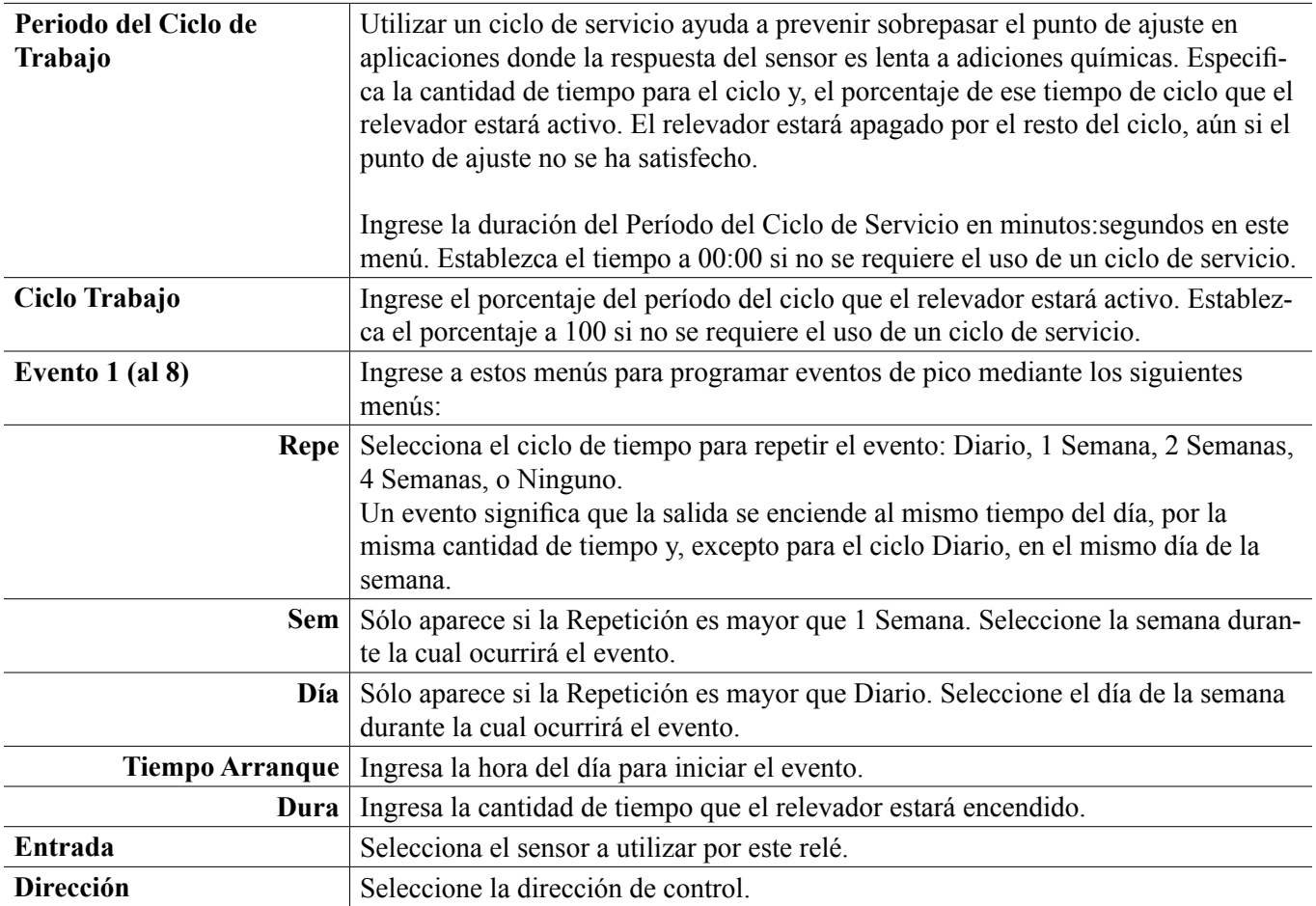

## **5.3.18 Salida del Relevador, Modo de Control de Relación del Medidor de Flujo**

SÓLO DISPONIBLE SI LOS MODOS DE HVAC ESTÁN HABILITADOS EN EL MENÚ DE CONFIGURA-CIÓN – CONFIGURACIONES GLOBALES

El Modo de Control de Proporción del Medidor de Flujo se usa generalmente en aplicaciones de agua para enfriamiento para controlar la conductividad del agua usando ciclos de concentración volumétricos. El controlador mide el volumen de agua de compensación que pasa a través de uno o dos medidores de agua, y después de una cantidad programable, activa el relevador para controlar un volumen programable que sale a través de uno o dos medidores de agua de purga.

#### **Detalles de la salida**

Los detalles para este tipo de salida incluyen el estado activado/desactivado del relevador, el modo HOA o estado de Interbloqueo, el total acumulado de agua de compensación, el volumen de ciclo de purga, el volumen restante, el tiempo activado del relevador para este ciclo, el tiempo de activación acumulado, las alarmas que se relacionan con esta salida, el tipo de relevador y el ajuste de modo de control actual.

#### **Configuración**

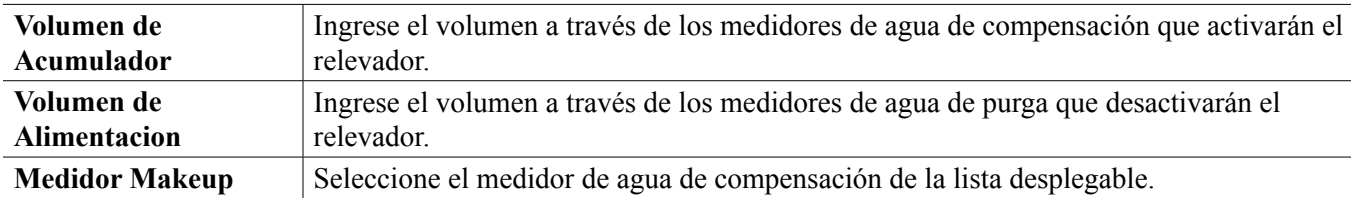

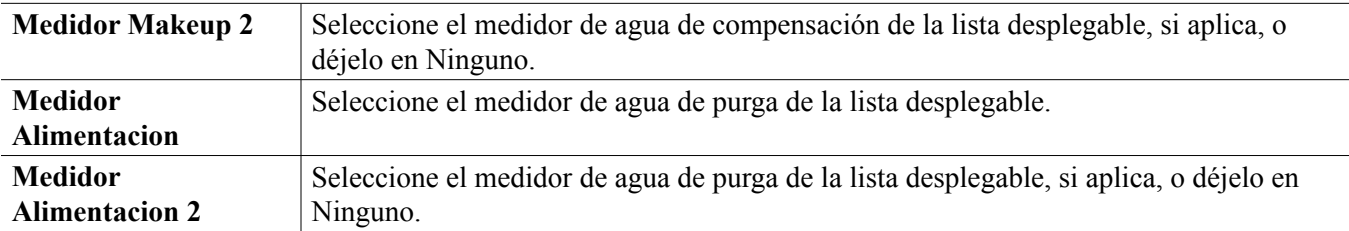

## **5.3.19 Salida de Relevador, Modo Proporcional de Flujo**

ÚNICAMENTE DISPONIBLE SI EL CONTROLADOR INCLUYE HARDWARE DE SALIDA DE PUL-SACIÓN

#### **Descripción general**

En el modo de control Proporcional de Flujo, el controlador monitorea la tasa de flujo a través de un medidor de flujo análogo o digital y, ajusta continuamente la banda proporcional para alcanzar un nivel de PPM objetivo.

El usuario ingresa el valor PPM objetivo y los datos necesarios para calcular la banda proporcional (la tasa de flujo de agua a la cual ocurrirá la tasa de pulso máxima) requerida para mantener el valor PPM objetivo con esa tasa de flujo de agua.

*% output = Target PPM x Water Flow Rate (liter/min or gal/min)*

*Cycles x Pump Capacity (liter or gal/hr) x Pump Setting (%) x Specific Gravity x 166.67* 

*% output = Target PPM x Water Flow Rate (m3⁄min)*

*Cycles x Pump Capacity (liter/hr) x Pump Setting (%) x Specific Gravity x 0.16667* 

#### **Operación de control**

Si la salida está activa continuamente durante un tiempo mayor al Límite de Tiempo de Salida, la salida se desactivará.

#### **Detalles de la salida**

Los detalles para este tipo de salida incluyen el % de salida, el modo MAA o estado de Interbloqueo, las alarmas relacionadas con esta salida, el valor de entrada de flujo, el tiempo de encendido del ciclo actual, el tiempo de encendido acumulado total, la salida de la tasa de pulso bruta y, el ajuste de modo de control actual.

#### **Configuración**

Toque el icono de Configuraciones para ver o cambiar las configuraciones que se relacionan al relé.

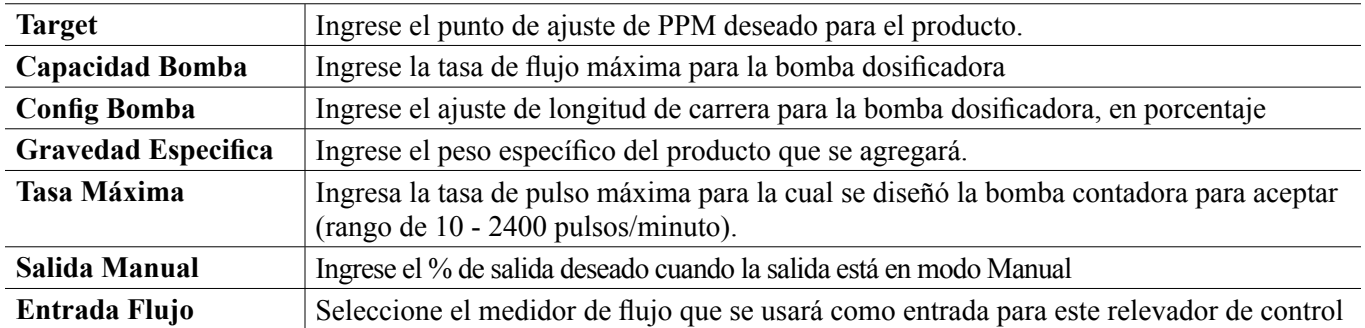

## **5.3.20 Relevador, Modo de Control de Contador de Tiempo**

SÓLO DISPONIBLE SI LOS MODOS DE HVAC ESTÁN DESHABILITADOS EN EL MENÚ DE CONFIGU-

#### RACIÓN – CONFIGURACIONES GLOBALES

El algoritmo del Contador de Tiempo activa el relevador durante una cantidad de tiempo programable, disparada por la acumulación de un número programable de cierres de contacto desde una entrada de tipo Contador Digital.

#### **Detalles de la salida**

Los detalles para este tipo de salida incluyen el estado activado/desactivado del relevador, el modo HOA o estado de Interbloqueo, tiempo activado, tiempo activado restante, el total del acumulador, el tiempo de activación total del relevador, las alarmas que se relacionan con esta salida, el tipo de relevador y el ajuste de modo de control actual.

**Configuración** 

Toque el icono de Configuraciones para ver o cambiar las configuraciones que se relacionan al relé.

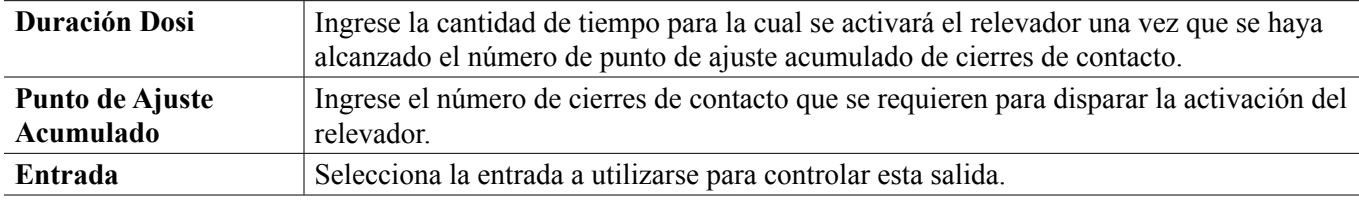

## **5.3.21 Relevador, Modo de control de Switch dual**

El modo Switch dual típicamente se utiliza para llenar o vaciar un tanque, utilizando un gabinete de contacto de interruptor de nivel para activar el relevador cuando el nivel de líquido esté en un extremo y desactivar el relevador en el otro extremo. Es más versátil que eso; los disparadores de encendido y de apagado pueden ser cualquier entrada digital o estado de salida de relevador.

Observe que el relevador de control de Switch dual no responderá a cambios de estado del relevador de disparo que ocurren cuando el relevador se encuentra en modo Auto, ni si el disparador se activa manualmente utilizando los modos Manual o bien Off.

Detalles de la salida

Los detalles para este tipo de salida incluyen el estado de encendido/apagado del relevador, el Interbloqueo de modo MAA o el estado de demora, el tiempo de encendido del ciclo actual, el tiempo de encendido acumulado total desde el último restablecimiento, las alarmas que se relacionan a esta salida, el tipo de relevador y, la configuración de modo de control actual.

Configuración

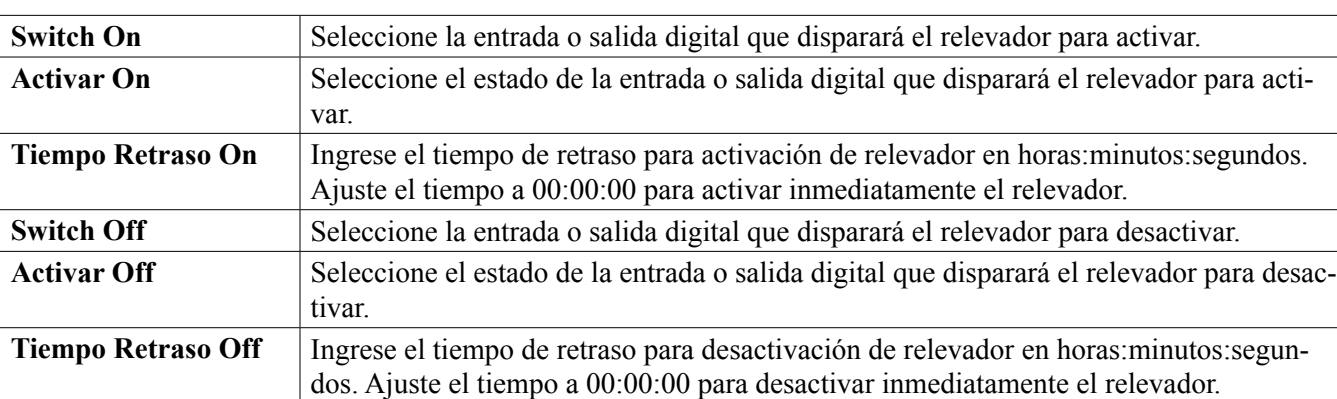

Toque el icono de Configuraciones para ver o cambiar las configuraciones que se relacionan al relé.

## **5.3.22 Relevador o Salida Análoga, Modo de Control de Retraso**

#### **Descripción general**

El modo de control de Retardo guía, permite a un grupo de salidas ser controladas por medio de un sólo algoritmo de control utilizando una variedad de configuraciones. El modo de control soporta operación de bombas de apoyo, bomba alterna con nivelación de desgaste y, la activación de salidas adicionales después de un retraso de tiempo, o basándose en puntos de ajuste alternos, o basándose en cambios de estado digital.

Un grupo de Retardo guía consta de una sola salida Guía y una o más salidas de Retardo. La salida Guía puede establecerse para cualquier modo de control. El nuevo modo de control de Retardo puede seleccionarse para cualquier número de salidas adicionales (limitado sólo por el número de salidas disponibles dentro del controlador). Una configuración para cada salida de Retardo permite selección de una salda Guía que se utiliza para crear un grupo ordenado de relés de Retardo guía.

Ejemplo: R1 es un relevador activado/desactivado, R2 está ajustado para modo de Retraso con una salida de Guía de R1. R3 está ajustado como un relevador adicional de modo de Retraso con una salida de Guía de R2, creando así una cadena ordenada de tres relevadores en el grupo de Retraso Guía (R1←R2←R3). Después de que se define el grupo, la salida Guía (R1) opera con la funcionalidad estándar de Control de Enc./Apag. El último relé de modo de Retardo en la cadena (R3) ofrece varias configuraciones que se emplean para definir las operaciones de control que se desean para el grupo entero de Retardo guía. Las opciones de control de Retardo guía elegibles incluyen apoyo, nivelación de agua, y/o activación de salidas adicionales basándose en varios criterios.

#### **Control de bomba de apoyo**

Como predeterminados, los grupos de Retardo Guía siempre proporcionan operación de apoyo si el modo de control Guía determina que su salida debe energizarse pero está deshabilitada debido a una alarma de Verificar Flujo y/o porque la configuración MAA de la salida Guía está Apagada o en Manual (no en modo Auto).

#### **Modos de nivelación de desgaste**

El orden de activación de salida Guía y de Retardo pude cambiar basándose en modos de nivelación de desgaste configurables. Esta opción se destinó para permitir a los usuarios manejar el uso de bombas primaria y secundaria dentro del sistema. Un modo de nivelación de desgaste selecciona una salida diferente cada vez que se activa el grupo. Modos adicionales varían la activación de las bombas dentro del grupo basándose en el tiempo encendido para cada salida, con el propósito de balancear el uso de cada bomba o de energizar la salida primaria con más frecuencia y ejercer periódicamente bombeos auxiliares para asegurar la operación adecuada cuando estos sean necesarios.

#### **Modos de activación de salida**

Dependiendo del modo de control que se seleccione para la salida de Guía, la salida(s) de Retardo puede configurarse para activación de salidas adicionales basándose en uno o más de los siguientes criterios: tiempo encendido (por ejemplo, energiza un segundo relé 10 minutos después de que el relé primario se activa) Puntos de ajuste de control (por ejemplo, energiza un segundo relé si el pH continúa subiendo) Cambio de interruptor (por ejemplo, energiza una segunda bomba para mantener un nivel de tanque cuando se abre el interruptor de nivel bajo-bajo.

#### **Operación de control**

#### **Control de bomba de apoyo**

La operación de control predeterminada para el grupo de Retardo guía es que si existe una condición que evita que un relé se active, éste se salta y la siguiente salida en el grupo se activa en su lugar. Esta situación puede ocurrir si la salida está experimentando una alarma activa de Verificar Flujo o si la salida no se encuentra en modo Auto. El control de apoyo utilizando una salida de Retardo no requiere ninguna configuración adicional y podría utilizarse para crear una salida para que se active una bomba de apoyo sólo si la bomba principal pierde cebado y/o es sacada de servicio para mantenimiento.

*Ejemplo: Un grupo de Retraso Guía que consta de R1, R2 y R3 se configura (R1←R2←R3). Las tres bombas tienen detectores de PosiFlow cableados a las entradas D1, D2 y D3, respectivamente. R1 usa el modo activación/ desactivación para controlar la dosificación cáustica y mantener un punto de ajuste de pH mayor a 7.0. Las bombas R1 y R3 están en modo Auto, la bomba R2 ha sido puesta fuera de servicio para mantenimiento y está actualmente en modo HOA Apagado. El pH del proceso cae debajo de 7.0 y R1 se energiza. Antes de que el pH suba para satisfacer la banda muerta, la entrada de PosiFlow D1 detecta una condición de error y activa una alarma* 

*de Verificar Flujo para la bomba R1. El sistema de Retraso Guía desenergiza R1 y verifica el estado de R2. Debido a que R2 no se encuentra en servicio, R3 se energiza para mantener alimentación cáustica.*

Cada montaje de canal de entrada digital como un tipo de Monitor Alimentación tiene una configuración de Modo de Alarma de Flujo para especificar cómo se maneja la salida de la bomba cuando se identifican alarmas de Verificar Flujo. Basándose en esta configuración, el grupo de Retraso Guía responde de la siguiente manera:

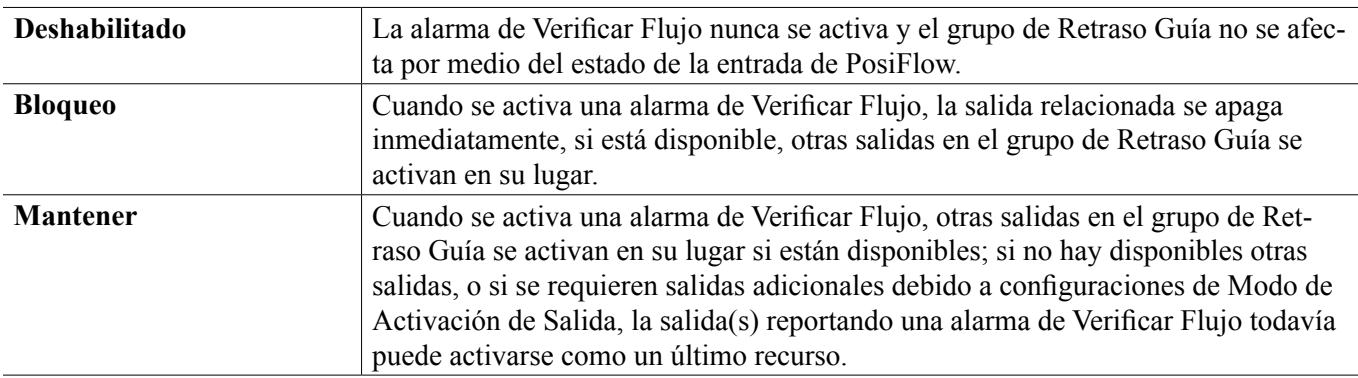

#### **Modos de nivelación de desgaste**

Después de que se define el grupo de Retardo guía, pueden configurarse parámetros adicionales dentro de la lista de configuraciones de la última salida en el grupo. Estas opciones optimizan el comportamiento de la funcionalidad de Retardo guía. Varias opciones distintas de nivelación de desgaste pueden seleccionarse para controlar el orden en el que se activen las salidas.

#### **Deshabilitado**

El orden en que las salidas de Guía y de Retardo se activan no cambia automáticamente. Estos se energizan siempre en el mismo orden.

#### **Basado en servicio**

El orden en que las salidas se activan cambia cada vez que se activa la salida Guía. No se considera qué tanto tiempo ha estado operando cada bomba individual.

Ejemplo, cuando la salida de Guía, ajustada para control activado/desactivado, cae por debajo del punto de ajuste, se activa R1. R1 se desactiva una vez que su banda muerta es satisfecha. La siguiente vez que la medición vaya debajo del punto de ajuste, R2 se activará y R1 permanecerá apagada. Después de que todas las salidas en el grupo han ejercido un ciclo de alimentación, el proceso comienza otra vez con la primera salida (R1).

#### **Tiempo Balanceado**

El modo de tiempo balanceado alterna salidas en una manera que iguala el tiempo de ejecución de todas las bombas conectadas. Este modo toma en cuenta qué tanto tiempo ha estado funcionando cada salida en el grupo de Retardo guía (a partir de un restablecimiento manual) y selecciona la salida que tiene el tiempo encendido más bajo durante cada ciclo. Si la salida permanece energizada por más tiempo que el tiempo del ciclo especificado, el tiempo encendido para cada salida se recalcula y puede activarse una salida diferente para balancear el uso de cada una. *Ejemplo: En un grupo de Retardo guía de dos bombas, la nivelación de desgaste balanceada por tiempo se selecciona con un tiempo de ciclo de 2 horas. Cuando el modo de control de Guía (R1) determina que la salda debe activarse. R2 se enciende porque ésta tiene el tiempo encendido acumulado más bajo. Después de 2 horas, si la salida permanece activa, se re-evalúan los tiempos de encendido y R2 se apaga y R1 se enciende ya que éste ahora tiene el menor a tiempo total acumulado. El ciclo continúa hasta que el modo de control de Guía determina si la alimentación está completa.*

#### **Tiempo desbalanceado**

Este modo de nivelación de desgaste mejora la tolerancia de falla del grupo, variando el desgaste en cada bomba, activando cada bomba por un porcentaje deferente de tiempo. En este modo, una salida primaria se activa la mayor parte del tiempo y salida(s) (auxiliar) secundaria se activa por un porcentaje más pequeño del tiempo encendido total de salida. Esta estrategia puede ser útil para asegurar que una bomba de apoyo ejerza lo suficiente de modo que estará funcional cuando se necesite, pero no se desgasta a la misma tasa que la bomba primaria para minimizar

las posibilidades de que ambas bombas fallen al mismo tiempo. Cuando una Bomba de retraso está definida dentro del grupo Retraso Guía, la Bomba de guía opera el 60% del tiempo y la Bomba de retraso opera el 40%. Si se definen más de dos (2) bombas para el grupo, se usan relaciones fijas para asegurar que todas las bombas se accionen periódicamente y se desgasten a diferente ritmo, como se muestra en la tabla.

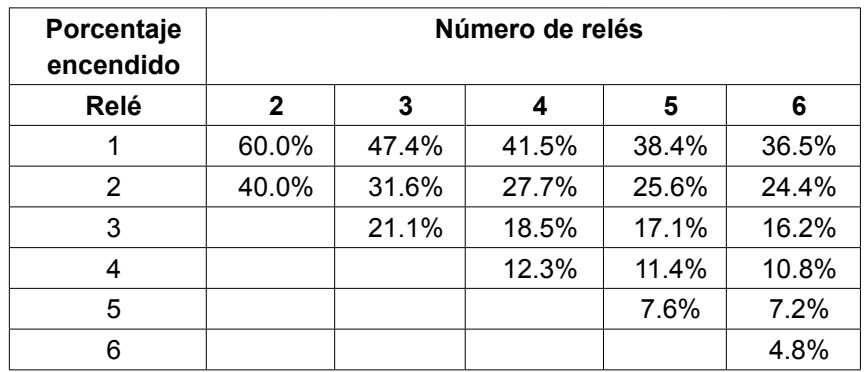

#### **Modos de activación de salida**

Dependiendo de la selección de modo de control actual para la salida Guía, pueden estar disponibles configuraciones adicionales dentro de la lista de configuraciones de la última salida en el grupo para proporcionar opción (opciones) adicional para optimizar el comportamiento de la funcionalidad de Retardo guía. Pueden seleccionarse diversos modos de activación para controlar el estado de las salida(s) adicional basándose en ya sea tiempo transcurrido, puntos de ajuste alternos, y/o entradas de interruptor alternas.

#### **Deshabilitado**

No se toma acción para activar más de una salida dentro del grupo de Retardo guía de salidas. Este modo se utiliza cuando un grupo de salidas de Retardo Guía existe sólo para proporcionar apoyo en caso de una falla de Verificar Flujo en una de las bombas, o si se saca de servicio una bomba, y/o si sólo se desea nivelación de desgaste.

#### **Basándose en tiempo**

Las salidas de retardo se activan siguiendo la salida Guía después de una demora que puede establecer el usuario. El mismo valor de demora se utiliza para todas las salidas. Esta selección de menú está disponible sólo cuando la salida Guía se encuentra utilizando modos de control de Enc./Apag., de Punto de ajuste dual, de Pico o Manual.

*Ejemplo: Si la salida Guía se estable como Manual, esta opción de control podría utilizarse para obligar a activar*  la salida basándose en una señal de entrada digital (por ejemplo: interruptor de nivel). Si el interruptor de nivel *permanece abierto por más del tiempo de demora que se especifica, se energiza la segunda salida en el grupo de Retardo guía. Si transcurre otro tiempo de demora, también se activa una tercera salida (si está disponible).*

En modos de control de Enc./Apag., de Punto de ajuste dual, o de Pico, se energiza(n) bomba(s) adicional(es) si el valor del proceso permanece fuera del rango del punto de ajuste por más del tiempo de demora establecido. *Ejemplo: en un grupo de adelanto retardo de dos salidas (R1←R2), la salida adelanto (R1), configurada para control de punto de ajuste doble, se programa para energizar su salida cuando la lectura de D.O. está fuera del rango de control de 4.0-4.5 ppb con una banda muerta de 0.1 ppb. La activación de salida por tiempo se selecciona con un tiempo de retraso de 15 minutos. Cuando el valor de D.O. cae debajo de 4.0 ppb, se activa R1. Después de 15 minutos, si el valor de D.O. no ha subido a 4.1 ppb o mayor, también se activará R2. Cuando el valor de proceso alcanza 4.1 ppb, ambas salidas se apagan.*

#### **Basándose en Punto de ajuste**

Cada salida de Retardo tiene su propio punto(s) de ajuste y banda muerta cuando se selecciona esta opción. Los puntos de ajuste para cada salida en el grupo de Retardo guía se evalúan individualmente y se agregan salida como es necesario basándose en el valor de proceso actual. El modo de activación que se basa en Punto de ajuste también incorpora activación que se basa en tiempo y puede también configurarse para desencadenar una bomba adicional (si está disponible) después de un tiempo de demora especificado. Esta selección de menú está disponible sólo cuando la salida Guía se encuentra utilizando modos de control de Enc./Apag., o de Punto de ajuste dual.

*Ejemplo 1: La salida Guía (R1) se establece para control de Enc./Apag. de pH con un punto de ajuste de 8.50, una banda muerta de 0.20 y una dirección de control de "fuerza más baja". La primera salida de Retraso (R2) tiene un punto de ajuste de 9.00 y una banda muerta de 0.20. La segunda salida de Retraso (R3) tiene un punto de ajuste de 9.50 y una banda muerta de 0.20. El tiempo de demora está deshabilitado (establecido para 0:00 minutos). Nivelación de desgaste deshabilitada. Cuando el pH llega arriba de 8.50, se energiza R1. Si el pH procede a exceder de 9.00, se energiza R2. Y si el pH se eleva arriba de 9.50,, se energiza R3. Cuando el pH disminuye debajo de 9.30, se apaga R3. Cuando el pH cae debajo de 8.80, se apaga R2. Y finalmente, cuando el pH disminuye por debajo de 8.30, se apaga R1.*

*Ejemplo 2: La misma configuración de tres bombas (R1←R2←R3) como en el Ejemplo 1 excepto que el tiempo de demora es establecido por 30 minutos. Cuando el pH llega arriba de 8.50, se energiza R1. Si pasan 30 minutos antes de que el pH exceda de 9.00 o caiga debajo de 8.30, R1 permanece encendida y se energiza R2. Si el pH se eleva entonces arriba de 9.00, la siguiente salida en el grupo, R3, se energiza. Si el pH continúa subiendo y excede de 9.50, no es posible acción adicional. Cuando el pH disminuye debajo de 8.80, se apaga R3. Cuando el pH cae debajo de 8.30, ambas, R1 y R2 se apagan.*

Este control es muy similar a la operación si tres (3) salidas de control de Enc./Apag. separadas se configuran todas con el pH como Entrada y utilizan los puntos de ajuste que se enumeran arriba. Sin embargo, la opción de Retardo guía mejora en este control, incorporando controles de bomba de apoyo y tiempo opcional basándose en activación. Si el pH sube arriba de 8.50 cuando la bomba R1 tiene activa una alarma de Verificación de Flujo o se encuentra en modo de HOA Apagado, la bomba R2 se energiza inmediatamente. R3 se energiza cuando el pH sube más allá de 9.00. Aunque no hay una tercera bomba disponible para activarse si el pH continúa elevándose por encima de 9.50, este sistema de control es más tolerante a las fallas que las opciones disponibles actualmente.

#### **Basándose en Interruptor**

Al utilizar modo de activación que se basa en interruptor, cada salida de Retardo tiene una configuración de Activar con canales, que se utiliza para especificar uno o más canales de entrada digital o de salida de relé que activa una salida adicional. El modo de activación que se basa en Interruptor incorpora activación que se basa en tiempo y puede también configurarse para desencadenar una salida adicional (si está disponible) después de un tiempo de demora especificado. Esta selección de menú está disponible sólo cuando la salida Guía está utilizando modo de control Manual.

*Ejemplo 1: Una estación de elevación incluye un tanque con un interruptor de nivel alto (D1) y un interruptor de nivel alto-alto (D2). Tres bombas se configuran como un grupo de Retardo guía (R1←R2←R3). La salida (R1) se*  establece para modo de control Manual con una selección de Activar con canales de D1 (interruptor de nivel alto), *R1 se energizará si D1 se cierra. La primera salida de Retardo (R2) tiene una selección de Activar con canales de D2 (interruptor de nivel alto-alto). La última salida de Retardo (R3) no tiene seleccionado Activar con canales. Todas las bombas están en modo MAA Auto. El tiempo de demora está deshabilitado (establecido para 0:00 minutos). Nivelación de desgaste deshabilitada. Cuando el interruptor de nivel alto se cierra, se activa la bomba R1. Si el interruptor de nivel alto-alto se cierra, la bomba R2 también se activa. Cuando D2 se abre, R2 se apaga. Cuando D1 se abre, R1 se apaga. En esta configuración, la bomba R3 sirve sólo como un apoyo en caso de que una de las bombas esté abajo por mantenimiento (en modo MAA Apagado).*

*Ejemplo 2: La misma configuración de estación de elevación, de interruptores de dos niveles, de tres bombas (R1←R2←R3) como en el Ejemplo 1 excepto que el tiempo de demora es establecido por 1 hora. Cuando el interruptor de nivel alto se cierra, se activa la bomba R1. Si el interruptor de nivel alto-alto se cierra, la bomba R2 también se activa. Si el nivel del tanque permanece arriba del interruptor de nivel alto-alto por 1 hora más, se activa la bomba R3. Cuando D2 se abre, R3 se apaga. Cuando D1 se abre, R2 y R1 se apagan. En esta configuración, la bomba R3 sirve sólo como un apoyo en caso de que una de las bombas esté abajo por mantenimiento, pero también proporciona capacidad adicional si es necesario.*

#### **Funcionalidad avanzada**

Los ejemplos que se enumeran anteriormente detallan el comportamiento de control si se habilitan los modos de nivelación de desgaste o de activación de salida. Estas características se implementan independientemente. Los modos de Nivelación de desgaste se emplean para determinar qué salida(s) está activa. Los modos de Activación de salida determinan cuántas salidas están activas a la vez. Pueden implementarse estrategias de control de salida más avanzadas cuando estas características se utilizan en combinación.

*Ejemplo: En un escenario de dos bombas, la salida Guía (R1) se establece para control de Enc./Apag. de pH con un punto de ajuste de 8.50, banda muerta de 0.20 y una dirección de control de "fuerza más baja". La salida de Retraso (R2) tiene un punto de ajuste de 9.00 y una banda muerta de 0.20. La nivelación de desgaste desequilibrado por tiempo (80/20) se selecciona con un tiempo de ciclo de 15 minutos. Cuando el pH va arriba de 8.50, se evalúan los tiempos de encendido para cada bomba. Si R1 ha estado en menos de 80% del tiempo total para las dos bombas, ésta se energiza. De otra manera, R2 ha estado encendida por menos de 20% del tiempo total, de modo que ésta se energiza. Si el pH se mantiene por encima de la banda muerta y no excede el segundo punto de ajuste (8.30 < pH < 9.00) la selección de bomba se re-evalúa cada 15 minutos y, si se justifica, la bomba en operación se cambia. Si el pH procede a exceder 9.00, ambas bombas se energizan y la nivelación de desgaste ya no está en consideración. Cuando el pH cae debajo de 8.80, los tiempos de encendido de bomba se evalúa nuevamente y se apaga la bomba adecuada.*

Observe que mientras que este control es muy poderoso, podría causar confusión con usuarios porque los puntos de ajuste ingresados para una bomba específica dentro del grupo de Retardo guía pueden no coincidir con los puntos de ajuste que se usan para activar esa bomba particular durante la operación. La información que se muestra en las páginas de Detalles para cada bomba debe ser suficiente para minimizar esta ambigüedad.

#### **Conflictos de modo de control**

Algunos modos de control son incompatibles con la funcionalidad de salida de Retardo debido a una relación interactiva entre la salida y una o más entradas vinculadas:

- Muestreo Intermitente Este modo de control coloca un sensor vinculado dentro de un estado de Retención, durante la mayor parte de su ciclo operacional
- Lavado de Sonda Este modo de control coloca uno o dos sensores vinculados dentro de un estado de Retención, cuando está en progreso un ciclo de lavado y para un período de Retención especificado posterior

El vínculo entre la salida y la entrada(s) de sensor no puede transferirse fácilmente a otras salidas, de modo que estos tipos de modos de control no pueden designarse como salida Guía para un grupo de Retardo guía. Las salidas que se configuran con estos tipos de modos de control no se incluyen en la lista de selección que se presenta para salida Guía. Tampoco, el modo de control de una salida que es la salida Guía para un grupo de Retardo guía no puede cambiarse a uno de estos tipos. Si se selecciona, el controlador será incapaz de guardar el cambio y se agregará un mensaje de error al registro del sistema.

#### Detalles de la salida

Los detalles para este tipo de salida incluyen el estado de enc./apag. del relé, el estado del relé (modo MAA, Interbloqueo de calibración de sensor, lavado de sonda, u otra condición), el ciclo actual y los tiempos de encendido totales, alarmas que se relacionan a esta salida, la salida definida como la Guía del grupo, la salida que es la salida de Retardo última del grupo, el número de salidas actualmente energizadas con el grupo, el tiempo transcurrido desde el último cambio en el número de salidas energizadas, el tiempo transcurrido desde la última evaluación de nivelación de desgaste, el tipo de salida y, la configuración de modo de control actual.

## **Configuración**

Toque el icono de Configuraciones para ver o cambiar las configuraciones que se relacionan al relé. La salida de control de Retardo que se define como de Retardo última dentro del grupo de Retardo guía ofrece configuraciones para definir los parámetros que controlan la operación del grupo entero.

Todas las salidas de modo de Retardo que no son la salida de Retardo última en el grupo de Retardo guía (aquellas que se seleccionan como una salida Guía a partir de otra salida de modo de Retardo) ofrecen una lista más limitada de configuraciones.

Configuraciones de Retardo (los Menús con \* se muestran únicamente en las configuraciones de salida de Retardo última)

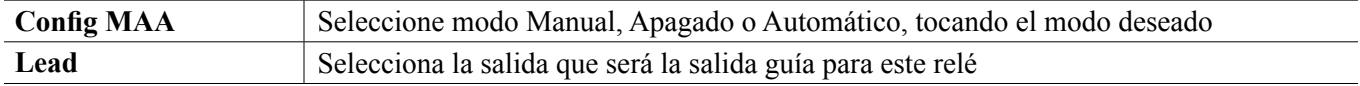

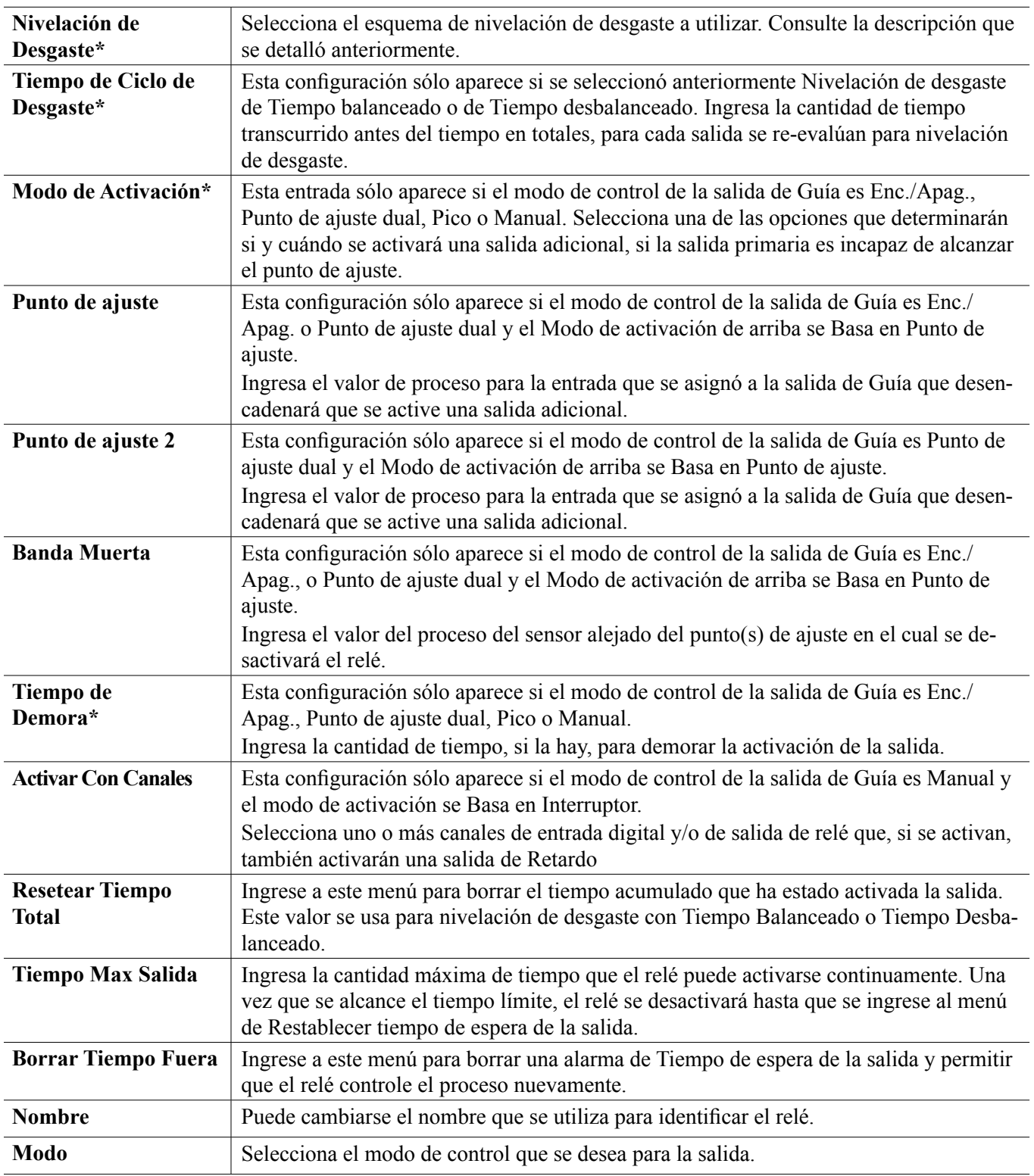

Varias configuraciones estándares que se encuentran disponibles para la mayoría de los modos de control, no están disponibles para las salidas de Retardo. Estas características afecta al grupo de Retardo guía entero y pueden especificarse sólo dentro de las configuraciones de la salida de Guía. Las configuraciones para estos campos se propagan a través del grupo de Retardo guía entero cuando se cambian para la salida de Guía. Aunque las configuraciones para estos campos son idénticas para todas las salidas en el grupo de Retardo guía, el manejo por medio de cada salida de Retardo puede ser independiente o manejado por grupo.

A continuación están las configuraciones que se encuentran en las configuraciones de Relé guía que afectarán al grupo de Retardo guía:

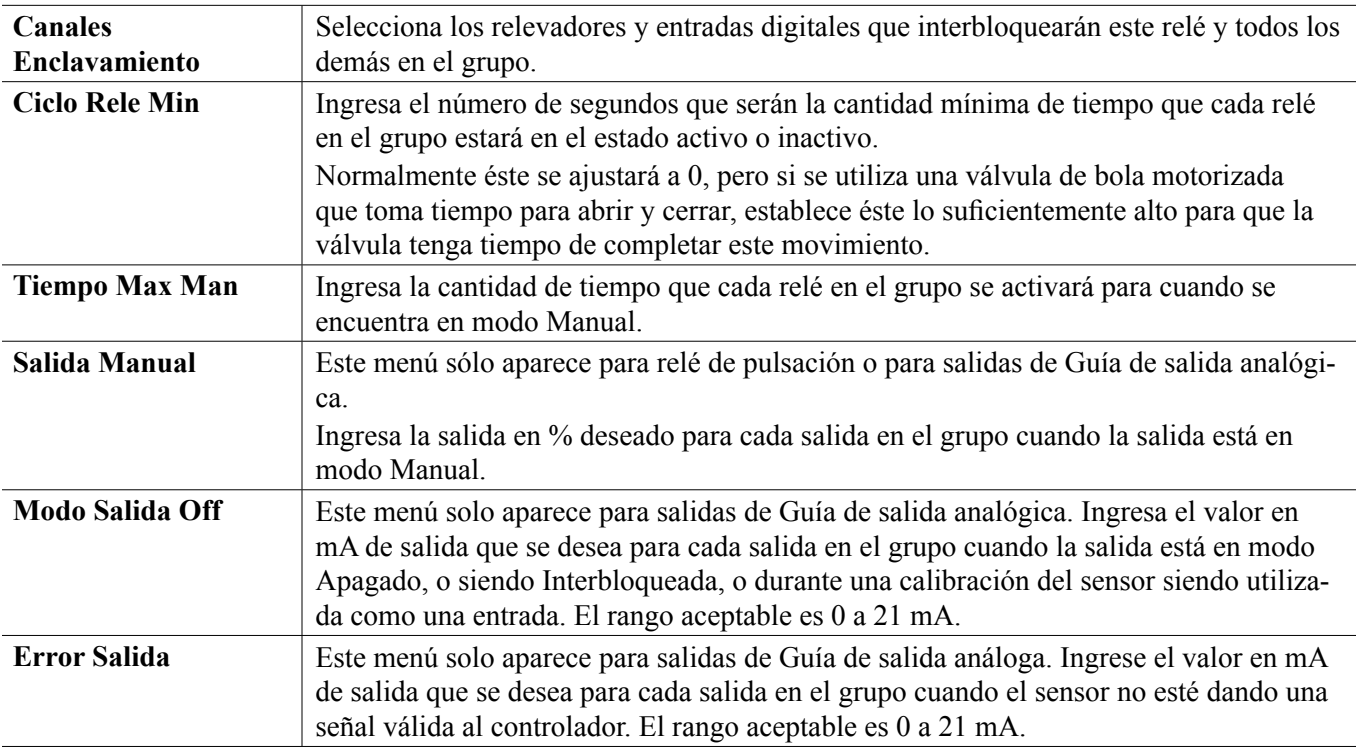

La configuración *Activar con canales* , normalmente disponible para todas las salidas, **no es** propagada a través del grupo de Retardo guía. Este campo puede ser ingresado independientemente para cada Salida de retardo cuando el modo de control de la salida de Guía es Manual y el modo de activación se Basa en interruptor.

La mayoría de las configuraciones para varios tipos de modos de control Guía se manejan independientemente de otras salidas dentro de un grupo de Retardo guía. En la mayoría de los casos, no hay disponibles configuraciones de *Modo de activación* , de modo que la salida de Guía determina el estado para el grupo entero basándose en sus configuraciones y en los parámetros de controlador actuales. Sin embargo, cuando un Modo de activación se habilita, el manejo de algunas configuraciones puede requerir algo de explicación adicional. Por ejemplo,

- Ciclo de Servicio Si una salida de Guía con un modo de control de activado/desactivado o Punto de Ajuste Dual tiene una configuración de Ciclo de Servicio de menos de 100%, este ciclo se manejará para la salida de Guía únicamente. El Ciclo de Servicio accionará otras salidas de Retraso para propósitos de Respaldo o de Nivelación de Desgaste. Sin embargo, si Salida(s) de retardo adicional se energiza debido a configuraciones de Modo de activación que se basan en Punto de ajuste o que se basan en Tiempo, las salidas adicionales operarán independientemente de la configuración del Ciclo de servicio. La salida de Guía continuará para realizar el ciclo de Encendido y apagado, sin embargo, las salidas adicionales permanecerán activas con 100% del ciclo de servicio hasta que se satisfaga la banda muerta del punto de ajuste.
- Demora Activada / Demora Desactivada Si la salida de Guía con un modo de control de activación/desactivación, Punto de Ajuste Dual, o Manual tiene ya sea una configuración de Tiempo de Demora de Encendido o de Apagado especificada, la demora se manejará únicamente para la salida de Guía. Si una o más salidas de Retardo proporcionan soporte de Apoyo o de Nivelación de desgaste, los Tiempos de demora también afectarían a estas salidas. Sin embargo, si Salida(s) de retardo adicional se energiza debido a configuraciones de Modo de activación, las salidas adicionales operarán independientemente de la configuración (configuraciones) de Tiempo de demora de Encendido y de Apagado y energizarán y des-energizarán sin demora cuando se necesite.

### **5.3.23 Salida Análoga, Modo de Retransmitir**

#### **Detalles de la salida**

Los detalles para este tipo de salida incluyen el % de salida, modo de HOA o estado de Interbloqueo, a tiempo acumulado, alarmas que se relacionan a esta salida, ciclo a tiempo actual, tipo de relevador y, la configuración de modo de control actual.

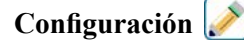

Toque el icono de Configuraciones para ver o cambiar las configuraciones que se relacionan al relé.

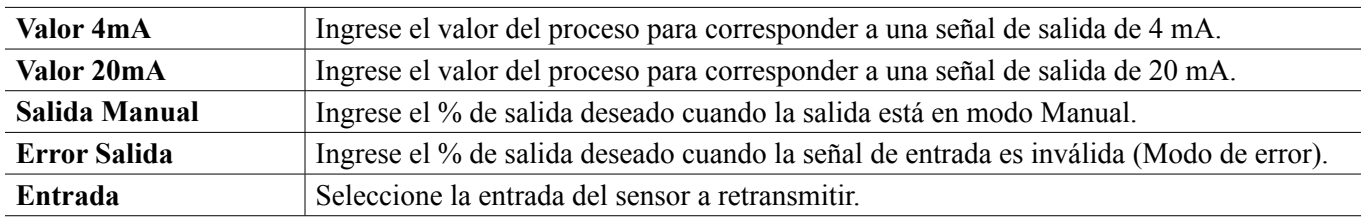

#### **5.3.24 Salida Análoga, Modo de Control Proporcional**

#### **Detalles de la salida**

Los detalles para este tipo de salida incluyen el % de salida, modo de HOA o estado de Interbloqueo, a tiempo acumulado, alarmas que se relacionan a esta salida, ciclo a tiempo actual, tipo de relevador y, la configuración de modo de control actual.

### **Configuración**

Toque el icono de Configuraciones para ver o cambiar las configuraciones que se relacionan al relé.

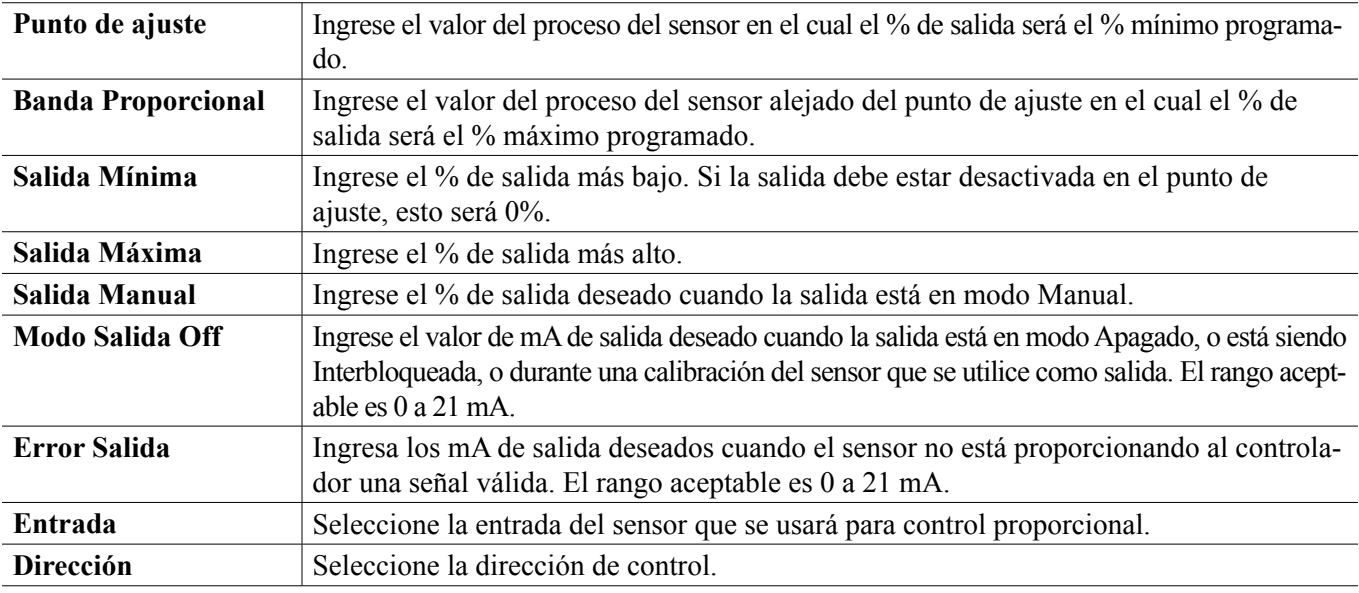

### **5.3.25 Salida Análoga o de Relevador, Modo de Control de PID**

ÚNICAMENTE DISPONIBLE SI EL CONTROLADOR INCLUYE ELEMENTOS DE SALIDA DE PULSOS O DE SALIDA ANÁLOGA Y EL MODO DE HVAC ESTÁ DESHABILITADO

El algoritmo de PID controla una salida analógica utilizando lógica de control Proporcional-Integral-Derivativa estándar. El algoritmo proporciona control de realimentación basándose en un valor de error que se calcula continuamente como la diferencia entre una variable de proceso medida y un punto de ajuste deseado. Afinar ajustes especifica la respuesta para proporcional (el tamaño del error), integral (el tiempo que el error se ha presentado) y, parámetros derivativos (la tasa de cambio para el error). Con afinación apropiada, el algoritmo de control de PID puede mantener el valor del proceso cerca del punto de ajuste mientras minimiza la excedencia de o la falta de.

#### **Error normalizado**

El valor de error contra el punto de ajuste que se calcula por medio del controlador, se normaliza y representa como por ciento de escala completa. Como resultado, los parámetros de afinación que ingresa el usuario no dependen de la escala de la variable de proceso y la respuesta de PID con configuraciones similares será más consistente aún al utiliza diferentes tipos de entradas de sensor.

La escala que se utiliza para normalizar el error es dependiente del tipo de sensor que se seleccione. Como predeterminado, se utiliza el rango nominal completo del sensor. Este rango es editable por medio del usuario si se desea control más estrecho.

#### **Formularios de ecuación de PID**

El controlador soporta dos diferentes formularios de ecuación de PID como se especifica por medio de la configuración de Formulario de ganancia. Los dos formularios requieren diferentes unidades para entrada de los parámetros de afinación de PID.

#### **Estándar**

El formulario estándar se emplea más comúnmente en la industria porque sus configuraciones se basan en tiempo, para los coeficientes integral y derivativo son más significativos. Este formulario se selecciona como predeterminado.

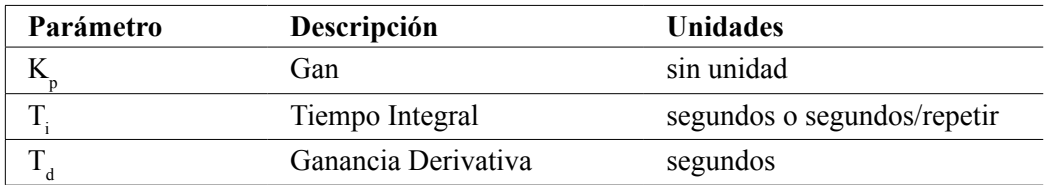

Output (%) = 
$$
K_p \left[ e(t) + \frac{1}{T_i} \int e(t) dt + T_d \frac{de(t)}{dt} \right]
$$

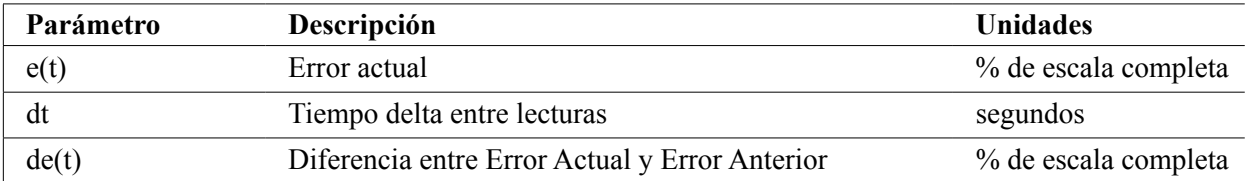

#### **Paralelo**

El formulario paralelo permite al usuario ingresar todos los parámetros como Ganancias. En todos los casos, los valores de ganancia más grandes resultan en respuesta de salida más rápida. Este formulario se utiliza en el contralor WebMaster y se emplea internamente por medio del Módulo de control.

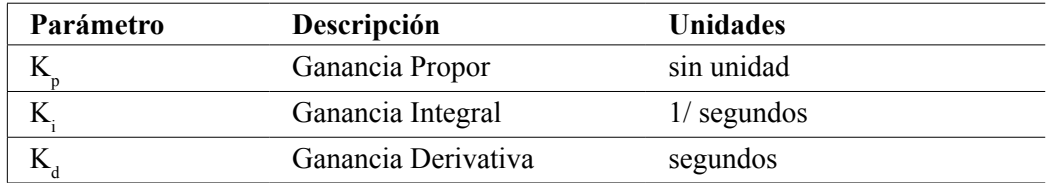

Output (%) = 
$$
K_p
$$
 e(t) +  $K_i$   $\int e(t)dt$  +  $K_d$   $\frac{de(t)}{dt}$ 

#### **Manejo de Valor integral**

Para determinar el componente integral del cálculo de PID, el software del controlador tiene que mantener una ejecución total del área acumulada bajo la curva de error (Curva integral). El signo del valor agregado a la Integral actual, acumulado durante cada ciclo, puede ser positivo o negativo basándose en el ajuste de Dirección actual así como en los valores relativos de la lectura del proceso actual y en el punto de ajuste.

#### **Control de anulación**

La Integral actual se acumula cuando la salida se establece en modo Auto. Si el controlador se camba a modo Apagado, el valor ya no se acumula, pero no se borra. Por lo tanto, el control de PID se reanudará donde se dejó apagado si el controlador se cambia de Apagado de regreso a Auto. De manera similar, la acumulación de la Integral de

control se suspenderá si la salida se interbloquea y se reanudará después de que se quite el bloqueo.

#### **Transferencia sin perturbaciones**

Cuando la salida se cambia de modo Manual a Auto, el controlador calcula un valor para la Integral actual utilizando el error actual para generar el mismo por ciento de salida que para la configuración de Salida manual. Este cálculo no utiliza la configuración de afinación derivativa para minimizar errores de fluctuaciones momentáneas en las señal de salida. Esta característica asegura una transición suave de control manual a automático con excedencia de o falta de mínimas, por tanto tiempo como el usuario establezca el porcentaje de Salida manual cerca al valor que se espera requiera el proceso para control óptimo en modo Auto.

#### **Supresión de enrollamiento**

El valor de la integral actual que se está acumulando mientras la salida se establece en Auto puede volverse muy grande o muy pequeño si el valor del proceso permanece en el mismo lado del punto de ajuste por un período de tiempo prolongado. Sin embargo, el controlador puede no ser capaz de continuar respondiendo si la salida ya se encuentra establecida en los límites mínimo o máximo (0-100% como predeterminado). Esta condición se refiere como Cierre de enrollamiento y pueden resultar excedencia de o falta de graves después de haber terminado un trastorno prolongado.

Por ejemplo, si el valor del proceso permanece muy debajo del punto de ajuste a pesar de una salida de control estando enclavada al 100%, la Integral actual continuará acumulando errores (Enrollamiento). Cuando el valor del proceso finalmente suba por encima del punto de ajuste, los errores negativos comenzarán a disminuir el valor Integral actual. Sin embargo, el valor puede permanecer grande lo suficiente para mantener la salida al 100% mucho tiempo después de que se satisfaga el punto de ajuste. El controlador excederá del punto de ajuste y el valor del proceso continuará subiendo.

Para optimizar recuperación del sistema después de situaciones de enrollamiento, el controlador suprime actualizaciones para la Integral actual que pudieran llevar a la salida más allá de su límite mínimo o máximo. Idealmente, se afinarán los parámetros de PID y los elementos de control (bomba, válvulas, etc.) se calibrarán apropiadamente de modo que la salida nunca alcance su límite mínimo o máximo durante operaciones de control normal. Pero con esta característica de supresión de enrollamiento, la excedencia de se minimizará si ocurre esa situación.

#### **Detalles de la salida**

Los detalles para este tipo de salida incluyen el valor de la salida analógica en %, modo MAA o estado de Interbloqueo, valor de entrada, integral actual, tiempos de encendido actual y acumulado, alarmas que se relacionan a esta salida y, configuración de modo de control actual.

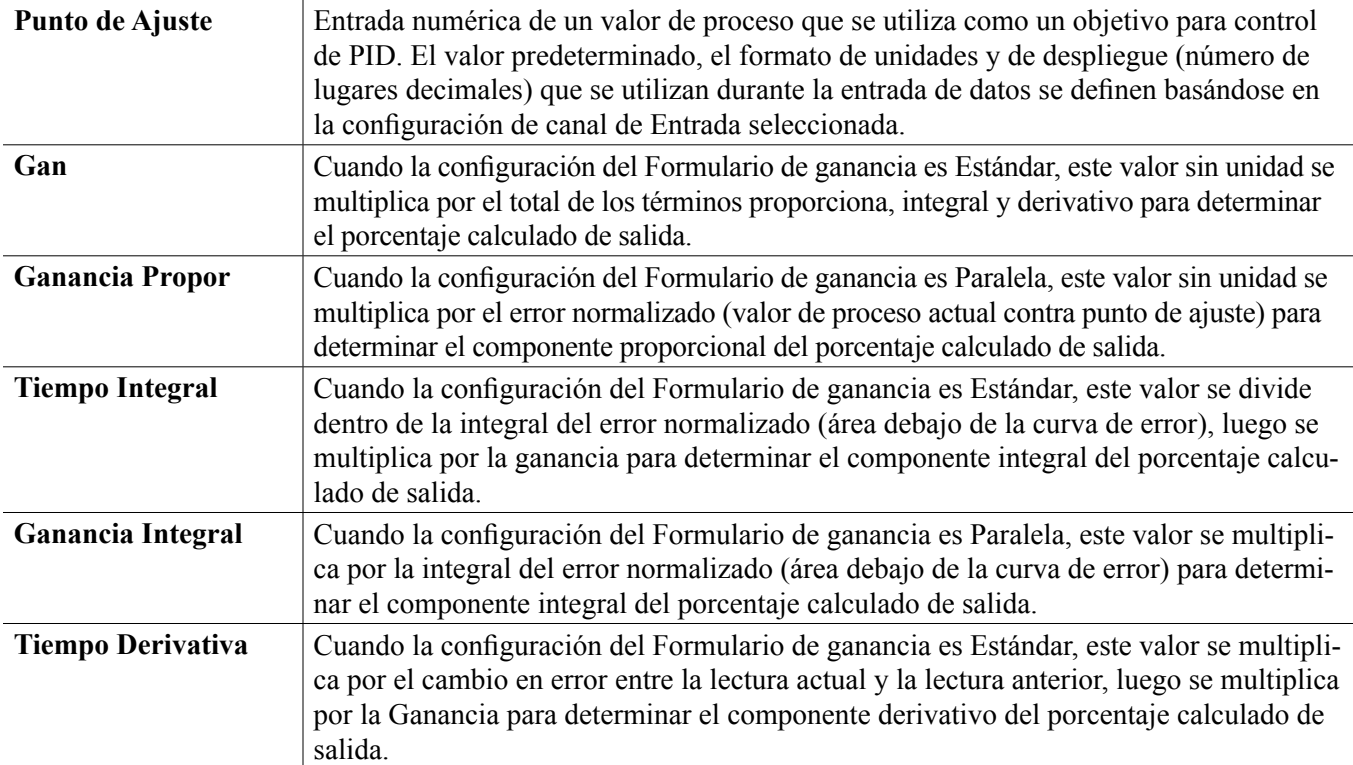

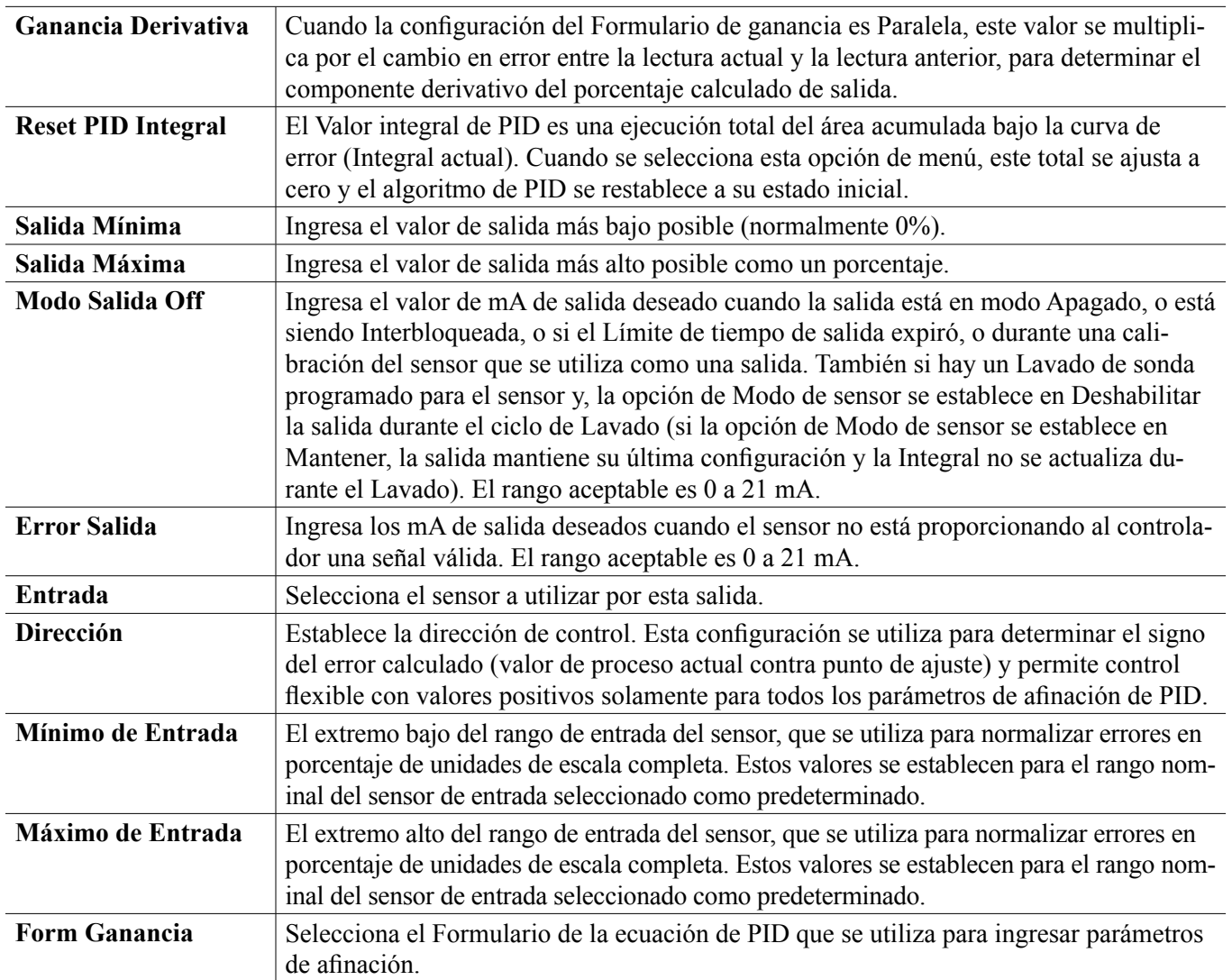

## **5.3.26 Salida Análoga, Modo Manual**

#### **Detalles de la salida**

Los detalles para este tipo de salida incluyen % de salida analógica, modo de HOA o estado de Interbloqueo, tiempo activado acumulado, alarmas relacionadas con esta salida, ciclo de tiempo activado actual y el ajuste de modo de control actual.

## **Configuración**

Una salida análoga Manual se activará si el modo MAA es Manual o, si es Activado Con otro canal. No hay parámetros programables adicionales

## **5.3.27 Salida Análoga o de Relevador, Modo Proporcional de Flujo**

ÚNICAMENTE DISPONIBLE SI EL CONTROLADOR INCLUYE ELEMENTOS FÍSICOS (HARDWARE) DE SALIDA DE PULSO O DE SALIDA ANÁLOGA

#### Descripción general

En el modo de control Proporcional de Flujo, el controlador monitorea la tasa de flujo a través de un medidor de flujo análogo o digital, y ajusta continuamente la banda proporcional de salida análoga para alcanzar un nivel de PPM objetivo.

El usuario ingresa el valor PPM objetivo y los datos necesarios para calcular la banda proporcional (la tasa de flujo de agua a la cual ocurrirá la tasa de pulso máxima) requerida para mantener el valor PPM objetivo con esa tasa de flujo de agua.

*% output = Target PPM x Water Flow Rate (liter/min or gal/min)*

*Cycles x Pump Capacity (liter or gal/hr) x Pump Setting (%) x Specific Gravity x 166.67* 

*% output = Target PPM x Water Flow Rate (m3⁄min)*

*Cycles x Pump Capacity (liter/hr) x Pump Setting (%) x Specific Gravity x 0.16667* 

#### **Operación de control**

Si la salida está activa continuamente durante un tiempo mayor al Límite de Tiempo de Salida, la salida se desactivará.

#### **Detalles de la salida**

Los detalles para este tipo de salida incluyen el % de salida, el modo HOA o estado de Interbloqueo, las alarmas relacionadas con esta salida, el tiempo activado del ciclo actual, el tiempo activado acumulado total, los ciclos de concentración, la salida de mA y el ajuste de modo de control actual.

#### **Configuración**

Toque el icono de Configuraciones para ver o cambiar las configuraciones que se relacionan al relé.

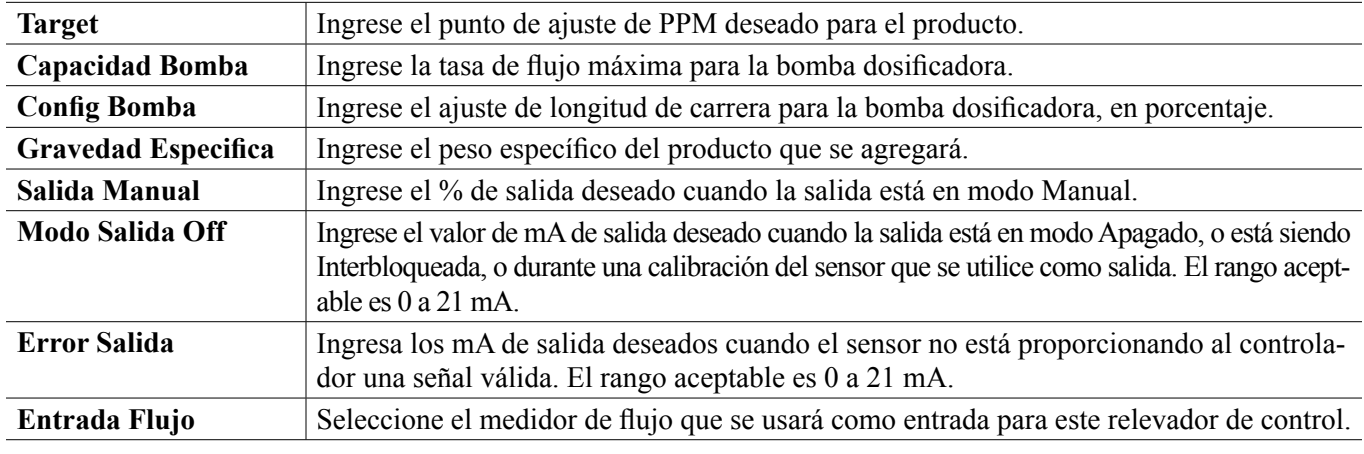

## **5.4 Menú de configuración**

El Menú Configuración se usa para ajustes y actividades que no están unidas a Entradas o Salidas.

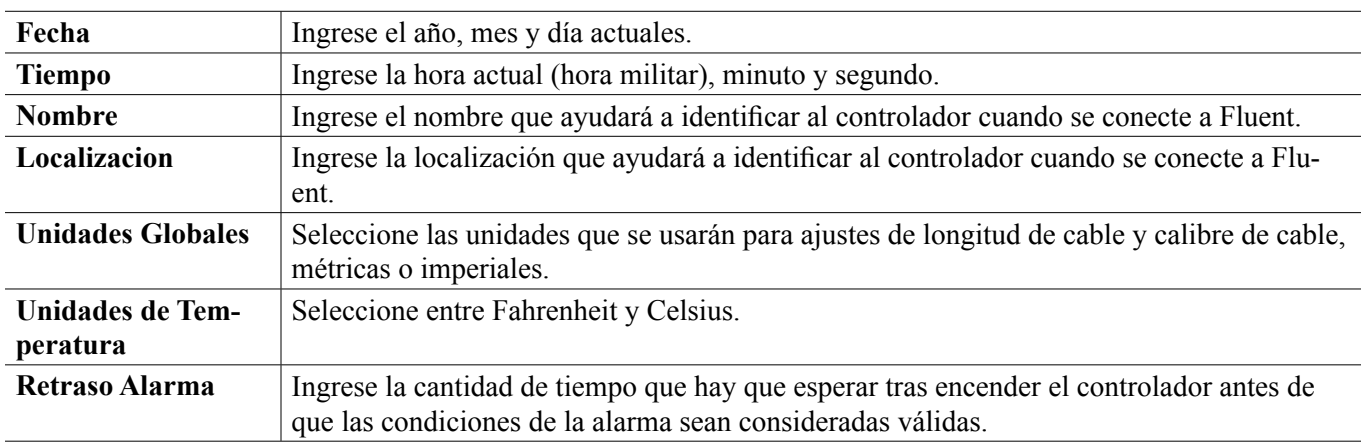

## **5.4.1 Configuración Global**

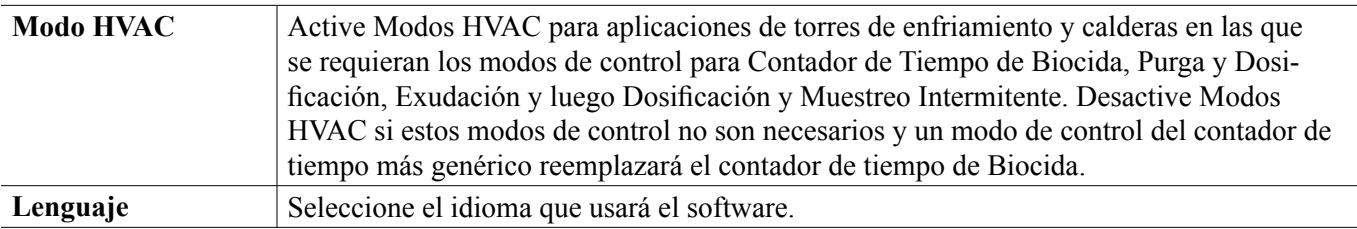

## **5.4.2 Ajustes de Seguridad**

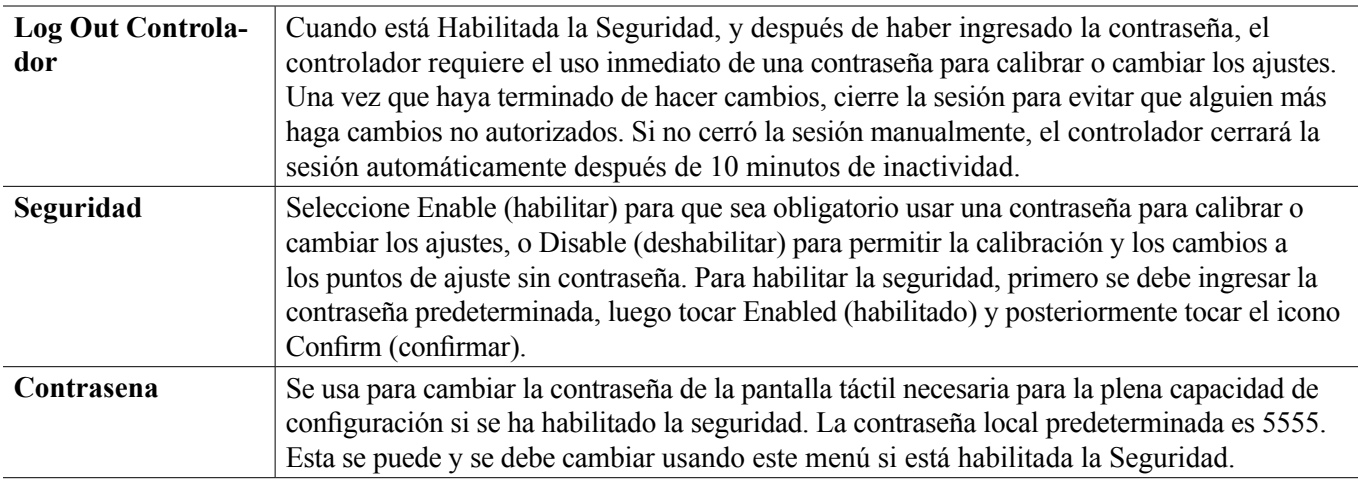

## **5.4.3 Ajustes de Ethernet**

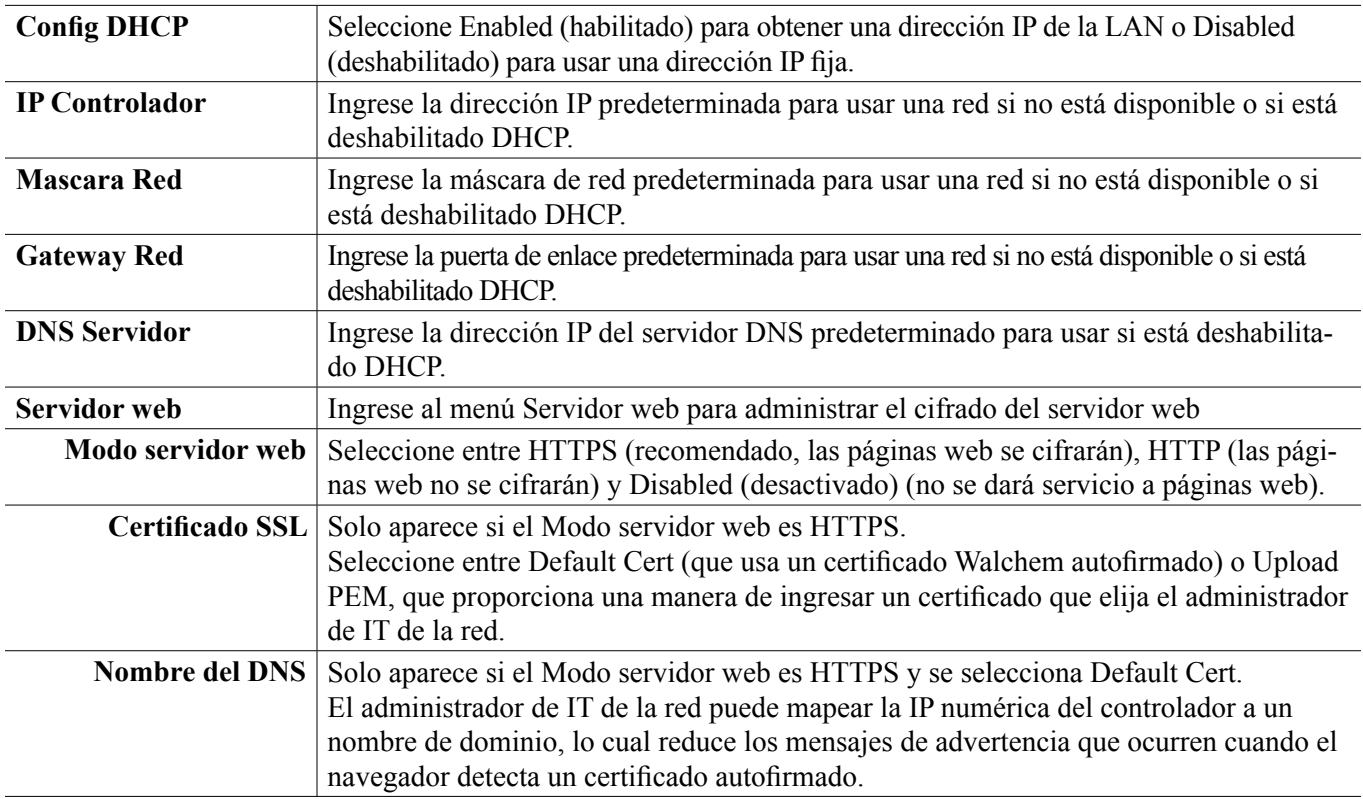

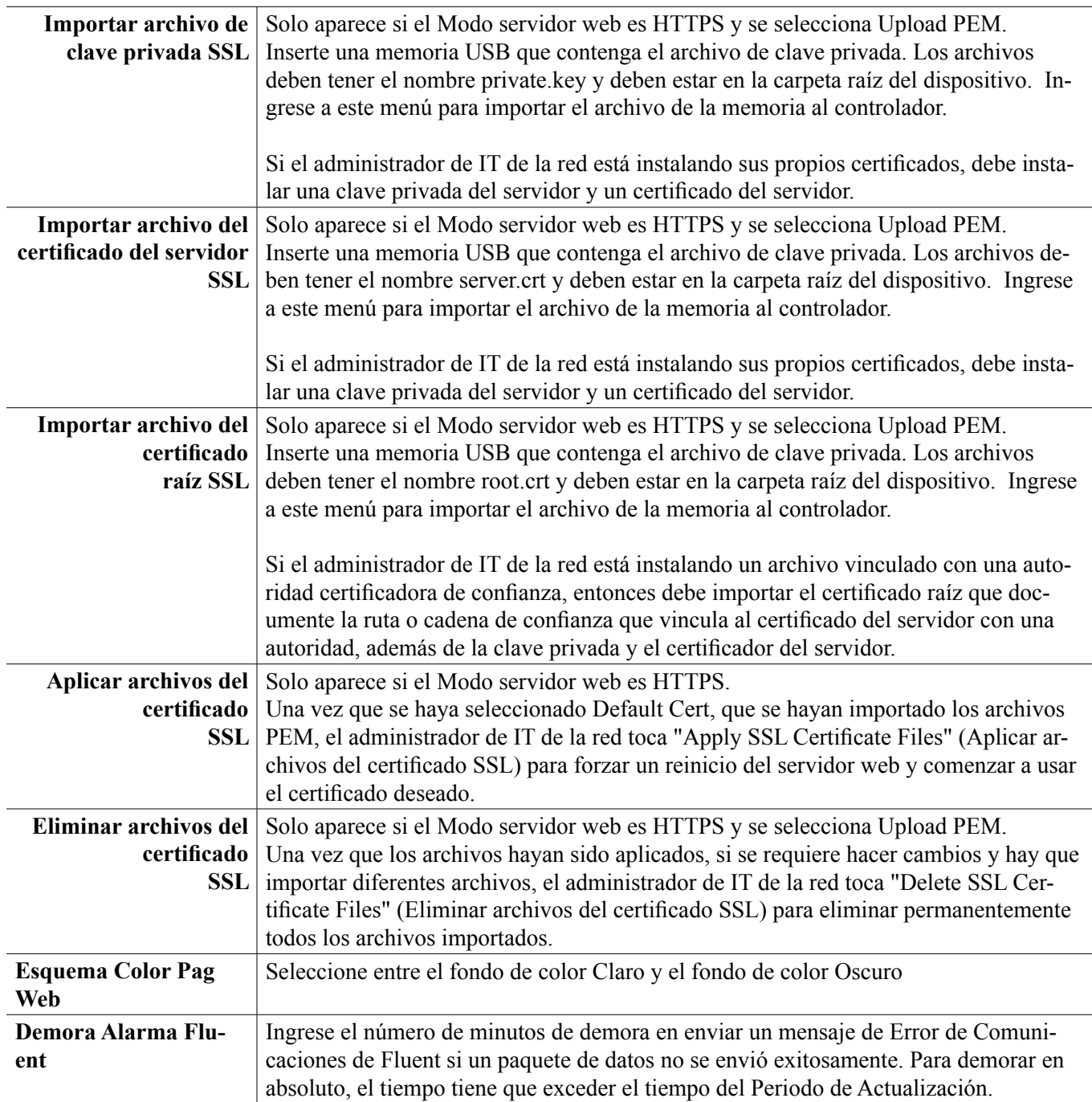

## **5.4.4 Detalles de Ethernet**

Los Detalles de Ethernet son únicamente para información y muestran los ajustes de la red actualmente en uso y, la historia reciente de la conexión de Fluent.

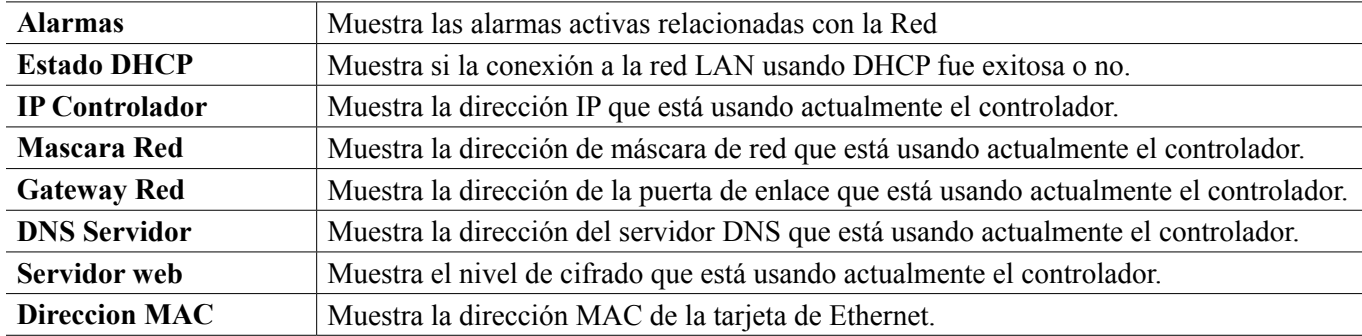

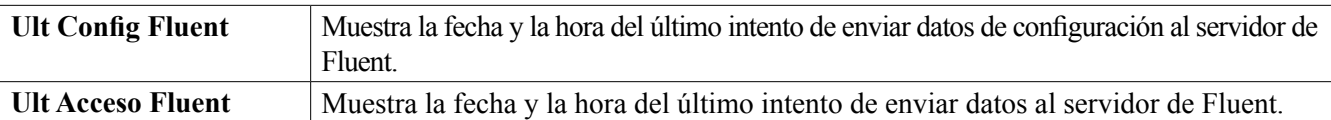

## **5.4.5 Comunicaciones Remotas (Modbus y BACnet)**

Este menú aparecerá sólo si una de las claves de activación de Comunicaciones remotas ha sido importada dentro del controlador, ya sea por la fábrica al momento de ordenar, o posteriormente utilizando un archivo de activación de campo.

Para agregar la característica de Comunicaciones Remotas en el campo, adquiera el archivo de la clave de activación y guárdelo en una unidad USB, como el único archivo almacenado en el directorio raíz de la memoria. Inserte la memoria dentro del puerto de USB del controlador. Vaya al Menú de configuración (Configuration), luego a Utilidades de archivo (File Utilities), después a Importar archivo de configuración de usuario (Import User Config File). Presione el icono de confirmar (Confirm) para comenzar el proceso de activación.

La pantalla reportará si la importación tuvo éxito o no. El archivo de la clave de activación es únicamente válido para el número de serie del controlador para el cual se adquirió.

Para una descripción completa de la característica de Modbus y del mapa de registro, consulte el manual de instrucciones de Modbus por separado. Para una descripción completa de la características de BACnet que se soportan consulte por separado la Declaración de Conformidad de Implementación de Protocolo de BACnet.

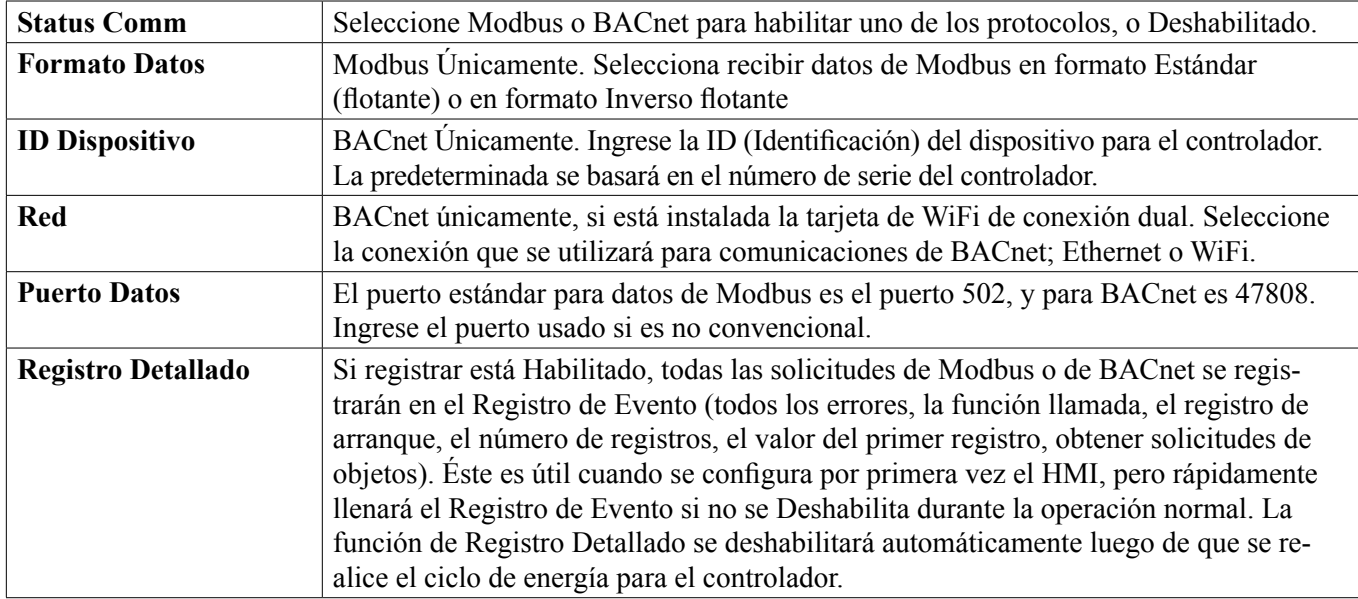

## **5.4.6 Ajustes de Reportes de Correo Electrónico**

NOTA: Para preparar el contenido del reporte de Gráfica, conecte utilizando un buscador mediante Ethernet y vaya al a página web de Gráfica. Ver sección 6.

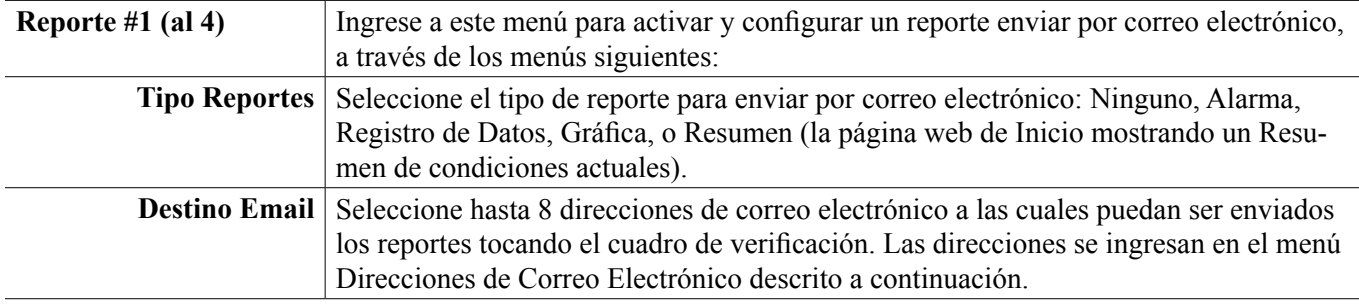

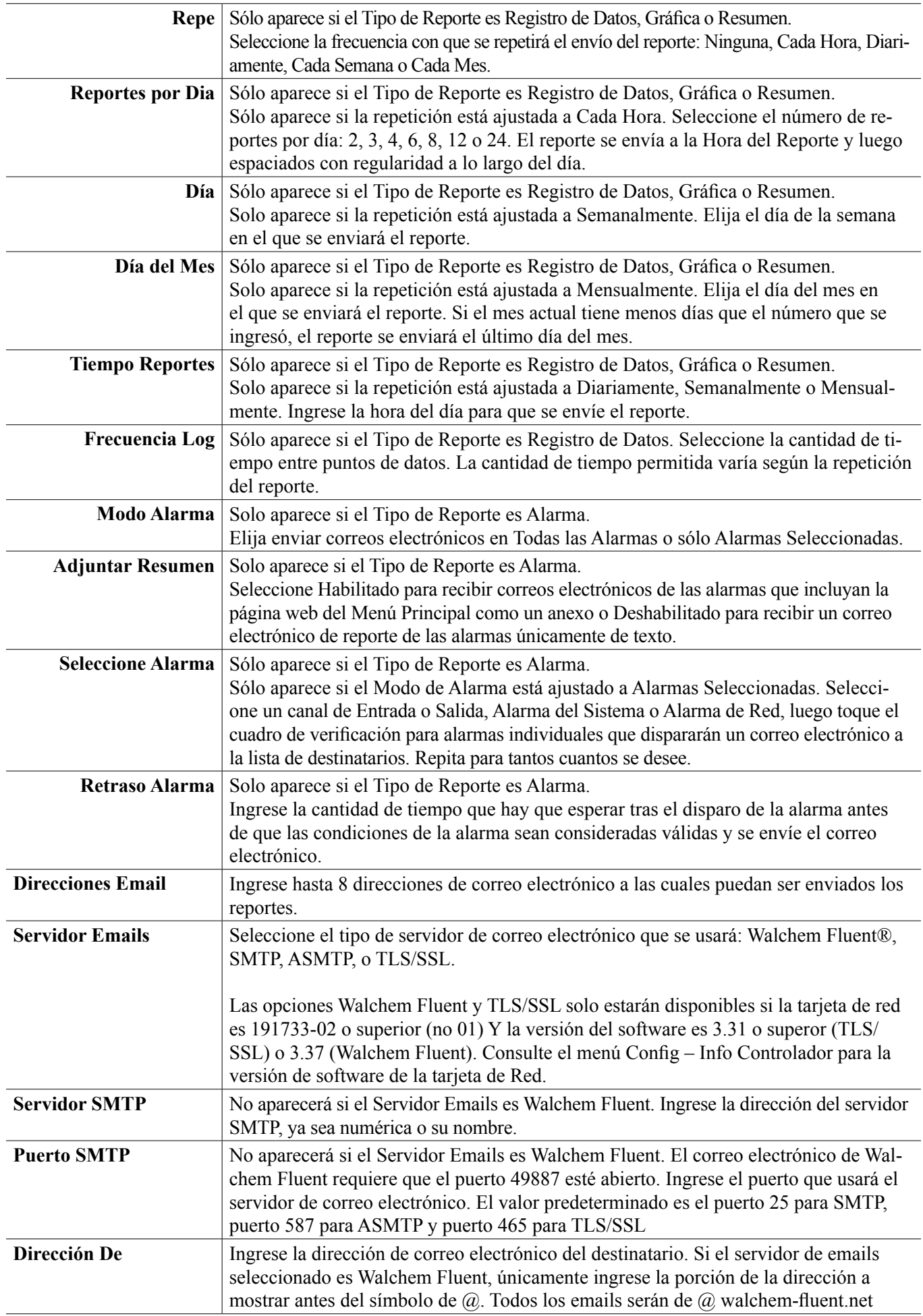

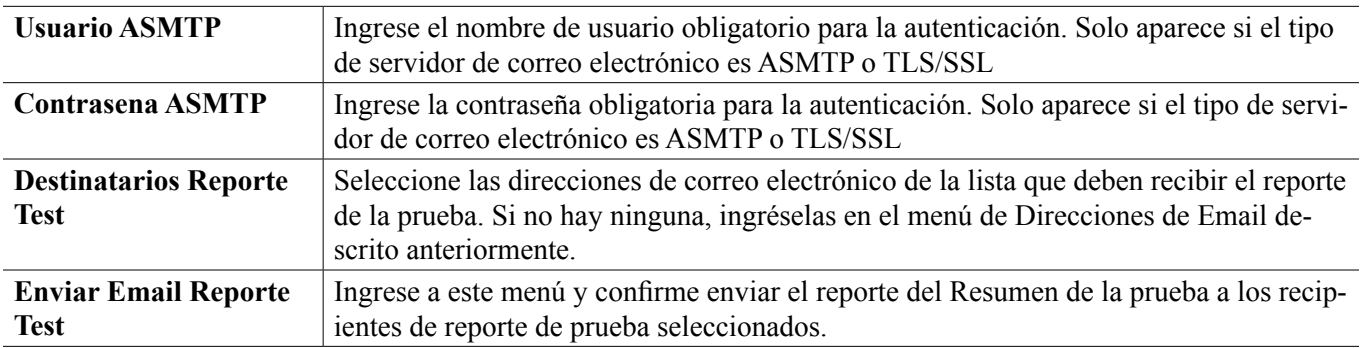

## **5.4.7 Ajustes de Pantalla**

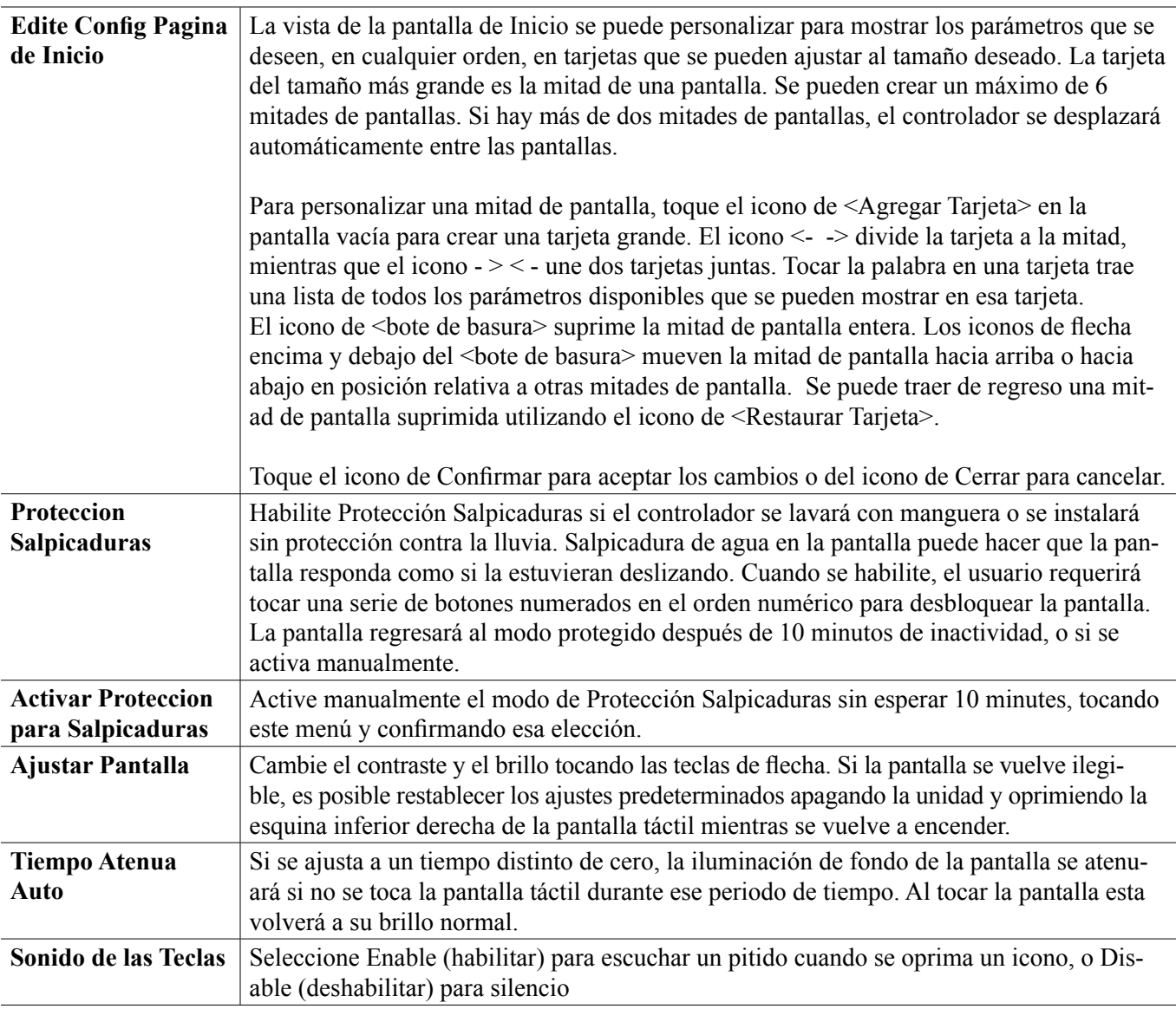

## **5.4.8 Utilidades de Archivos**

El menú de Archivo Servicios se utiliza para transferir archivos de registro, archivos de configuraciones de usuario y archivos de actualización de software, utilizando la memoria local y la memoria USB o utilizando una conexión o navegador de red.

Si se utiliza una unidad de USB, es necesario elegir un producto de calidad, menos de 16 MB de capacidad, con sistema de archivos FAT.

Se puede renombrar los archivos, pero las extensiones de archivo de Configuración y de Actualización de Software NO se tienen que cambiar. La unidadde USB tiene que contener únicamente una copia de estos tipos de archivos. Si más de uno está disponible, sera importado por el controlador el primero alfabéticamente.

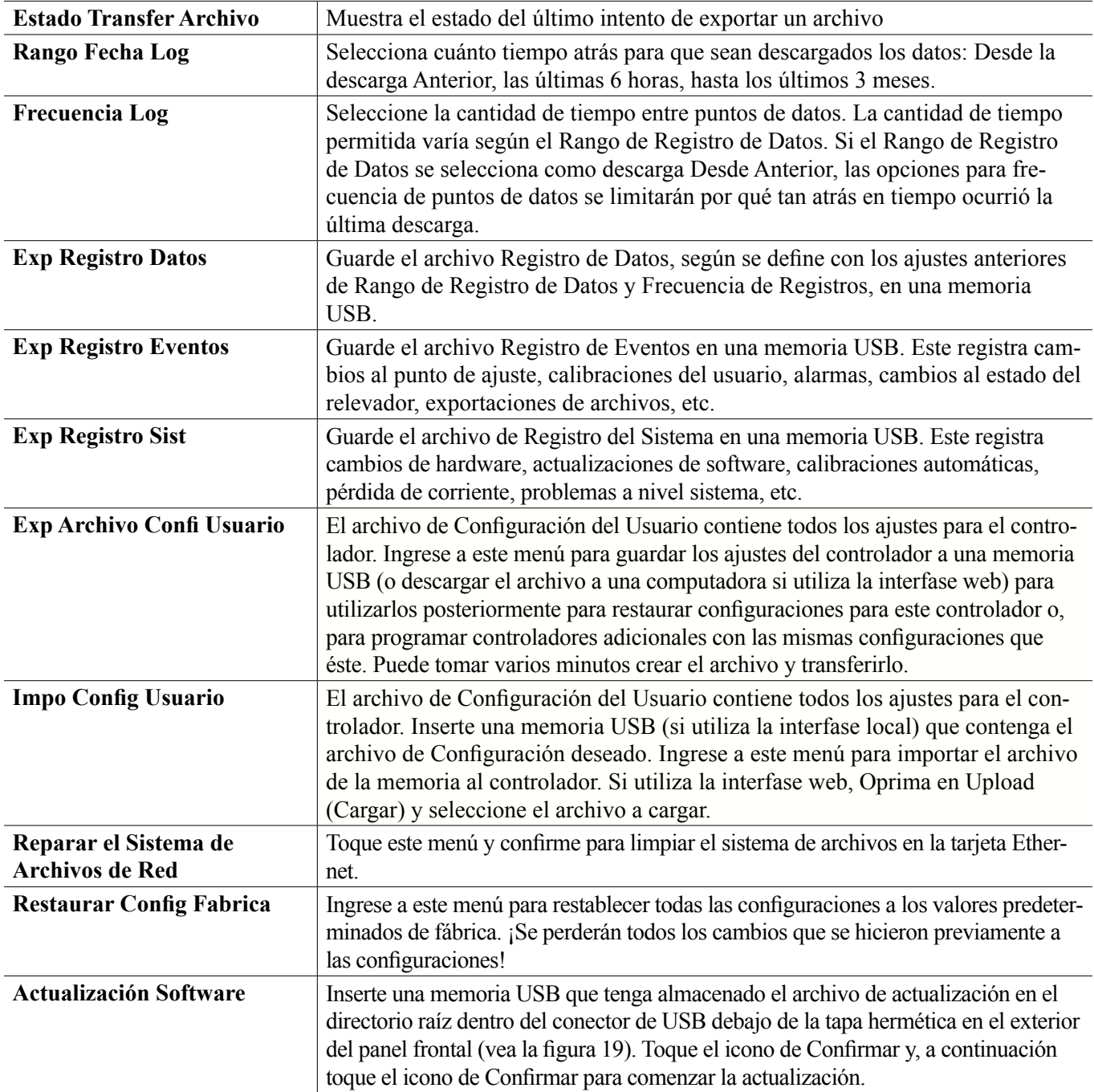

NOTA: para mantener la clasificación NEMA4X/IP66, siempre retire la memoria y vuelva a colocar firmemente la tapa sobre el puerto USB cuando no esté en uso.

## **5.4.9 Detalles del Controlador**

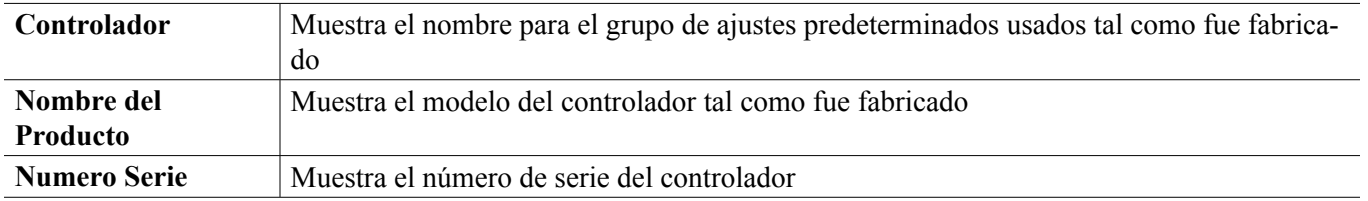

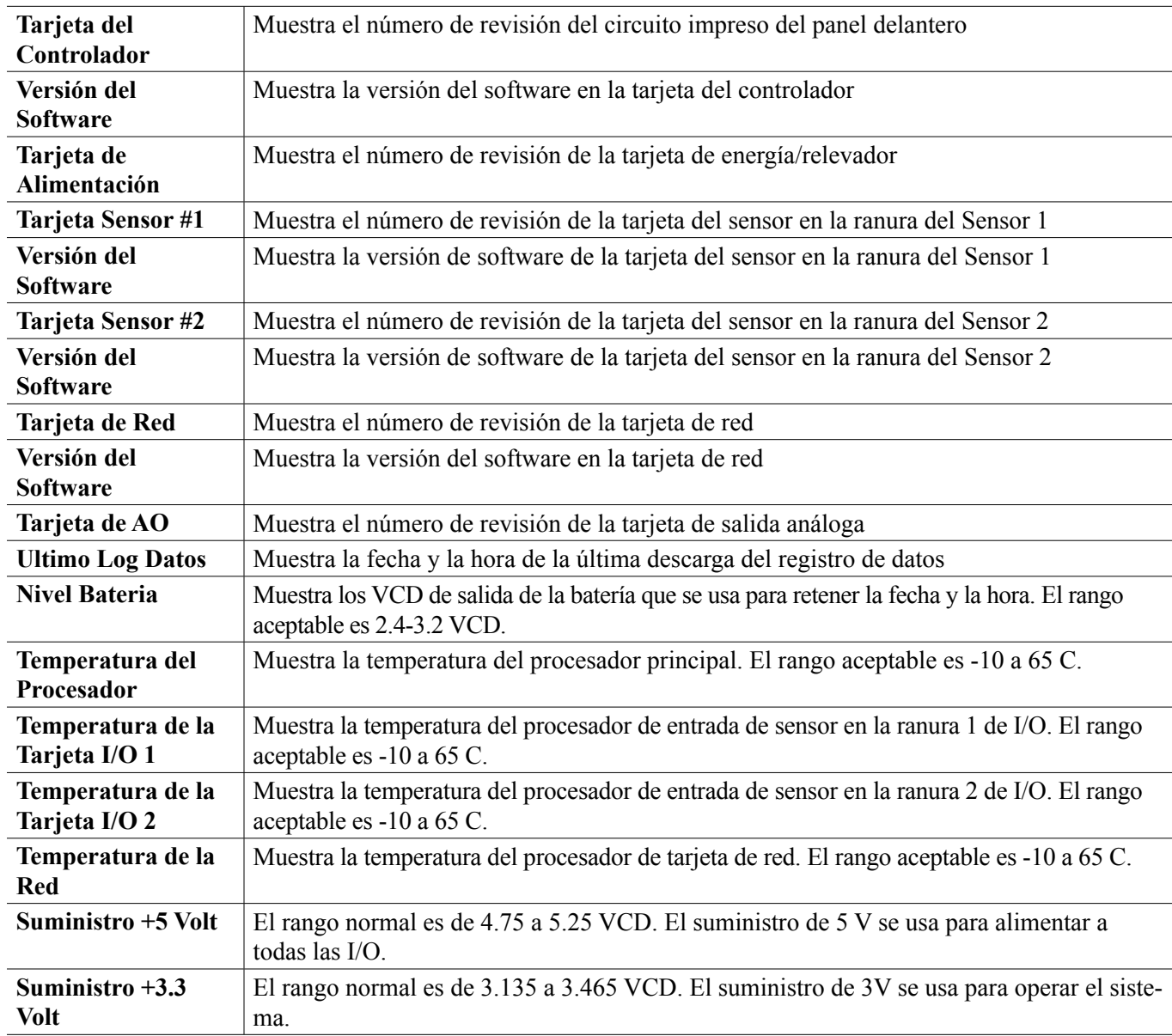

# **5.5 Menú de HOA**

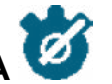

El menú de HOA (siglas en inglés de Manual-Apagado-Automático) se usa para probar rápida y fácilmente todas las salidas de los relevadores, y para detener o habilitar el control automático.

Deslice hacia arriba y hacia abajo la salida a cambiar. toque el botón de Manual, Off o Auto para cambiar el estado de MAA de esa salida. El estado actual de MAA se sombreará oscuro. El cambio sucede inmediatamente a menos que la salida sea un relevador, el cual tenga un Ciclo de Relevador Mínimo programado arriba de 0 segundos.

## **5.6 Menú de Gráfica**

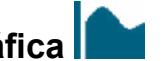

El Menú de Gráfico se usa para mostrar una gráfica que contiene dos valores de sensor o de entrada análoga más una entrada digital o estado del relevador. Toque el icono Graph (gráfica) y el controlador indicará "Generating Graph Please Stand By" (generando gráfica, por favor espere) durante unos cuantos segundos y luego mostrará la gráfica. El valor predeterminado es mostrar el valor de la entrada de sensor S11 y la salida del estado del relevador R1 durante los últimos 10 minutos.

Al tocar cualquier punto en una u otra línea en las gráficas aparece una línea vertical más los detalles para ese punto de datos: fecha y hora, valor del sensor y una flecha que muestra si el estado de la entrada digital/relevador era alto o bajo en ese momento. En esta vista, aparecen los iconos de <flecha izquierda> y de <flecha derecha> y tocarlos desplaza la línea vertical por un punto de información en esa dirección. Toque el ícono de Cerrar para regresar a la vista de gráfico normal.

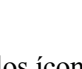

Al tocar los íconos **o los** jois íconos se volverá a dibujar el gráfico hacia adelante o hacia atrás en el tiempo, en incrementos de un rango de tiempo. Sólo puede regresar en el tiempo hasta el punto en donde comienza el archivo de registro de datos usado para generar la gráfica. Al cambiar el periodo mientras se encuentra en la vista gráfica, después de retroceder en el tiempo, aparecen los datos de ese tiempo pasado. Al salir del menú Gráficos y regresar al menú Gráficos se vuelve al momento actual.

Deslizar el gráfico a la izquierda o a la derecha con dos dedos es otra manera de desplazar el gráfico hacia adelante o hacia atrás en tiempo. Una manera alterna de cambiar el marco de tiempo de la gráfica es pellizcar o separar dos dedos.

## **Configuración**

Toque cualquiera de las pestañas de parámetro en la parte superior del gráfico para tener acceso a configuraciones de gráfico.

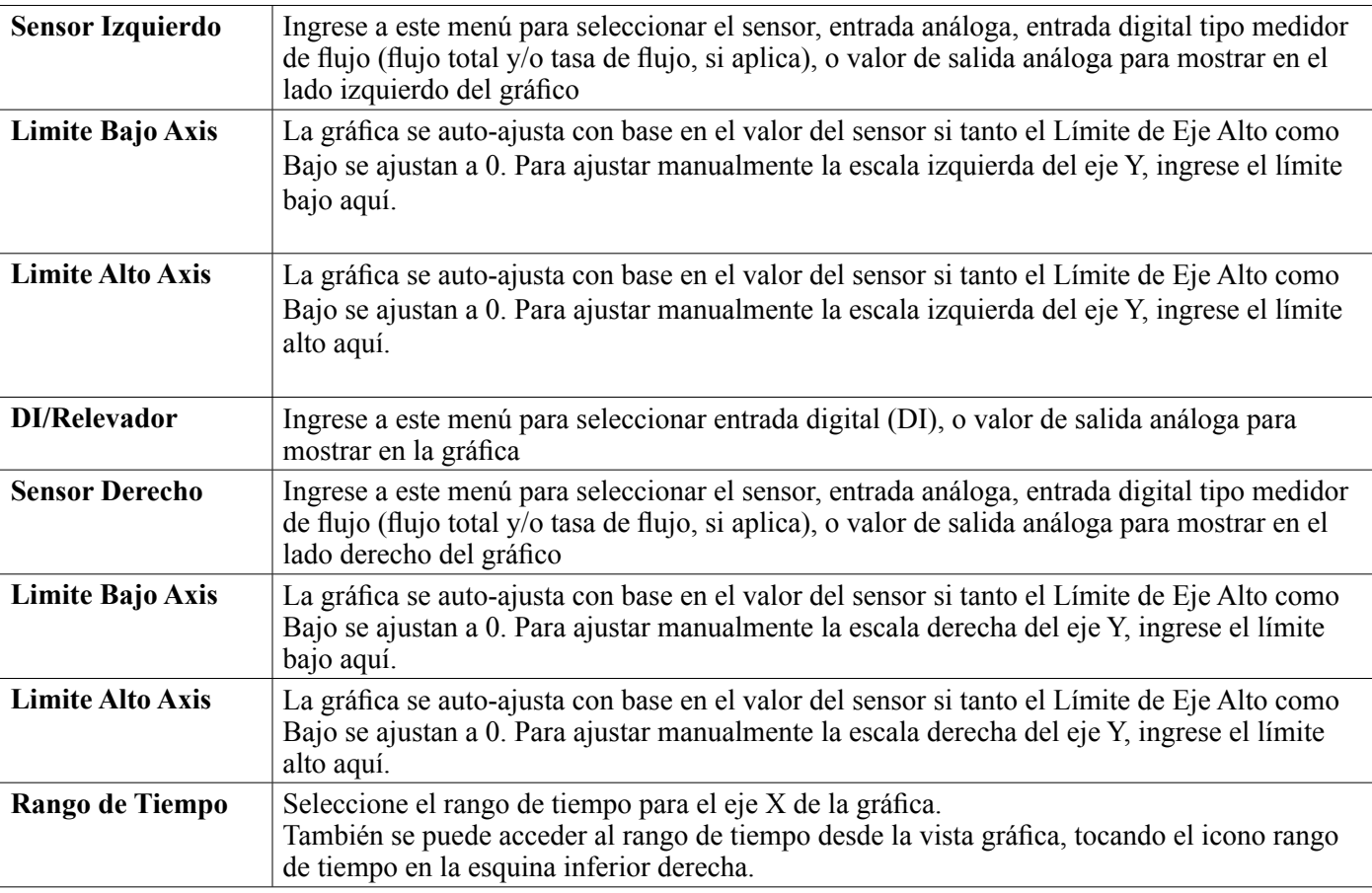

La resolución de la pantalla solo permite 180 puntos de datos por gráfica, así que no se pueden mostrar todos los puntos de datos en cada rango de tiempo. Para una resolución más fina, descargue el archivo CSV del registro de datos del menú Config - File Utilities (Configuración - Utilidades de archivo) y grafíque los datos en Excel o aplicación de hoja de cálculo equivalente.
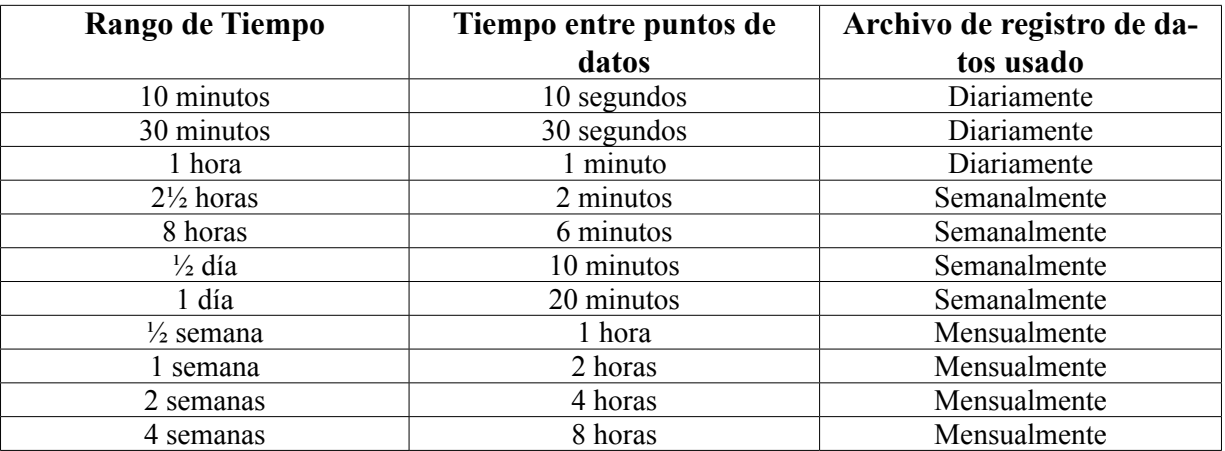

# **6.0 OPERACIÓN usando Ethernet**

Todos los ajustes que están disponibles usando la pantalla táctil también están disponibles usando un navegador que esté conectado a la dirección IP Ethernet del controlador. El controlador puede ser conectado a una Red de Área Local (LAN), directamente al puerto Ethernet de una computadora o al servidor del sistema de administración de cuentas de Fluent.

# **6.1 Conexión a una LAN**

Conecte la tarjeta de red del controlador a la LAN usando un cable CAT5 con conector RJ45.

# **6.1.1 Uso de DHCP**

Empleando la pantalla táctil, desde el menú Principal, toque Config, luego Network Settings (Configuraciones de Red) y luego DHCP Setting (Configuración de DHCP). Toque Enabled (habilitado) y luego el icono Confirm (confirmar).

Después de un ciclo de encendido del controlador, regrese a Config, luego Network Details (Detalles de Red) para ver la Dirección IP del Controlador que la red ha asignado al controlador.

# **6.1.2 Usar una Dirección IP fija**

Empleando la pantalla táctil, desde el menú Principal, toque Config, luego Network Settings (Configuraciones de Red) y luego DHCP Setting (Configuración de DHCP). Toque Disabled (deshabilitado) y luego el icono Confirm (confirmar). Apague y encienda el controlador. Si el DHCP ya está en modo Disabled (deshabilitado), puede omitir este paso.

Empleando la pantalla táctil, desde el menú Principal, toque Config, luego Network Settings (Configuraciones de Red) y luego Controller IP Address (Dirección IP del Controlador). Ingrese la dirección IP suministrada por el administrador de la LAN y luego toque el icono Confirm (confirmar). Repita para los ajustes de Máscara de red de la Red y del Gateway (Punto de enlace) de la Red. Apague y encienda el controlador.

# **6.2 Conexión Directamente a una Computadora**

Conecte la tarjeta de red del controlador a la computadora usando un cable CAT5 con conector RJ45.

Siga las instrucciones anteriores para dar al controlador una dirección IP fija que sea compatible con la configuración de red de la computadora.

Abra un navegador y escriba la dirección IP numérica del Controlador en el campo de direcciones de la página web. La pantalla de inicio de sesión debe aparecer rápidamente. Una vez que haya iniciado sesión, aparecerá la página Inicio.

104 El nombre de usuario predeterminado es admin y la contraseña predeterminada es el número de serie de 10 dígitos

para el controlador. El número de serie se puede encontrar impreso en la etiqueta en el costado del controlador o, empleando la pantalla táctil local y yendo al menú de Config., luego a Detalles del Controlador.

Una vez que inicie sesión con la contraseña predeterminada, aparecerá un aviso para cambiar a nuevas credenciales. Existe la opción para cerrar la ventana de aviso y continuar utilizando las credenciales existentes, sin embargo, los nombres de usuario de nivel de Admin y de View-Only y las contraseñas pueden y deben cambiarse navegando hasta el menú Config, de la página web en Configuración de Seguridad. Inicie sesión en la página utilizando el nombre de usuario y la contraseña de nivel de Admin actual, a continuación cambie a los nuevos.

# **6.3 Navegar por las páginas web**

Desde cualquier computadora que esté conectada directamente al controlador, o esté en la misma red que el controlador, abra un navegador y escriba la dirección IP numérica del Controlador en el campo de direcciones de la página web. La pantalla de inicio de sesión debe aparecer rápidamente.

El nombre de usuario predeterminado es admin y la contraseña predeterminada es el número de serie de 10 dígitos para el controlador. El número de serie se puede encontrar impreso en la etiqueta en el costado del controlador o, empleando la pantalla táctil local y yendo al menú de Config., luego a Detalles del Controlador.

Una ves que inicie sesión con la contraseña predeterminada, aparecerá un aviso para cambiar a nuevas credenciales. Existe la opción para cerrar la ventana de aviso y continuar utilizando las credenciales existentes, sin embargo, los nombres de usuario de nivel de Admin y de View-Only y las contraseñas pueden y deben cambiarse navegando hasta el menú Config, de la página web en Configuración de Seguridad. Inicie sesión en la página utilizando el nombre de usuario y la contraseña de nivel de Admin actual, a continuación cambie a los nuevos.

Después de iniciar sesión, aparecerá la página Inicio. Esta mostrará la fecha y la hora, las alarmas activas y las lecturas o el estado actuales de todas las Entradas y Salidas. En el lado izquierdo de la página verá enlaces a las selecciones del Menú Principal: Alarmas, Entradas, Salidas, Gráficas, Config, Notepad y Actualización de Software si están disponibles. Oprima en cada menú para ver los submenús y, oprima en el submenú para acceder a todos los detalles y configuraciones que se asocian con éste. En la parte inferior hay un cierre de sesión manual.

Debajo de los enlaces del Menú Principal pueden haber enlaces al manual de instrucciones, al sitio web de Walchem y, al sitio web de Fluent de Walchem, que son de utilidad si se conecta el controlador a la Internet.

En la parte inferior hay un enlace de Cerrar Sesión. La conexión de Ethernet solamente soporta cuatro usuarios simultáneos. Si los usuarios no cierran la sesión, sus sesiones permanecerán activas hasta que entren en tiempo de espera (el tiempo se establece en el menú de Seguridad), y a otros usuarios se les puede negar el acceso hasta que se cierre una sesión existente.

# **6.4 Página web de gráficas**

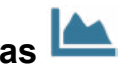

La página de gráficas puede mostrar hasta 8 parámetros a la vez. Todos los parámetros posibles disponibles que se basan en la programación del controlador, se listan en una columna. Oprima la flecha derecha para agregar el parámetro resaltado a la columna Seleccionada o, la flecha izquierda para mover el parámetro seleccionado de regreso hacia fuera. Utilice las flechas arriba y abajo para mover el parámetro seleccionado resaltado arriba y abajo de la lista para establecer el orden de las gráficas en la página.

Seleccione el Rango de Tiempo para el Eje-X de la gráfica, de la lista que baja, desde 1 Hora hasta 4 Semanas.

Oprima el botón de Refrescar Gráfica **para mostrar los cambios.** 

Si usted está configurando un correo electrónico de Reporte de Gráfica, oprima Save For Report (Guardar para Reporte) para establecer las configuraciones de la página como las que se van a utilizar para el reporte. Deseará asegurarse de que el Rango de Tiempo seleccionado es al manos tan largo como la Frecuencia de Reporte establecida en el menú de Email Report (Reporte de Correo Electrónico).

Usted puede entonces cambiar las configuraciones en la página web de gráficas sin cambiar las configuraciones de reporte, oprimiendo el botón refrescar sin oprimir el botón de Save For Report (Guardar Para Reporte). La página de gráfica se pondrá gris hasta que se haya oprimido el botón de refrescar.

Para ver cuáles son las configuraciones de reporte, oprima el botón Load Report Settings (Cargar Configuraciones de Reporte).

El correo electrónico de gráfica contendrá un anexo en mostrando las gráficas. El botón de Export Graph (Exportar Gráfica) puede utilizarse para guardar las gráficas como una imagen que se puede copiar para un documento. El mismo botón también se encuentra disponible directamente desde la página web de Gráficas.

Las gráficas mostrarán los datos de los parámetros en puntos de 360 datos, esparcidos equitativamente sobre el rango de tiempo, en una línea azul. Para entradas y salidas análogas, el valor mínimo, valor máximo y, el valor promedio sobre ese mismo rango de tiempo también se muestran y se grafican en una línea amarilla. El eje Y hará escala automática para ajustarse a los datos.

Para cambiar la escala del eje Y a un rango personalizado, oprima en cualquier parte en el eje, ingrese los valores mínimo y máximo deseados, oprima en Save (Guardar), y luego oprima en el botón refresh graph (refrescar gráfica). Para regresar al rango automático, oprima el eje Y, oprima en Set Defaults (Establecer Predeterminados) y, en refresh (refrescar).

# **6.5 Actualización Software**

El enlace de actualización de software aparecerá únicamente para usuarios con inicio de sesión de Admin y, solamente si el controlador tiene acceso a la Internet con el puerto 9013 de TCP abierto entrante y saliente y el software del controlador es actualmente la versión 3.31 o mayor y, si el software no es la versión más reciente disponible. El hardware compatible con actualizaciones de software remotas únicamente está disponible en controladores con tarjetas de controlador de panel frontal fabricadas después del 12 de junio de 2018 (rev. D).

También se encuentra disponible un enlace de Descripción de Actualización a una página web que suministra más detalles sobre el contenida de la actualización.

Oprima en Comenzar Actualización para iniciar el proceso de actualización.

Se mostrará el Estado de Actualización, con un botón que se puede utilizar para Cancelar la actualización. Tras la confirmación de cancelar la actualización, aparecerá un botón de Reanudar.

Los mensajes de estado incluyen: Preparando controlador para upgrade Entonces si es exitosa: Completa O no exitosa: Fallida Descargando archivo de actualización (mostrar número de bytes descargados del número total de bytes) Entonces si es exitosa: Completa O no exitosa: Fallida Validando fila de upgrade Entonces si es exitosa: Completa O no exitosa: Fallida Actualización en progreso (mostrando cada paso individual en la instalación de la actualización)

Cuando esté completa la instalación de la actualización, aparecerá la página web de inicio de sesión. Se registrarán los mensajes de estado o de error en el Registro del Sistema.

# **6.6 Menú de Notepad**

El Menú de Notepad se utiliza para almacenar hasta 10,240 bytes de notas (aproximadamente un byte por carácter para idioma Inglés). Este se utiliza típicamente para comunicar o almacenar cambios o eventos importantes del proceso. Un contador de bytes en la esquina inferior derecha muestra cuánto espacio queda.

Oprima en Guardar Notas y no navegue lejos de la página web hasta que la pantalla emergente indique que se han aceptado los cambios. Si el tamaño es muy grande, puede oprimir en Borrar Notas, el cual está anotado en el Registro de Evento, o borre algo de texto y luego guarde.

# **6.7 Calibración de Sensor Remoto**

Para cada entrada de sensor, está disponible una calibración de sensor en la página web de la entrada. Para iniciar una calibración de sensor, oprima en el botón de Calibración de Proceso de Un Punto.

Se abrirá un cuadro emergente que muestre el valor actual para esa entrada y permitirá la entrada el valor nuevo. Escriba el valor de ese parámetro como se determinó mediante otro medidor o análisis de laboratorio y oprima en Comenzar Calibración. Oprima Cancelar para abortar la calibración y retener la calibración anterior.

Para tipos de entrada que utilizan compensación de temperatura automática, se mostrará la lectura de temperatura hasta que la lectura sea estable y luego se moverá al siguiente paso sin que se requiera ninguna acción.

Si es exitosa, se mostrará la ganancia o compensación de la calibración. Oprima Guardar para aceptar el valor nuevo o Cancelar para retener la calibración anterior.

Si el valor nuevo resulta en una ganancia o compensación que está fuera del rango permisible para la entrada, Se mostrará Calibración Fallida. Oprima OK (aceptar) para dar fin a la calibración y retener la configuración de la calibración anterior. Consulte la sección 8.1 Falla de Calibración para ayudar a solucionar problemas de cada tipo de sensor.

# **7.0 MANTENIMIENTO**

El controlador mismo requiere muy poco mantenimiento. Limpie con un trapo húmedo. No rocíe el controlador, a menos que la puerta del gabinete esté cerrada y asegurada y la tapa del puerto USB se haya instalado manualmente.

# **7.1 Limpieza del electrodo**

NOTA: El controlador se debe recalibrar después de limpiar el electrodo.

### **Frecuencia**

El electrodo se debe limpiar periódicamente. La frecuencia requerida varía según la instalación. En una instalación nueva, se recomienda que el electrodo sea limpiado después de dos semanas de servicio. Para determinar con qué frecuencia se debe limpiar el electrodo, siga el procedimiento que se indica enseguida.

- 1. Lea y registre la conductividad.
- 2. Retire, limpie y reemplace el electrodo de conductividad.
- 3. Lea la conductividad y compare con la lectura en el paso 1 anterior.

Si la varianza en las lecturas es mayor al 5%, aumente la frecuencia de la limpieza del electrodo. Si hay un cambio de menos del 5% en la lectura, el electrodo no estaba sucio y se puede limpiar con menor frecuencia.

### **Procedimiento de Limpieza**

Normalmente, el electrodo se puede limpiar usando un trapo o toalla de papel y un detergente suave. Si está recubierto de sarro, limpie con una solución diluida (5%) de ácido clorhídrico. Ocasionalmente, el electrodo puede quedar recubierto de diversas sustancias que requieren un procedimiento de limpieza más enérgico. Usualmente la capa será visible, pero no siempre. Para limpiar un electrodo recubierto, use un abrasivo de grano fino, como papel de lija. Coloque el papel sobre una superficie plana y mueva el electrodo hacia adelante y hacia atrás. El electrodo debe limpiarse paralelo a los electrodos de carbono, no perpendicular.

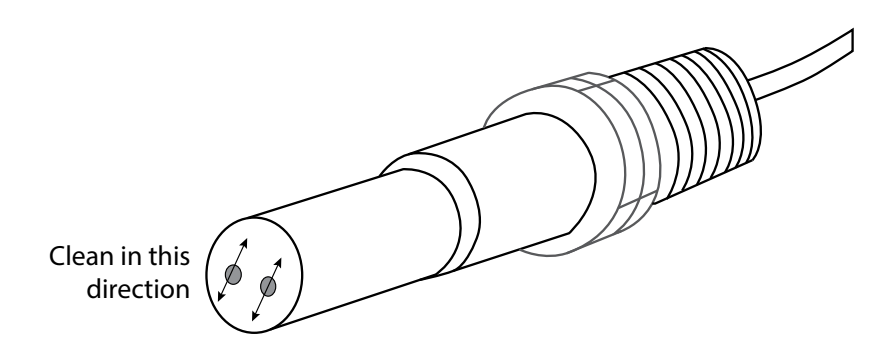

**Figura 20 Limpieza del Electrodo**

# **7.2 Reemplazo del fusible que protege los relevadores energizados**

**PRECAUCIÓN:** ¡Desconecte la energía para el controlador antes de abrir el panel delantero!

Localice el fusible en el circuito impreso en la parte posterior del gabinete del controlador bajo la cubierta plástica de seguridad. Retire con suavidad el fusible anterior de su sujetador de retención y deséchelo. Oprima el fusible nuevo para introducirlo en la abrazadera, asegure el panel delantero del controlador y regrese la corriente a la unidad.

Advertencia: El uso de fusibles no aprobados puede afectar las certificaciones de seguridad del producto. Las especificaciones se muestran a continuación. Para garantizar que se mantengan las certificaciones de seguridad, se recomienda usar un fusible Walchem.

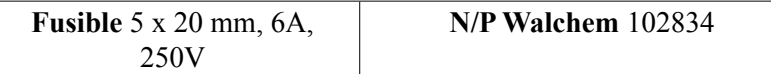

# **8.0 SOLUCIÓN DE PROBLEMAS**

**PRECAUCIÓN**: ¡Desconecte la energía para el controlador antes de abrir el panel delantero!

La solución de problemas y la reparación de un controlador que funciona mal solamente deben ser intentadas por personal calificado, teniendo cuidado de garantizar la seguridad y limitar daños adicionales innecesarios. Contacte a la fábrica.

### **8.1 Falla de calibración**

Las calibraciones van a fallar si los ajustes a la lectura están fuera del rango normal para un sistema que funciona adecuadamente. Para obtener información adicional, consulte el manual de instrucciones para el sensor específico que se está usando.

### **8.1.1 Sensores de Conductividad de Contacto**

La calibración va a fallar si el ajuste a la ganancia está fuera de 0.5 a 2.0.

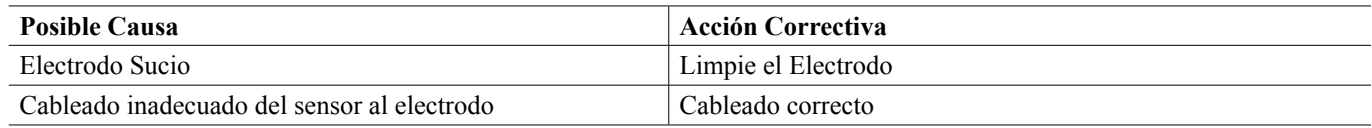

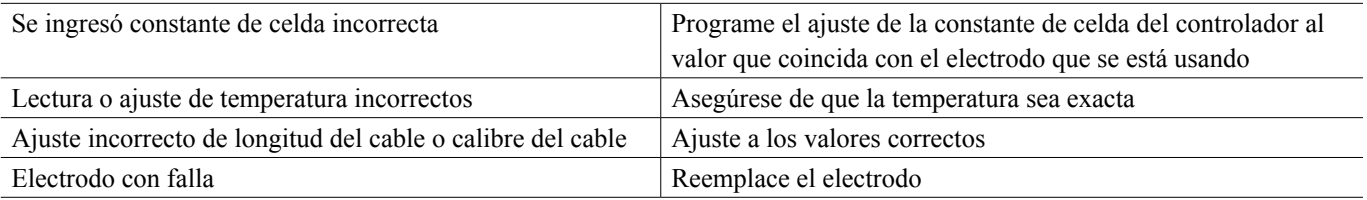

## **8.1.2 Sensores de Conductividad Sin Electrodo**

La calibración va a fallar si el ajuste a la ganancia está fuera de 0.2 a 10, o la compensación está fuera de -10,000 a 10,000.

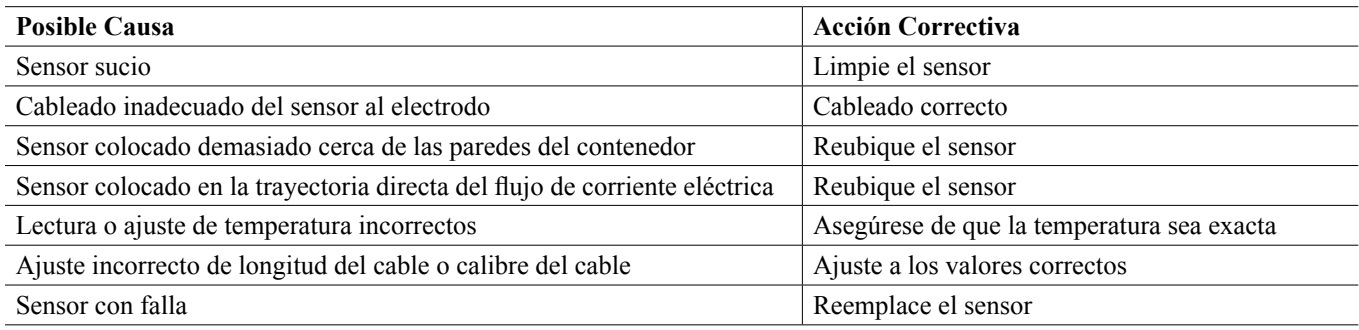

## **8.1.3 Sensores de pH**

La calibración va a fallar si el ajuste a la ganancia está fuera de 0.2 a 1.2, o si la compensación calculada está fuera de -140 a 140.

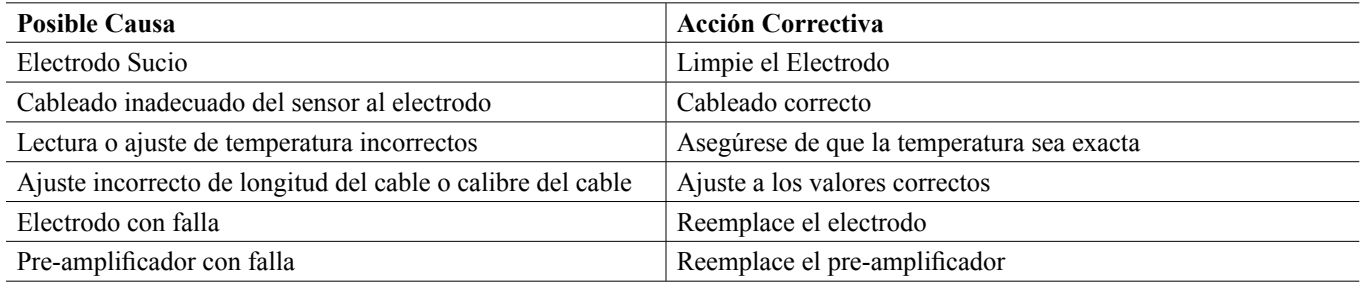

# **8.1.4 Sensores ORP**

La calibración va a fallar si el ajuste a la ganancia está fuera de 0.5 a 1.5, o si la compensación calculada está fuera de -300 a 300.

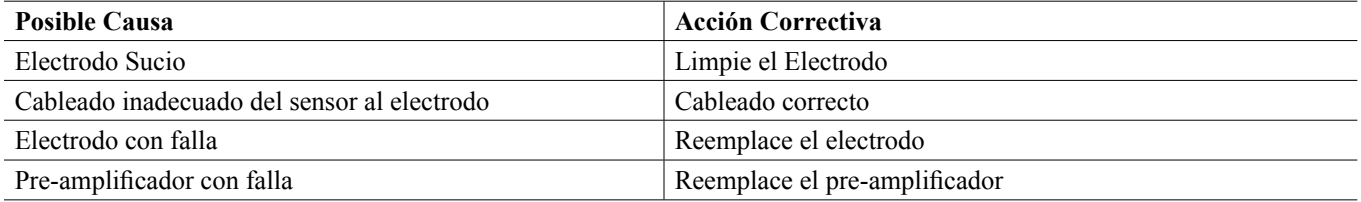

# **8.1.5 Sensores de Desinfección**

La calibración va a fallar si el ajuste a la ganancia está fuera de 0.2 a 10.0, o si la compensación calculada está fuera de -40 a 40.

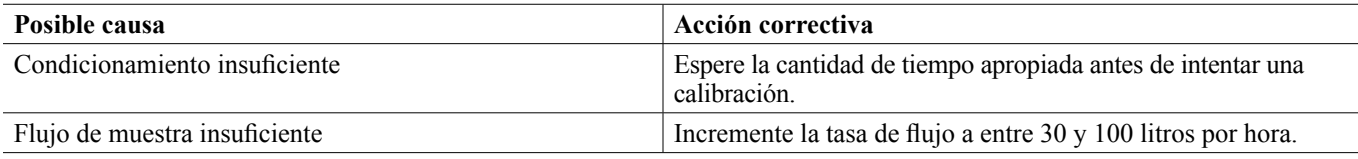

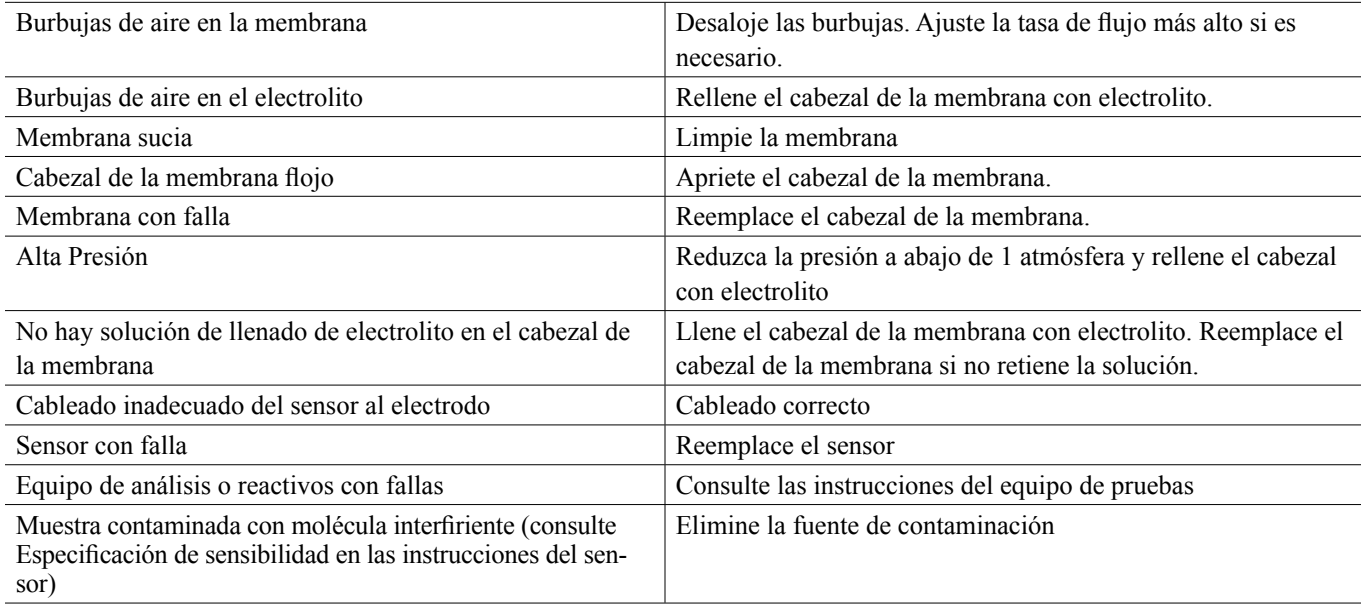

## **8.1.6 Entradas Análogas**

La calibración va a fallar si el ajuste a la ganancia está fuera de 0.5 a 2.0, o si la compensación calculada está fuera de -2 a 2 mA.

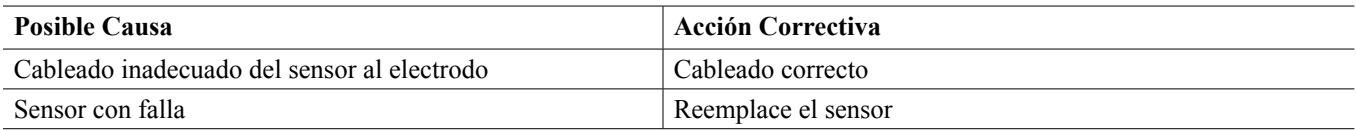

# **8.1.7 Sensores de Temperatura**

La calibración va a fallar si la compensación calculada está fuera de -10 a 10.

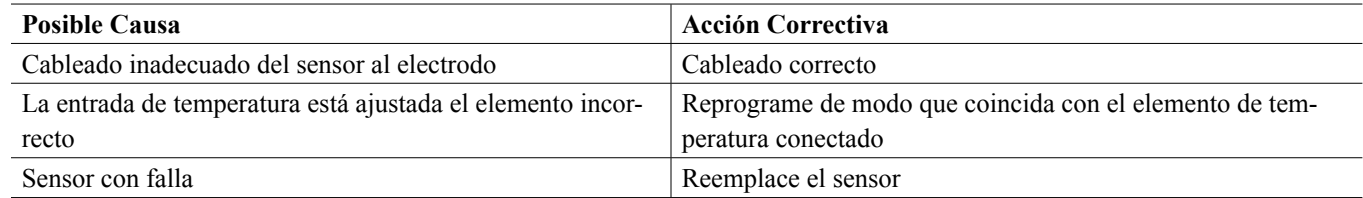

# **8.2 Mensajes de Alarma**

#### **ALARMA ALTA o ALTA-ALTA**

**Ocurre si la lectura del sensor se eleva por encima de los puntos de ajuste de alarma alta. Si su unidad está programada para una salida de relevador de alarma, el relevador de alarma se activará. El controlador continuará revisando la lectura del sensor, y las salidas que usen el sensor se mantendrán activas.**

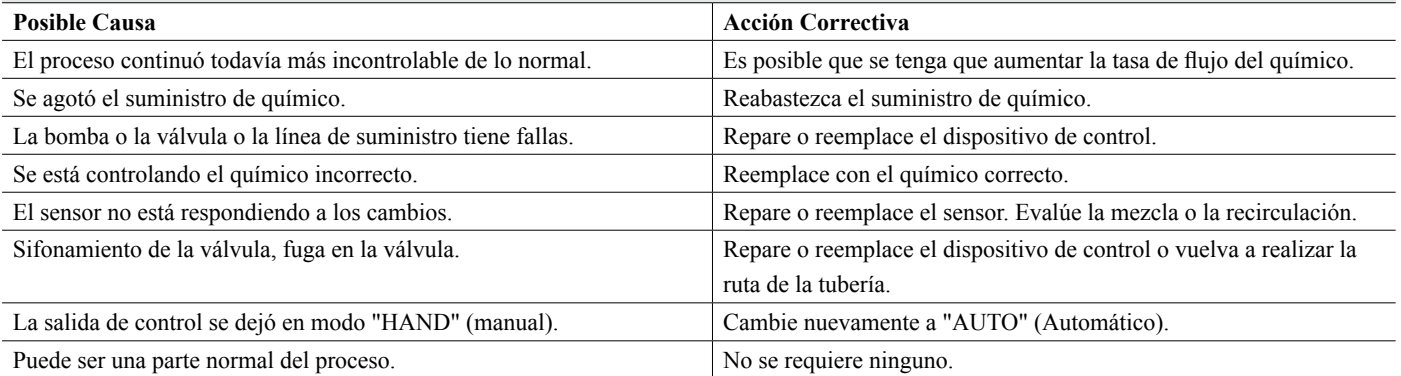

#### **ALARMA BAJA o BAJA-BAJA**

**Ocurre si la lectura del sensor cae por debajo de los puntos de ajuste de alarma baja. Si su unidad está programada para una salida de relevador de alarma, el relevador de alarma se activará. El controlador continuará revisando la lectura del sensor, y las salidas que usen el sensor se mantendrán activas.**

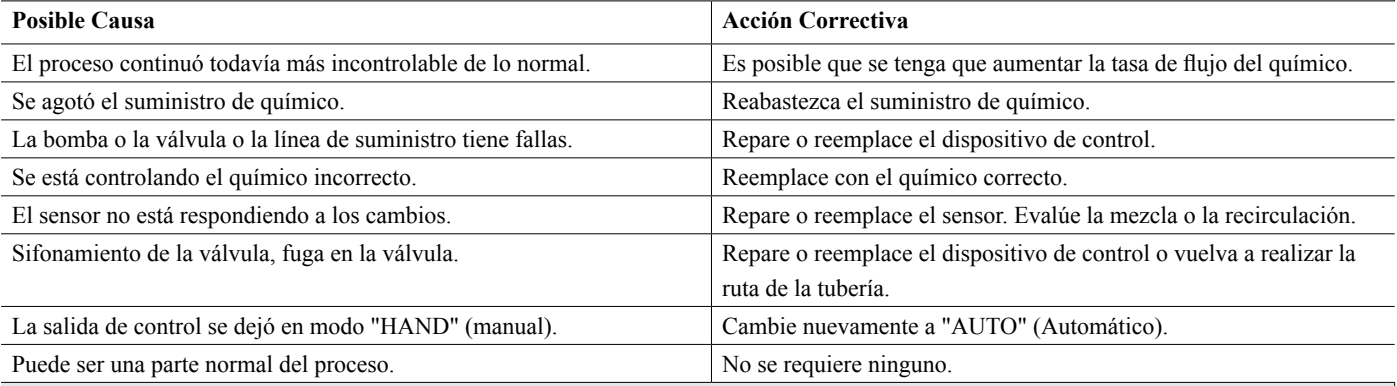

#### **MENSAJE PERSONALIZADO ESTADO DE DI**

**Una entrada digital que sea de tipo DI State (Estado de DI) se puede ajustar de modo que el estado ya sea abierto o cerrado genere una alarma. Se puede personalizar el mensaje de alarma. El uso más común para esto será un Interruptor de Flujo.**

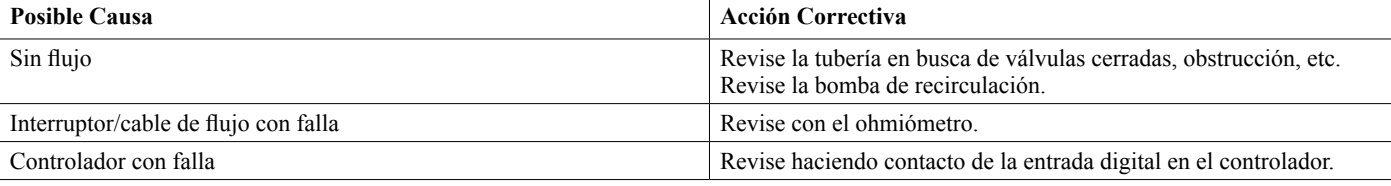

#### **ALARMA TOTAL**

**Ocurre si se excede el medidor de flujo o el límite de la alarma del totalizador del monitor de alimentación.**

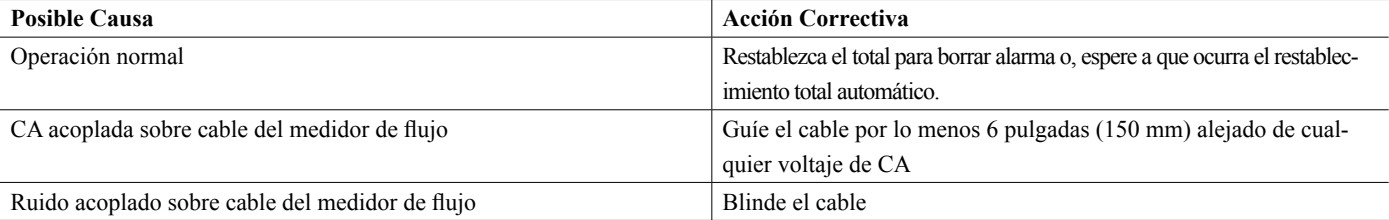

**ALARMA RANGO (para entradas de medidor de flujo o digital tipo monitor de alimentación) Ocurre si el medidor de flujo o el total acumulado del monitor de alimentación es demasiado grande. El total máximo es 1 trillón multiplicado por el incremento del dispositivo. Por ejemplo, si el incremento es un galón por pulso, el total máximo es 1 trillón de galones.**

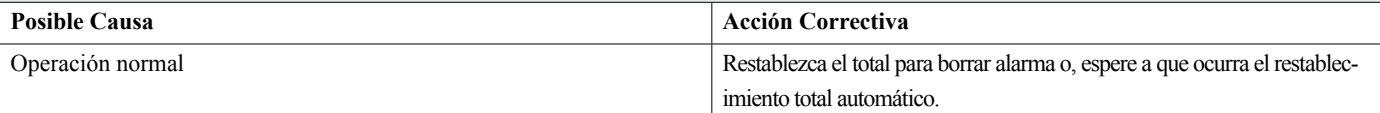

#### **VERIFICAR FLUJO**

**Ocurre si la entrada digital de monitor de alimentación no registra ningún contacto mientras la salida de control para esa bomba ha estado activa por más tiempo que el tiempo de Retraso Alarma Flujo.**

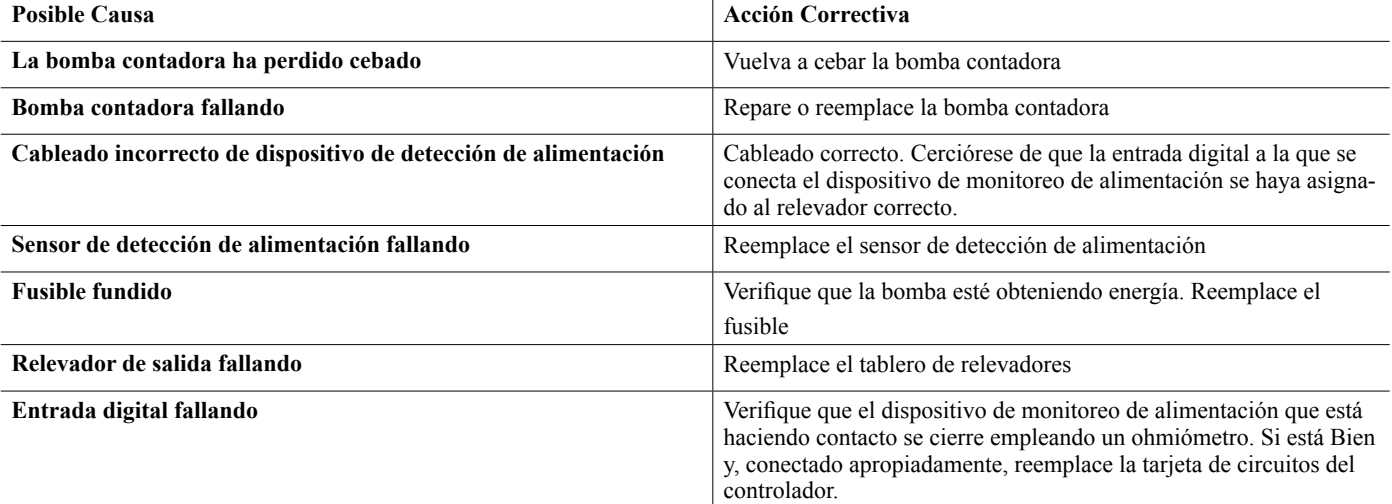

#### **TIEMPO LÍMITE DE SALIDA**

**Esta condición de error detiene el control. Es causado por la salida (ya sea de relevador o analógica) al ser activada durante un tiempo mayor al Tiempo límite programado.**

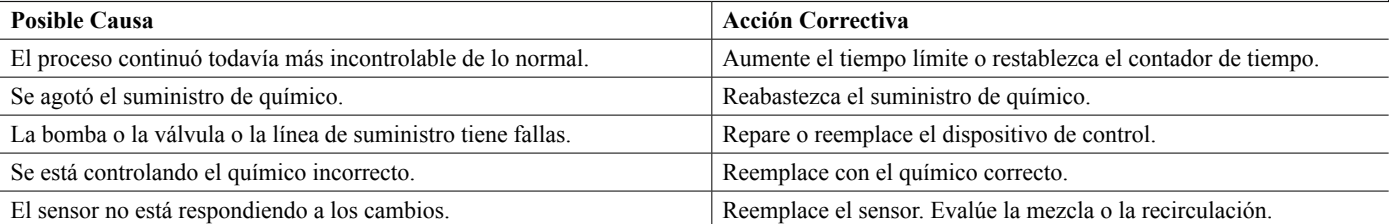

#### **ALARMA DE RANGO (para entradas de sensor)**

**Indica que la señal del sensor está fuera del rango normal. Esta condición de error detiene el control para cualquier salida que use el sensor. Esto impide el control basado en una lectura falsa del sensor. Si el sensor de temperatura entra en alarma de rango, el controlador entrará en compensación de temperatura manual usando el ajuste de Temperatura Predeterminada.**

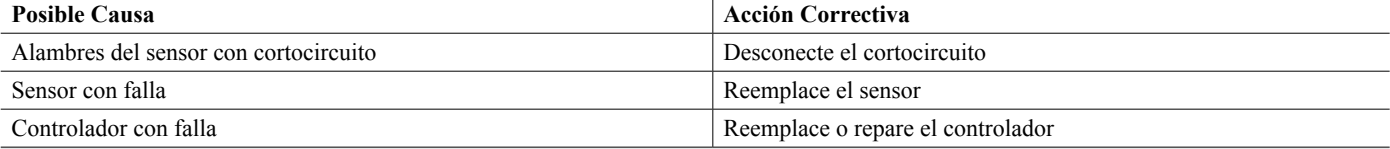

#### **ALARMA EVENTO SALTADO**

**Una alarma de evento saltado se activa cuando ocurre un segundo evento de biocida o de contador de tiempo mientras un evento aún está en curso (ya sea en prepurga, adición de biocida o bloqueo de post-adición de biocida en el caso del modo de contador de tiempo de biocida). Una alarma de evento saltado también se establece cuando el relevador de contador de tiempo nunca se enciende durante un evento debido a una condición de interbloqueo. La alarma se borra cuando el relevador se activa enseguida por alguna razón (el siguiente evento de contador de tiempo o modo MANUAL o "activar con" obligan a la condición de encendido).** 

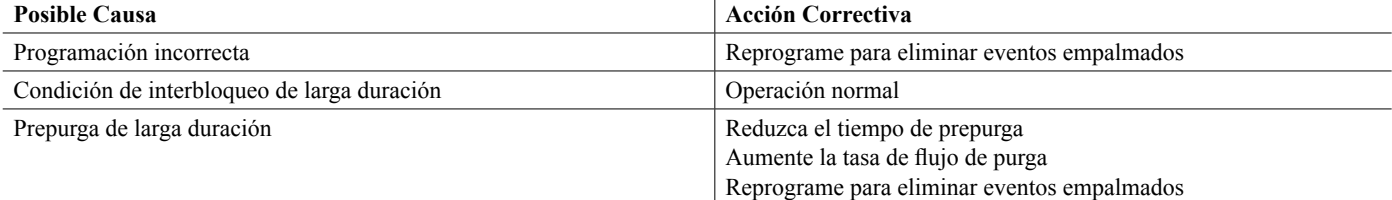

#### **FALLA DEL SENSOR**

**Este error indica que la señal del sensor ya no es válida en absoluto. Esta condición de error detiene el control para cualquier salida que use el sensor.**

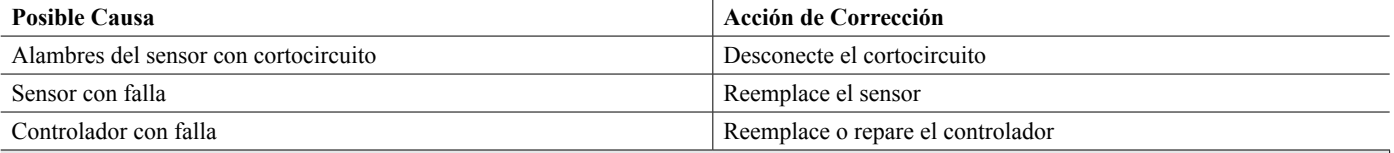

#### **FALLA DE ENTRADA**

**Esta alarma indica que el circuito de entrada del sensor ya no está trabajando, o que una de las entradas que se usa para calcular una entrada virtual está en una condición de Falla de sensor. Esta condición de error detiene el control para cualquier salida que use la entrada.**

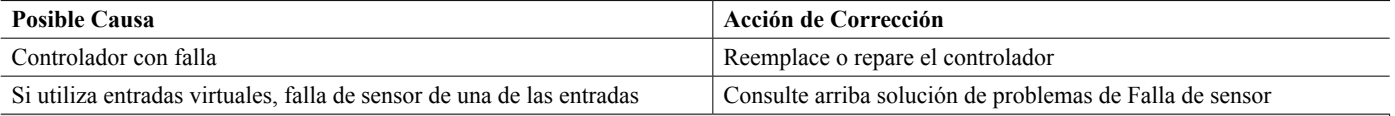

#### **POTENCIA DE BATERÍA BAJA**

#### **Esta alarma indica que la batería que retiene la fecha y la hora en memoria está por debajo de 2.4 VCD.**

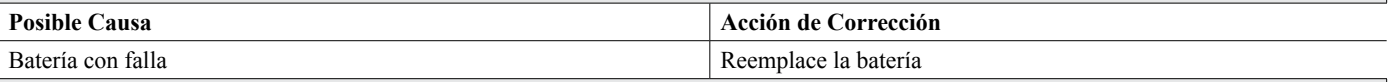

#### **TEMPERATURA DEL SISTEMA BAJA**

#### **Esta alarma indica que la temperatura dentro del controlador se encuentra por debajo de -10 °C.**

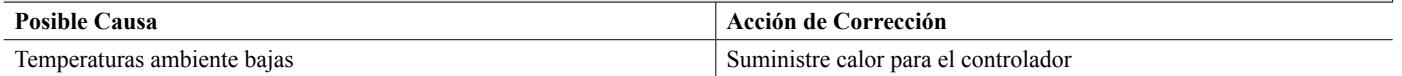

#### **TEMPERATURA DEL SISTEMA ALTA**

#### **Esta alarma indica que la temperatura del controlador o del IC del procesador del sensor está arriba de 75 °C, o que la temperatura del IC del procesador de la tarjeta de Ethernet está arriba de 85 °C.**

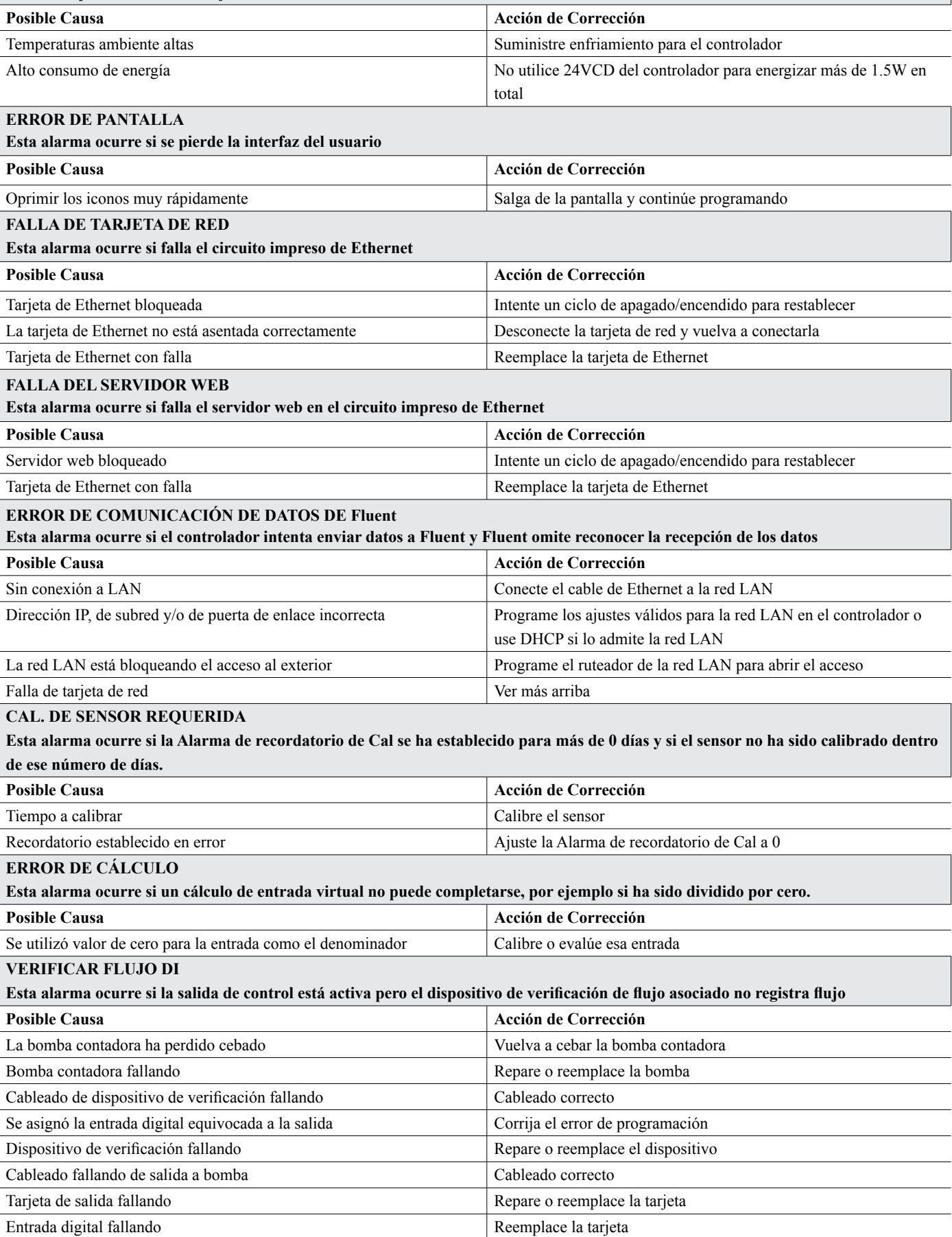

### **ERROR DE CONTROLADOR, POTENCIA, PANTALLA O TARJETA DE SENSORES**

**Esta alarma ocurre si no se reconoce la tarjeta que se enumera**

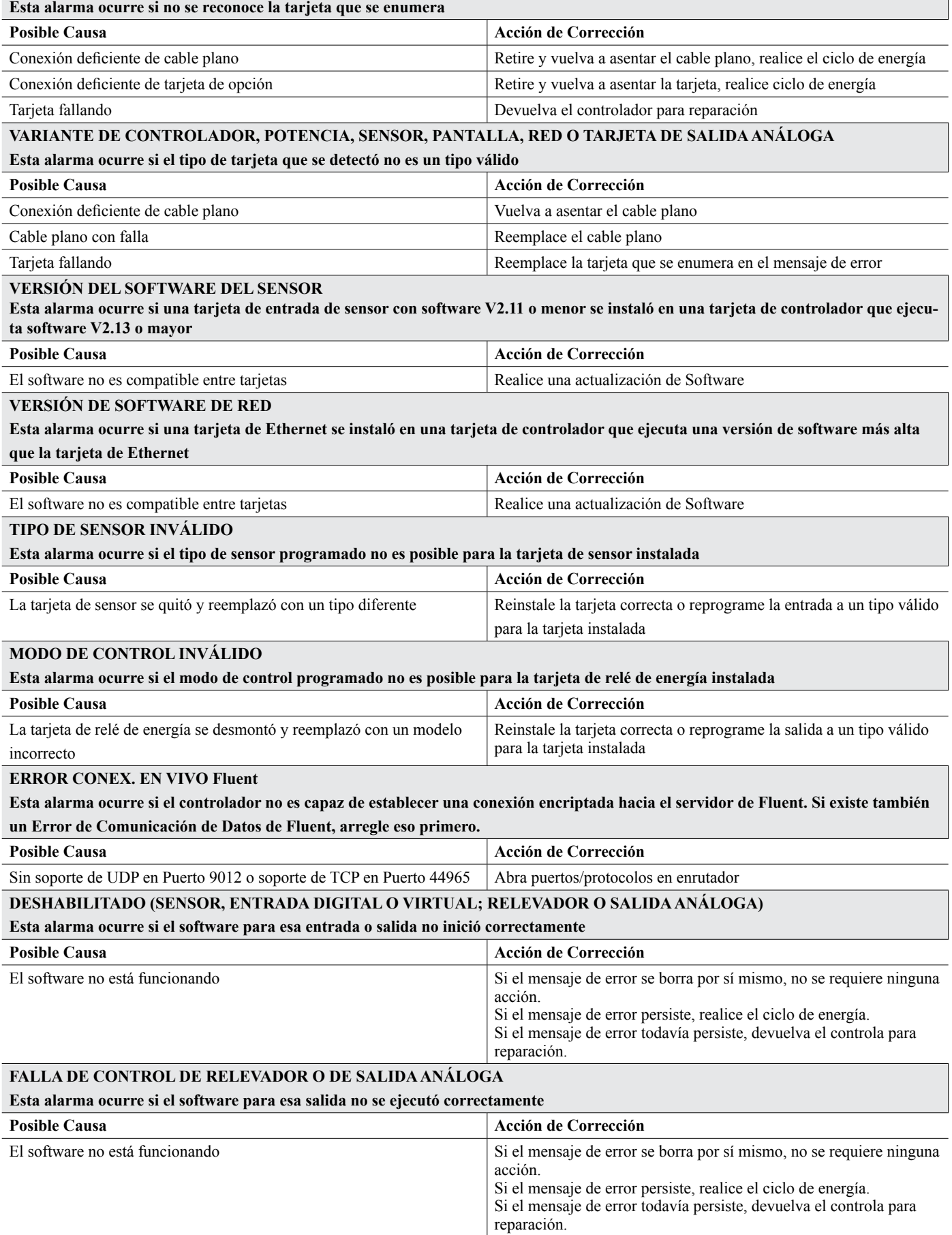

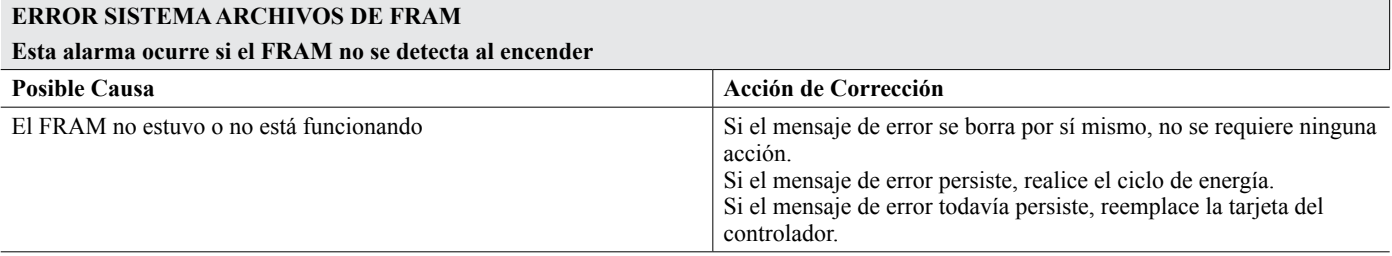

# **8.3 Procedimiento para la Evaluación del Electrodo de Conductividad**

Intente limpiar el electrodo primero (consulte la Sección 7.1). Para revisar el electrodo, revise las conexiones del electrodo a la tira de conexiones (consulte la Figura 7). Asegúrese de que los colores correctos vayan con las terminales correctas, y que las conexiones estén ajustadas. Restablezca la energía y vea si la conductividad regresó a la normalidad. En caso contrario, reemplace el electrodo.

# **8.4 Procedimiento para la evaluación del electrodo pH/ORP**

La causa más común de una falla de calibración es un problema con el electrodo. Primero intente limpiar el electrodo, luego vuelva a intentar la calibración. Si esta falla de nuevo, reemplace el electrodo y vuelva a intentar la calibración.

El siguiente problema más común son las conexiones húmedas o deficientes. Revise la conexión del electrodo al cable para determinar si hay humedad. Revise las conexiones entre el cable y la tira de conexiones. Asegúrese de que estén ajustadas, que la terminal no esté aprisionada a la sobrecubierta plástica y que los alambres estén guiados a la terminal correcta. Si hay una caja de empalmes instalada entre el electrodo y el controlador, revise el cableado en esa parte también.

Debe poder medir el +5VCD ±5% y -5VCD ±5% vs IN- en la tira de conexiones. En caso contrario, el controlador tiene falla. Debe poder medir el IN+ vs IN- (escala CD) y obtener los valores apropiados para las soluciones amortiguadoras que se usaron. En caso contrario, el pre-amplificador o su cableado tienen falla.

La última posibilidad es intentar reemplazar el pre-amplificador.

# **8.5 Luces de Diagnóstico**

Algunos de los circuitos impresos dentro del controlador tienen luces de diagnóstico.

**LED D1 TARJETA DEL CONTROLADOR**

**Indica el estado de la aplicación de software. La operación normal es que 5 segundos después del encendido, hace un parpadeo largo encendido, dos parpadeos cortos, un parpadeo largo apagado. Si no está haciendo esto:**

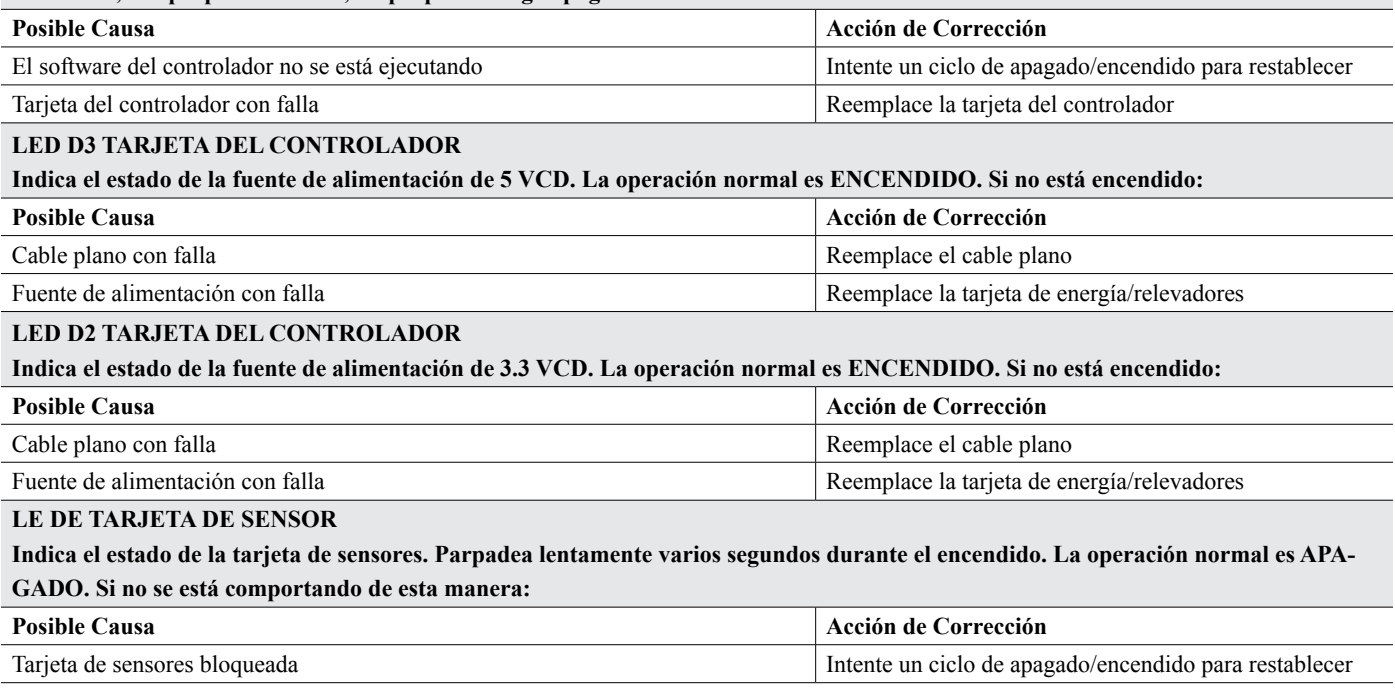

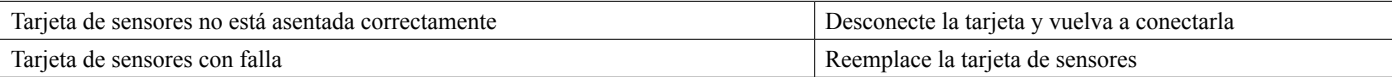

#### **LED DE TARJETA DE ETHERNET**

**Indica el estado de la aplicación de software. La operación normal es que 5 segundos después del encendido, alterna 5 segundos encendido, 5 segundos apagado. Si no se está comportando de esta manera:**

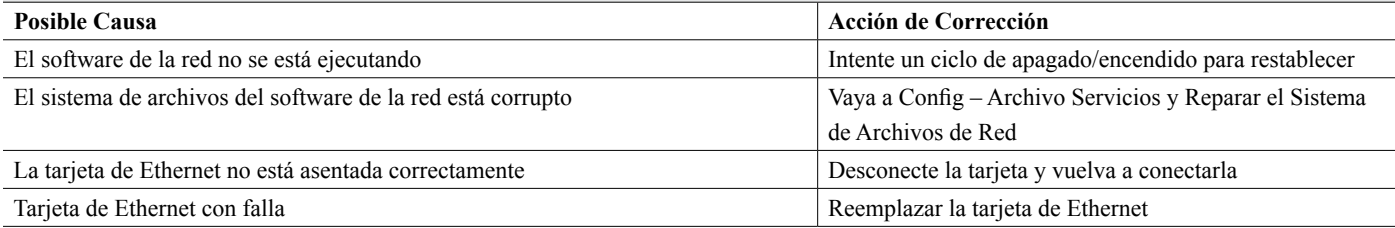

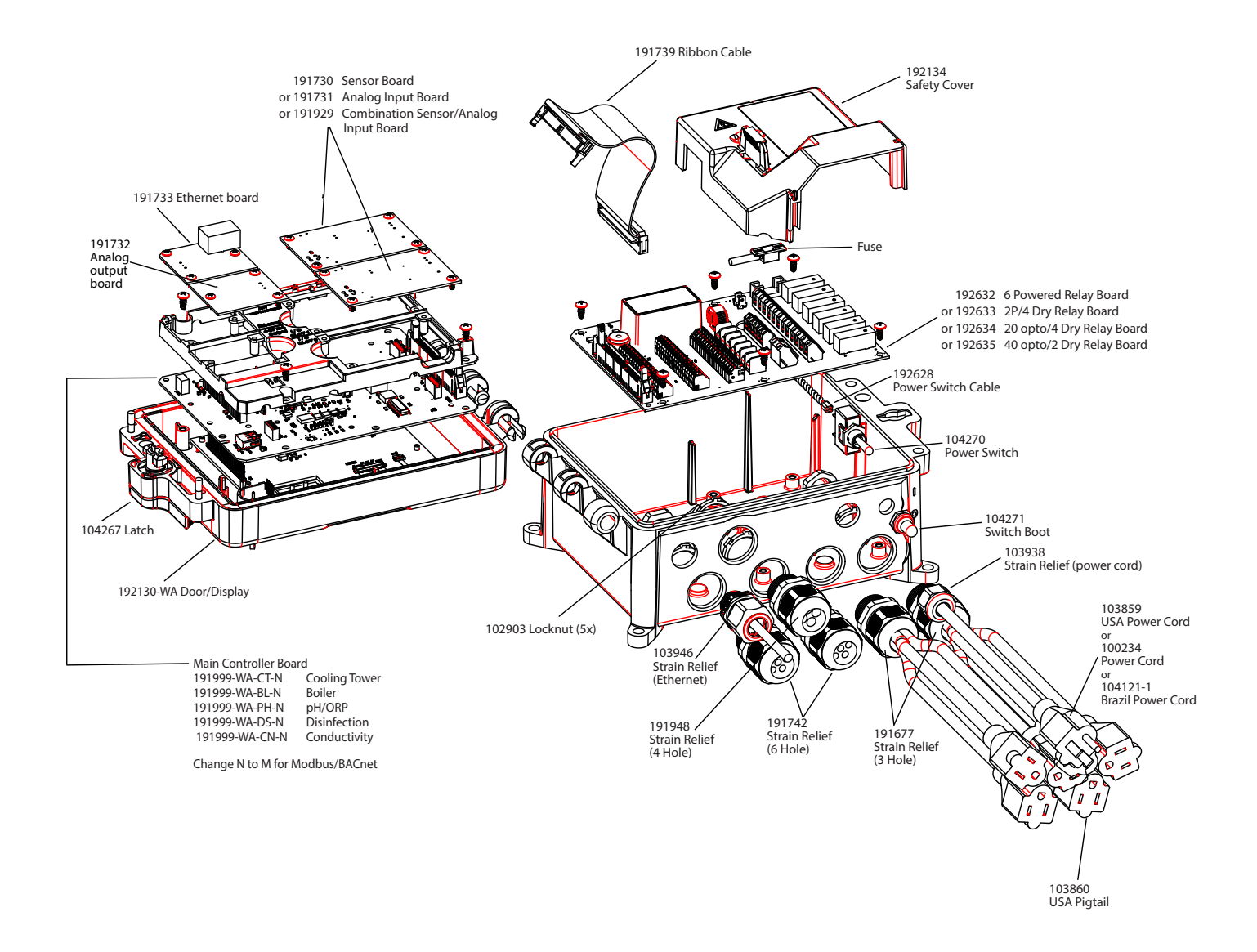

### **Partes del Controlador**

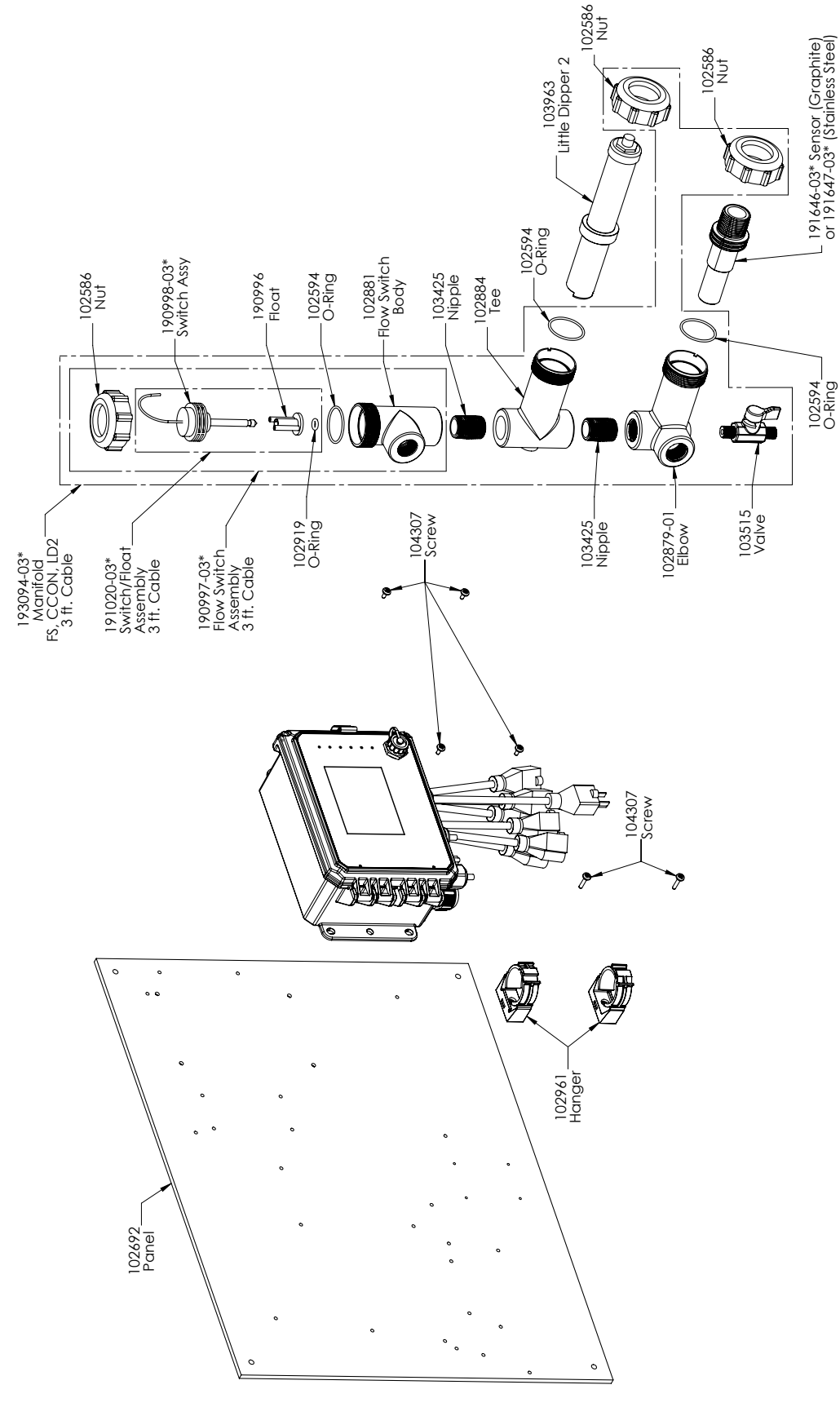

### **Opciones de sensor SOCT PAMNN y PBMNN**

PAMNN: Conductividad de contacto de grafito + colector de interruptor de flujo en panel + Little Dipper PBMNN: Conductividad de contacto 316SS + colector de interruptor de flujo en panel + Little Dipper

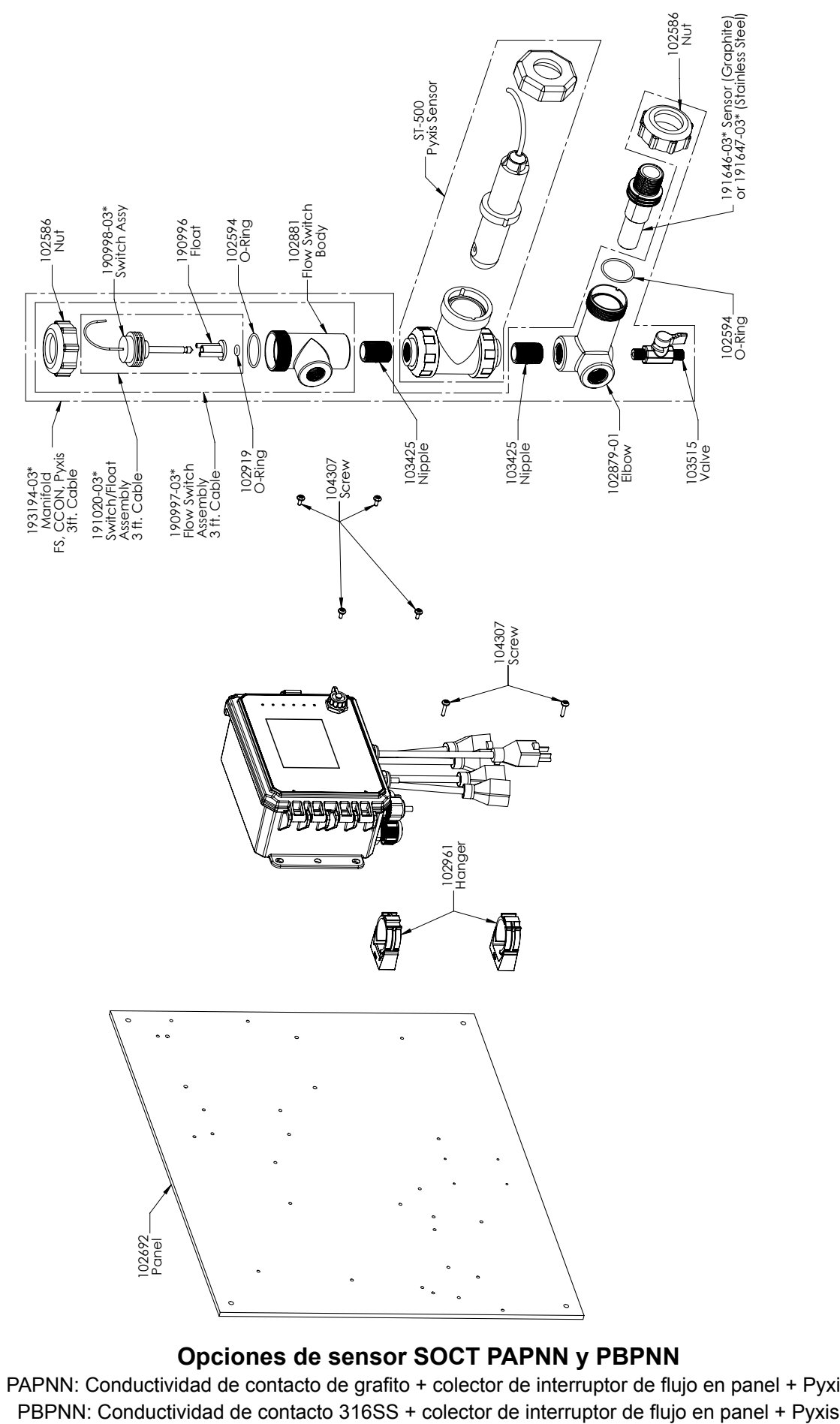

### **Opciones de sensor SOCT PAPNN y PBPNN**

PAPNN: Conductividad de contacto de grafito + colector de interruptor de flujo en panel + Pyxis

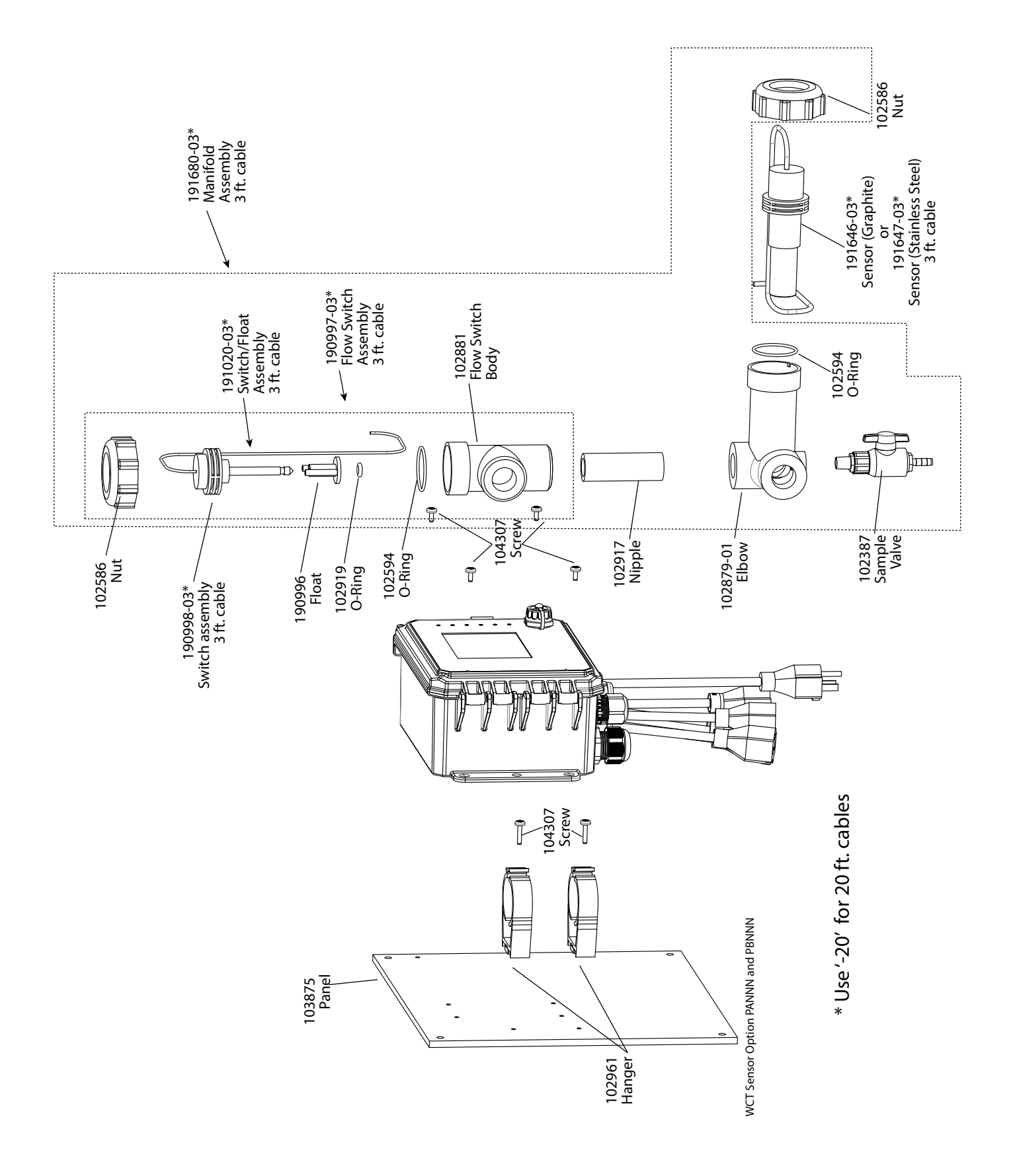

### **Opciones de sensor SOCT PANNN y PBNNN**

PANNN: Conductividad de contacto de grafito + colector de interruptor de flujo en panel PBNNN: Conductividad de contacto 316SS + colector de interruptor de flujo en panel

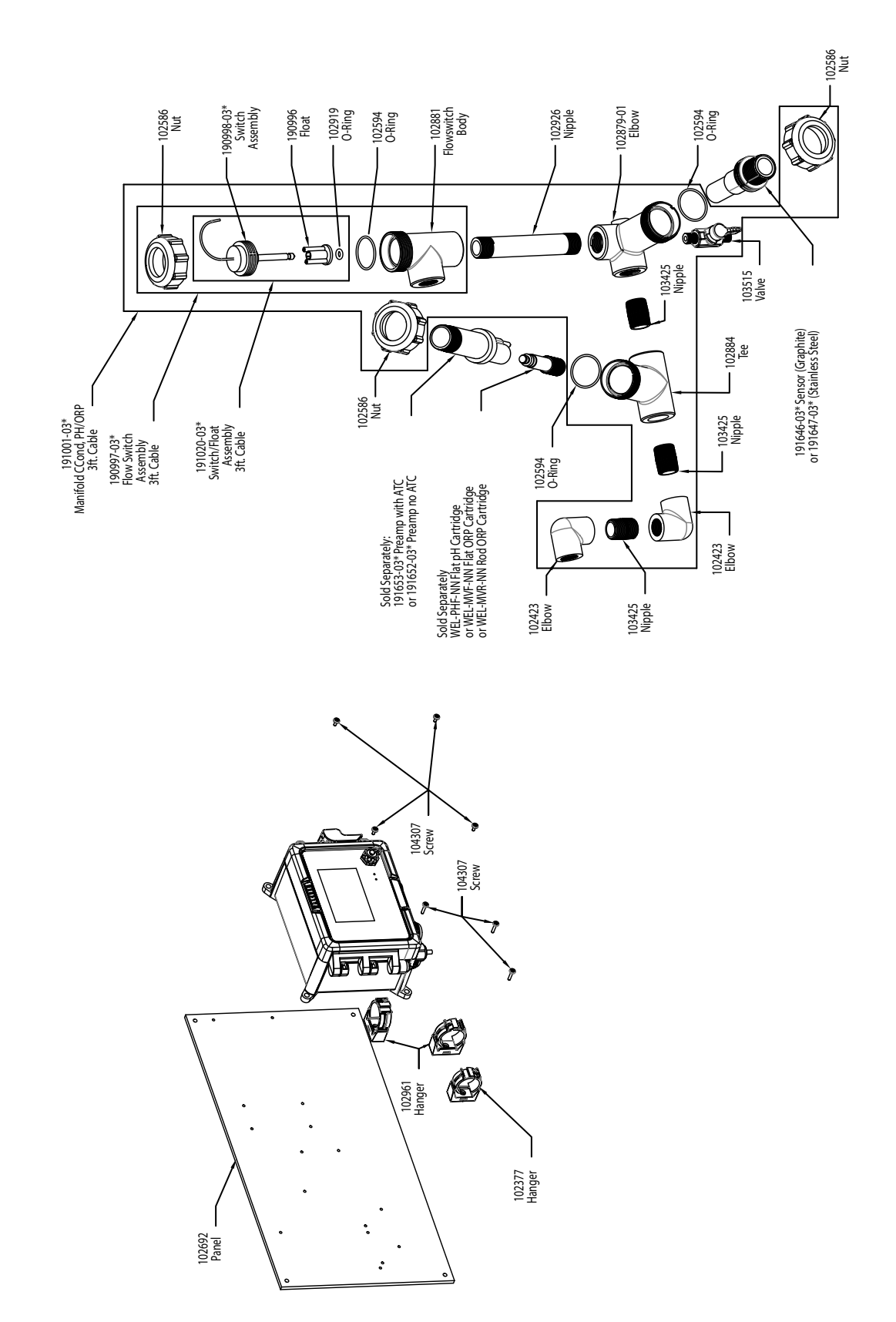

## **Opciones de sensor SOCT PAFNN, PAHNN, PAINN, PBFNN, PBHNN, PBINN** PAFNN: Conductividad de contacto de grafito + colector de interruptor de flujo en panel + WEL-PHF sin ATC PAHNN: + WEL-MVR sin ATC PAINN: + WEL-MVF sin ATC PBFNN: Conductividad de contacto 316SS + colector de interruptor de flujo en panel + WEL-PHF sin ATC PBHNN: + WEL-MVR sin ATC PBINN: + WEL-MVF sin ATC

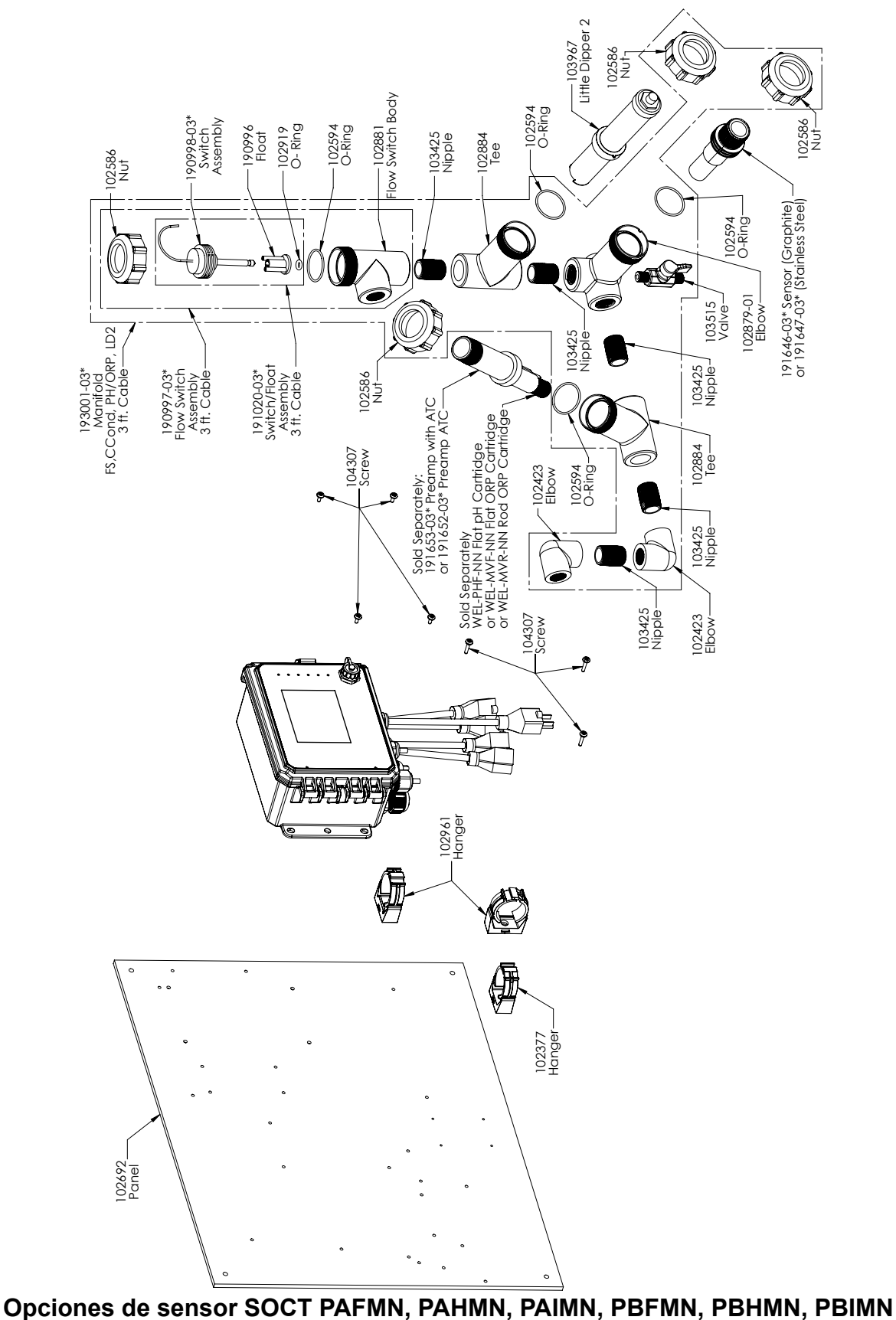

PAFMN: Conductividad de contacto de grafito + colector de interruptor de flujo en panel + WEL-PHF sin ATC + Little Dipper PAHMN: + WEL-MVR sin ATC + Little Dipper PAIMN: + WEL-MVF sin ATC + Little Dipper PBFMN: Conductividad de contacto 316SS + colector de interruptor de flujo en panel + WEL-PHF sin ATC + Little Dipper PBHMN: + WEL-MVR sin ATC + Little Dipper PBIMN: + WEL-MVF sin ATC + Little Dipper

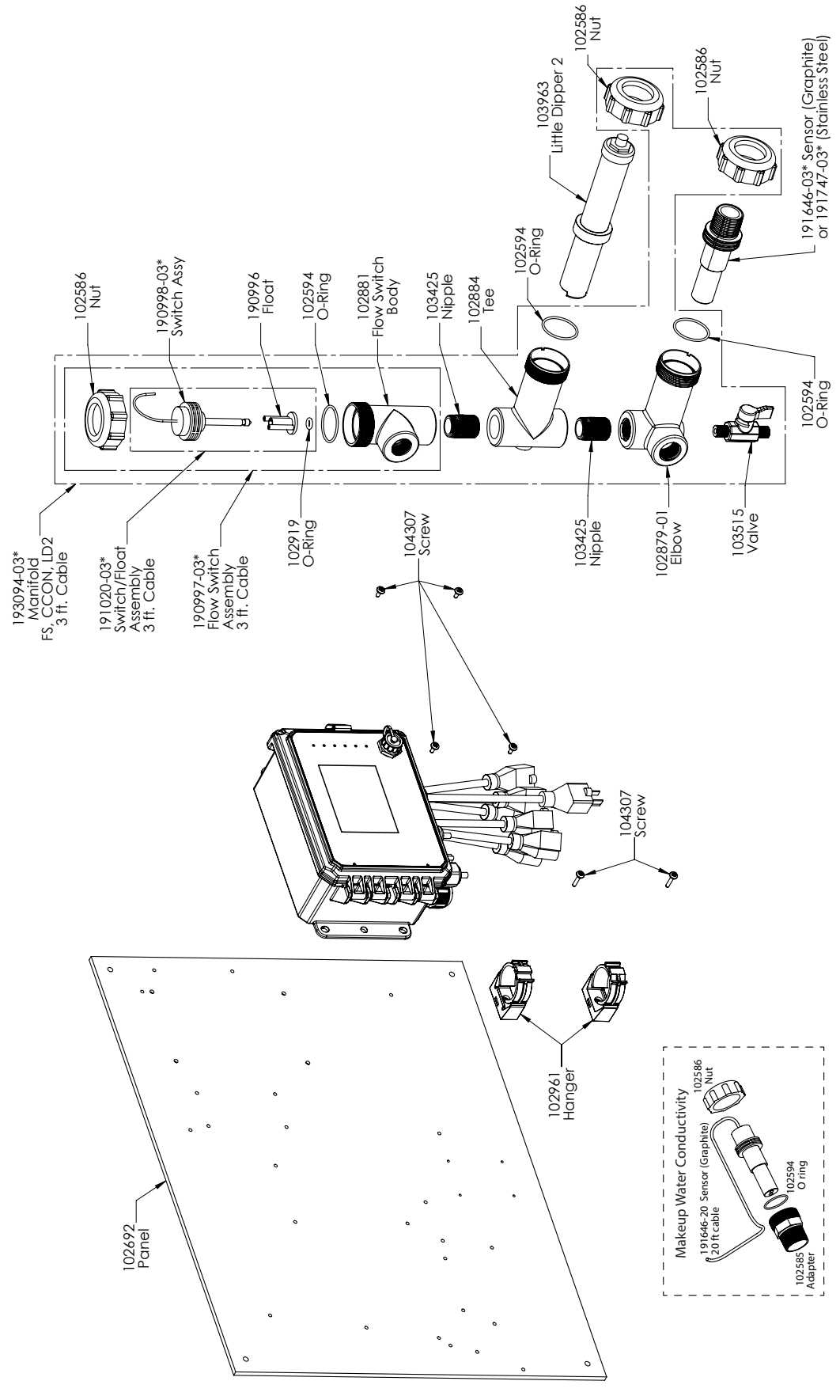

**Opción de sensor SOCT PAEMN**

Conductividad de contacto de grafito + LD + colector de interruptor de flujo en el panel con conductividad de grafito de aporte con adaptador roscado

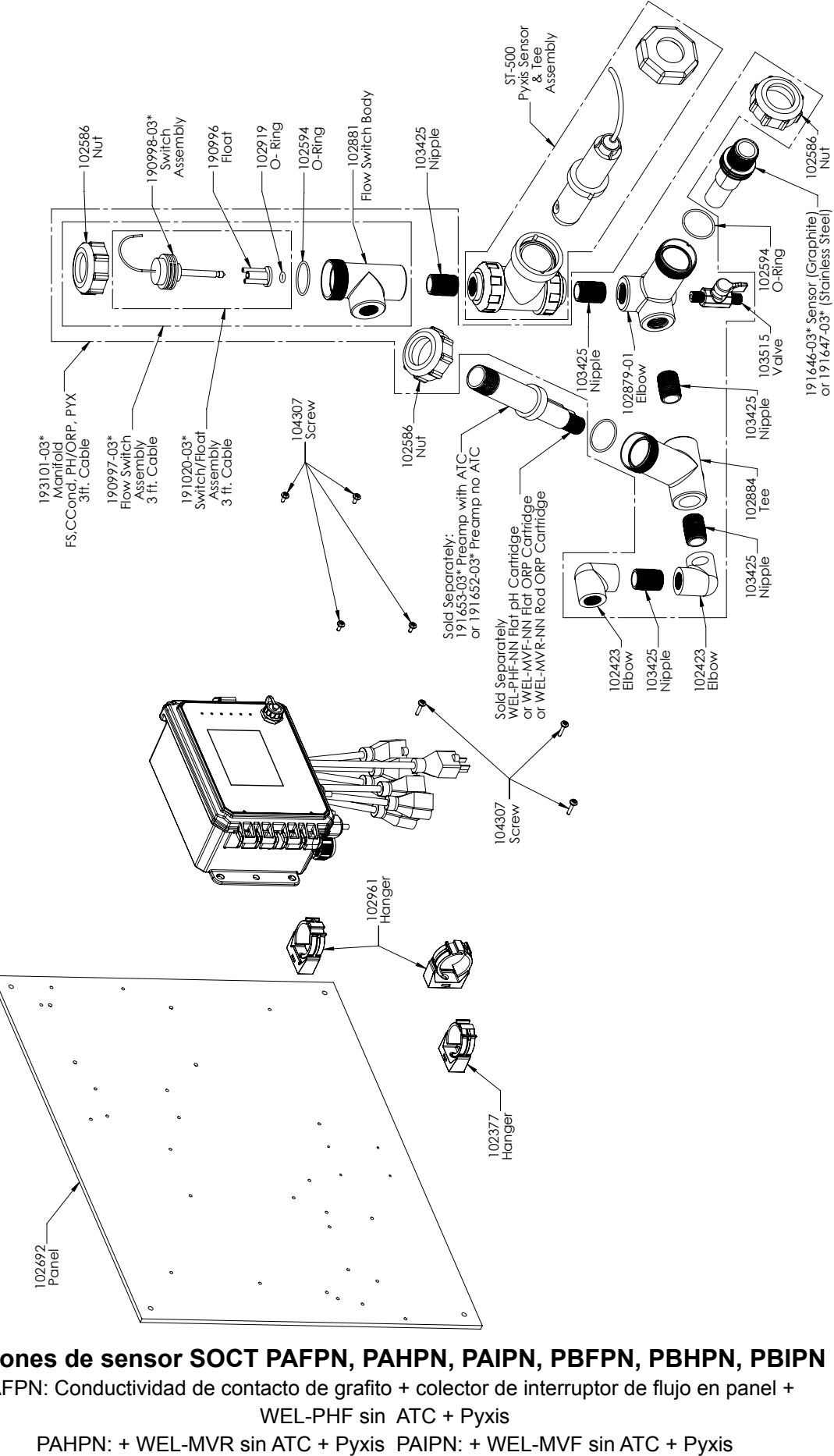

**Opciones de sensor SOCT PAFPN, PAHPN, PAIPN, PBFPN, PBHPN, PBIPN** PAFPN: Conductividad de contacto de grafito + colector de interruptor de flujo en panel + WEL-PHF sin ATC + Pyxis

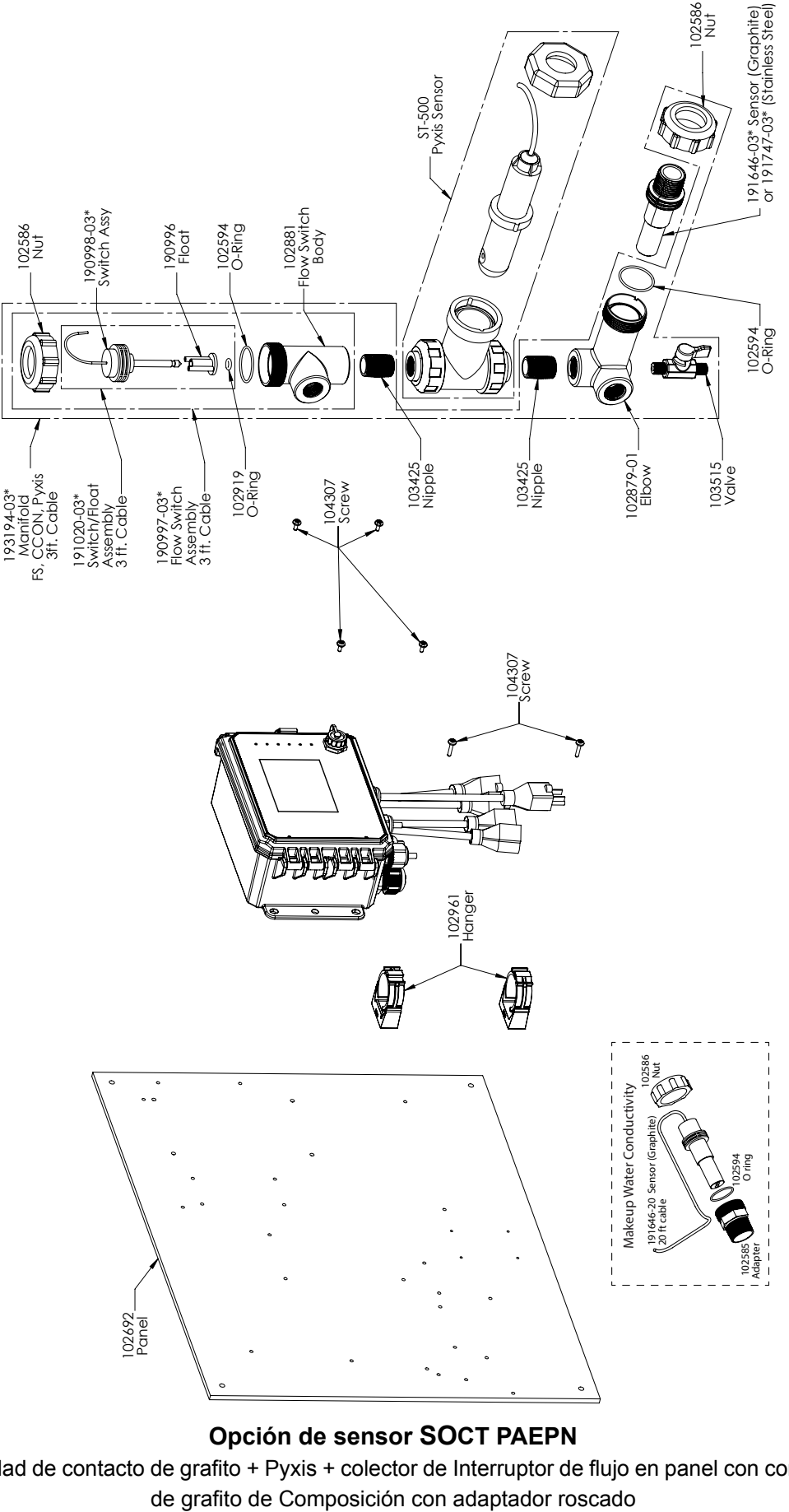

### **Opción de sensor SOCT PAEPN**

Conductividad de contacto de grafito + Pyxis + colector de Interruptor de flujo en panel con conductividad

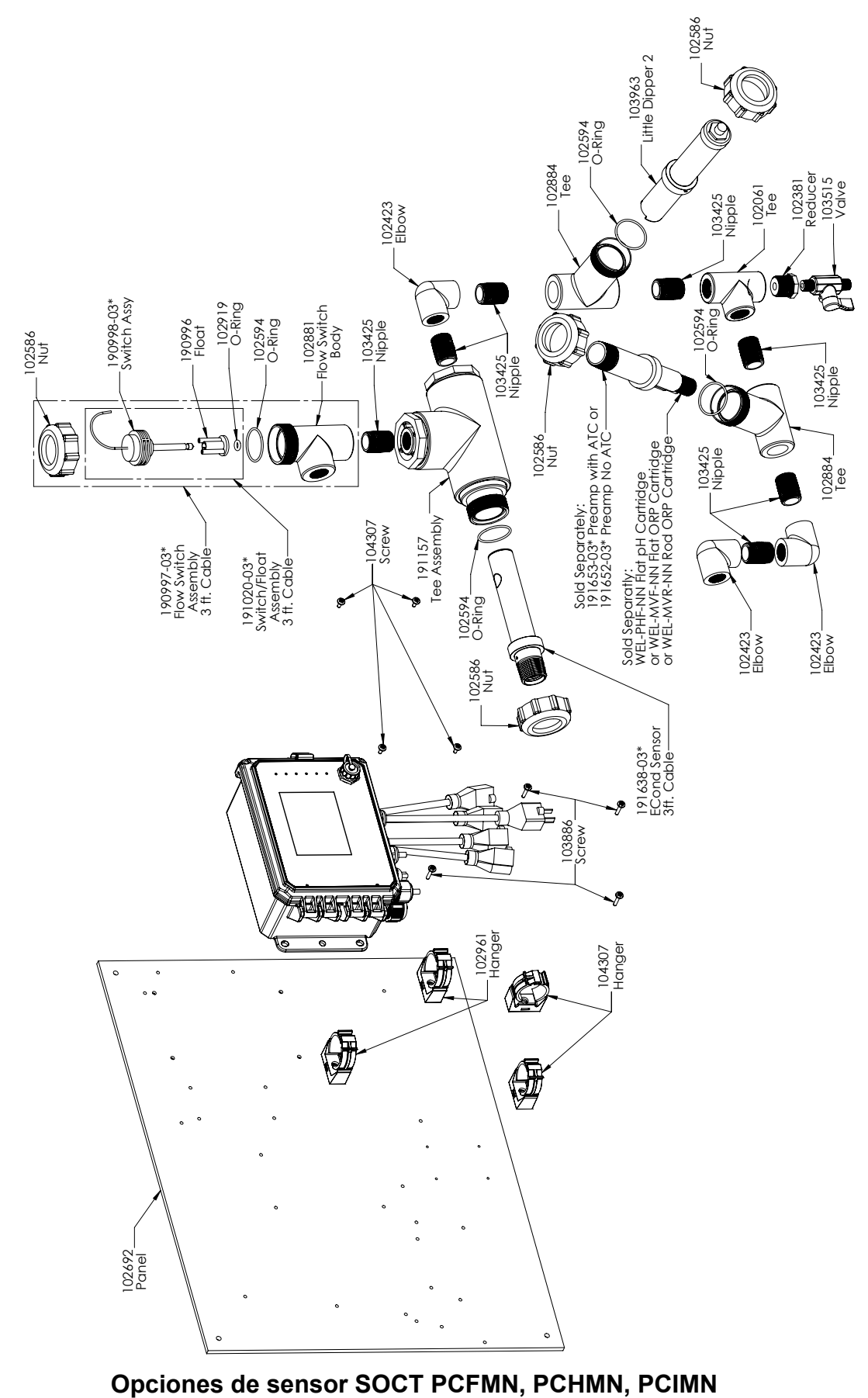

PCFMN: Conductividad sin electrodo + colector de interruptor de flujo en panel + WEL-PHF sin ATC + LD PCHMN: + WEL-MVR sin ATC + LD PCIMN: + WEL-MVF sin ATC + LD

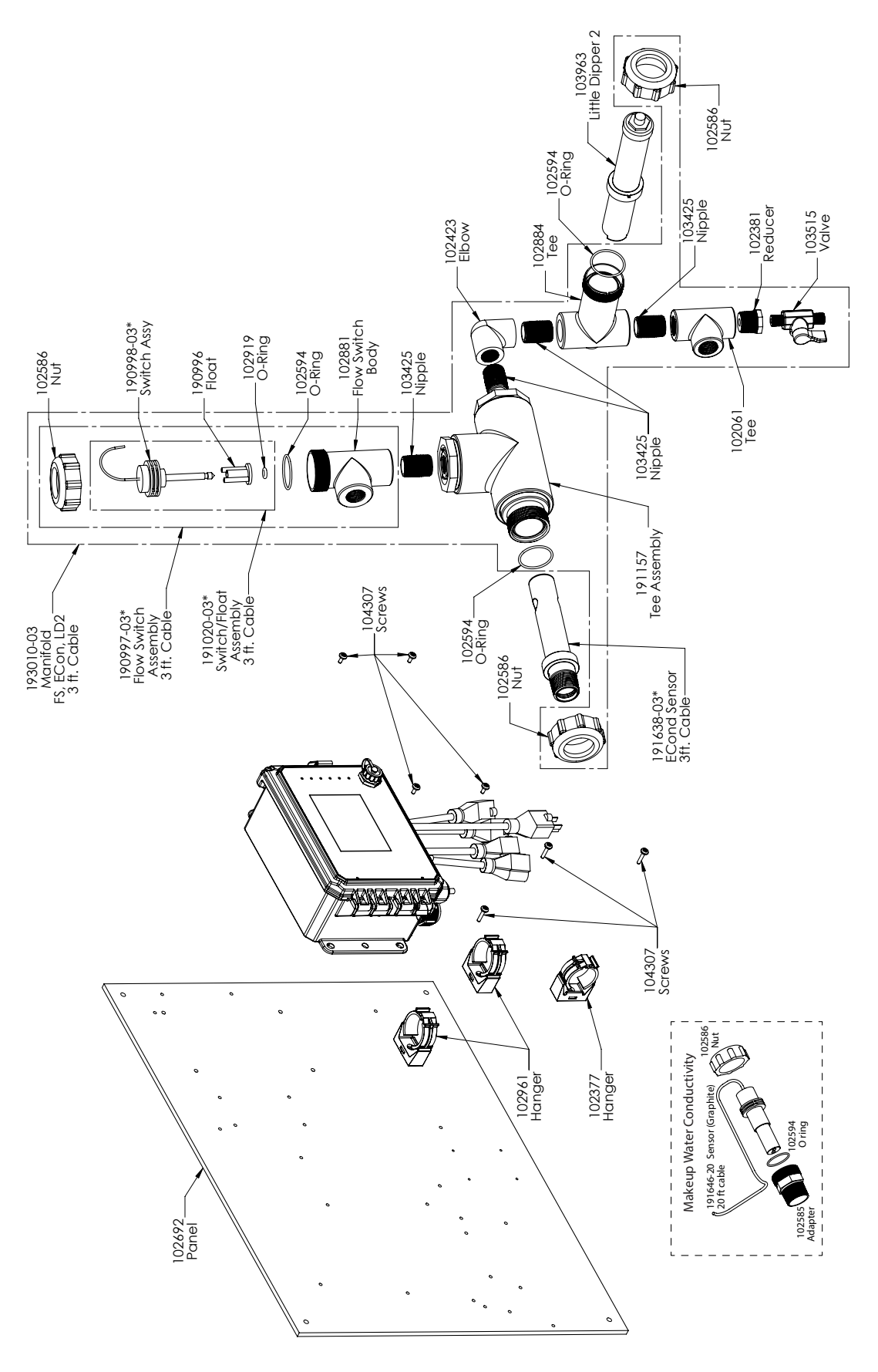

## **Opción de sensor SOCT PCEMN**

PCEMN: Conductividad sin electrodo + LD + colector de interruptor de flujo en el panel con conductividad de grafito de aporte con adaptador roscado

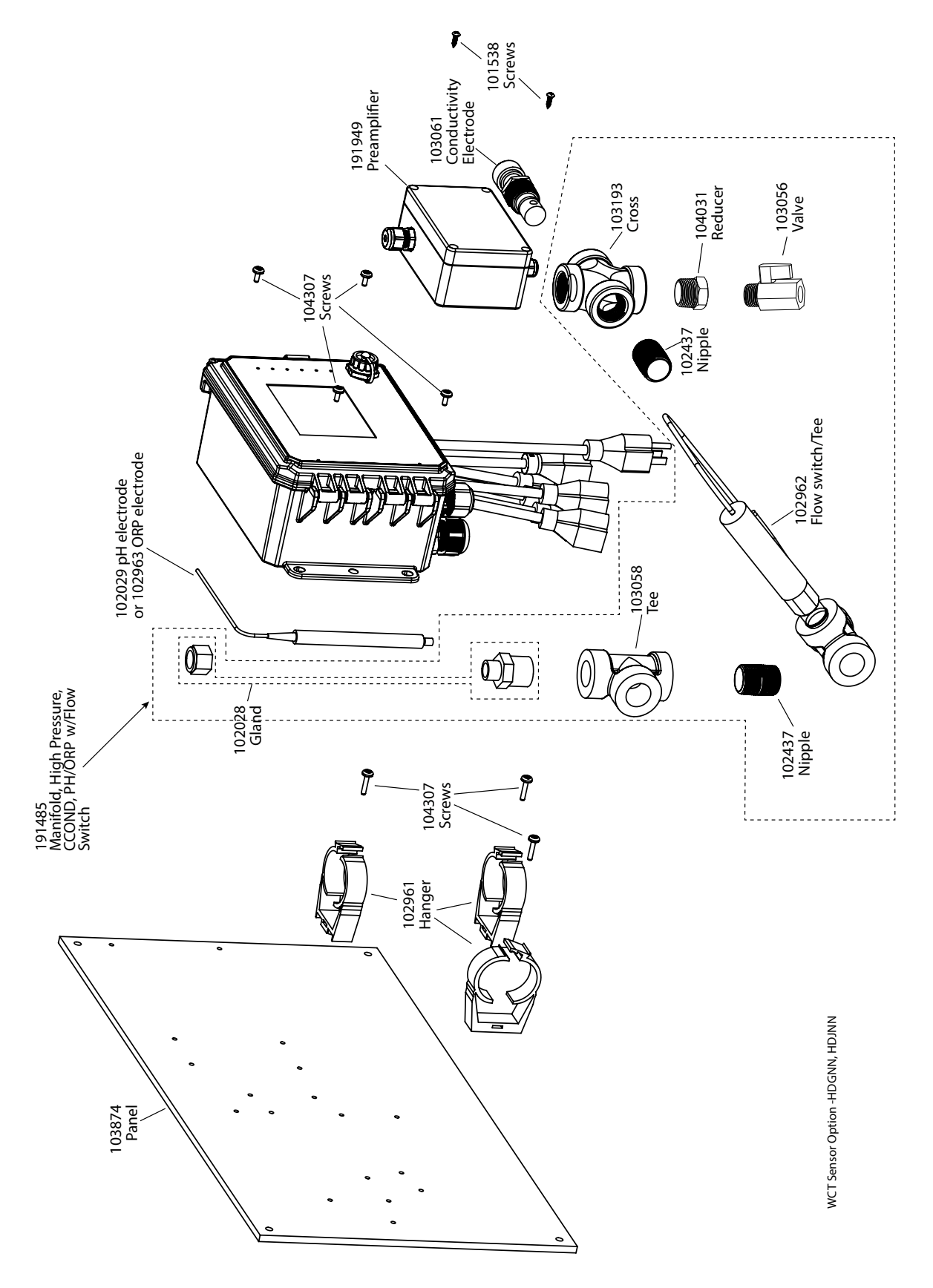

### **Opciones de sensor SOCT HDGNN, HDJNN**

HDGNN: Conductividad de contacto de alta presión + colector de interruptor de flujo en panel + pH & 191949 HDJNN: Conductividad de contacto de alta presión + colector de interruptor de flujo en panel + ORP &191949

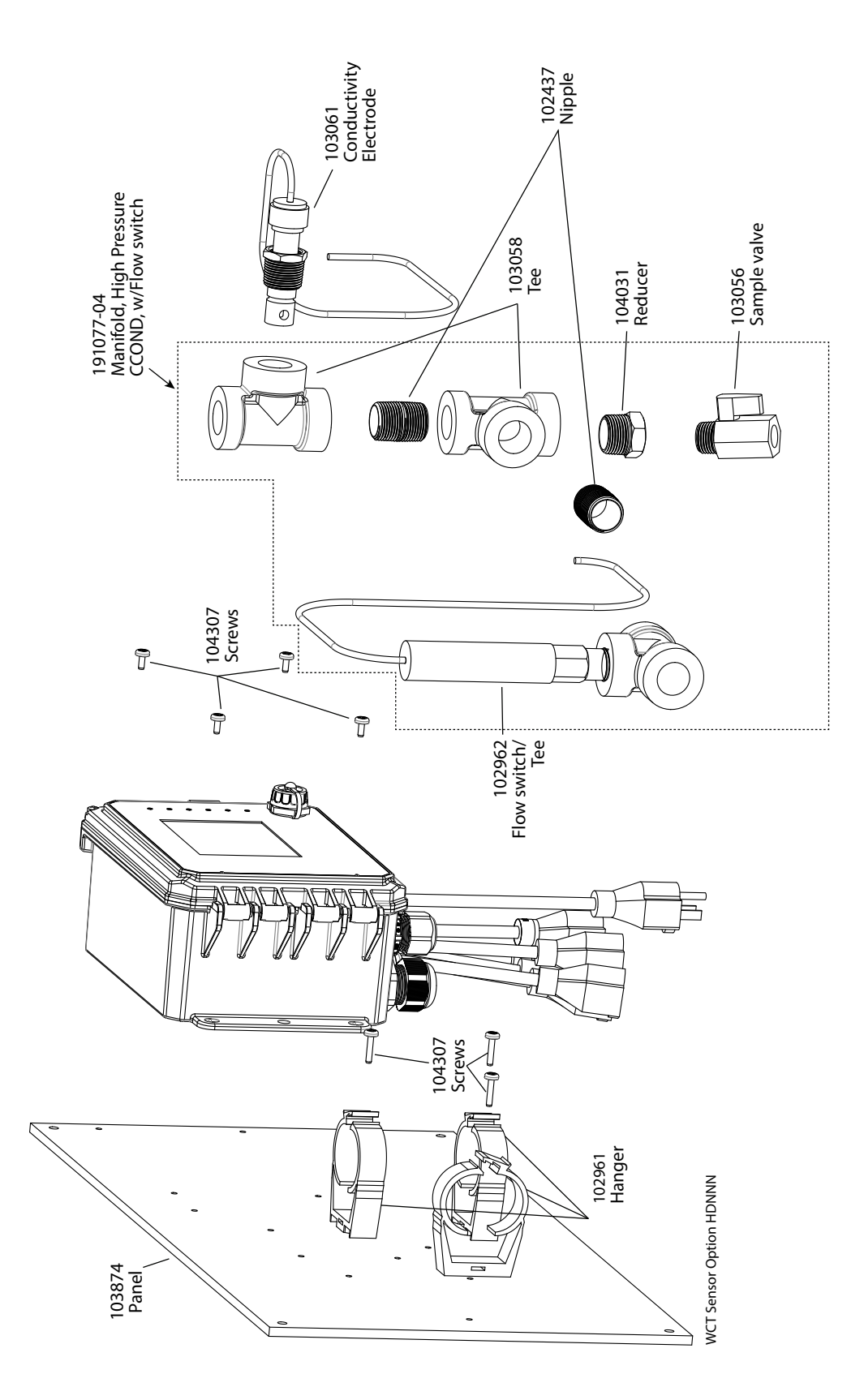

### **Opción de sensor SOCT HDNNN** HDNNN: Conductividad de contacto de alta presión + colector de interruptor de flujo en panel

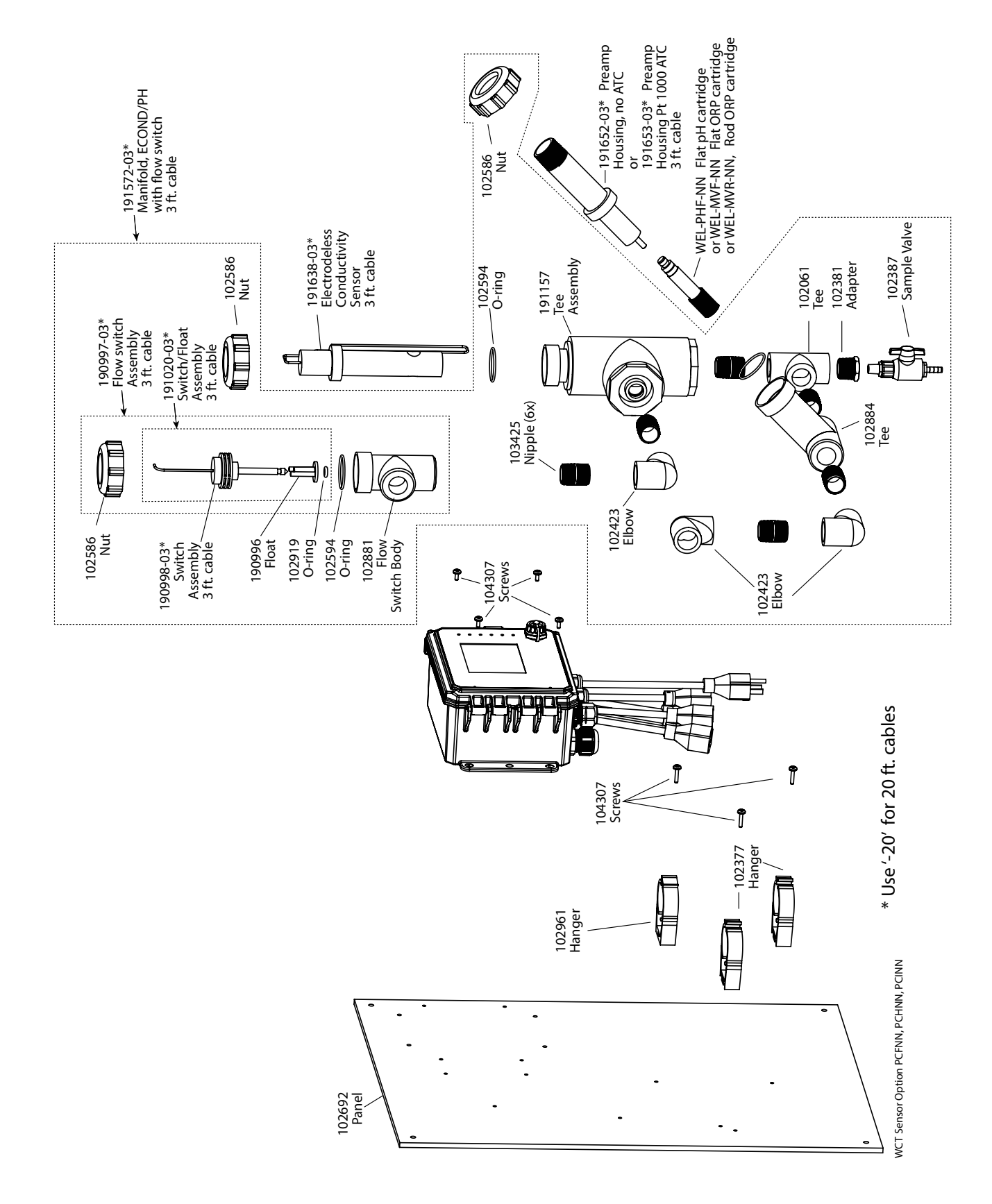

### **Opciones de sensor SOCT PCFNN, PCHNN, PCINN**

PCFNN: Conductividad sin electrodo + colector de interruptor de flujo en panel + WEL-PHF sin ATC PCHNN: + WEL-MVR sin ATC PCINN: + WEL-MVF sin ATC

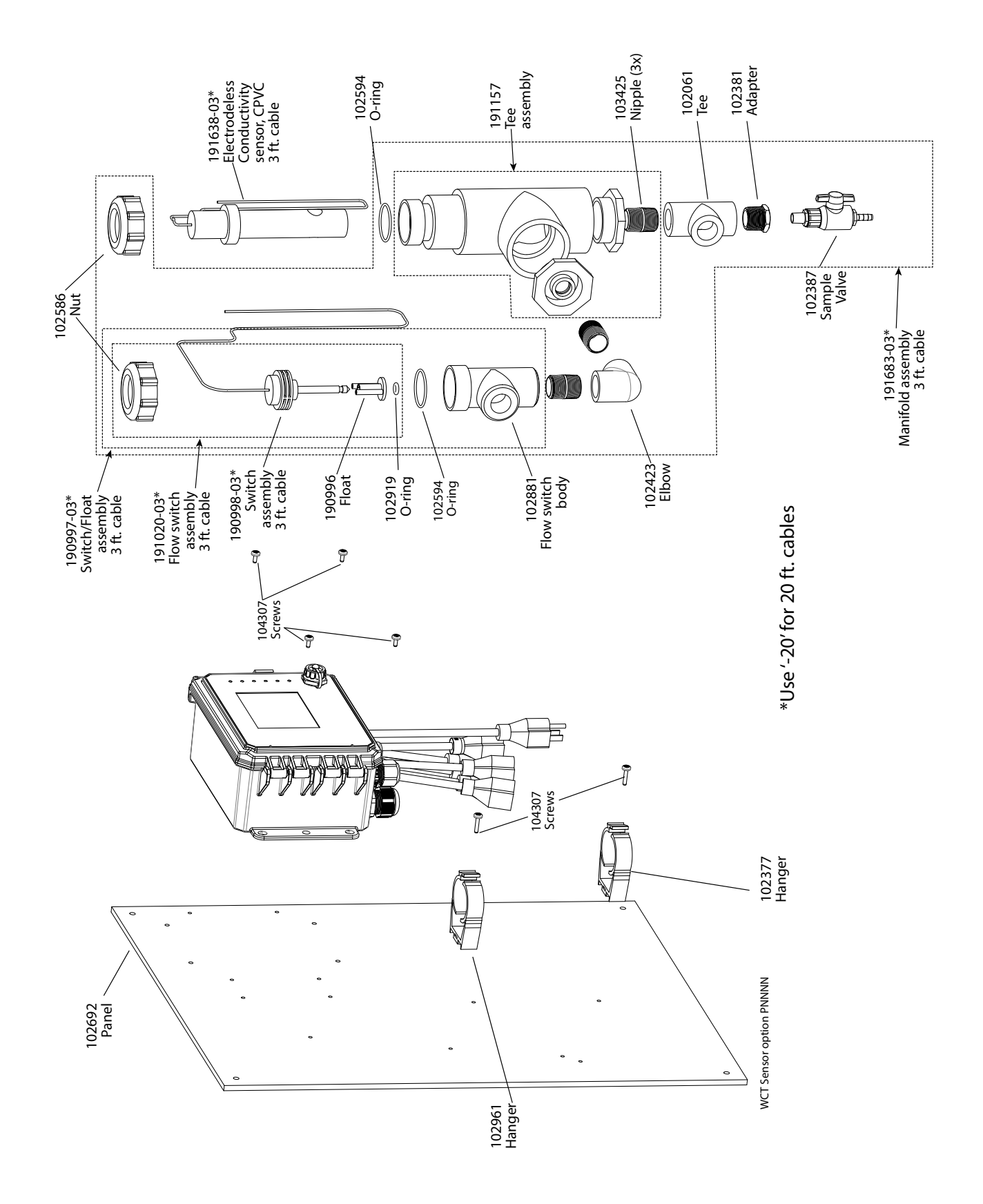

**Opción de sensor SOCT PCNNN** PCNNN: Conductividad sin electrodo + colector de interruptor de flujo en panel

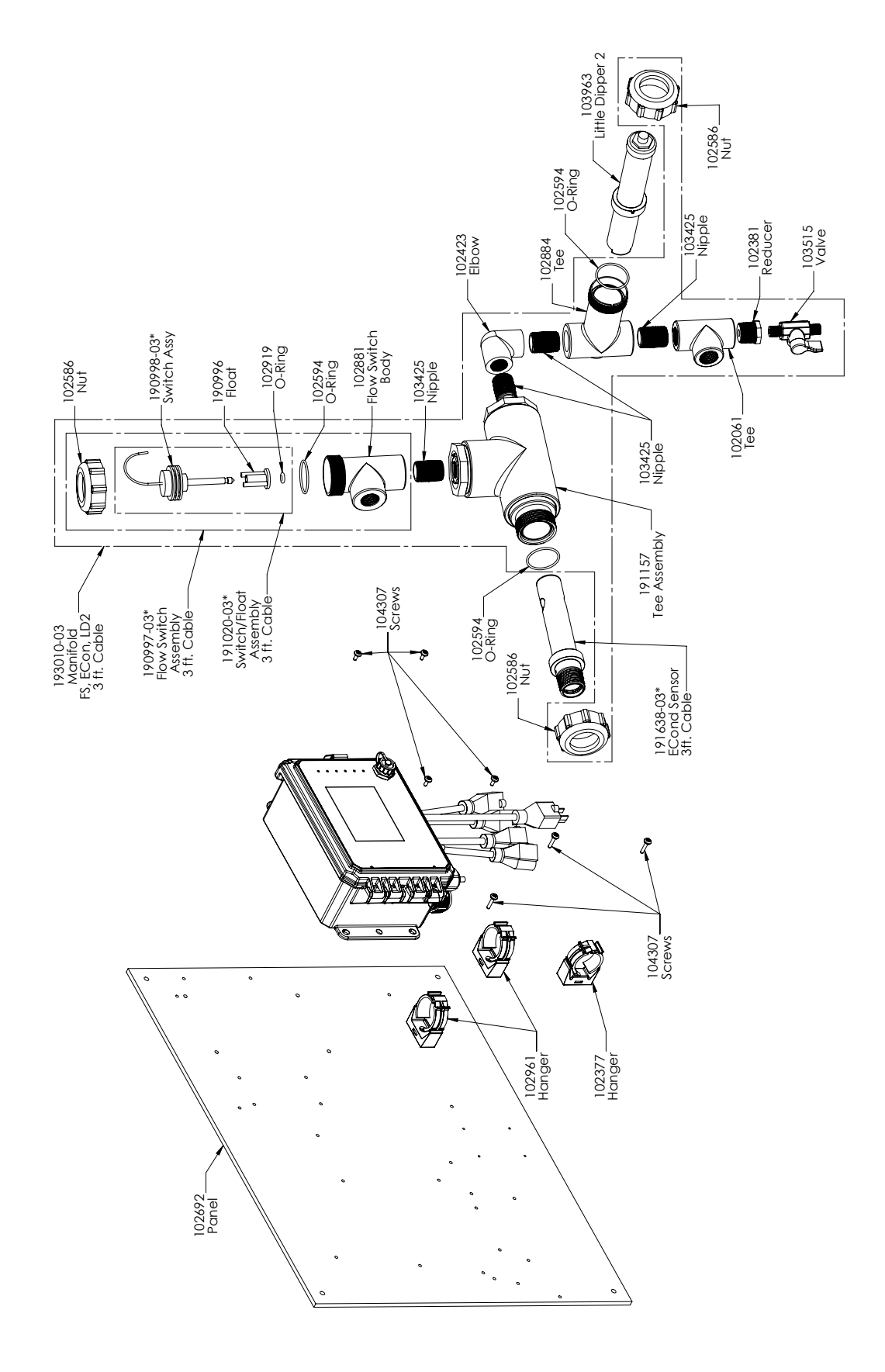

**Opción de sensor SOCT PCMNN** PCMNN: Conductividad sin electrodo + colector de interruptor de flujo en panel + LD

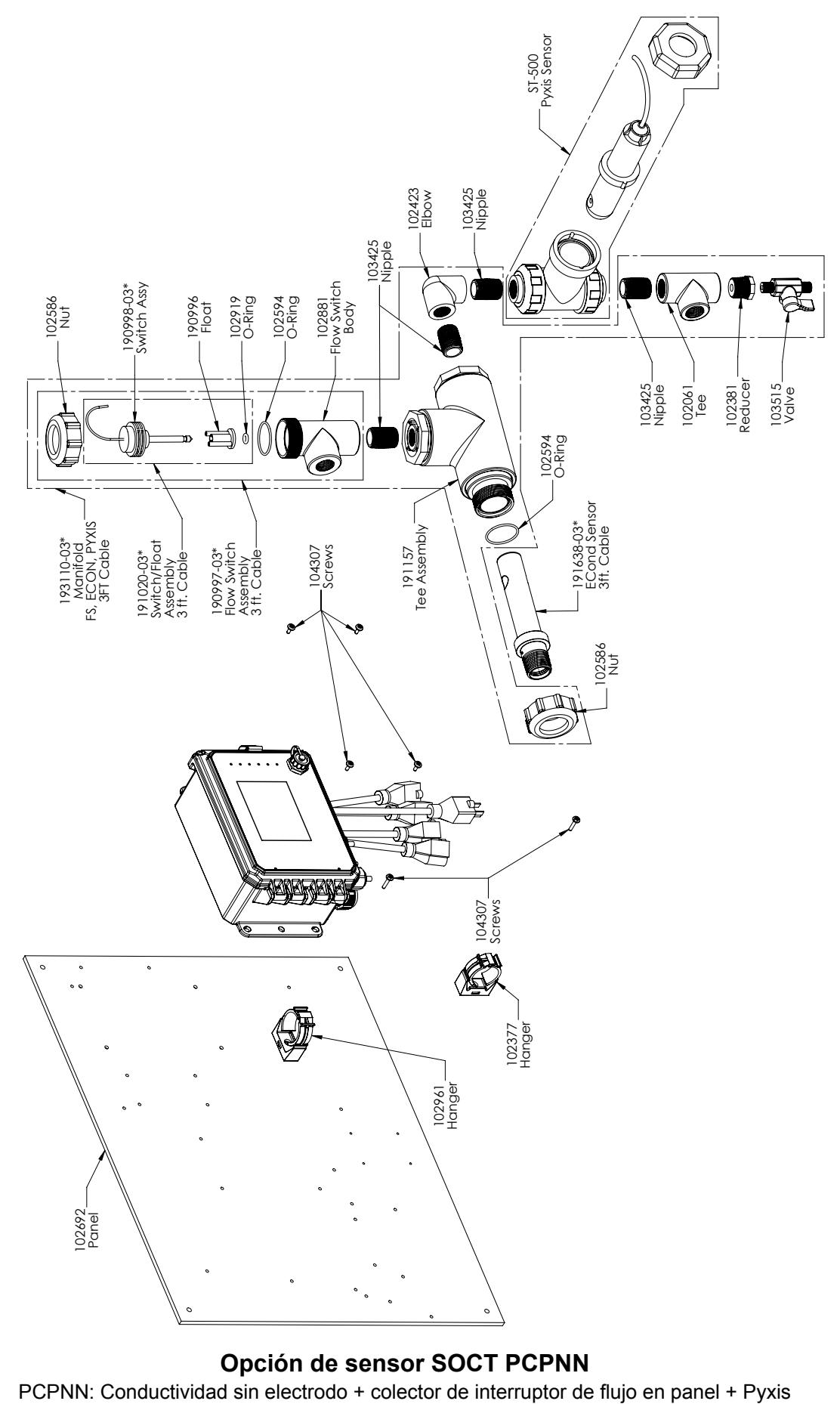

**Opción de sensor SOCT PCPNN**<br>PCPNN: Conductividad sin electrodo + colector de interruptor de flujo en panel + Pyxis

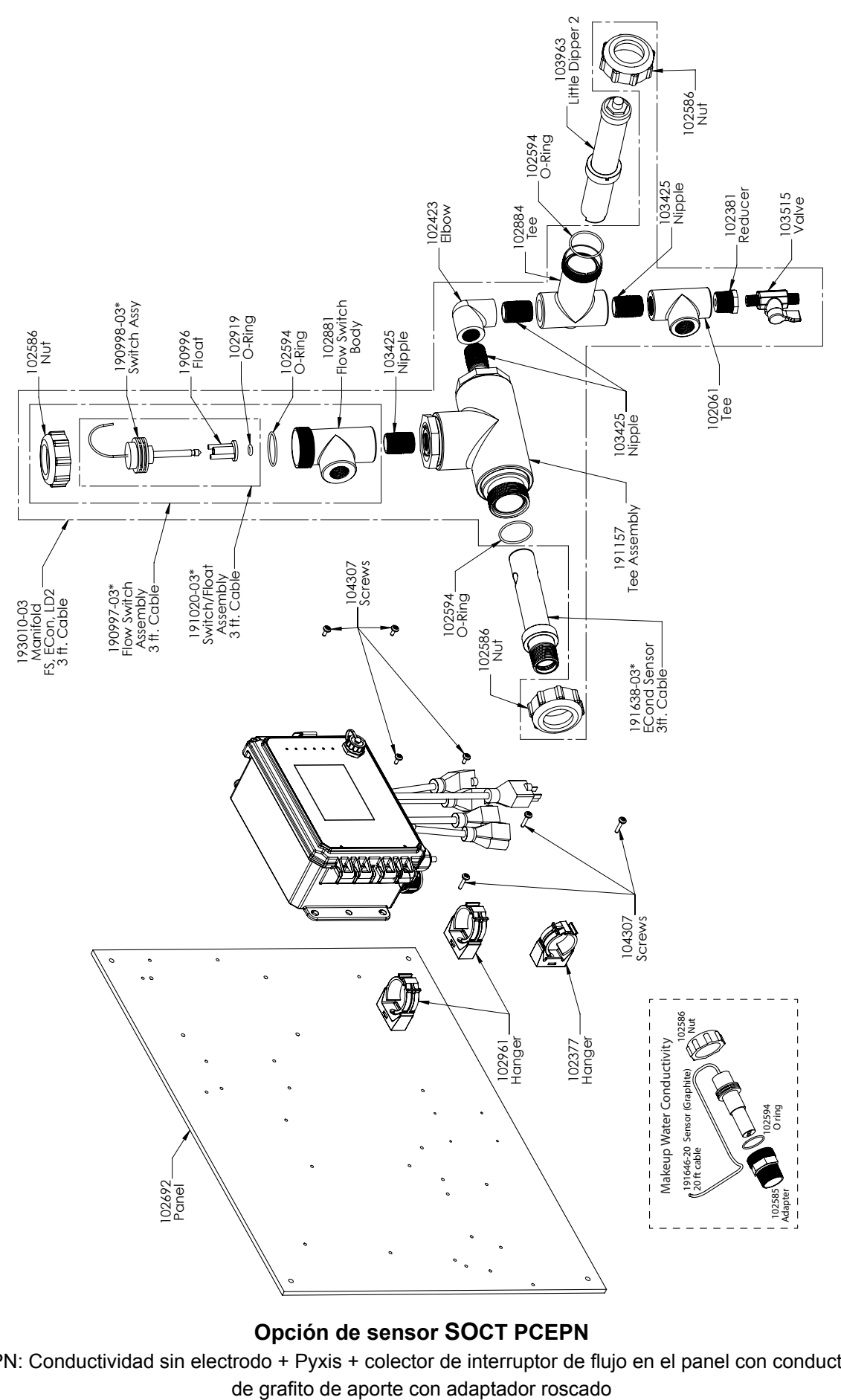

### **Opción de sensor SOCT PCEPN**

PCEPN: Conductividad sin electrodo + Pyxis + colector de interruptor de flujo en el panel con conductividad

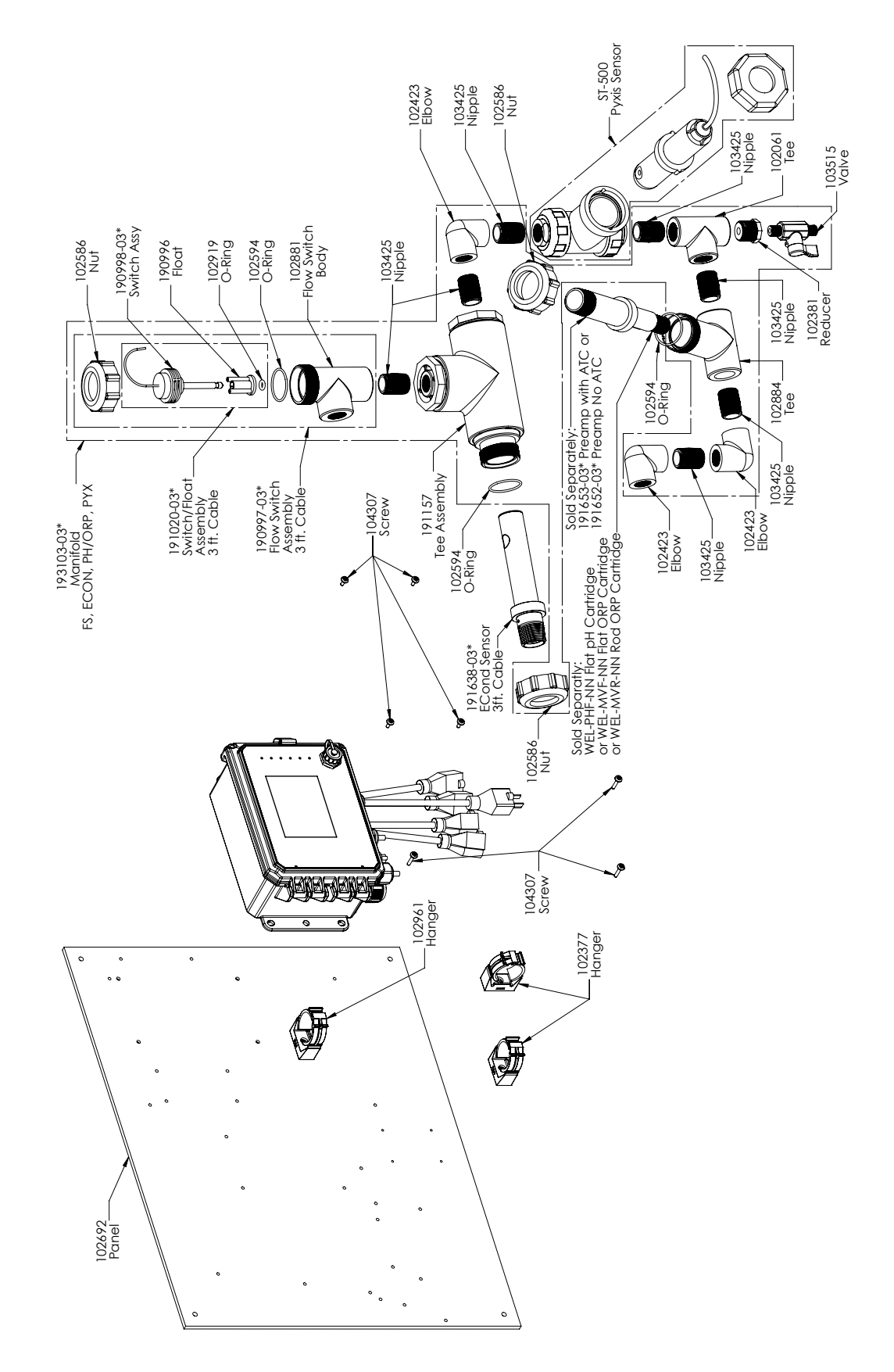

# **Opciones de sensor SOCT PCFPN, PCHPN, PCIPN**

PCFPN: Conductividad sin electrodo + colector de interruptor de flujo en panel + WEL-PHF sin ATC + Pyxis PCHPN: + WEL-MVR sin ATC + Pyxis PCIPN: + WEL-MVF sin ATC + Pyxis

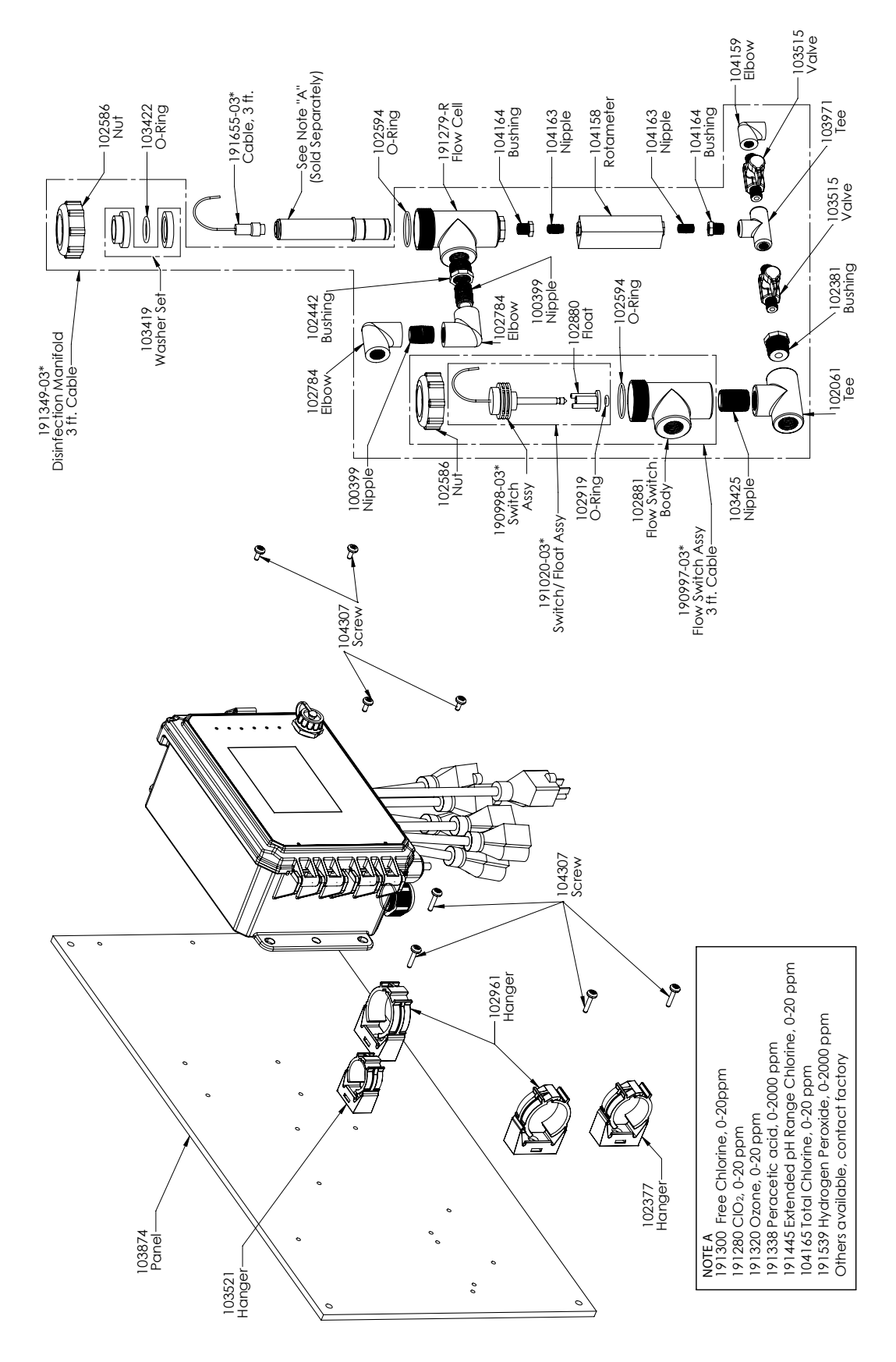

**Opción de sensor SODS PNNNN** PNNNN: Colector de DIS simple en panel (Solicite sensor(es) de desinfección por separado)

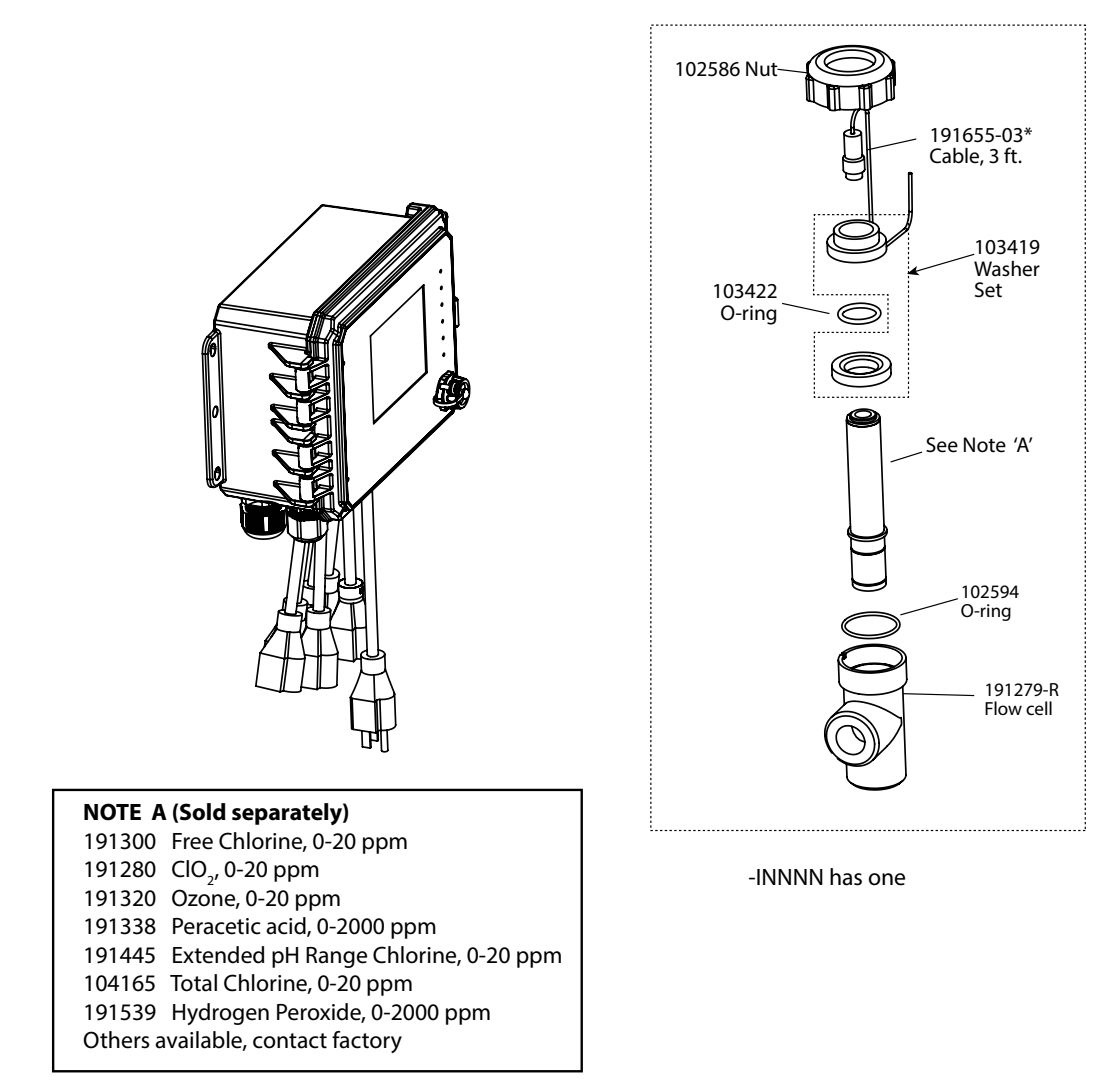

\* Use '-20' for 20 ft. cables

WDS Sensor option INNNN

### **Opción de sensor SODS INNNN**

INNNN: Celda/cable de flujo DIS simple, sin sensor (Solicite sensor(es) de desinfección por separado)

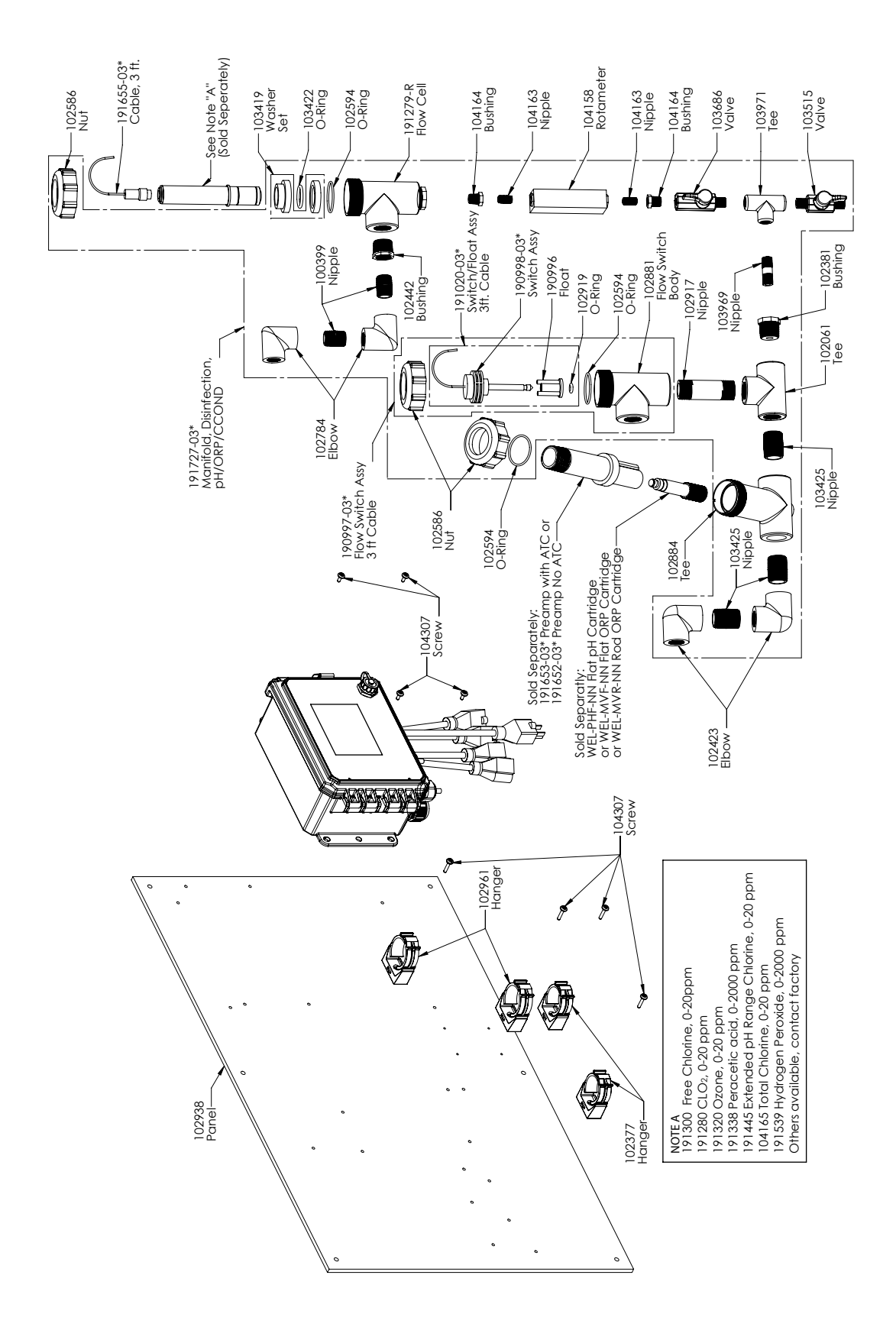

### **Opción de sensor SODS PXNNN**

PXNNN: Colector de DIS más pH/ORP/Te de conducto de torre de enfriamiento en panel (Solicite el sensor de desinfección y el electrodo de WEL y la carcasa de preamplificador o el sensor de conductividad de la torre de enfriamiento por separado)

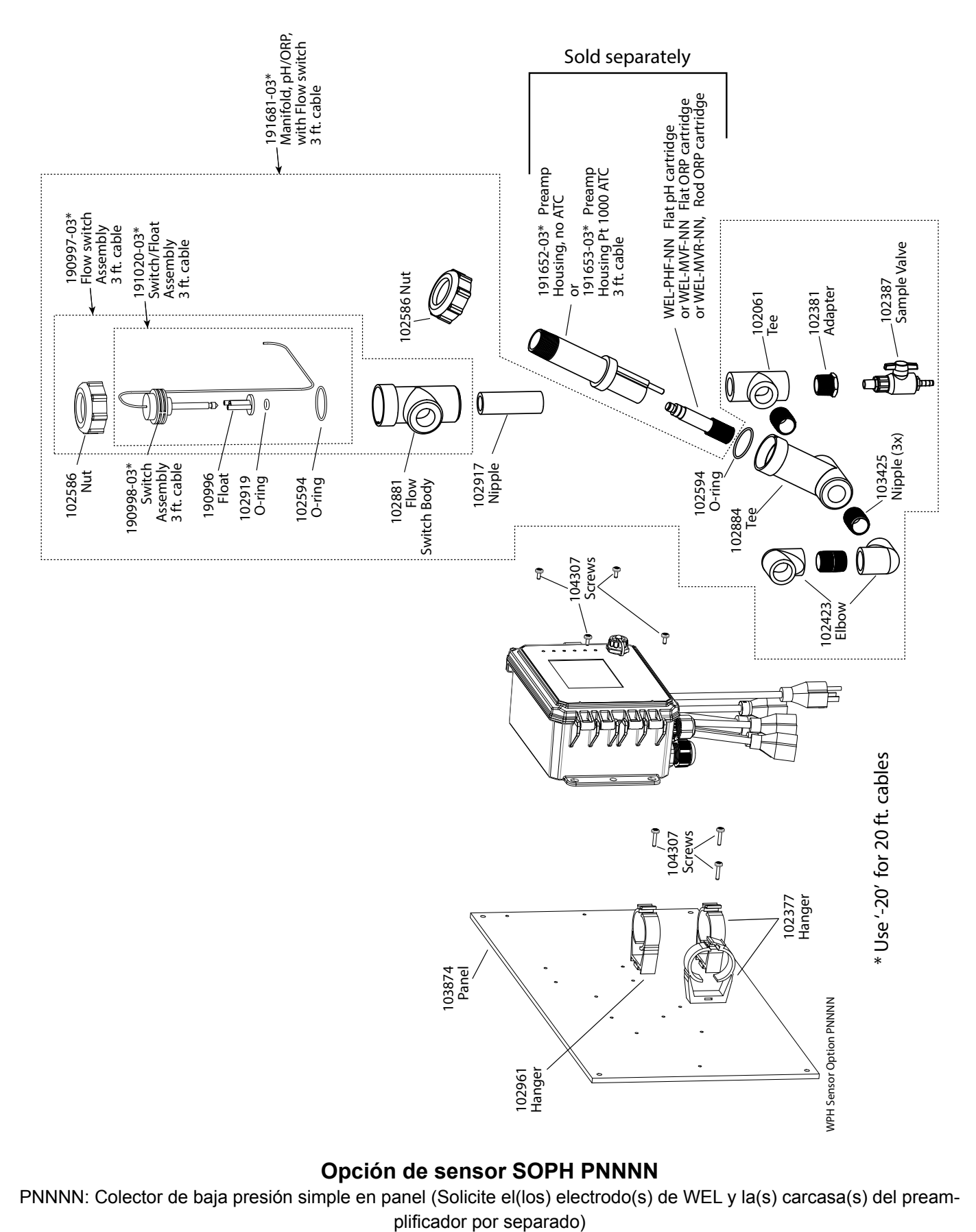

### **Opción de sensor SOPH PNNNN**

PNNNN: Colector de baja presión simple en panel (Solicite el(los) electrodo(s) de WEL y la(s) carcasa(s) del pream-
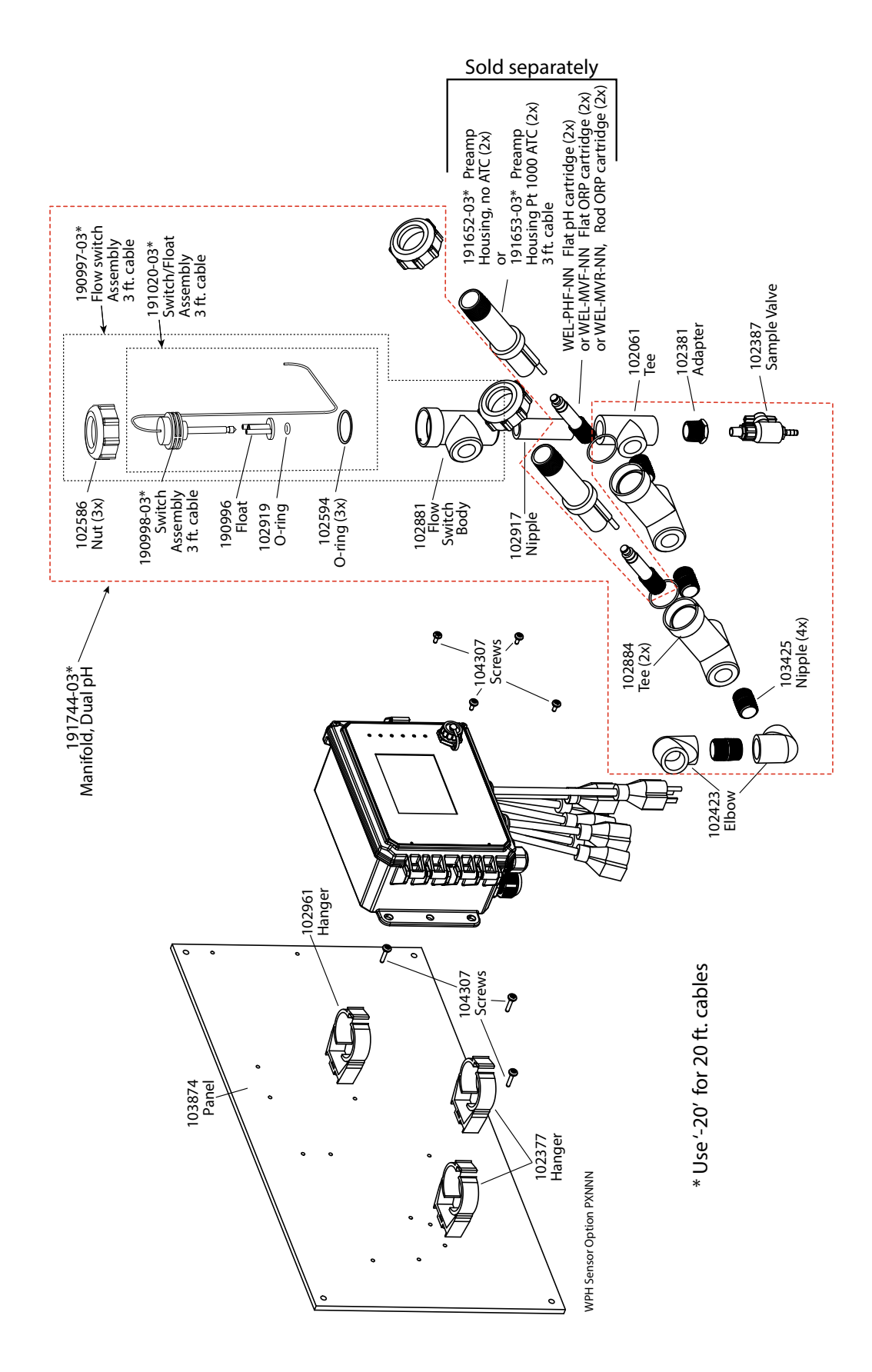

### **Opción de sensor SOPH PXNNN**

PXNNN: Colector de baja presión doble en panel (Solicite el(los) electrodo(s) de WEL y la(s) carcasa(s) del preamplificador por separado)

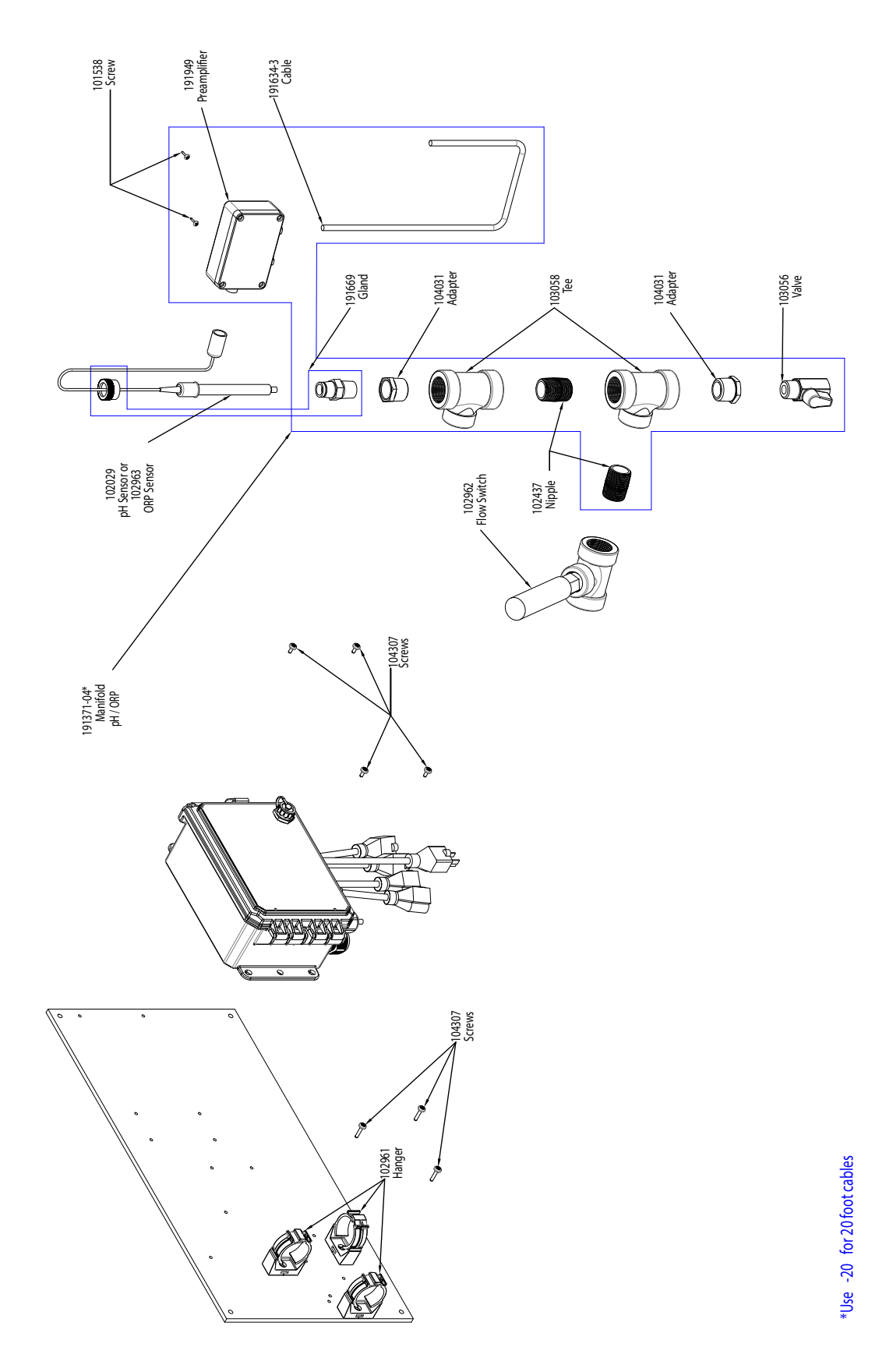

## **Opción de sensor SOPH HANNN**

HANNN: Colector de pH/ORP de alta presión más preamplificador 191949 en panel (Solicite electrodo de pH 102029 o de ORP 102963 por separado)

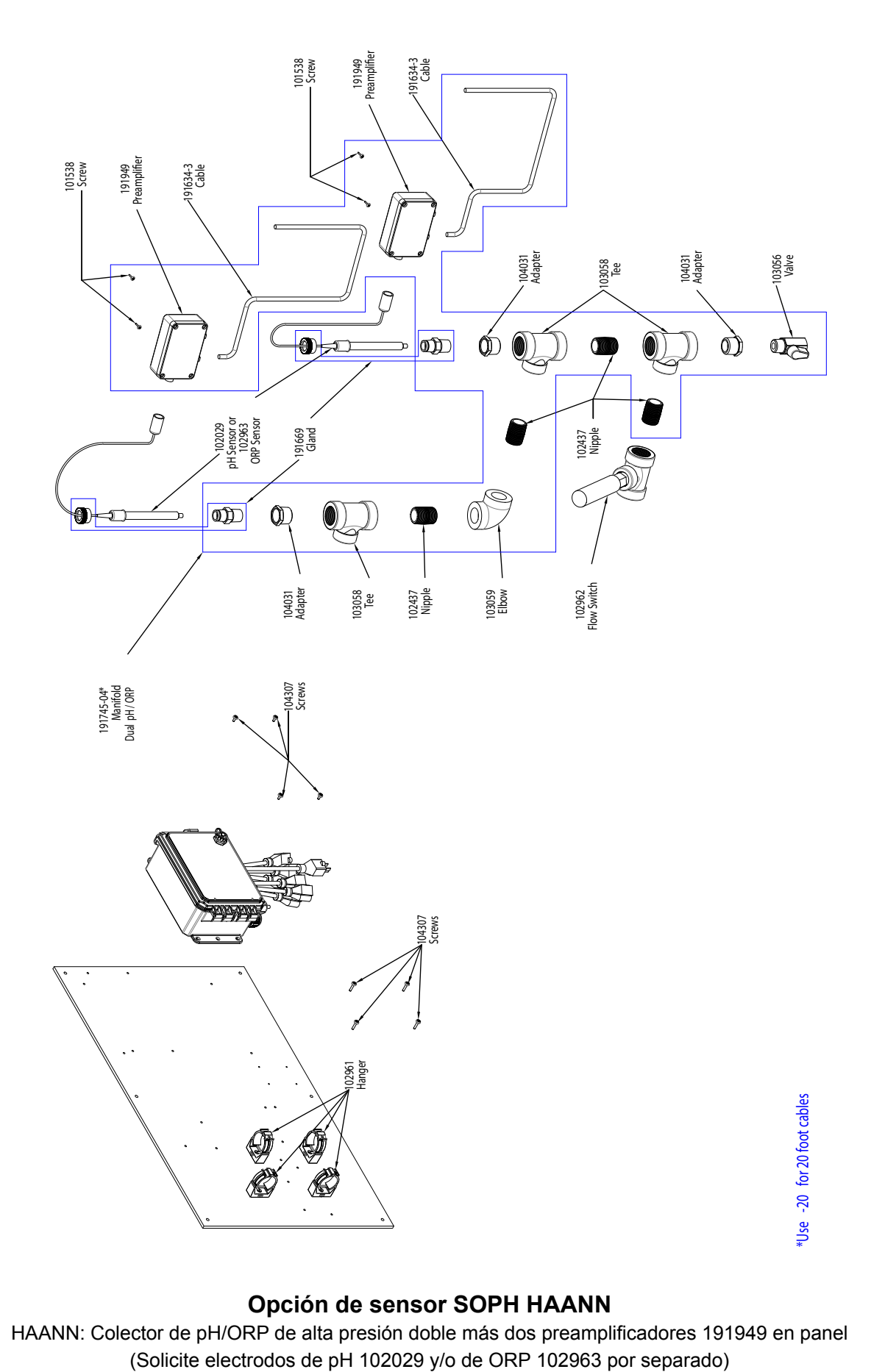

## **Opción de sensor SOPH HAANN**

HAANN: Colector de pH/ORP de alta presión doble más dos preamplificadores 191949 en panel

#### SENSOR OPTION C

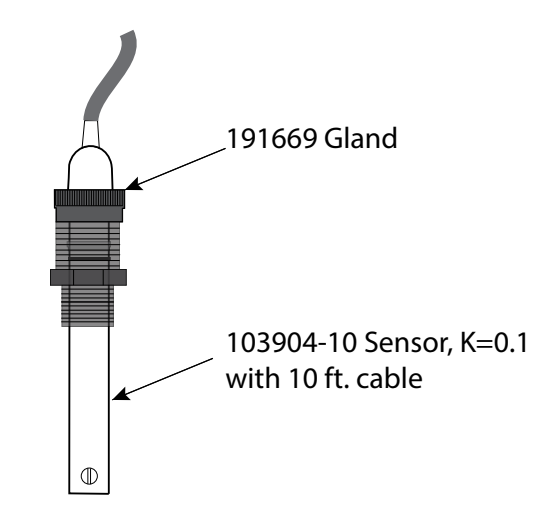

SENSOR OPTION A, B, D

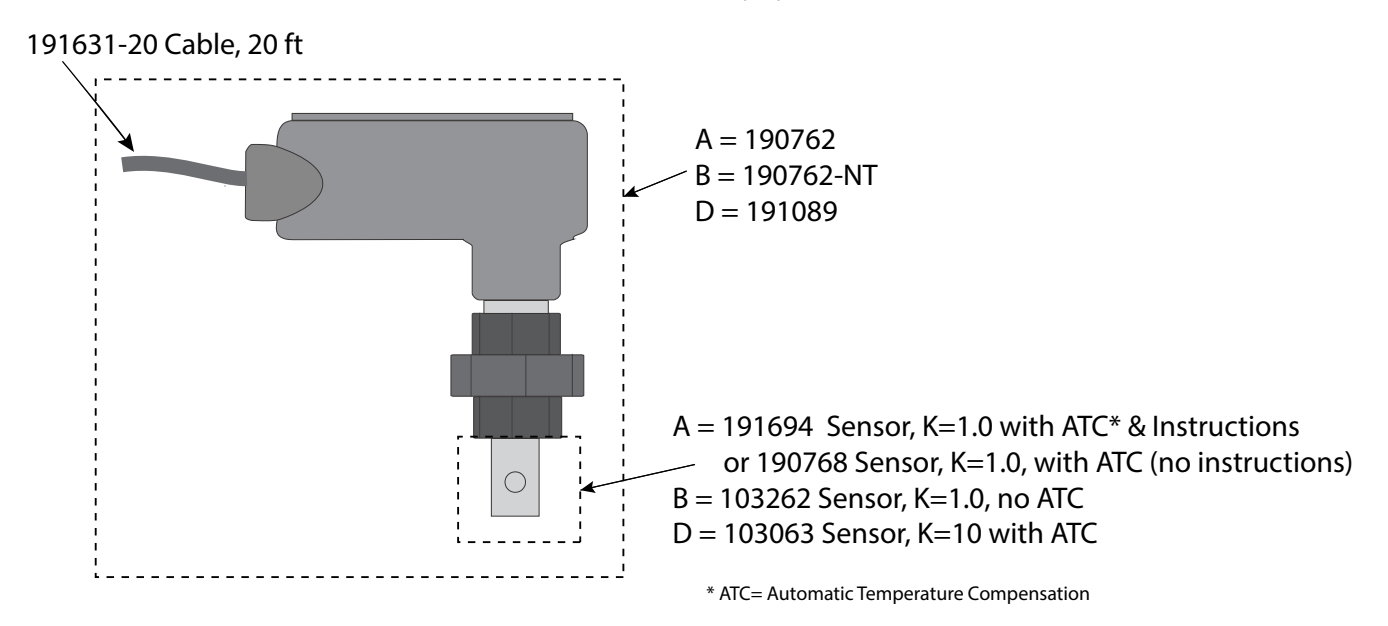

#### **Opciones de sensor SOBL A, B, C, D**

A: sensor de caldera con ATC, 250 psi, constante de celda 1.0, 20 ft de cable B: sensor de caldera sin ATC, 250 psi, constante de celda 1.0, 20 ft de cable C: sensor de condensado con ATC, 200 psi, constante de celda 0.1, 10 ft de cable D: sensor de caldera con ATC, 250 psi, constante de celda 10, 20 ft de cable

# **10.0 Póliza de Servicio**

Los controladores Walchem tienen 2 años de garantía en componentes electrónicos y 1 año de garantía en partes mecánicas y electrodos. Consulte la Declaración de Garantía Limitada en la parte frontal del manual para más detalles.

Los controladores Walchem son respaldados por una red mundial de distribuidores maestros autorizados. Póngase en contacto con su distribuidor autorizado Walchem para soporte de solución de problemas,partes de reemplazo y, servicio. Si un controlador no está funcionando apropiadamente, las tarjetas de circuitos pueden estar disponibles para cambio después de haber sido aislado el problema. Los distribuidores autorizados proporcionarán un Número de Autorización de Devolución de Material (RMA) para todos los productos que estén siendo devueltos a la fábrica para reparación. Las reparaciones se completan generalmente en menos de una semana. Las reparaciones que sean devueltas a la fábrica por flete al siguiente día, recibirán servicio de prioridad. Las reparaciones fuera de garantía cobran sobre una base de tiempo y de material.

**FIVE BOYNTON ROAD HOPPING BROOK PARK HOLLISTON, MA 01746 USA TEL: 508-429-1110 Web: www.walchem.com**